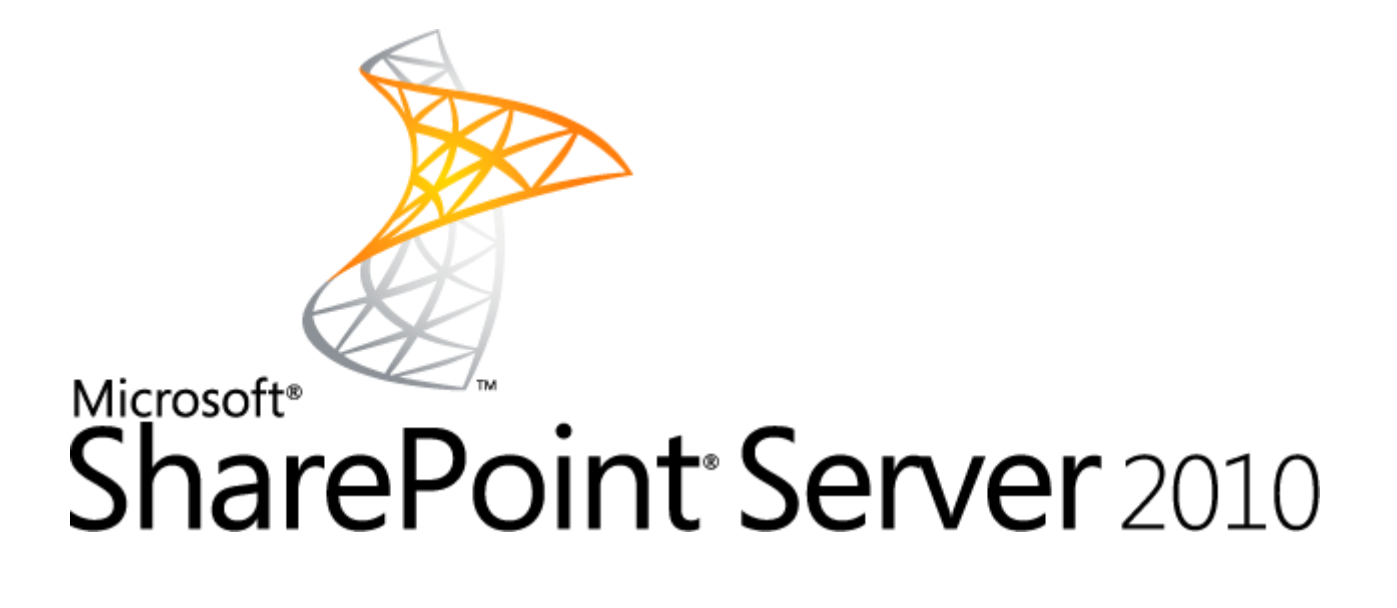

## <span id="page-0-1"></span><span id="page-0-0"></span>Microsoft SharePoint Server 2010 自習書

インストール・アップグレードガイド(Beta2)

#### 注意事項

本資料に記載されている機能および画面デザインは、開発途中にあるベータ版製品に基づく内容です。今後断り無く、変更される 可能性がありますので、あらかじめご了承ください。

#### 著作権

このドキュメントに記載されている情報 (URL 等のインターネット Web サイトに関する情報を含む) は、将来予告なしに変更する ことがあります。別途記載されていない場合、このソフトウェアおよび関連するドキュメントで使用している会社、組織、製品、ドメイン 名、電子メール アドレス、ロゴ、人物、場所、出来事などの名称は架空のものです。実在する名称とは一切関係ありません。お客 様ご自身の責任において、適用されるすべての著作権関連法規に従ったご使用を願います。マイクロソフトは、このドキュメントに記 載されている内容に関し、特許、特許申請、商標、著作権、またはその他の無体財産権を有する場合があります。別途マイクロソ フトのライセンス契約上に明示の規定のない限り、このドキュメントはこれらの特許、商標、著作権、またはその他の無体財産権に 関する権利をお客様に許諾するものではありません。

#### 2010 Microsoft Corporation. All rights reserved.

SharePoint、Excel、Internet Explorer、 は、米国 Microsoft Corporation の米国およびその他の国における登録商標または 商標です。記載されている会社名、製品名には、各社の商標のものもあります。

<span id="page-2-0"></span>はじめに

2009 年 11 月、Microsoft SharePoint Server 2010 のパブリックベータ版の提供が開始され、SharePoint の最新バ ージョンを評価していただける環境が整いました。Microsoft SharePoint Server 2010 は、すべての Office 製品のコラ ボレーションプラットフォームとなるだけでなく、カスタムアプリケーションの開発基盤にもなるよう、多数の新機能が用意さ れています。

サーバー構成も、特にファーム構成(複数台サーバーから構成される環境)はより柔軟な構成が可能になる様に再設 計されているため、以前のバージョンの製品より冗長性、可容性にすぐれ、企業が安心して使用することのできるプラッ トフォームへと進化を遂げています。

本自習書では、まだ発売前の Microsoft SharePoint Server 2010 ベータをいち早く評価するために必要な「環境づく り」が容易に行えるように支援するための自習書です。また、今からアップグレードの検証が出来るよう、基本的なアップ グレード手法についても記載しています。

尚、SharePoint Server 2010 は現時点ではベータ版のため、複数の追加手順、修正モジュールの適用、インストール 中のエラー発生などが生じる可能性があります。また、この一連の手順、対処方法は製品版で予告無く変更される可 能性がありますのでご了承ください。

なお、Microsoft SharePoint Server 2010ベータ版からRTMへのアップグレードはサポートされていません。そのため本 自習書も運用環境ではなく、あくまで機能評価、検証用に環境を構築することを目的にしています。 自習書を通していち早く最新の SharePoint Server 2010 を検証していただければ幸いです。

## <span id="page-3-0"></span>変更履歴

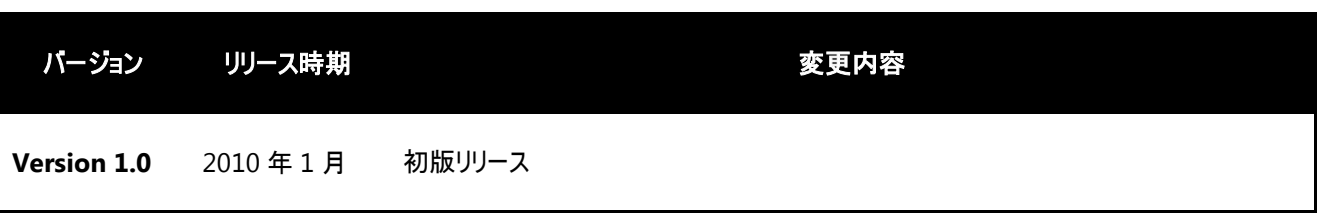

### <span id="page-4-0"></span>前提環境について

評価用の Active Directory 環境と電子メールサーバーが既にあることを前提環境とします。 本自習書を記述する際に使用した前提環境は下記の通りです。

・Active Directory

サーバーOS: Windows Server 2008 R2 (x64)

サーバー名: DC2008

サーバーの役割:AD DS、DNS

ドメイン名: Contoso.com

ドメイン機能レベル: Windows Server 2003 ネイティブ

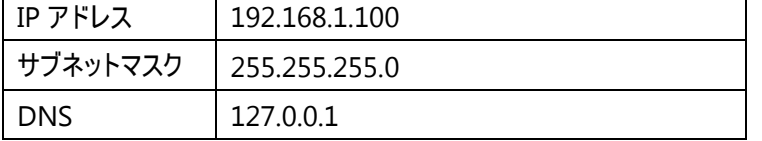

・電子メールサーバー

サーバーOS: Windows Server 2008 R2 (x64)

サーバー名: MAIL2010

アプリケーション: Microsoft Exchange Server 2010

インストール: Exchange Server の標準インストール(Hub、CAS、Mail Box、Exchange 管理ツール)

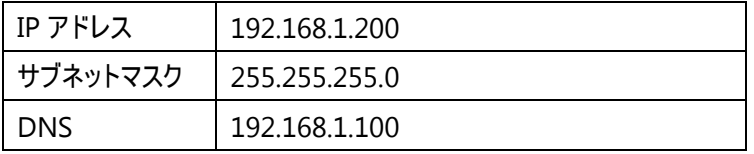

#### ・**SharePoint Server 2010** インストールサーバー

サーバーOS: Windows Server 2008 R2 180 日評価版

SQL Server: SQL Server 2008 試用版

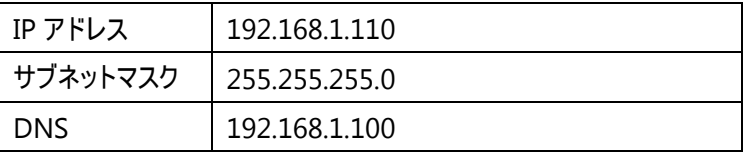

サービスアカウント: SPADMIN (あらかじめ Active Directory 上にサービスアカウントとして作成しておきます)

SharePoint Server 2010 はベータ版のため、評価環境もマイクロソフトダウンロードセンターで用意されている試用版を 使用しています。

メモ

ベータ製品の評価環境のため、Active Directory ドメインコントローラーと Exchange Server を同一のサーバーにイン ストールし、最低限のサーバー数で検証することも可能です。その場合、6GB 以上の物理メモリが搭載されているハー ドウェアを使用して検証することをお勧めいたします。

<span id="page-6-0"></span>且次

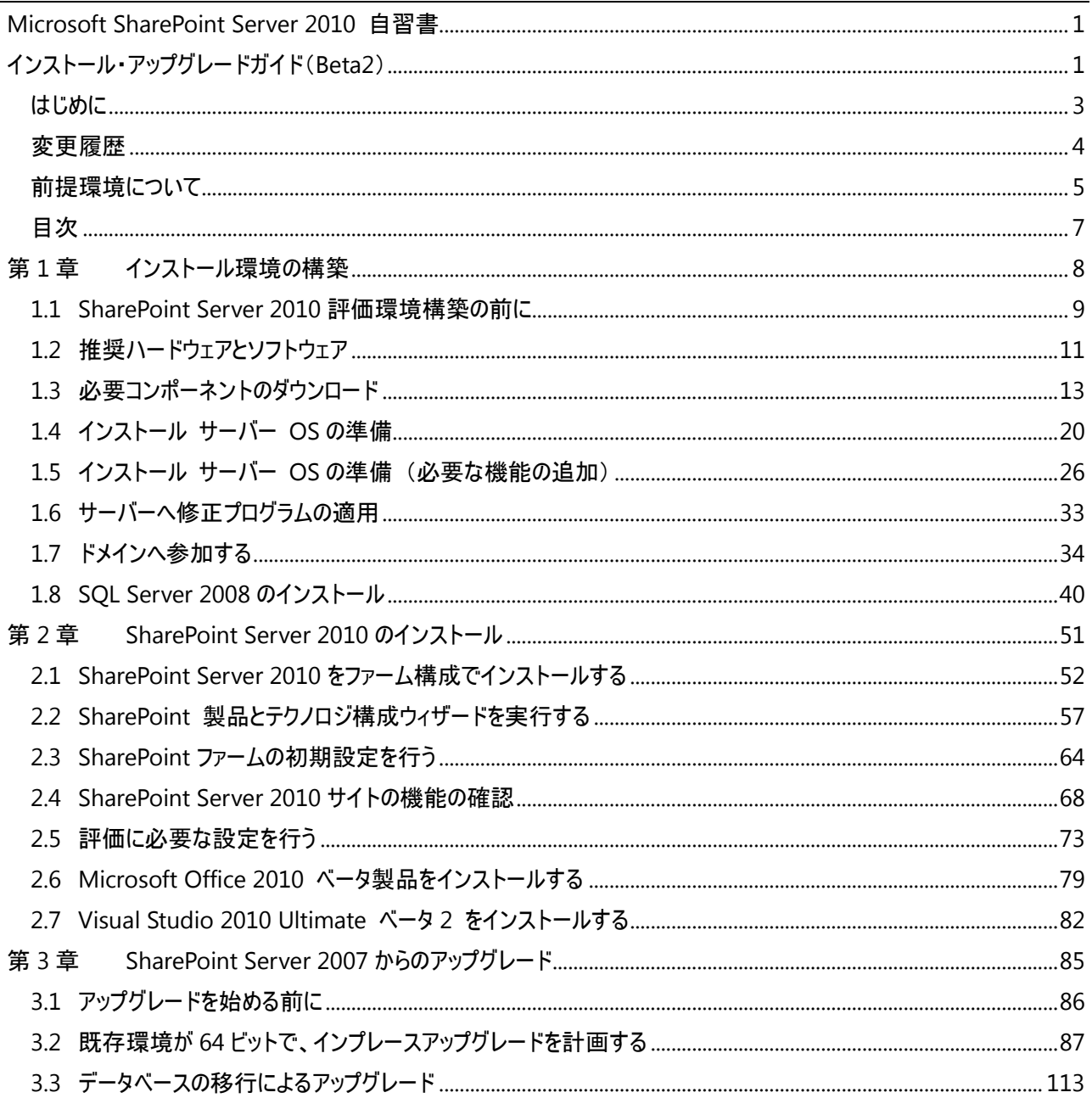

# <span id="page-7-0"></span>第1章 インストール環境の構築

#### <span id="page-8-0"></span>**1.1 SharePoint Server 2010** 評価環境構築の前に

この評価環境では、可能な限り少ないサーバー台数で評価を行うことができるよう、SharePoint Server 2010 と SQL Server 2008 を一台の環境に展開します。インストール時には、必要な追加モジュールのインストールのためにインター ネットに接続されている環境が必要です。一度追加モジュールのインストールとダウンロードが終わったら、インターネット 接続環境を切り離すことも可能です。

(フェデレーション検索機能や一部の Web パーツ、RSS 機能などインターネット接続を常時必要とする機能を使用する のであれば、複数枚のネットワークカードが搭載されているサーバーを利用されることをお勧めいたします。)

Microsoft SharePoint Server 2010 のインストールを開始する前に、全体の流れを確認しておきましょう。

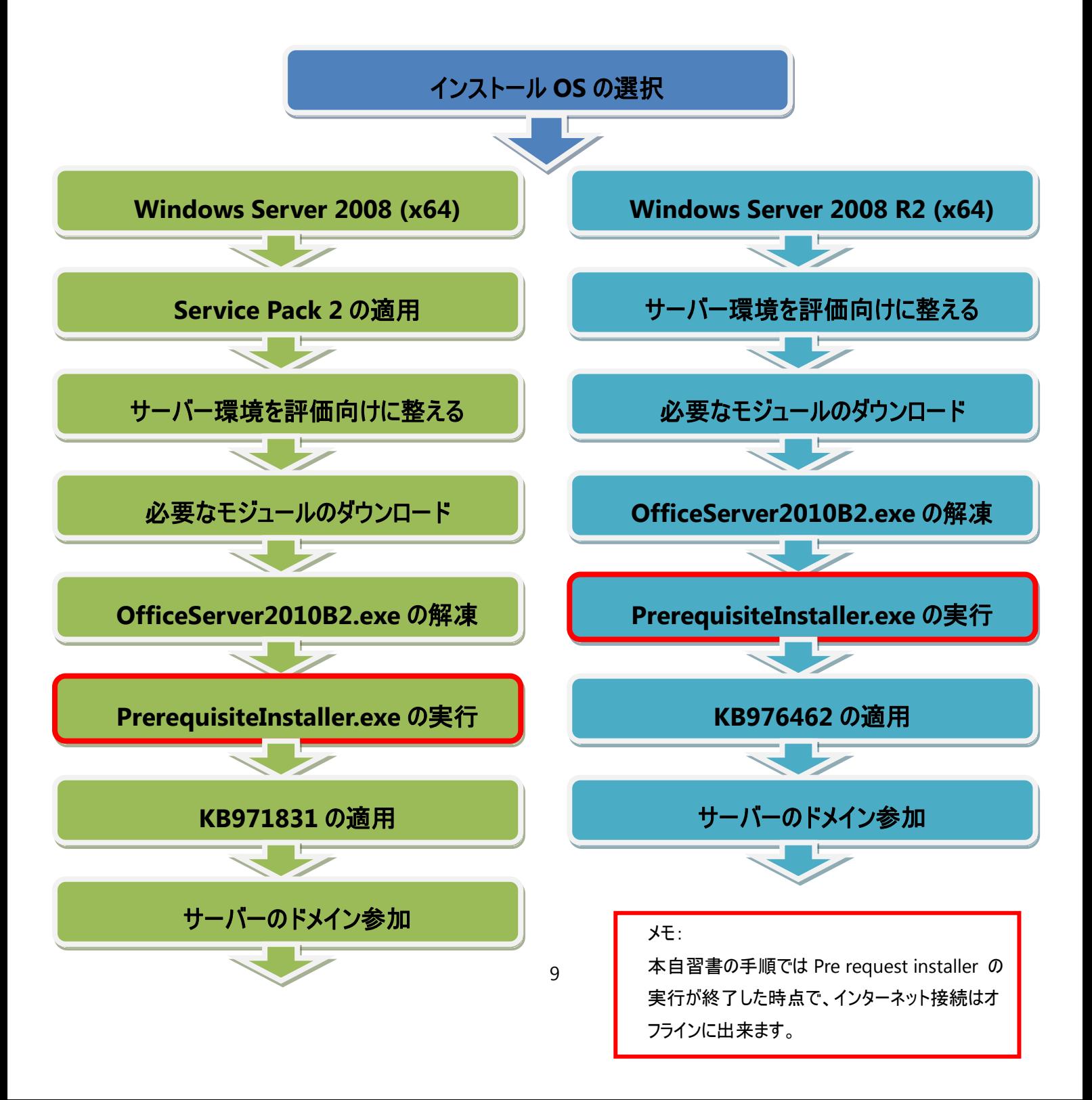

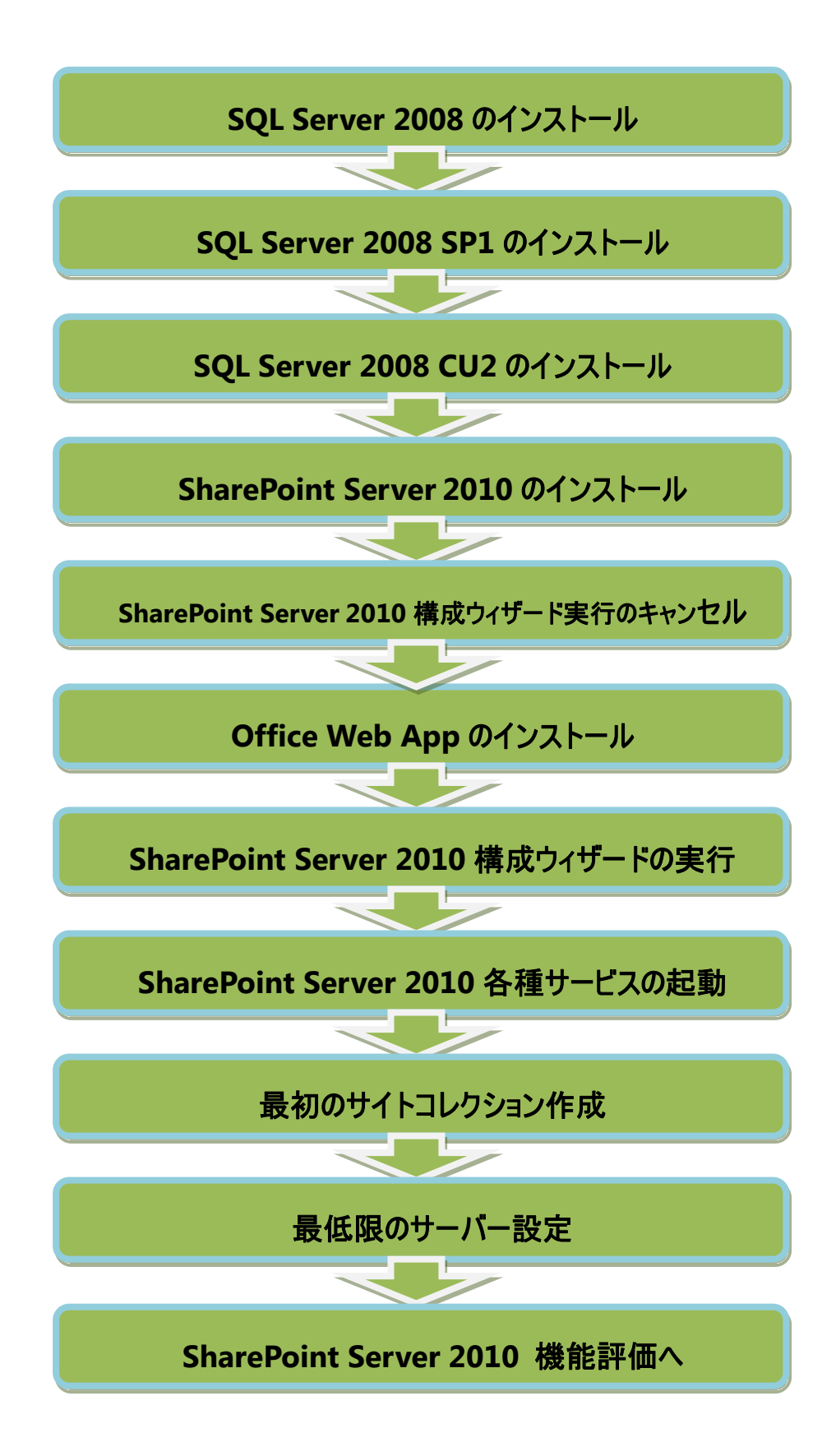

なお、ベータ版の評価環境のため、SharePoint Server 2010をインストールするサーバーで使用する OS、SQL Server は、すべて「期限付き評価版」を使用しています。

## <span id="page-10-0"></span>**1.2** 推奨ハードウェアとソフトウェア

Microsoft SharePoint Server 2010 ベータをインストールするサーバーのハードウェア、ソフトウェアの推奨要件は下 記のとおりです。

## ハードウェア要件:

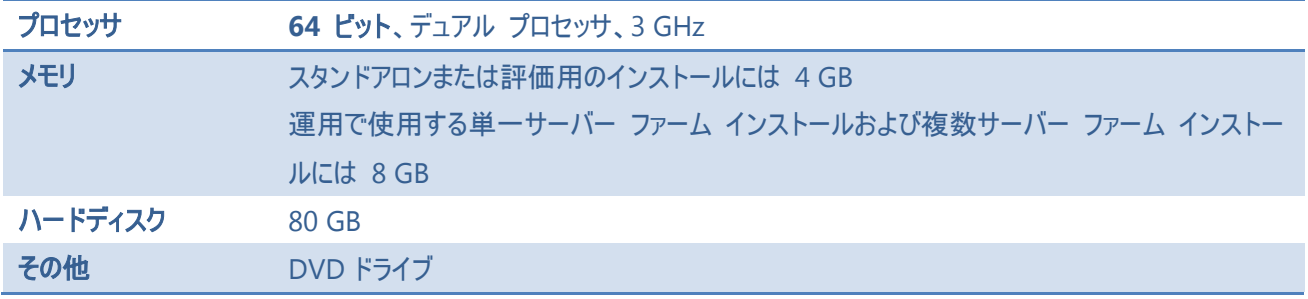

## ソフトウェア要件:

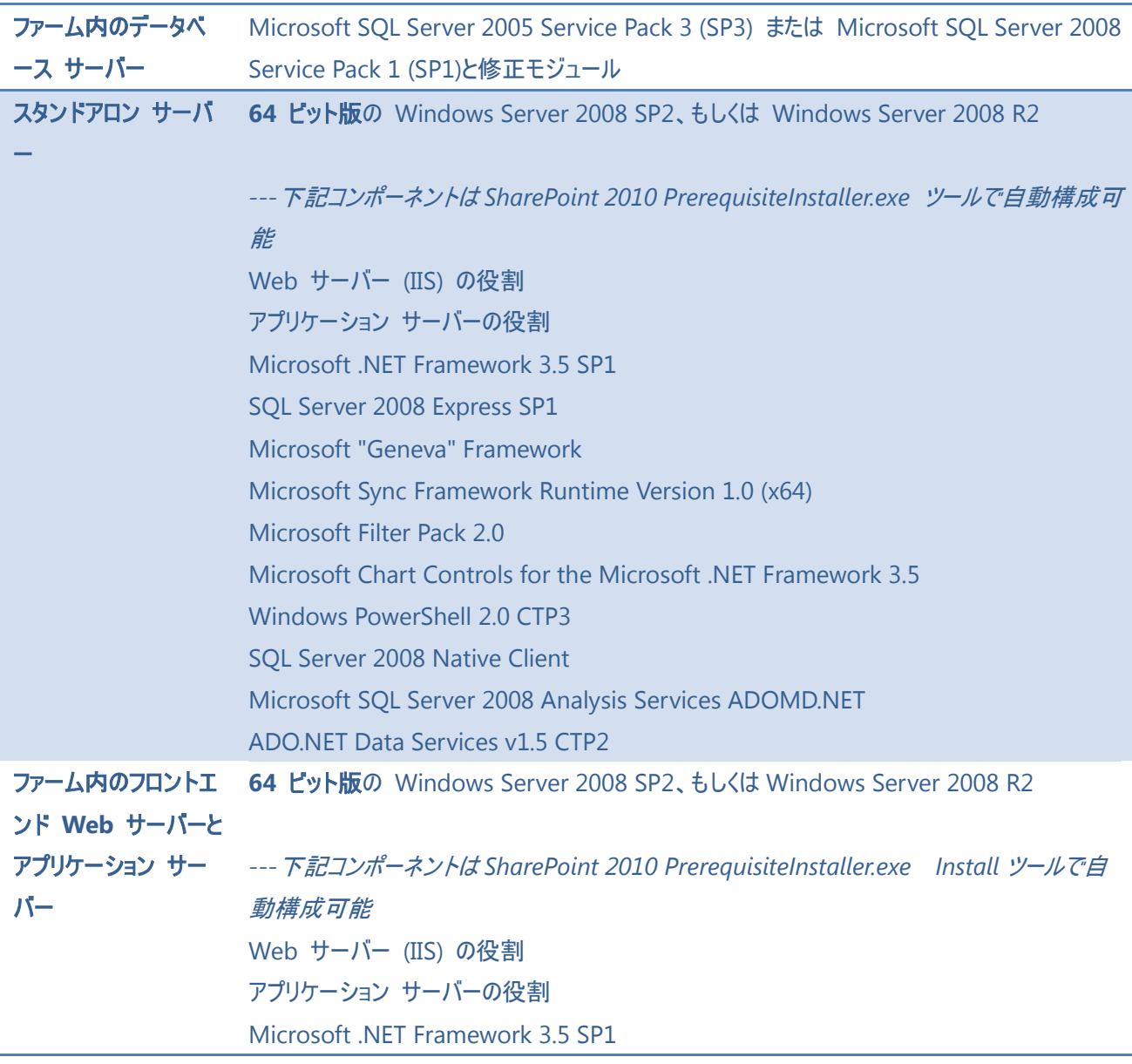

Microsoft "Geneva" Framework Microsoft Sync Framework Runtime Version 1.0 (x64) Microsoft Filter Pack 2.0 Microsoft Chart Controls for the Microsoft .NET Framework 3.5 Windows PowerShell 2.0 CTP3 SQL Server 2008 Native Client Microsoft SQL Server 2008 Analysis Services ADOMD.NET ADO.NET Data Services v1.5 CTP2

#### クライアント要件:

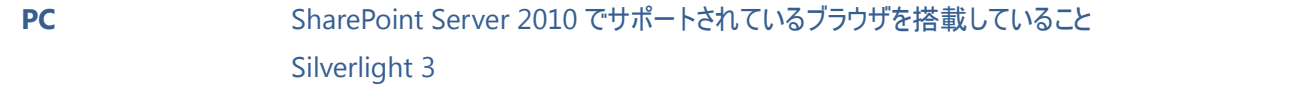

#### メモ:

一見すると、非常にハイスペックなハードウェアを搭載したサーバーが必要に思われますが、「評価目的」であれば、最 低推奨ラインの 4GB メモリ、3GHz 前後の CPU でも機能評価を行うことができます。しかし、SharePoint 2010 はまだ ベータ版であるために下記の点をご注意ください。

・物理メモリ搭載量が十分でなく、かつ CPU がロースペックの場合、インストール後の「構成ウィザード」がタイムアウトに より正常完了しない場合があります。その場合は、再度構成ウィザードを実行します。

#### ・可能な限り「ファーム構成」を行います。

・SharePoint Server 2010 機能評価だけでなく、開発環境も含めて評価する場合は、必ず十分な物理メモリを搭載 したサーバーで SharePoint Server 2010 を展開します。

本自習書では、下記スペックのサーバーで評価環境を構築しました。

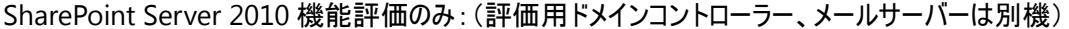

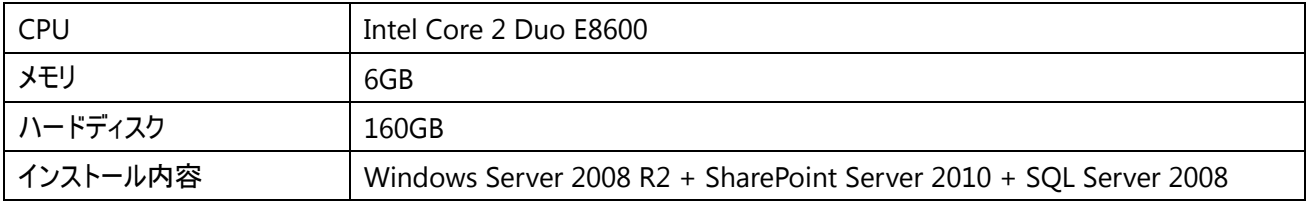

#### SharePoint Server 2010 開発環境を含む:(ドメインコントローラー、メールサーバーは別機)

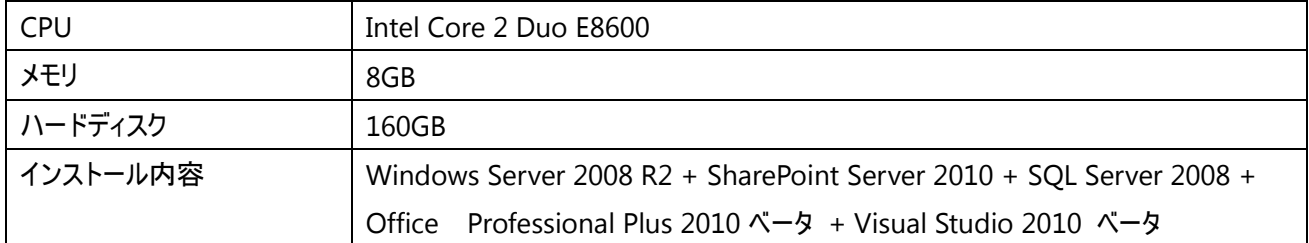

## <span id="page-12-0"></span>**1.3** 必要コンポーネントのダウンロード

本自習書では、評価版の Server OS と SQL Server を使用します。あらかじめダウンロードし、必要であれば DVD へ の書き込みを行います。

1. マイクロソフト ダウンロードセンターから Windows Server 2008 R2 180 日評価版をダウンロードします。 [http://www.microsoft.com/downloads/details.aspx?FamilyID=ba571339-5436-4cf5-9c37-6ed7dab6f781&](http://www.microsoft.com/downloads/details.aspx?FamilyID=ba571339-5436-4cf5-9c37-6ed7dab6f781&DisplayLang=ja) [DisplayLang=ja](http://www.microsoft.com/downloads/details.aspx?FamilyID=ba571339-5436-4cf5-9c37-6ed7dab6f781&DisplayLang=ja) ISO イメージで用意されているため、そのまま DVD 書き込みソフトウェア等を使用し、OS インストールディスクを作成しま

す。

2. マイクロソフト ダウンロードセンターから SQL Server 2008 Enterprise Evaluation: IT プロフェッショナル用トライアル版を ダウンロードします。(**64** ビット版のダウンロード)

[http://www.microsoft.com/downloads/details.aspx?FamilyID=265f08bc-1874-4c81-83d8-0d48dbce6297&](http://www.microsoft.com/downloads/details.aspx?FamilyID=265f08bc-1874-4c81-83d8-0d48dbce6297&DisplayLang=ja) [DisplayLang=ja](http://www.microsoft.com/downloads/details.aspx?FamilyID=265f08bc-1874-4c81-83d8-0d48dbce6297&DisplayLang=ja)

ISO イメージと自己解凍形式の実行可能ファイルの 2 種類が用意されていますが、自習書では **x64** 自己解凍形式をダ ウンロードして使用します。

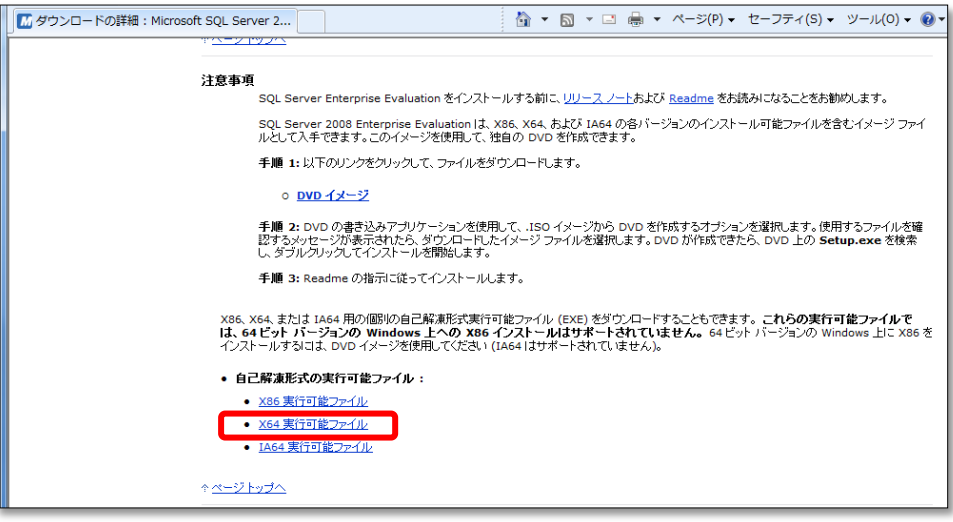

3. マイクロソフト ダウンロードセンターから SQL Server 2008 SP1 をダウンロードします。

[http://www.microsoft.com/downloads/details.aspx?familyid=66AB3DBB-BF3E-4F46-9559-CCC6A4F9DC19](http://www.microsoft.com/downloads/details.aspx?familyid=66AB3DBB-BF3E-4F46-9559-CCC6A4F9DC19&displaylang=ja) [&displaylang=ja](http://www.microsoft.com/downloads/details.aspx?familyid=66AB3DBB-BF3E-4F46-9559-CCC6A4F9DC19&displaylang=ja)

**64** ビット版の SQLServer2008SP1-KB968369-x64-JPN.exe を選択しダウンロードします。

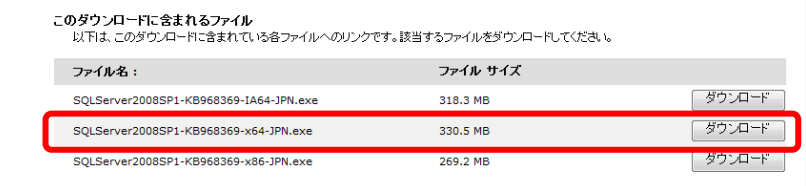

4. SQL Server 2008 Service Pack 1 の累積的な更新プログラムパッケージ 2 をダウンロードします。 <http://go.microsoft.com/fwlink/?linkid=165962&clcid=0x411> ページ左上のリンク [この技術情報に対応する修正プログラムのダウンロードのリスト] をクリックし、[マイクロソフト サービス

アグリーメント] に同意します。

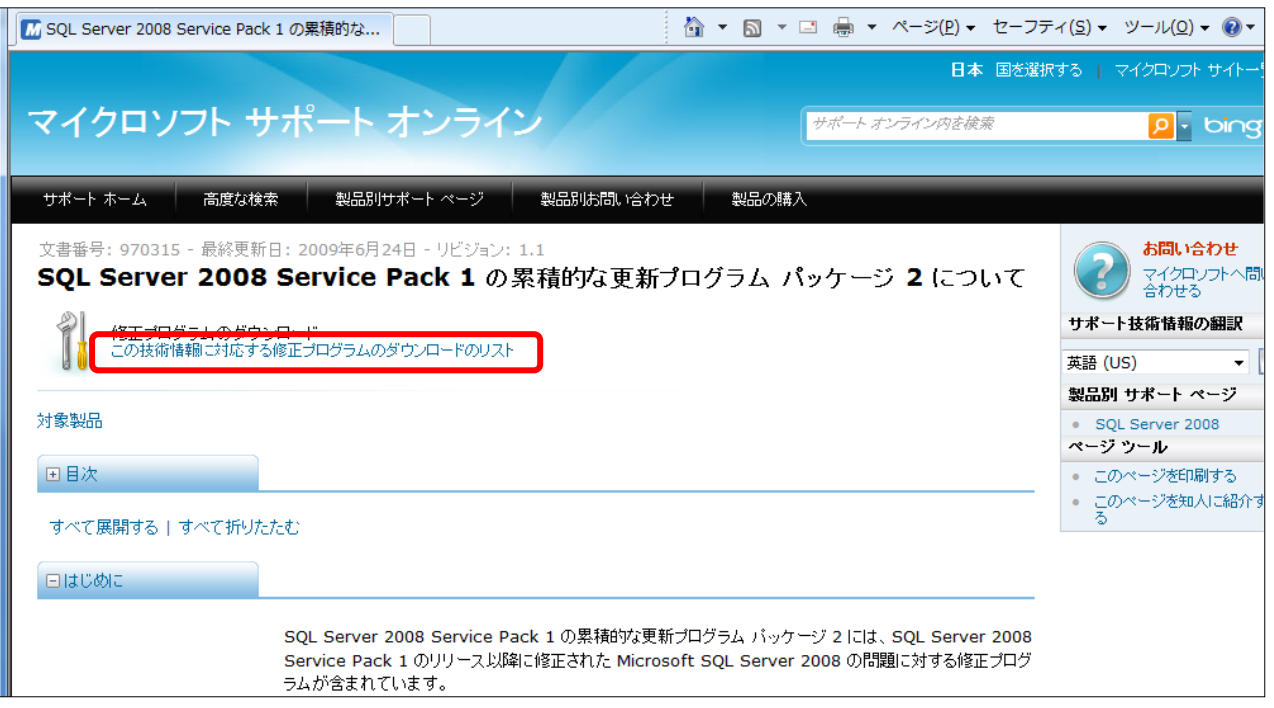

**64** ビット版の修正プログラムを選択し、電子メールアドレスを記入して修正プログラム入手のリクエストを送信します。

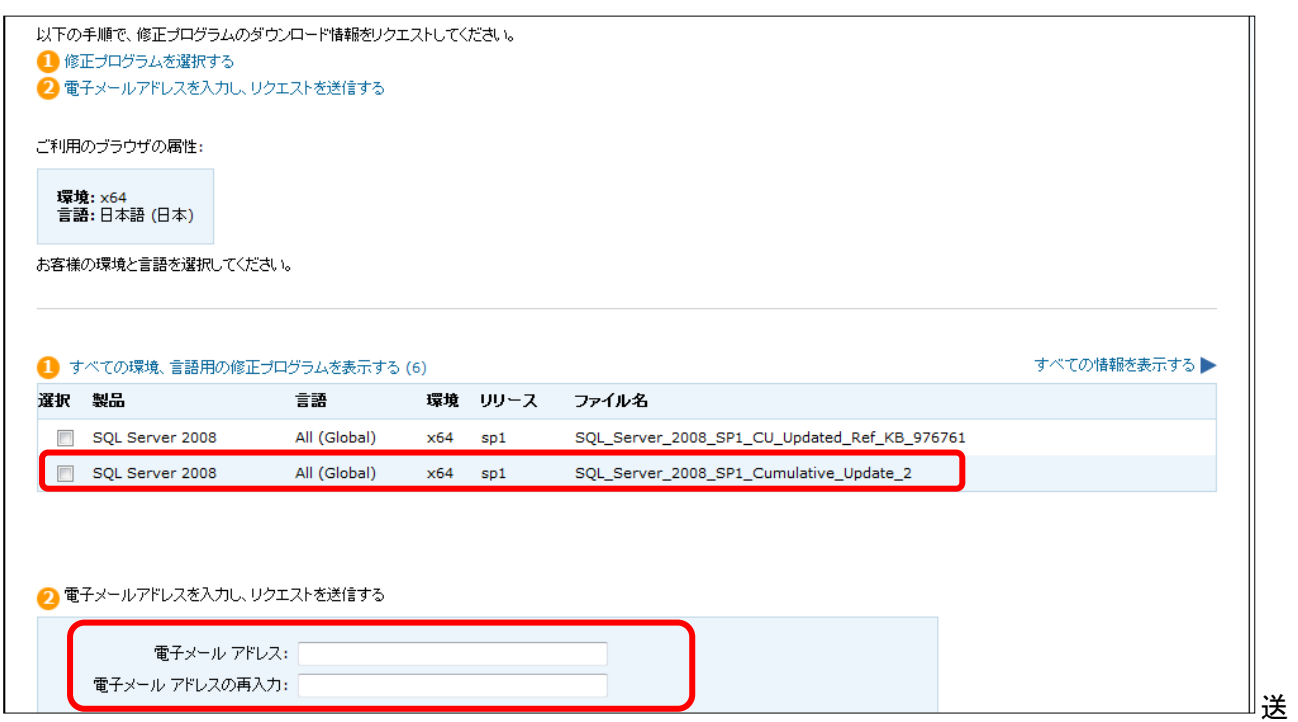

信されてきた電子メールにあるダウンロードリンクから修正プログラムをダウンロードします。

5. KB976462をダウンロードします。(Windows Server 2008 R2を使用している場合のみ。Server 2008 は「メモ」を参照) <http://connect.microsoft.com/VisualStudio/Downloads/DownloadDetails.aspx?DownloadID=23806> 64 ビット版の [Windows6.1-KB976462-x64.msu] を選択し、単一のファイルをダウンロードします。

Microsoft Connect サイトからダウンロード可能です。

※既にファイル転送マネージャ(FTM)がインストールされている環境では、FTM を使用してダウンロードしてもかまいません。

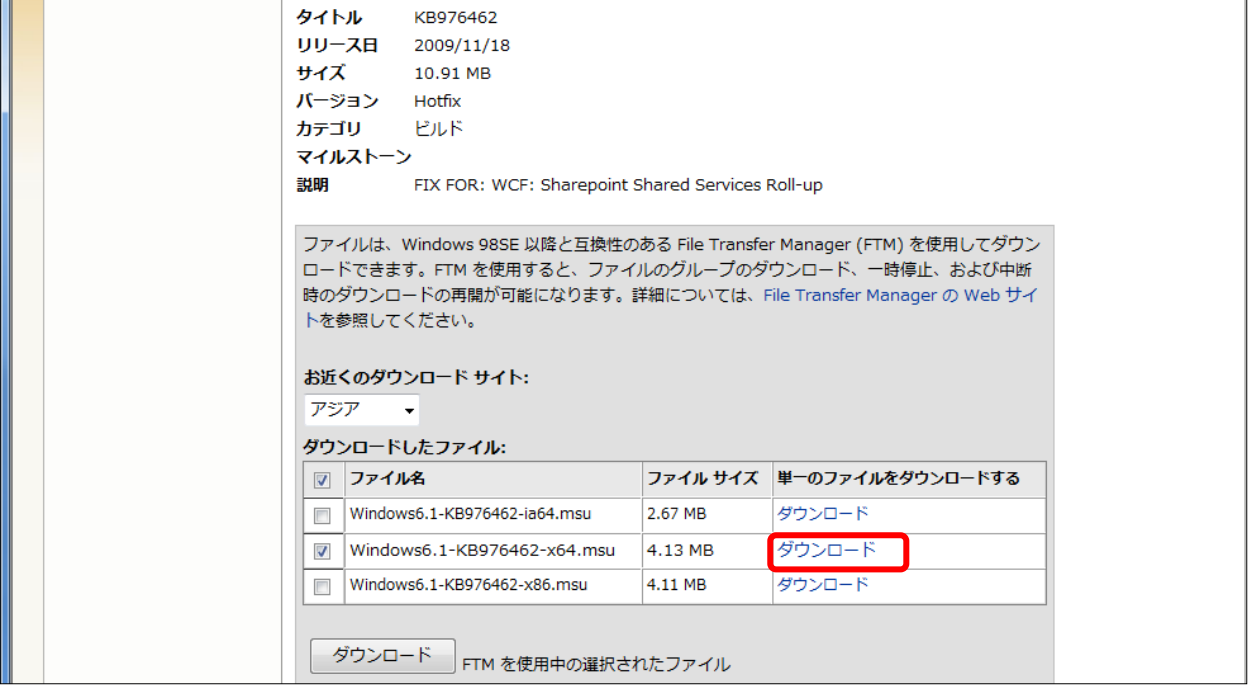

## メモ:

OS に Windows Server 2008 SP2 64 ビット版を使用する場合は、上記の KB976462 は必要ありません。代わりに KB 971831(<http://go.microsoft.com/fwlink/?linkid=160770&clcid=0x411> ) (<https://connect.microsoft.com/VisualStudio/Downloads/DownloadDetails.aspx?DownloadID=21953> )をダ ウンロードします。 どちらも WCF に関する修正プログラムになります。

6. マイクロソフト ダウンロードセンターから SharePoint 2010 ベータをダウンロードします。 [http://www.microsoft.com/downloads/details.aspx?FamilyID=77c30c6c-47fc-416d-88e7-8122534b3f37&](http://www.microsoft.com/downloads/details.aspx?FamilyID=77c30c6c-47fc-416d-88e7-8122534b3f37&DisplayLang=ja) [DisplayLang=ja](http://www.microsoft.com/downloads/details.aspx?FamilyID=77c30c6c-47fc-416d-88e7-8122534b3f37&DisplayLang=ja) ダウンロードページに記載されている「プロダクトキー」を必ず控えておきます。

7. マイクロソフト ダウンロードセンター(英語)から Microsoft Office Web Apps (ベータ)をダウンロードします。 [http://www.microsoft.com/downloads/details.aspx?displaylang=en&FamilyID=27d81b1c-18ae-4983-8e1c](http://www.microsoft.com/downloads/details.aspx?displaylang=en&FamilyID=27d81b1c-18ae-4983-8e1c-224bb747eb99) [-224bb747eb99](http://www.microsoft.com/downloads/details.aspx?displaylang=en&FamilyID=27d81b1c-18ae-4983-8e1c-224bb747eb99)

言語ごとのダウンロードリンクから直接日本語を選択します。 日本語版: webapps¥14.0.4536.1000\_WcServer\_none\_ship\_x64\_ja-jp\_exe¥WcServer\_ja-jp.exe

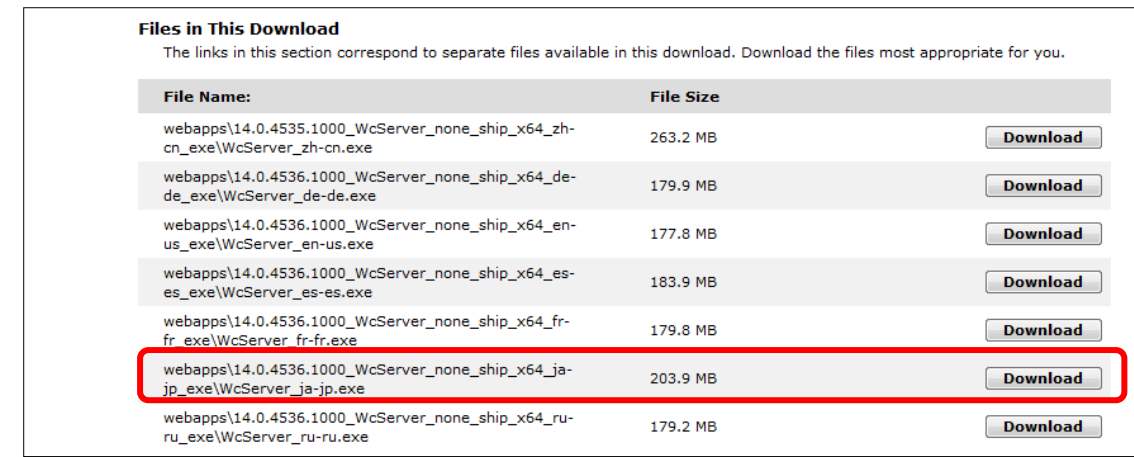

インストールドキュメントをダウンロードします。(英語)

<http://go.microsoft.com/fwlink/?LinkId=166484&clcid=0x409>

ドキュメント内に、Office Web Apps インストール時に必要となる「プロダクトキー」が記載されています。

8. マイクロソフトダウンロードセンターから 開発環境(Visual Studio 2010)をインストールする場合に必要な追加モジュール ADO.NET Data Services version 1.5 CTP2 をダウンロードしインストールします。 http://www.microsoft.com/downloads/details.aspx?FamilyID=a71060eb-454e-4475-81a6-e9552b1034fc

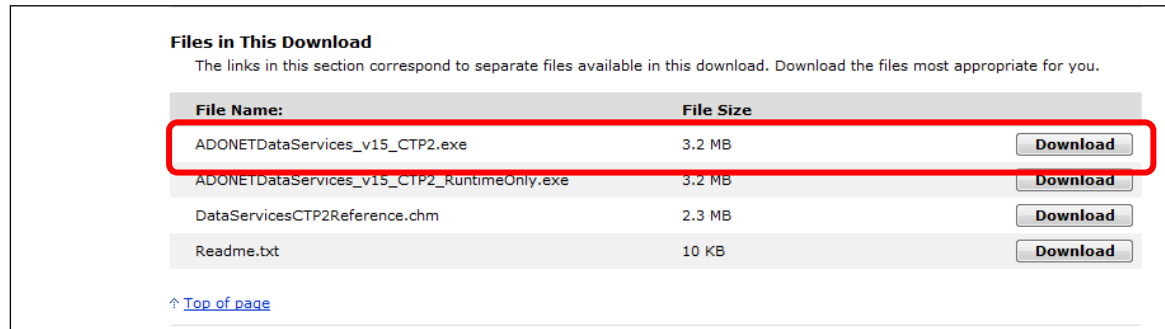

9. Microsoft Office Professional Plus 2010 ベータ版を Microsoft TechNet サイトからダウンロードします。 <http://technet.microsoft.com/ja-jp/office/default.aspx>

Live ID を使用し、ユーザー登録後、プロダクトキーとダウンロードリンクが発行されます。 プロダクトキーを忘れずにメモもし くは印刷し、ダウンロードマネージャを使用してダウンロードを開始します。

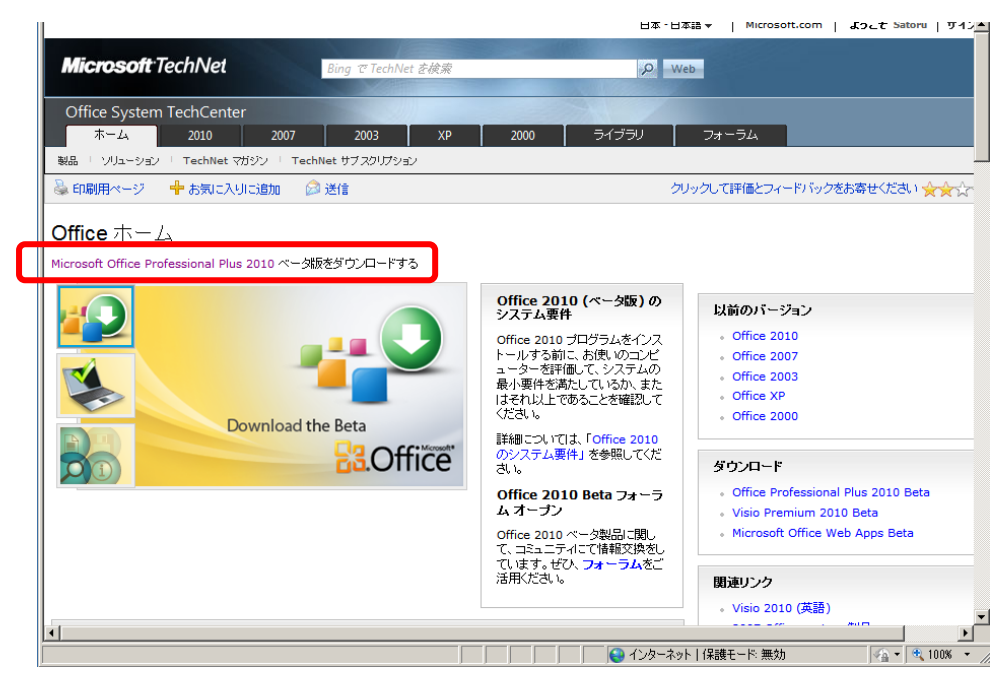

英語のページですが、ダウンロードプロダクトの言語を選択することができます。

また、32 ビット版か 64 ビット版を選択することができます。64 ビット版のサーバーにインストールするときでも、32 ビット版を 選択することもできますし、64 ビットネイティブで動作する新しい 64 ビット版を使用することも可能です。

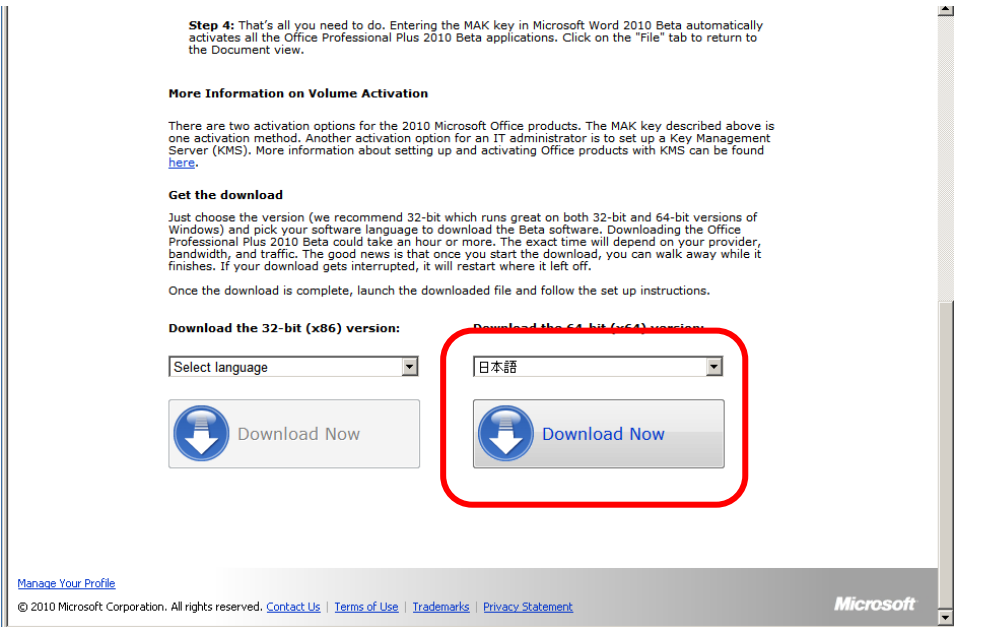

10. Office SharePoint Designer 2010 ベータ版をマイクロソフトダウンロードセンターからダウンロードします。

32 ビット版:

[http://www.microsoft.com/downloads/details.aspx?familyid=82DF15BD-16A5-460E-A7C4-22599C669BB1](http://www.microsoft.com/downloads/details.aspx?familyid=82DF15BD-16A5-460E-A7C4-22599C669BB1&displaylang=ja) [&displaylang=ja](http://www.microsoft.com/downloads/details.aspx?familyid=82DF15BD-16A5-460E-A7C4-22599C669BB1&displaylang=ja)

## 64 ビット版:

[http://www.microsoft.com/downloads/details.aspx?familyid=EEDA9AB1-AC53-4870-9E1C-38940343D677](http://www.microsoft.com/downloads/details.aspx?familyid=EEDA9AB1-AC53-4870-9E1C-38940343D677&displaylang=ja) [&displaylang=ja](http://www.microsoft.com/downloads/details.aspx?familyid=EEDA9AB1-AC53-4870-9E1C-38940343D677&displaylang=ja)

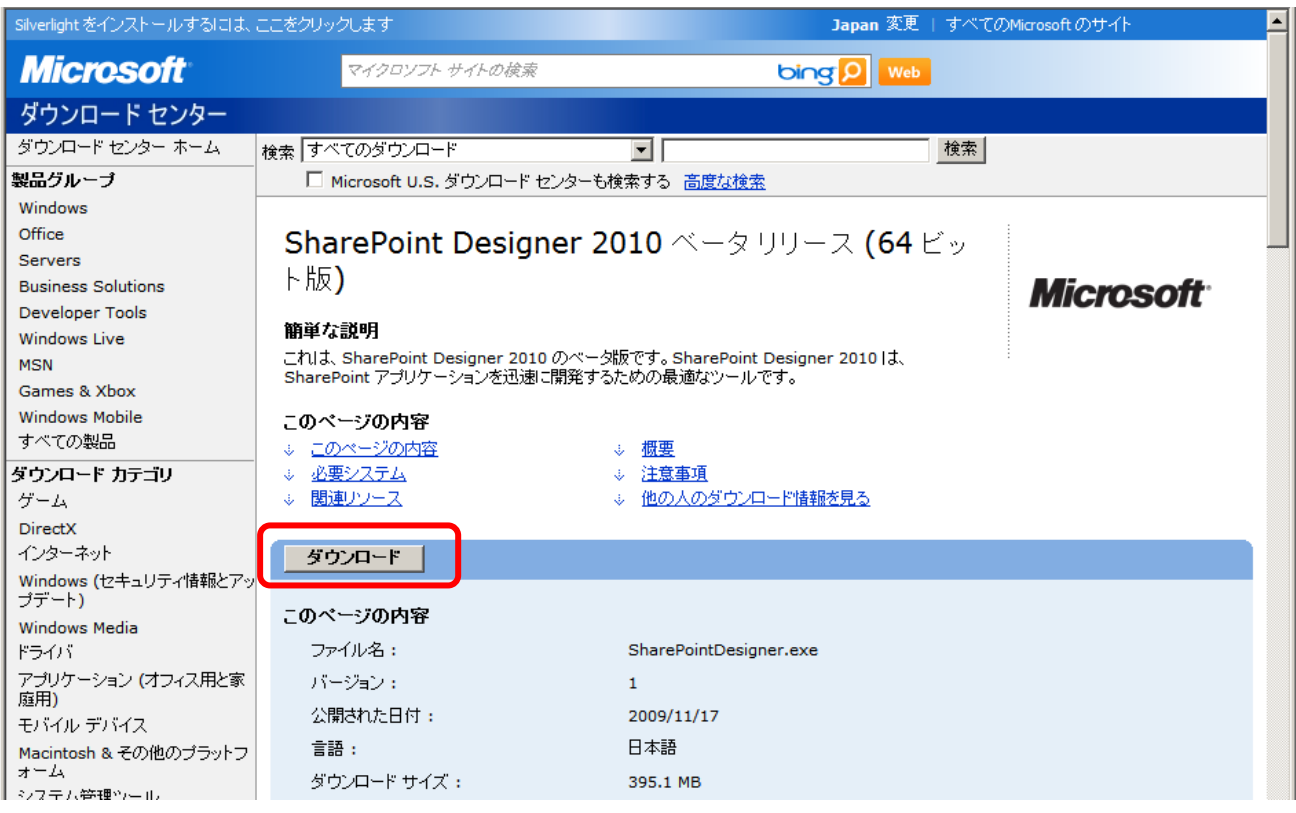

## メモ:

Microsoft Office Professional Plus 2010 のバージョンと必ず一致させる必要があります。32 ビット版をダウンロードした 場合は、SharePoint Designer 2010 も 32 ビット版をダウンロードし使用してください。プロダクトごとに 32 ビット版と 64 ビ ット版を混在させることはできません。

11. (オプション) Microsoft Office Visio Premium 2010 ベータを Microsoft TechNet サイトからダウンロードします。 <http://technet.microsoft.com/en-us/evalcenter/ee390821.aspx> Visio 2010 もユーザー登録後、プロダクトキーが発行されます。メモもしくは印刷後、ダウンロードしインストールします。 必ず Microsoft Office Professional Plus 2010 のバージョンに合わせ、32 ビット版か、64 ビット版を選択してください。 12. (オプション) Microsoft Visual Studio 2010 Ultimate ベータ 2 をダウンロードします。 [http://www.microsoft.com/downloads/details.aspx?displaylang=ja&FamilyID=dc333ac8-596d-41e3-ba6c-](http://www.microsoft.com/downloads/details.aspx?displaylang=ja&FamilyID=dc333ac8-596d-41e3-ba6c-84264e761b81)[84264e761b81](http://www.microsoft.com/downloads/details.aspx?displaylang=ja&FamilyID=dc333ac8-596d-41e3-ba6c-84264e761b81)

4 つのファイルをダウンロードし、 .exe 形式のファイルを実行すると、4 つのファイルが結合され、ひとつの ISO 形式のファイ ルが作成されます。ISO ファイルを DVD などのメディアに書き込みます。

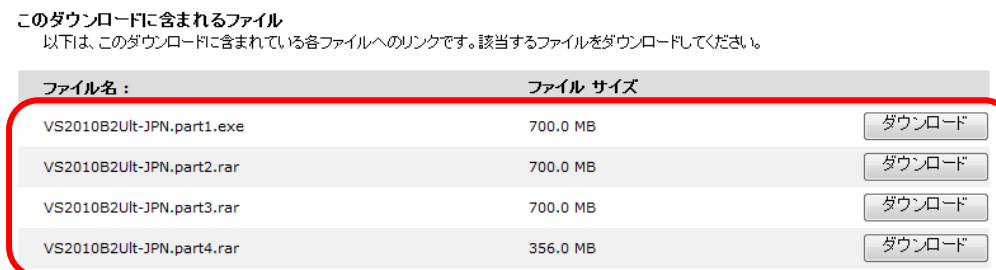

## メモ:

ここまでで SharePoint Server 2010 ベータをインストールするために必要な修正プログラムは以上で揃いましたが、 PrerequisiteInstaller.exe 実行が終了するまでは引き続きインターネットに接続された環境が必要です。

## <span id="page-19-0"></span>**1.4** インストール サーバー **OS** の準備

180 日評価版の Windows Server 2008 R2 をインストールします。OS インストールはサーバー環境により 20 分から 1 時間程度時間がかかります。

OS のインストールが終了したら、評価環境を作成するために次の作業を行います。なお、構築する環境は評価環境 であり、運用環境を想定したものではありません。

1. OS インストールが完了すると [初期構成タスク] 画面が展開されます。

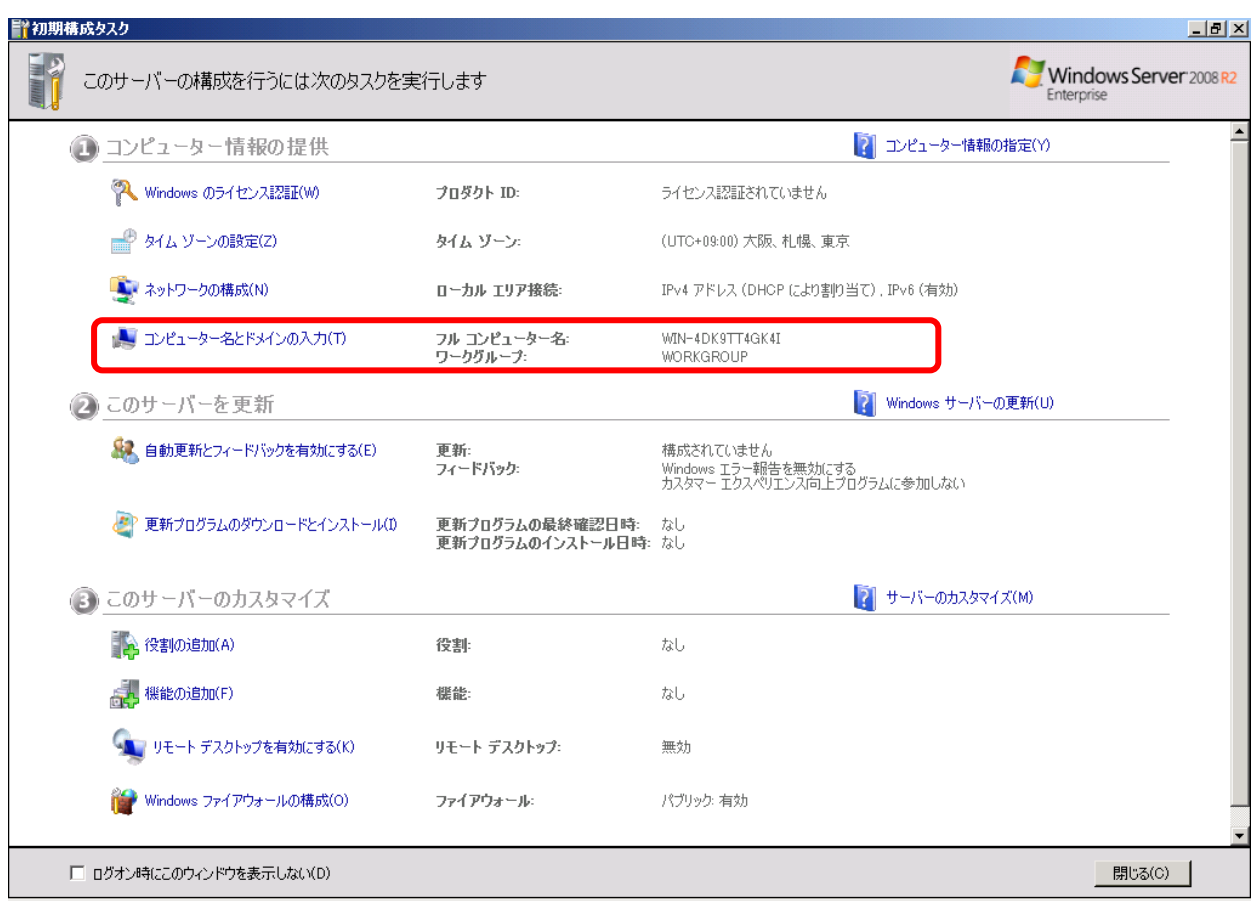

2. ダッシュボードの上位項目から順番に必要な構成タスクを行っていきます。

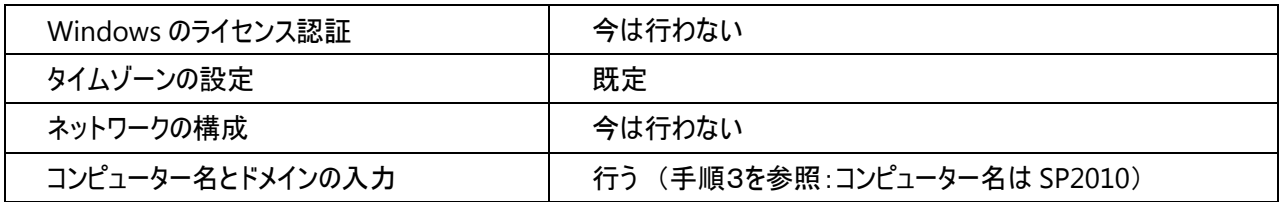

3. [コンピューター名の変更とドメインの入力] をクリックし、コンピューター名を入力します。 本自習書ではコンピューター名を "SP2010" とします。

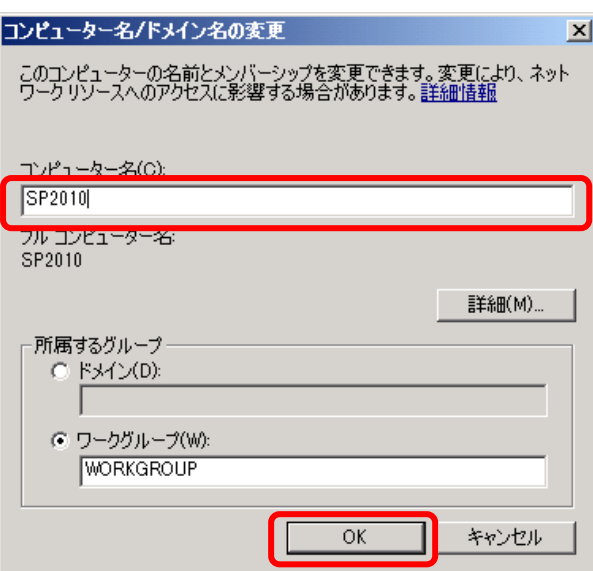

新しいコンピューター名を入力後、再起動が求められるので指示に従って[今すぐ再起動する] を選択します。

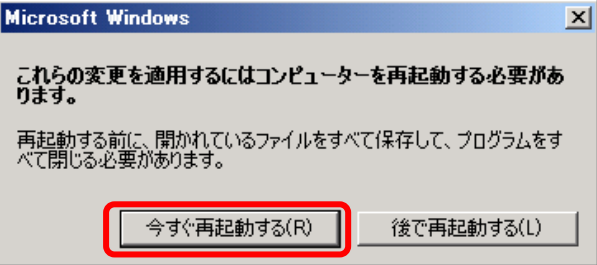

4. 再起動後、[初期構成タスク] 画面から[Windows ファイアウォールの構成] をクリックし設定を行います。

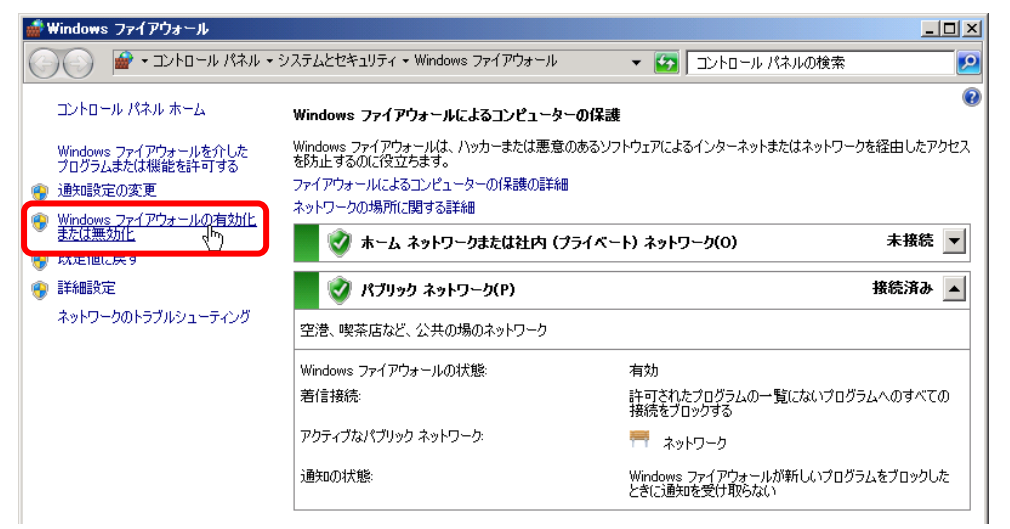

左側のリンクから[Windows ファイアウォールの有効化また無効化] をクリックし、ホーム、パブリック共にファイアウォー ルを無効にします。

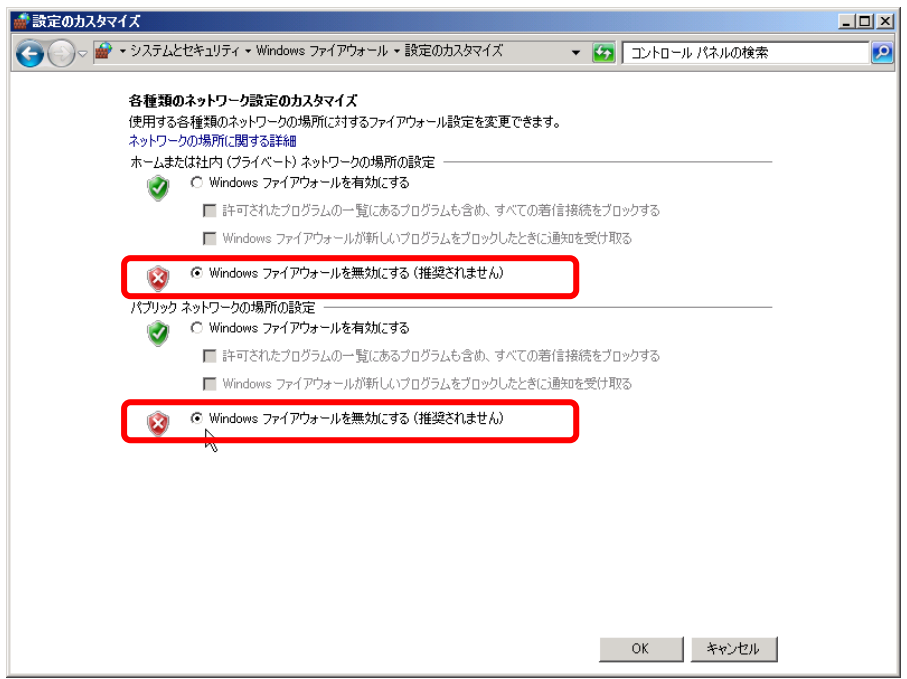

メモ:(重要)

※今回の評価環境では迅速に環境を構築するためにファイアウォールをすべて無効にしますが、実際の運用環境で はファイアウォールを有効にし、適切な例外ルールを設けてください。

推奨されたファイアウォール設定を維持したまま、SQL Server を使用するのに必要なポート解放に関する情報は <http://msdn.microsoft.com/ja-jp/library/cc646023.aspx> で参照することができます。

5. 初期構成タスクを終了します。この際、ログオン時にこのウィンドウを表示しない]にチェックをいれておきます。

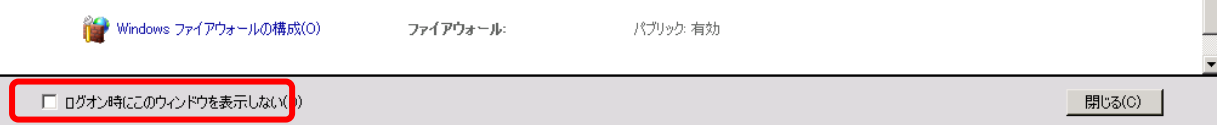

6. 初期構成タスクを終了すると、[サーバー マネージャー] が起動します。

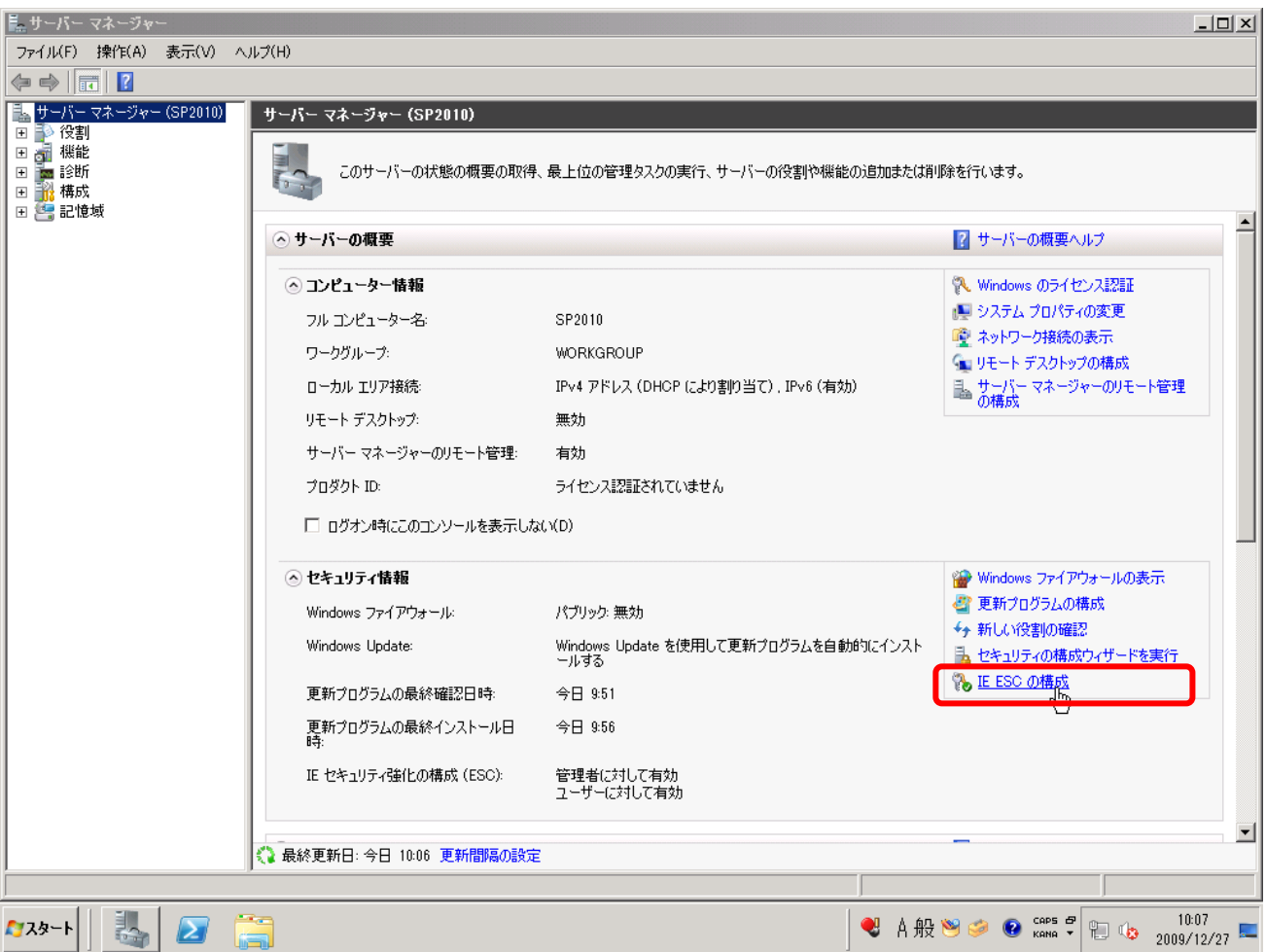

[セキュリティ情報] の欄で[IE セキュリティ強化の構成(ESC)] を構成します。左側のリンクから [IE ESC の構成] をクリック し、[Administrators グループ] 、[Users グループ] 共に[オフ] にします。

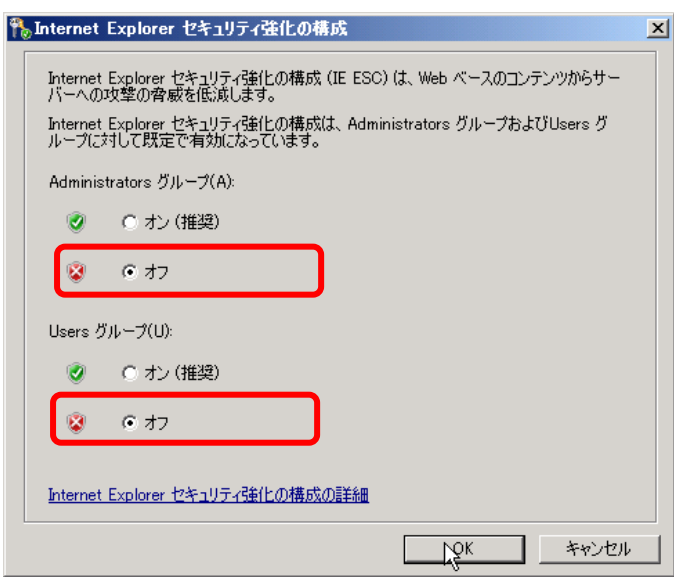

## 7. (オプション手順)

ローカルの Administrator のパスワードを無期限に設定します。Windows Server 2008 ではインストール直後にパスワー ドの設定を行っていますが、パスワードの期間が無制限になっていないため、既定のパスワードポリシーにより定期的にパス ワードの変更が求められます。この動作はセキュリティの観点からは望まれた既定の動作です。

また、最終的にはドメインに参加し、ドメインユーザーを使用するため、この作業は必ずしも行っていただく必要はありませ んが、ローカルアカウントに戻ってサーバー作業するときのことを考え、設定手法を記載します。

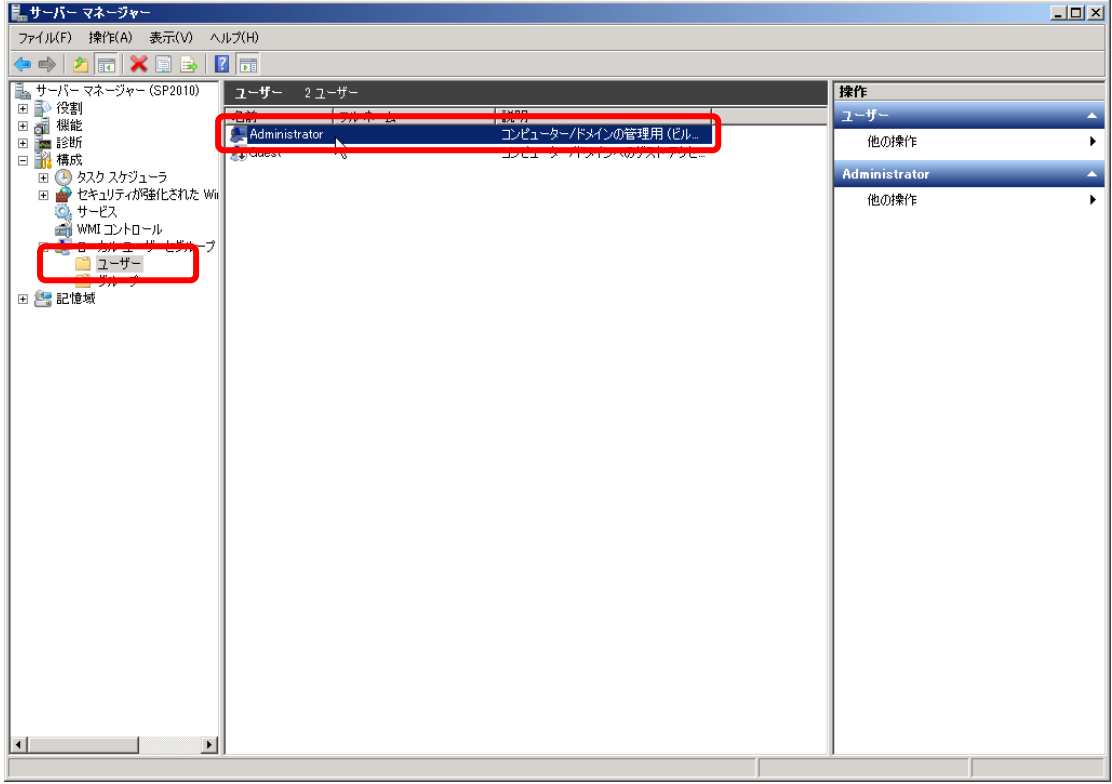

サーバーマネージャの左ペインで[構成] を展開し、[ユーザー] を開きます。[Administrator] ユーザーをダブルクリックし、 プロパティを開きます。[パスワードを無期限にする] にチェックを入れ、[OK] をクリックします。

サーバーマネージャを一度終了します。

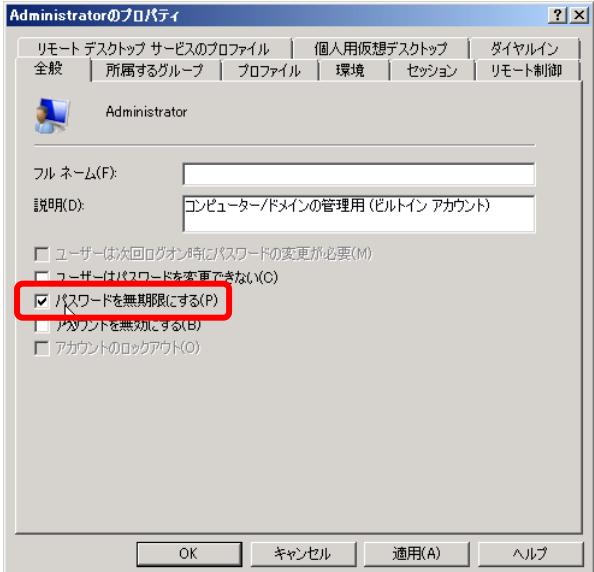

8. レジストリに DisableLoopbackCheck 値を追加します。 [スタート] から[プログラム名を指定して実行] をクリックし、[regedit] と入力しレジストリエディタを表示します。

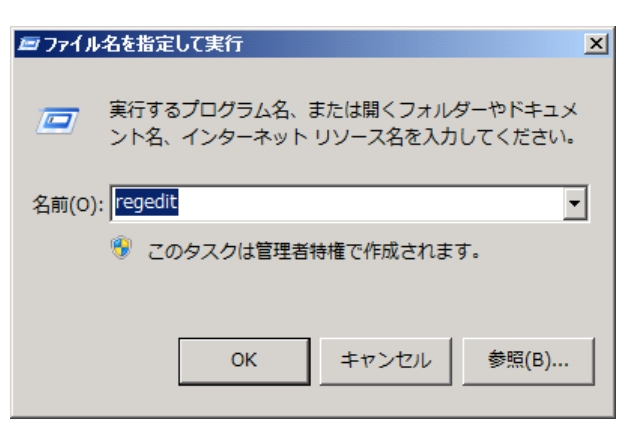

HKEY\_LOCAL\_MACHINE¥SYSTEM¥CurrentControlSet¥Control¥Lsa に DisableLoopbackCheck の DWORD を

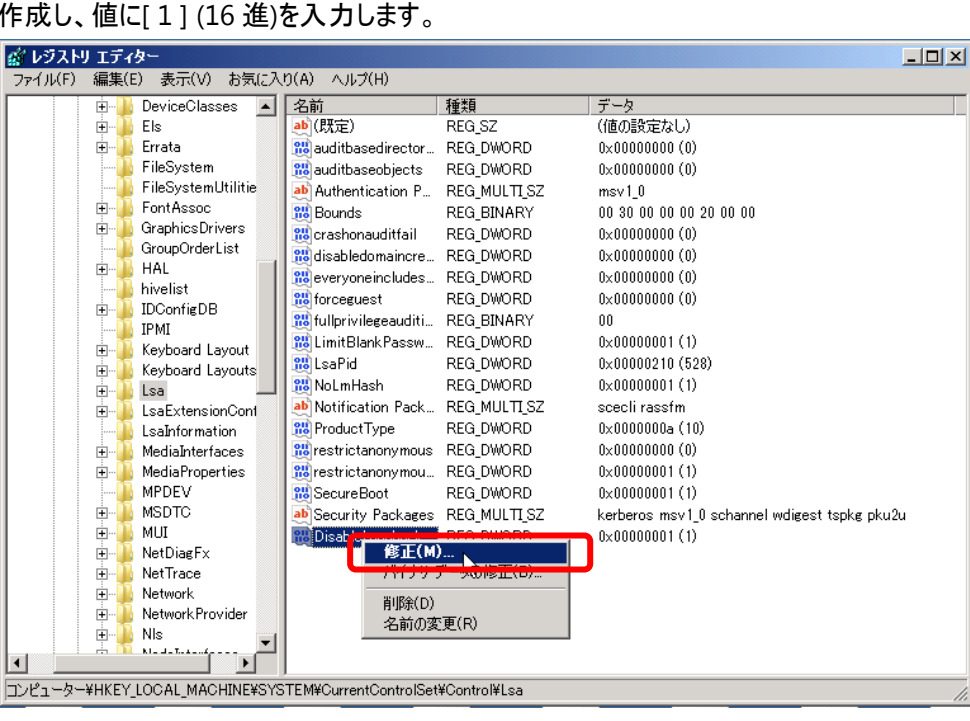

作成し、値に[ 1 ] (16 進)を入力します。

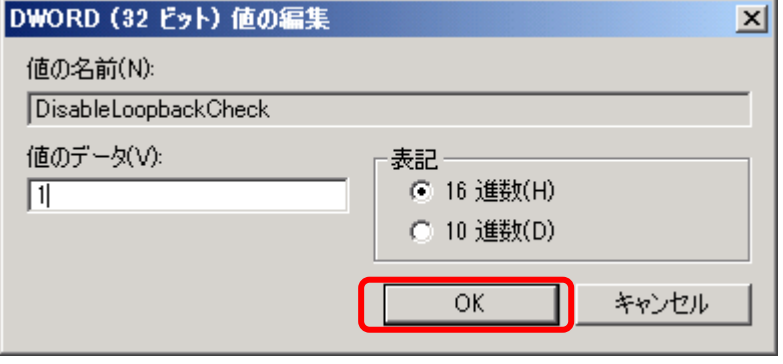

値を入力後、[OK] をクリックし編集を終了します。

## <span id="page-25-0"></span>**1.5** インストール サーバー **OS** の準備 (必要な機能の追加)

1. サーバーの役割追加を行います。[スタート] から[管理] をクリックし、[サーバー マネージャー] をクリックします。 [機能の追加] をクリックします。

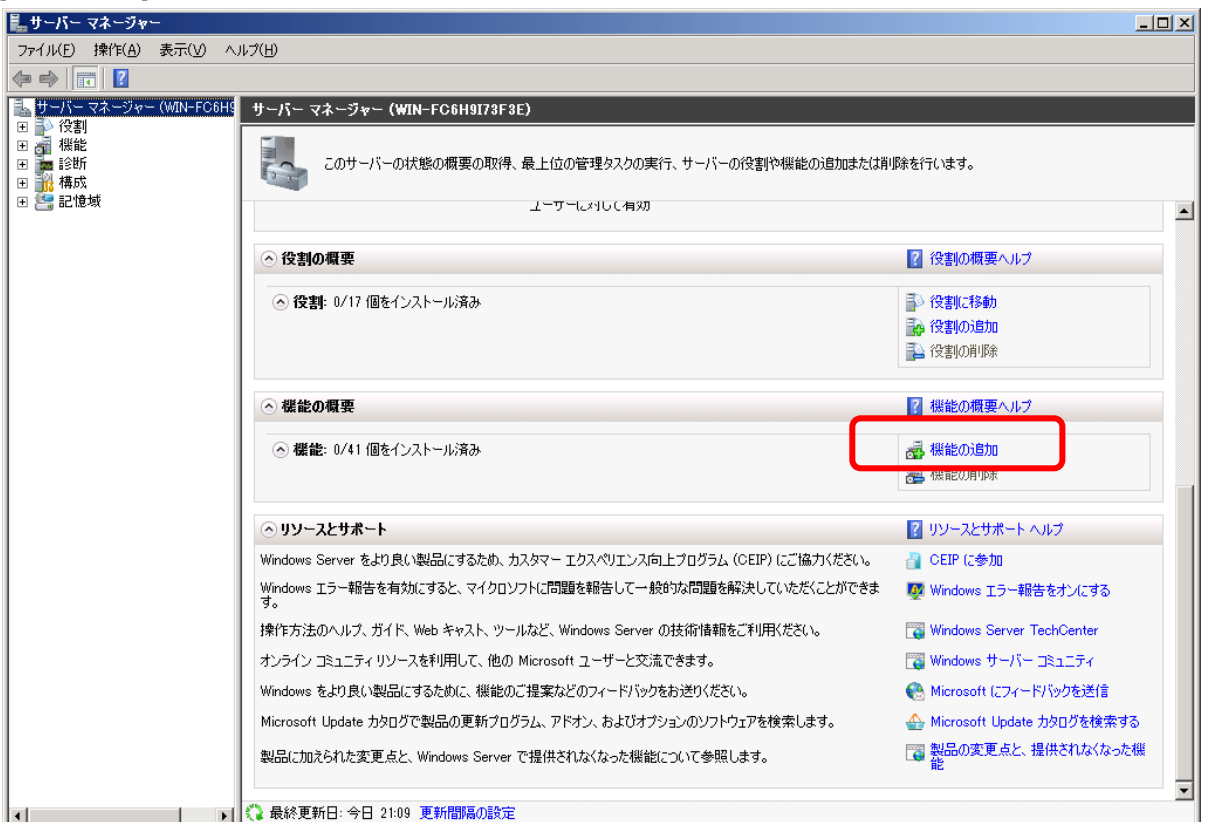

[機能の追加ウィザード] ウィンドウが開きます。[次へ] をクリックします。

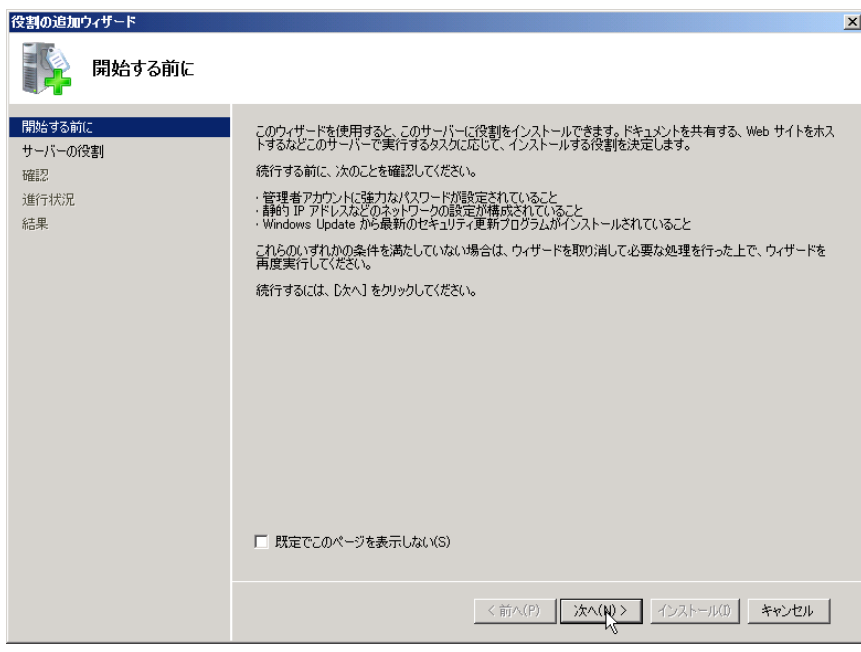

機能の追加では、以下の2つの役割を追加します。

・Windows PowerShell Integrated Scripting Environment (ISE)

・デスクトップ エクスペリエンス

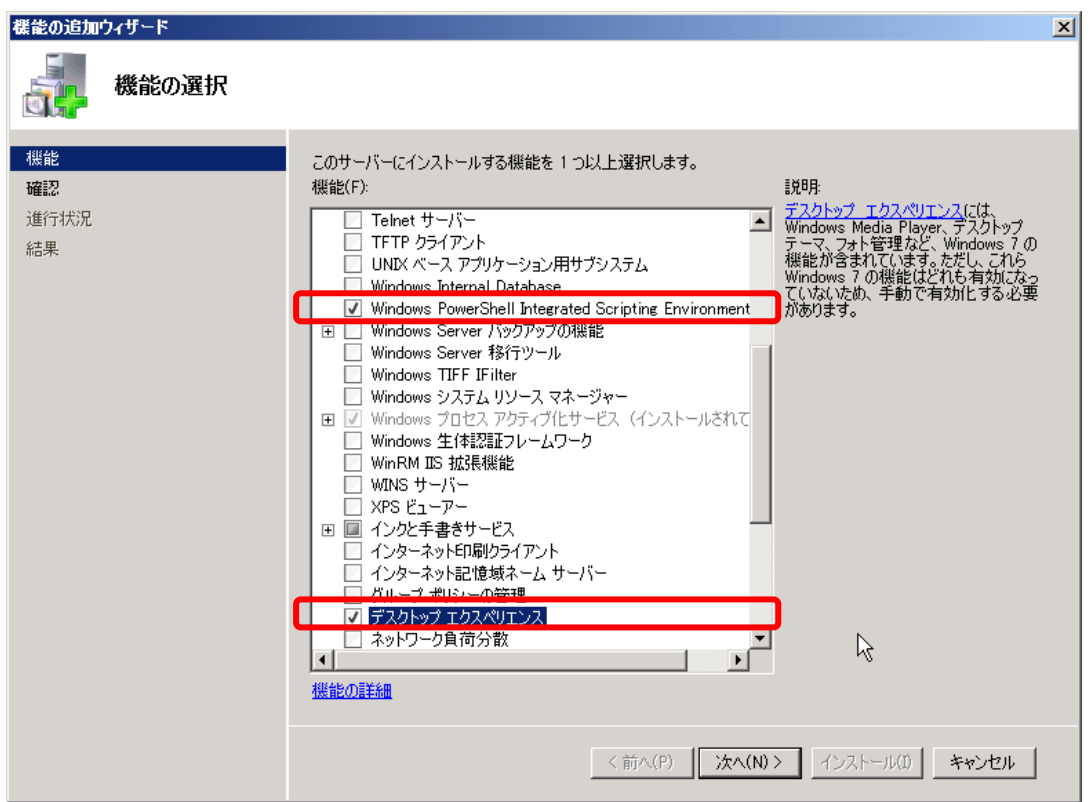

チェックボックスを選択すると、それぞれの「機能」を実行させるのに必要な追加コンポーネントが表示されます。

- ・.NET Framework 3.5
- ・インクと手書きサービス

[必要な機能を追加] をクリックします。

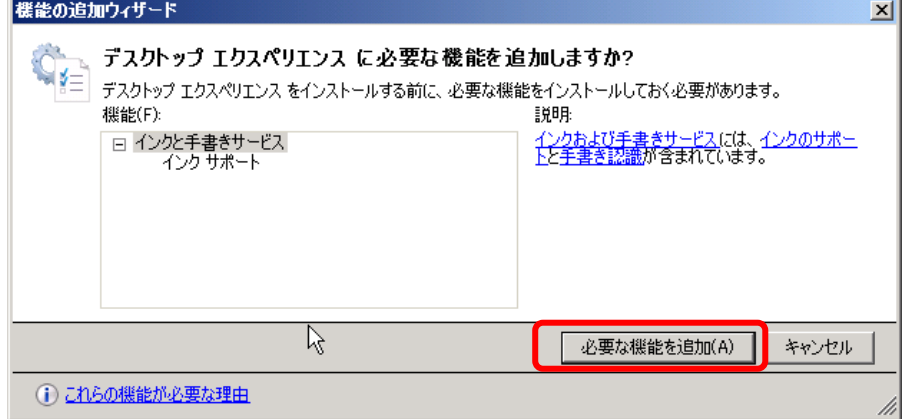

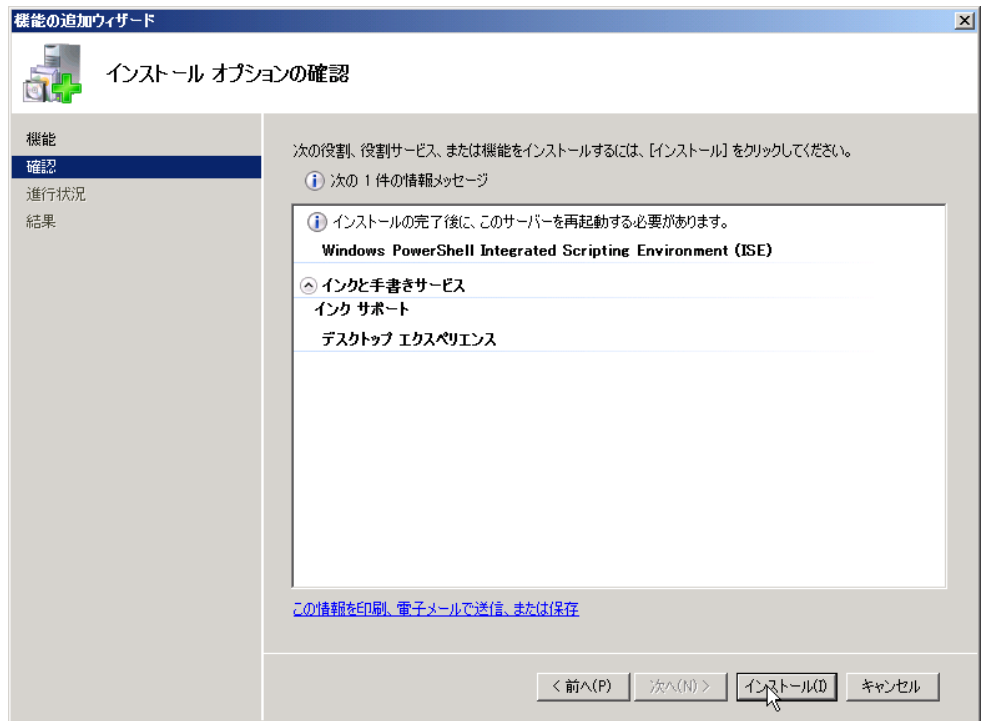

インストールオプションの確認をし、[インストール] をクリックします。

インストール後はサーバーの再起動が必要となります。再起動が求められたら、[はい] をクリックします。

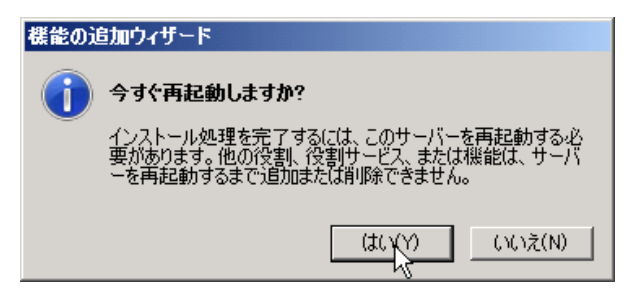

再起動後、インストールが正常に完了していることを確認し、[閉じる] をクリックします。

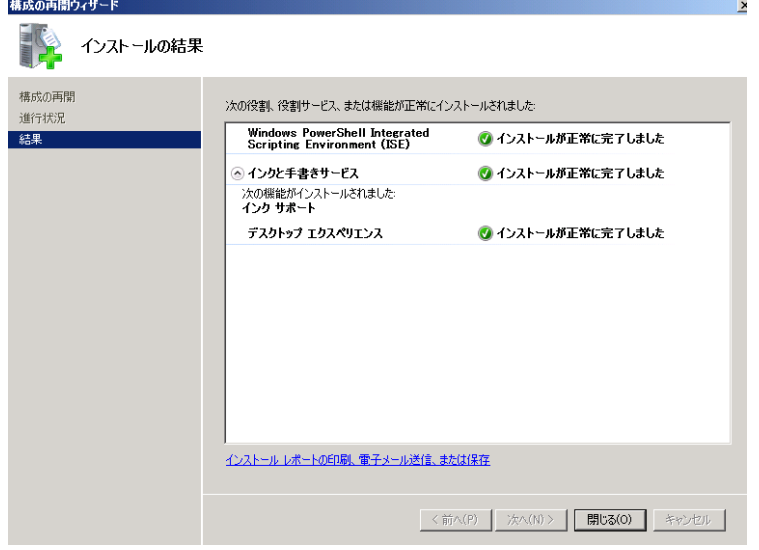

2. SharePoint Server 2010 PrerequisiteInstaller.exe Installer (事前準備ツール)の実行環境を整えます。 ダウンロードした SharePoint Server 2010 ファイルを解凍します。

メモ:

ダウンロードしたSharePoint Server 2010ファイルは. Exe形式の実行ファイルになっており、そのまま実行してSharePoint のインストールを完了することができますが、本手順書ではSharePoint インストール前の準備ツールの実行(インターネット 接続が必要)、ドメイン参加、SQL Server のインストール、SharePoint Server 2010 プログラムのインストールと手順を踏 むため、そのまま SharePoint Server 2010 のプログラムを実行せずに解凍し、ステップ バイ ステップで進めます。

[スタート] ボタンをクリックし、[ファイル名を指定して実行] をクリックします。 「cmd」と入力し、[OK] をクリックします。

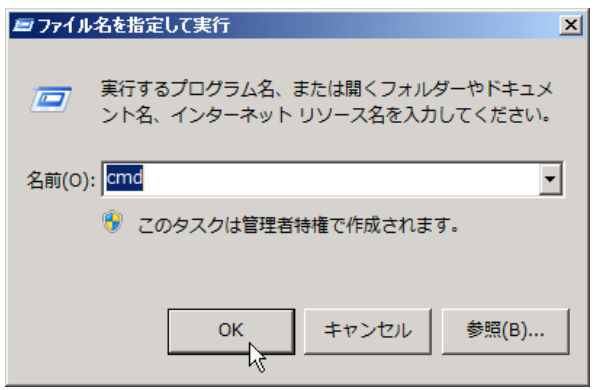

コマンドプロンプトが開きます。 /EXTRACT コマンドを使用して解凍します。

EXTRACT コマンドの書式:

[ファイルの場所] [ファイル名] /extract:[解凍先フォルダの指定]

例:C:¥OfficeServer2010B2.exe /extract:c:¥SP2010

(C ドライブの直下にある SharePoint プログラムを C ドライブの「SP2010」という名前のフォルダに解凍)

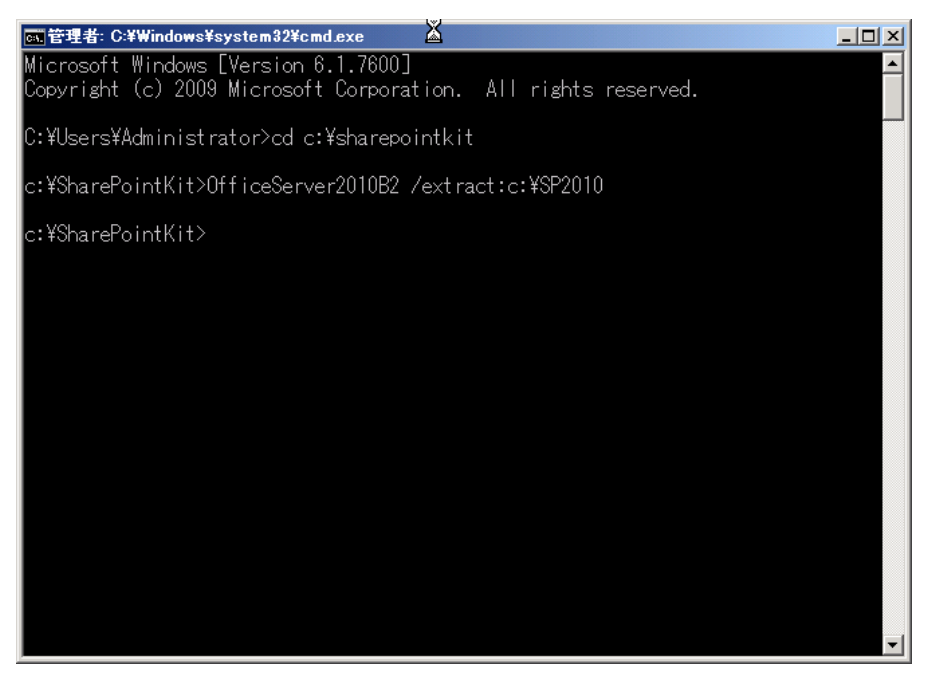

#### 解凍が始まります。

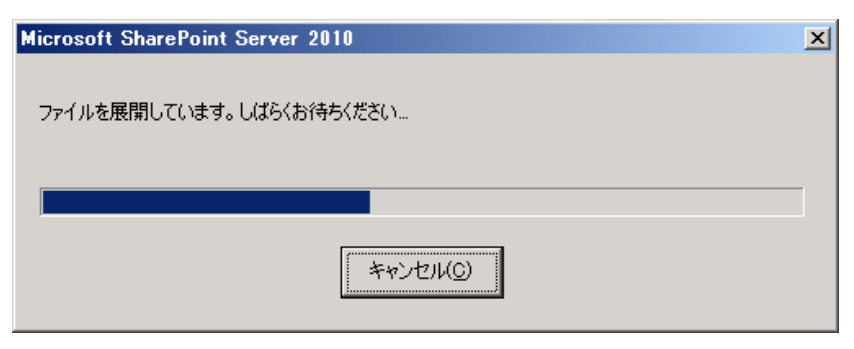

解凍が終了したら [OK] をクリックし、解凍先に指定したフォルダを確認します。

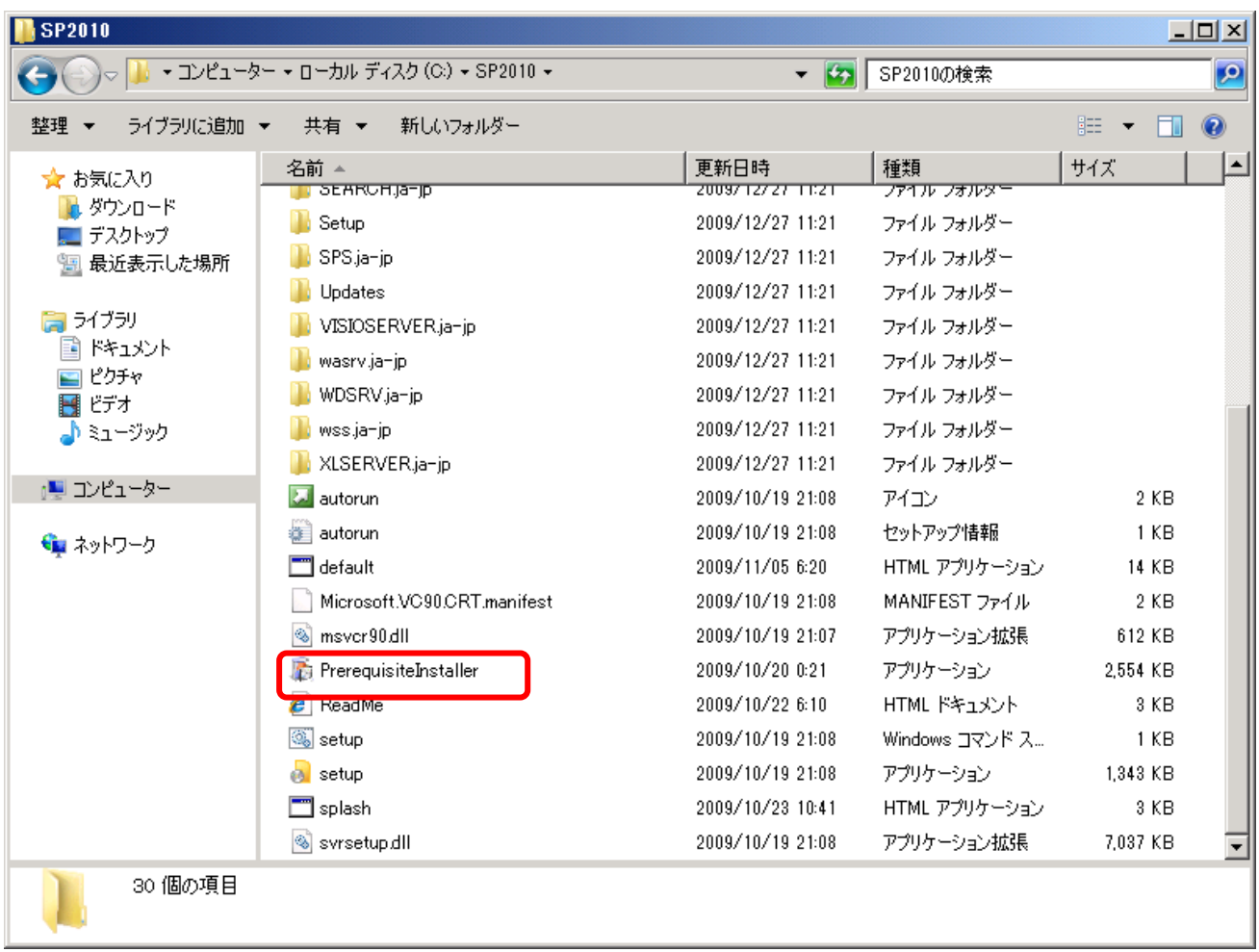

メモ:

OfficeServer2010B2.exe をそのまま実行し、サーバーの準備を行うこともできますが、OfficeServer2010B2.exe は実 行する度に「解凍」作業が行われるため、上記のように一度あらかじめ解凍しておくことをお勧めいたします。

3. PrerequisiteInstaller.exe (事前準備ツール)を実行します。 解凍したフォルダにある PrerequisiteInstaller.exe をダブルクリックし実行します。 「Microsoft SharePoint 製品とテクノロジ 2010 準備ツールへようこそ」ダイアログボックスが開きます。 インターネットに接続されていることを確認し、[次へ] をクリックします。

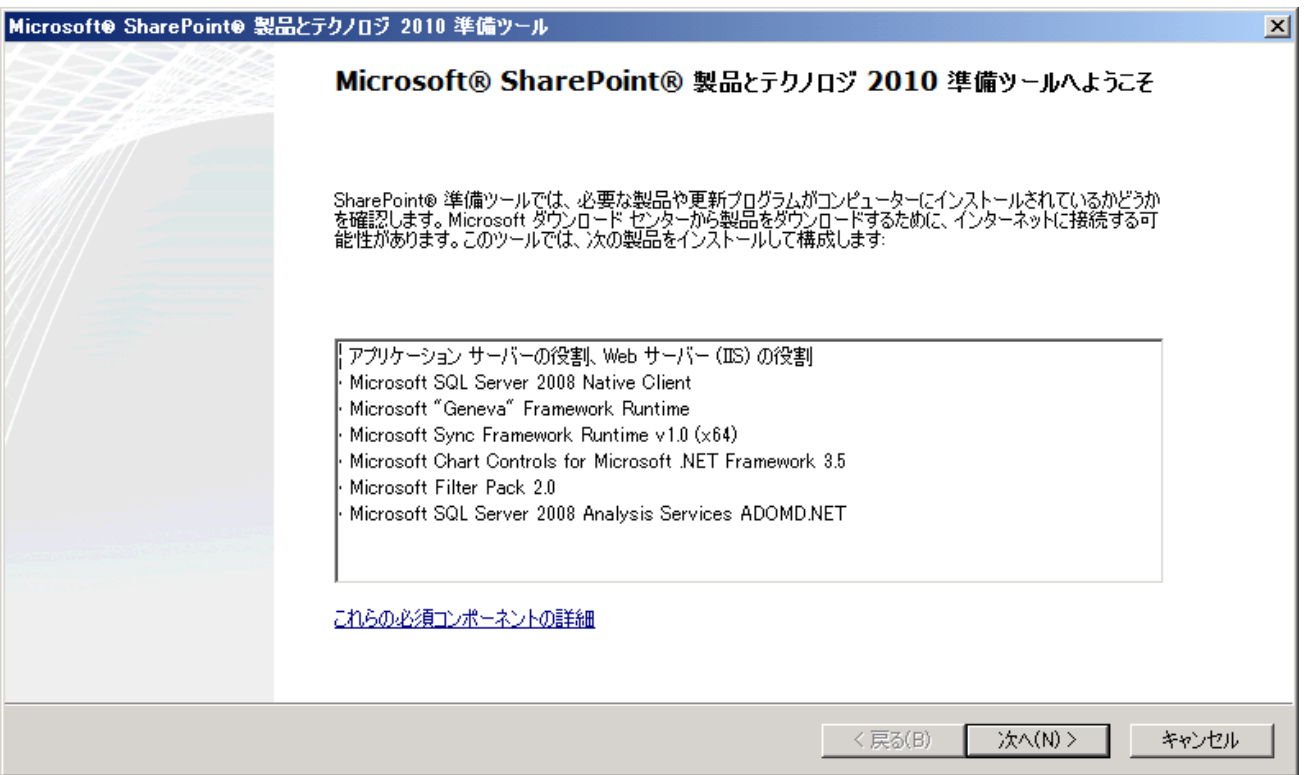

## 準備ツールを実行することにより、IIS の構成、アプリケーション サーバーの役割構成、必要なコンポーネントのダウンロード とインストールが行われます。

「使用許諾契約書の条項に同意します」にチェックを入れ、[次へ] をクリックします。

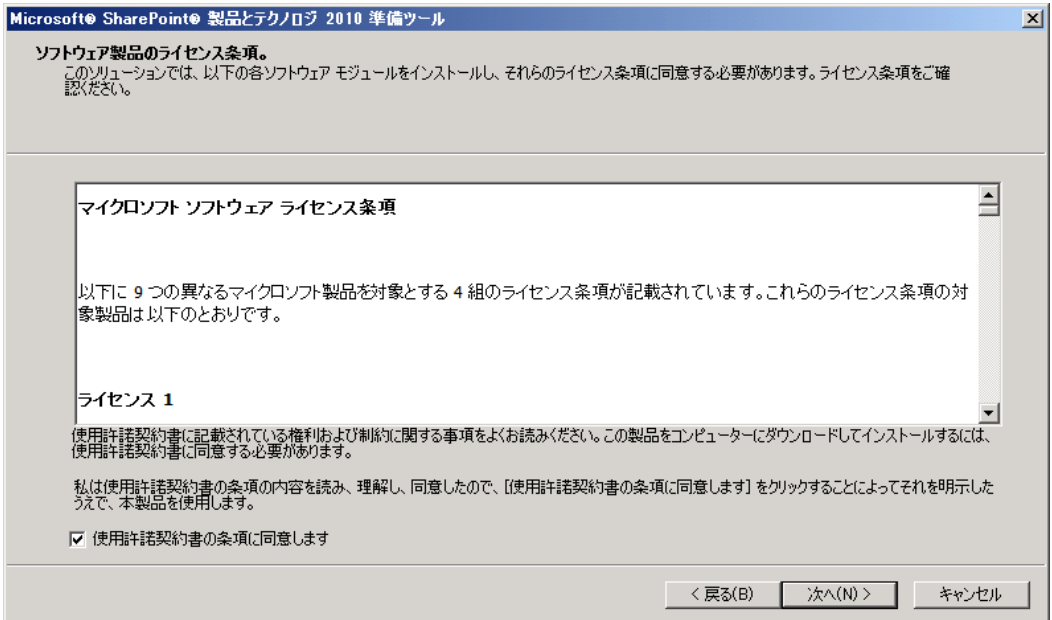

インストールが完了したら、必須コンポーネントの構成とインストールが正常に終了したことを確認し [完了] をクリックしま す。

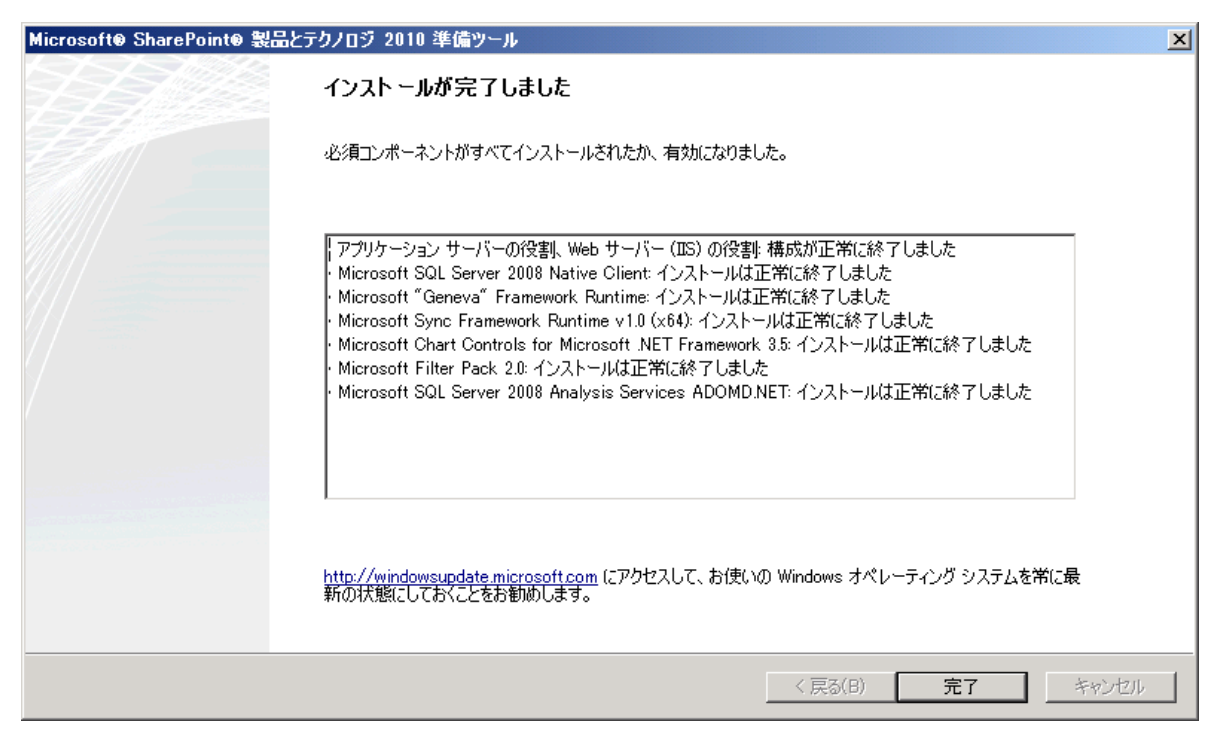

メモ:

インストールが正常に終了していない場合は、インターネット接続を確認してください。

なお、インターネットに接続できない環境の場合は、必須コンポーネントを個別にダウンロードし、手動でインストールするこ とにより、SharePoint Server 2010 をインストールする環境を準備することができます。

## <span id="page-32-0"></span>**1.6** サーバーへ修正プログラムの適用

最初のステップでダウンロード済みの修正モジュールを適用します。修正プログラムの適用は必ず SharePoint Server 2010 の PrerequisiteInstaller.exe を実行した後に行ってください。

1. KB976462 を実行します。 (Windows Server 2008 SP1 の場合は KB971831 を代わりに適用してください) ダウンロードした KB976462 修正プログラムをダブルクリックし、[はい] を選択しインストーラーを起動します。

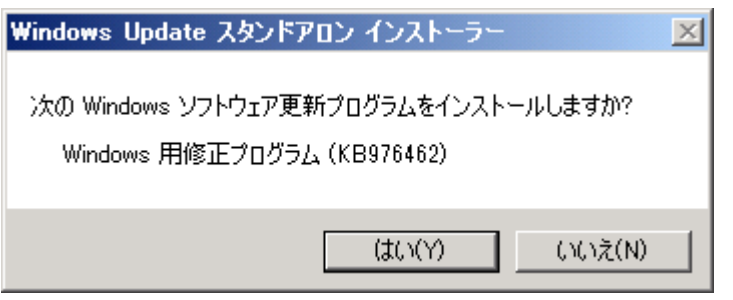

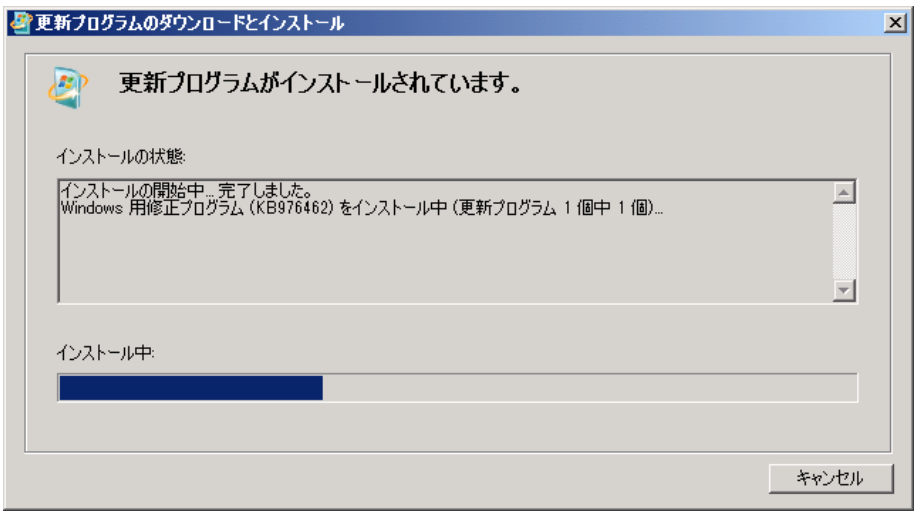

2. ADONETDataServices v15 CTP2.exe を実行します。

修正プログラム適応中、以下のようなメッセージが出ますが、[OK] をクリックします。

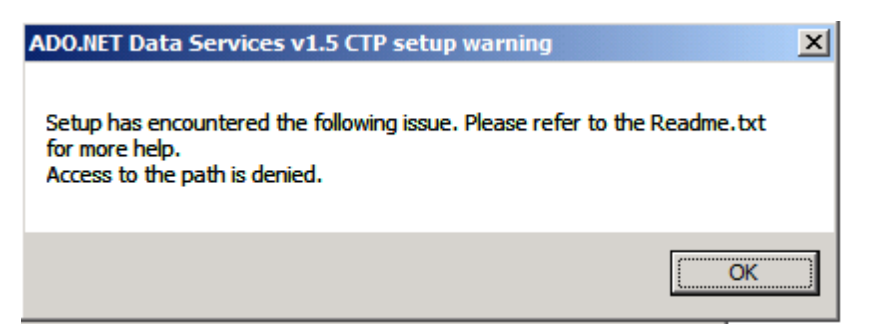

メモ: 上記ウィンドウが背面に表示されていることがありますので、タスクバーで確認をしてください。

#### <span id="page-33-0"></span>**1.7** ドメインへ参加する

SharePoint Server 2010 をインストールするサーバーの事前準備(特にインターネット接続が必要な準備項目)が終 了したら、サーバーに固定 IP アドレスを割り当て、ドメインへの参加、SQL Server のインストールと構成、そして SharePoint Server 2010 のインストールを行います。本自習書では Contoso というドメイン名を使用しています。

## 1. サーバーに固定 IP アドレスを設定します。

SE S **A** Internet Explorer **スマンド プロンプト** ■ リモートデスクトップ<br>● iSOSIイニシエーター<br>■ Windows PowerShe リモート デスクトップ サービス  $\ddot{\phantom{0}}$ Administrator **A** > モ帳  $\ddot{\phantom{1}}$ Windows PowerShell Modules ドキュメント SharePoint 2010 Central No Windows Server バックアップ コンピューター ■ Windows メモリ診断 図 イベント ビューアー ネットワーク -<br>• インターネット インフォメーション サービス (IIS) 6.0 マネ... い<br>- インターネット インフォメーション サービス (IIS) マネー... コントロール パネル ▲ コンピューターの管理 デバイスとプリンター エンポーネント サービ まサーバーマネージャー 管理ツール メ サービス )。<br><mark>四</mark> システム構成 ヘルプとサポート ■ セキュリティが強化された Wir<br>ヨ セキュリティの構成ウィザード<br>- ◎ タスク スケジューラ ● セキュリティが強化された Windows ファイアウォール ファイル名を指定して実行... タスク スケジューラ ▶ すべてのプログラム ■ データソース(ODBC) **Q** パフォーマンス モニター プログラムとファイルの検索 ● ログオフ ▶ ローカル セキュリティ ポリシー ■ 記憶域エクスプローラー  $\frac{0.29}{2010/01/12}$ | & 0  $57 - 5$ ※ 共有と記憶域の管理

[スタート] をクリックし、[管理ツール] から[サーバー マネージャー] を選択します。

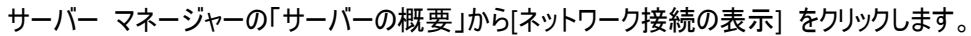

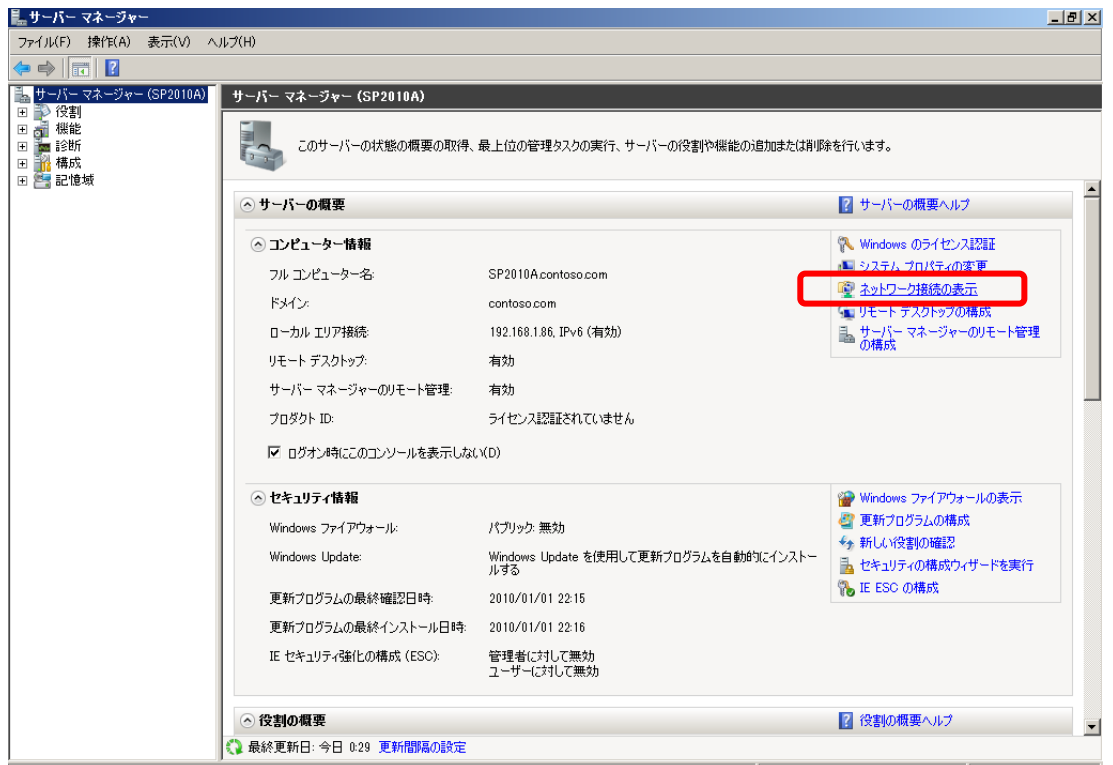

ネットワーク接続のウィンドウで、現在有効になっているネットワークディバイスを選択し、右クリックメニューから [プロパティ] を選択します。

メモ:

本自習書の例では「ローカルエリア接続」が有効なネットワークになります。ネットワークカードの枚数によって、表示さ れるローカルエリア接続の数は異なります。

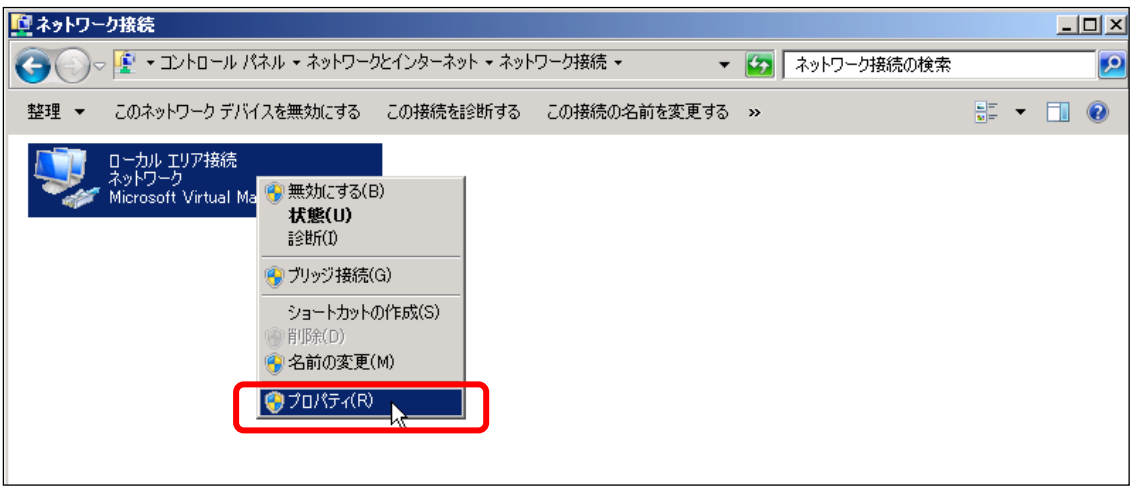

[プロパティ] で[インターネット プロトコル バージョン 4(TCP/IPv4)]を選択し、[プロパティ] をクリックします。

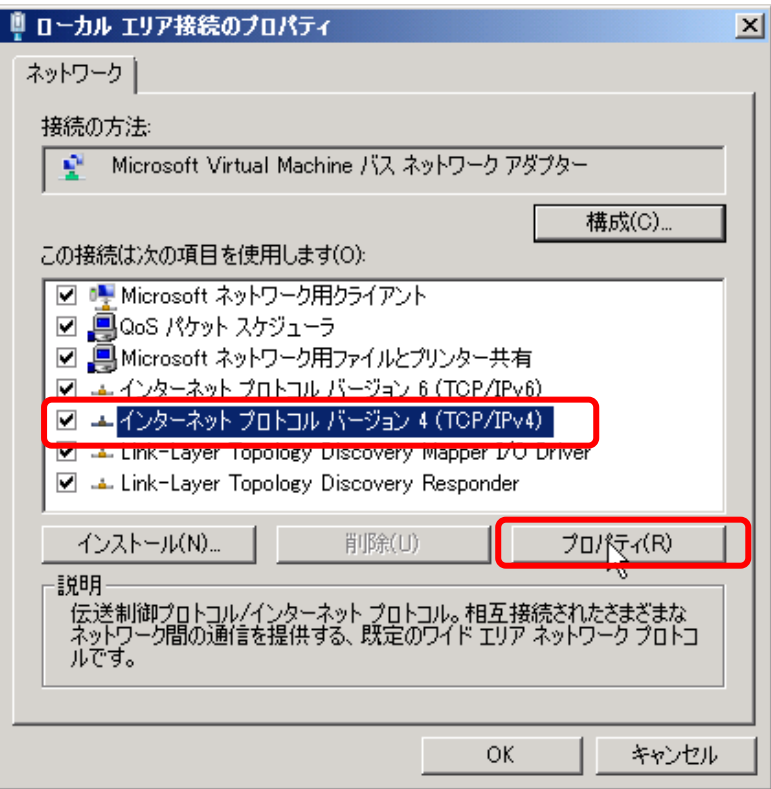

[次の IP アドレスを使う] を選択し、IP アドレスを入力します。同じように[次の DNS サーバーのアドレスを使う]を選択 し、DNS サーバーを指定します。

本自習書では下記のように設定します。

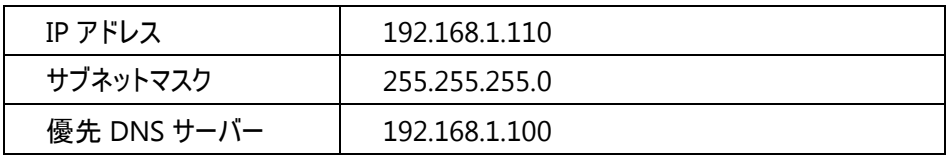

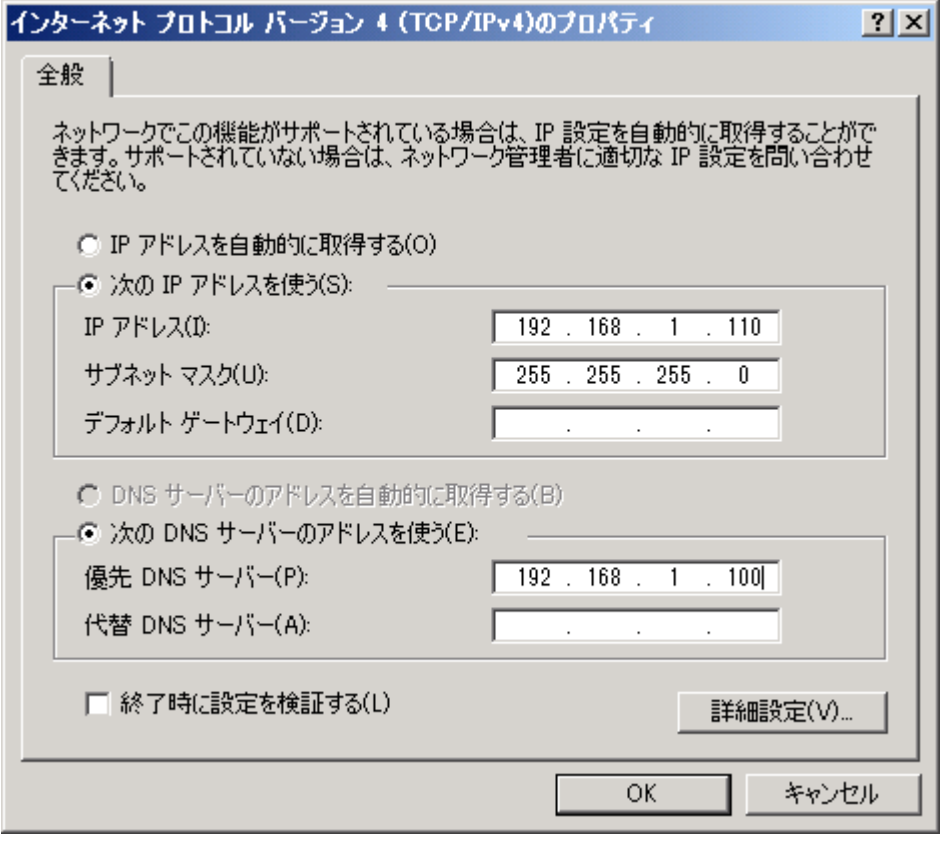

36
2. ドメインに参加します。

サーバー マネージャーから[システム プロパティの変更]をクリックします。

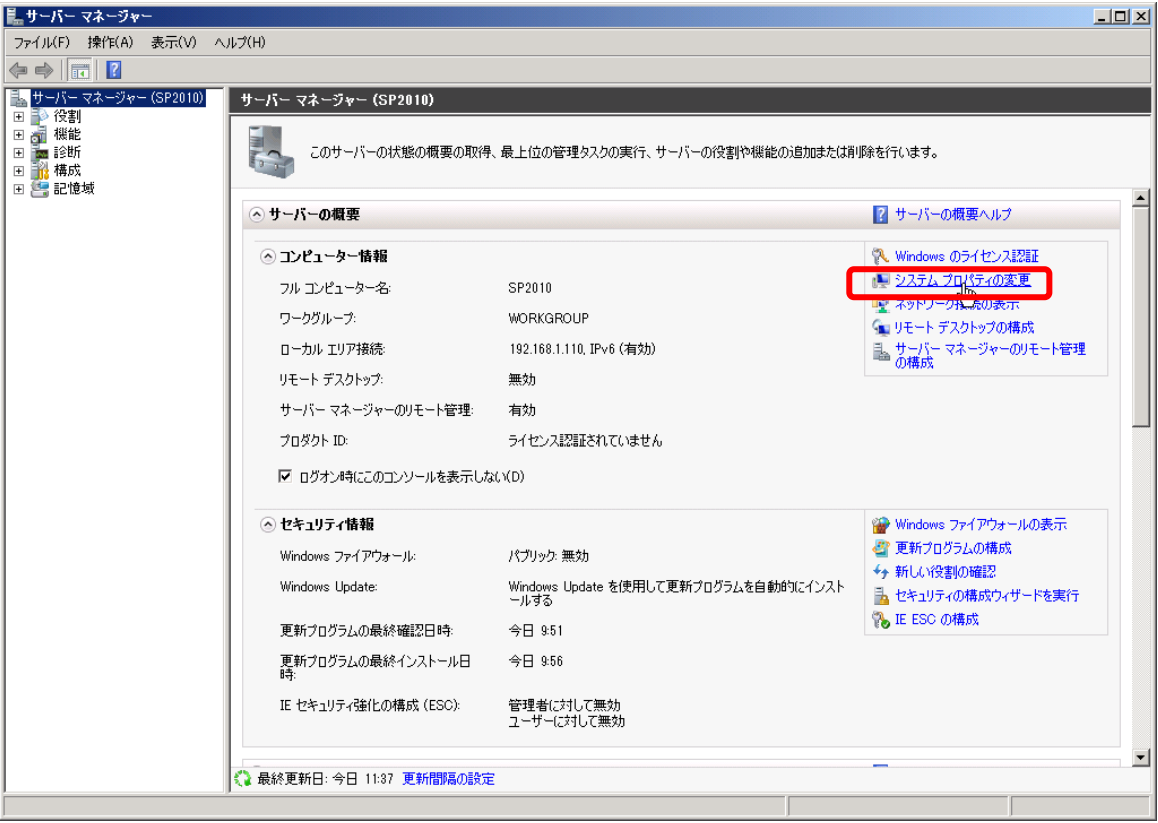

[システムのプロパティ] ダイアログの[変更]をクリックします。

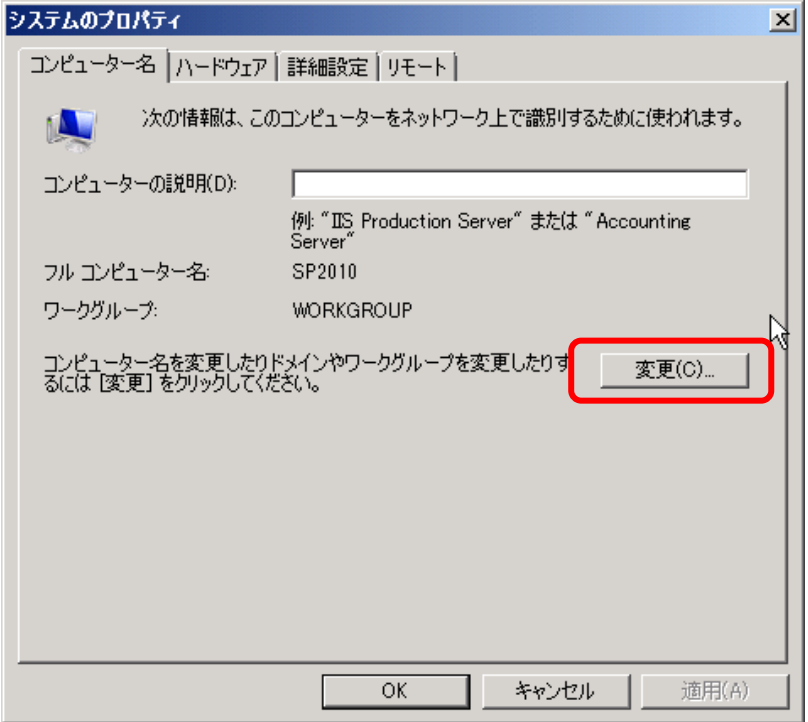

[所属するグループ] で[ドメイン] を選択し、ドメイン名を入力します。本自習書では Contoso と入力します。

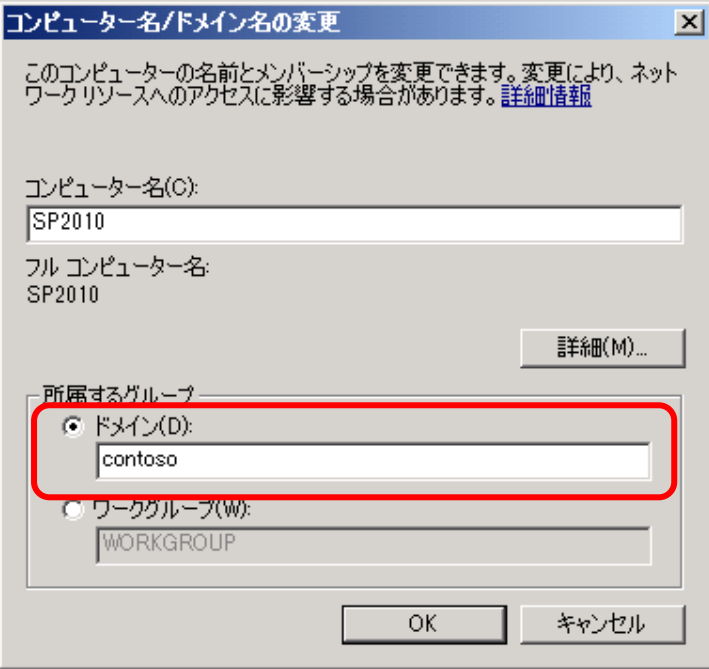

ドメイン参加に必要なアクセス許可があるアカウント名とパスワードを入力します。

本自習書では以下のように入力します。

・ユーザー名: contoso¥Administrator

・パスワード: P@ssw0rd

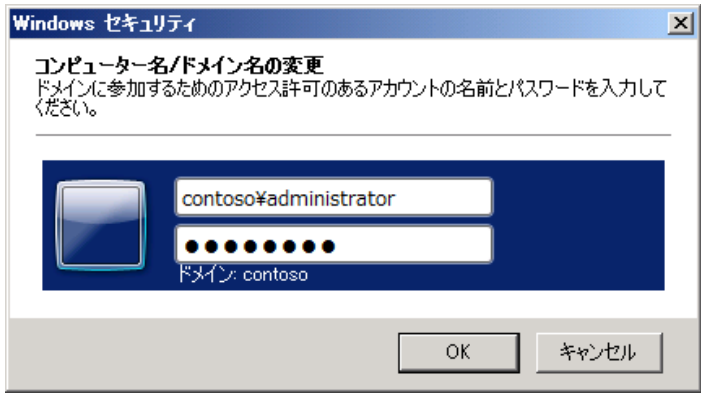

ドメインに参加した後、サーバーを再起動します。再起動後はローカルではなく、ドメインへログオンします。

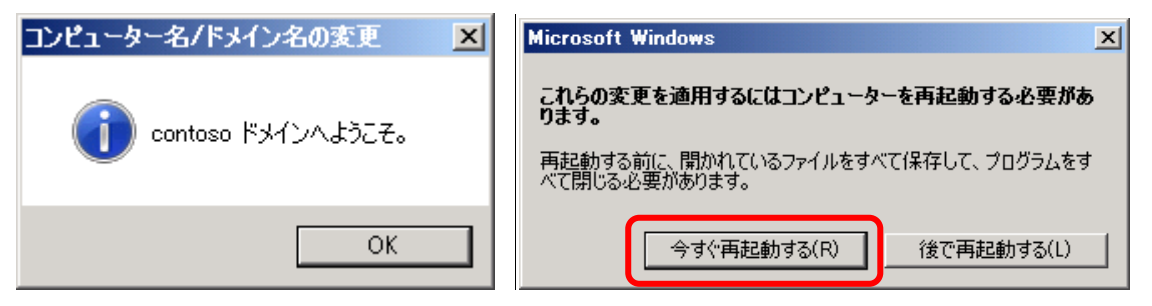

3. ドメイン参加後、Windows ファイアウォールをもう一度確認します。 前述のステップですでに Windows ファイアウォールを無効にしていますが、ドメインに参加すると、ドメイン用のファイアウォ ールプロファイルが有効になります。

サーバー マネージャーを開き、[Windows ファイアウォール]の設定から、ドメインでの Windows ファイアウォールを無効に します。

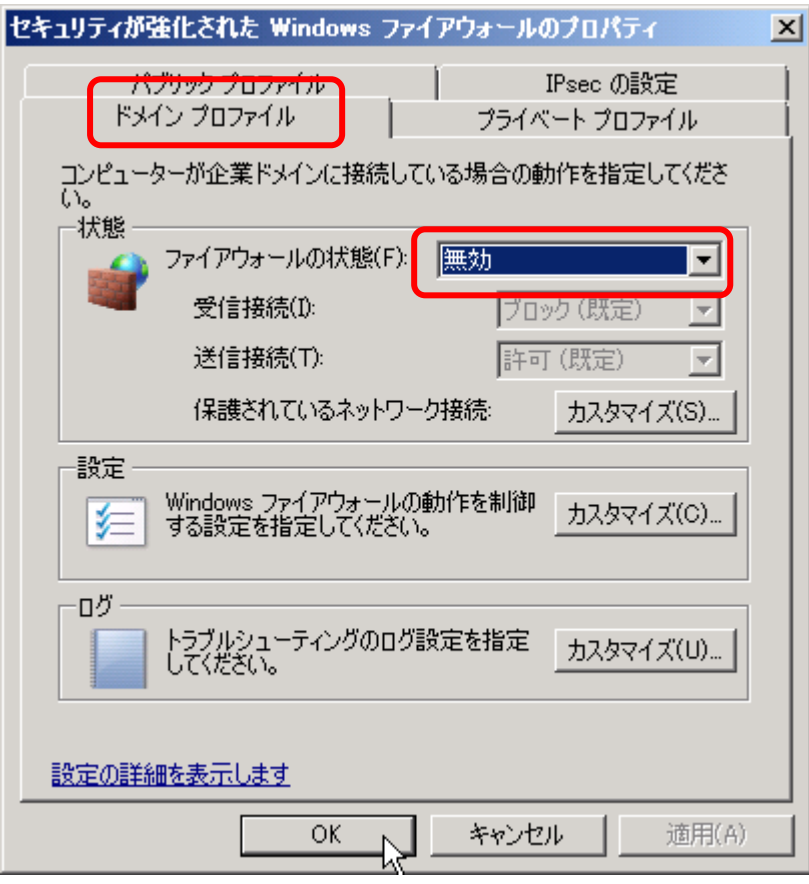

メモ:

本自習書ではベータ版の評価環境を迅速に構築するために「無効」を選択していますが、運用環境では有効にした状 態でサーバーを保護します。

#### **1.8 SQL Server 2008** のインストール

ドメインへ参加後、SQL Server 2008 をインストールし、構成します。SQL Server 2008 インストール後は SP1 と CU2 のアップデート適用が必要です。

1. マイクロソフトダウンロードセンターでダウンロードした試用版の SQL Server 2008 を使用します。試用版は ISO では なく、実行型ファイルになっています。実行し、解凍する必要があります。

メモ:

ダウンロード仕様版ではなく製品版の SQL Server 2008 を使用することも可能です。その場合も同じように SP1、 CU2 の適用が必要です。 なお、Windows Server 2008 R2 に SQL Server 2008 をインストールしようとすると「互 換性のないプログラム」とインストール警告が出ますが、インストールを継続します。

ダウンロードしたファイルをダブルクリックで実行します。 解凍先を指定します。下記の例では「SQL」という名前のフォ ルダに解凍しています。

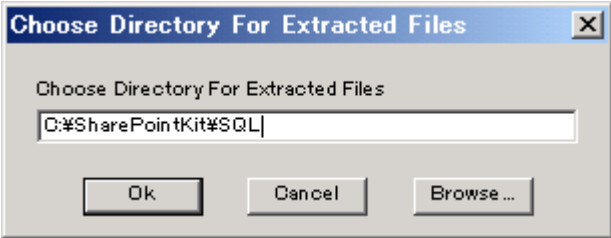

解凍後、指定したフォルダに正常に解凍されているか確認します。 フォルダにある「setup.exe」をダブルクリックし、実 行します。

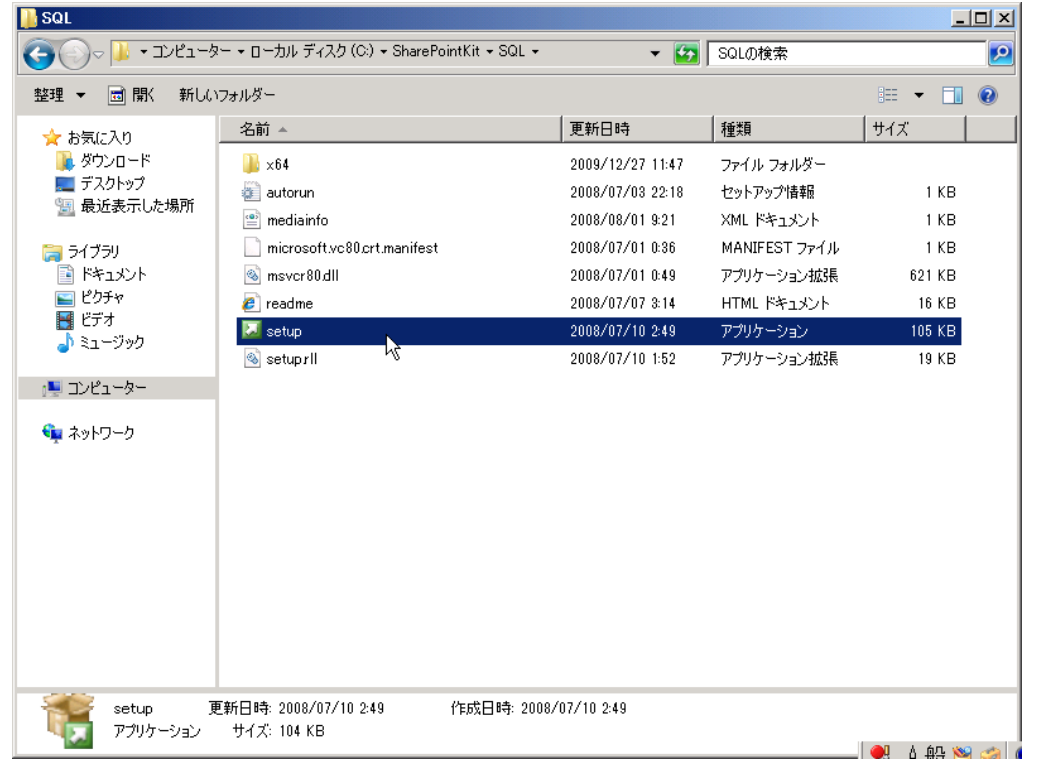

左ペインから[インストール] をクリックします。

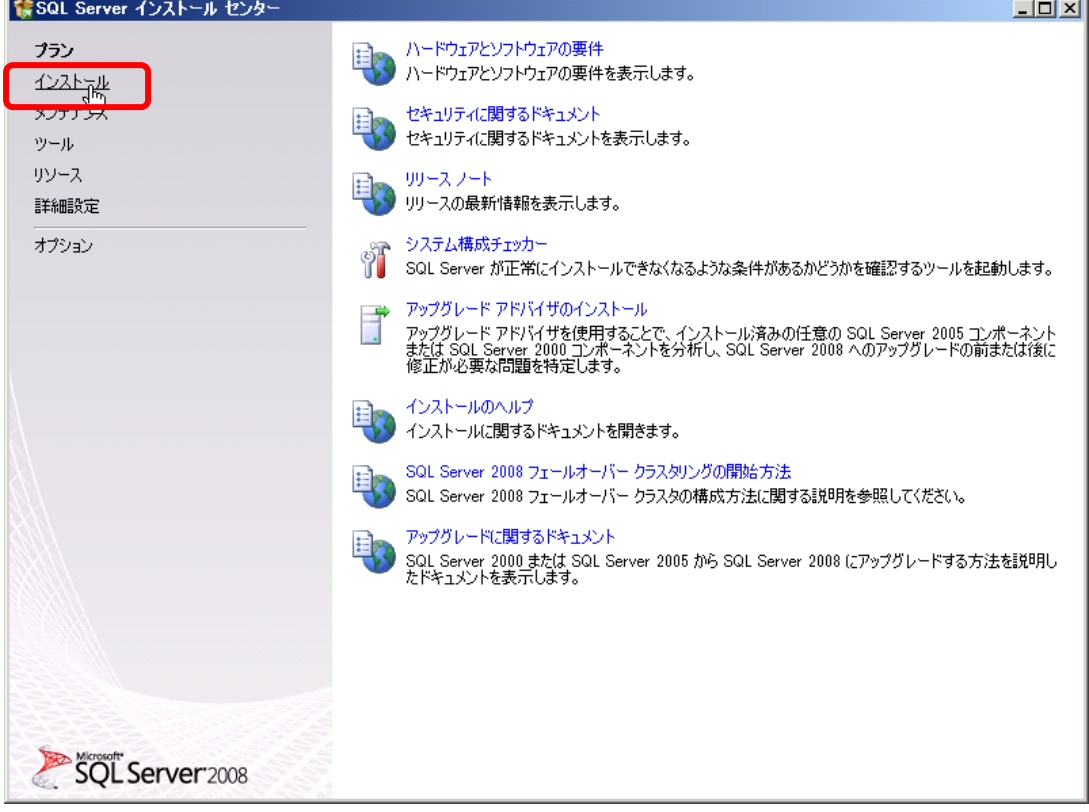

### [SQL Server の新規スタンドアロン インストールまたは既存のインストールへの機能の追加]をクリックします。

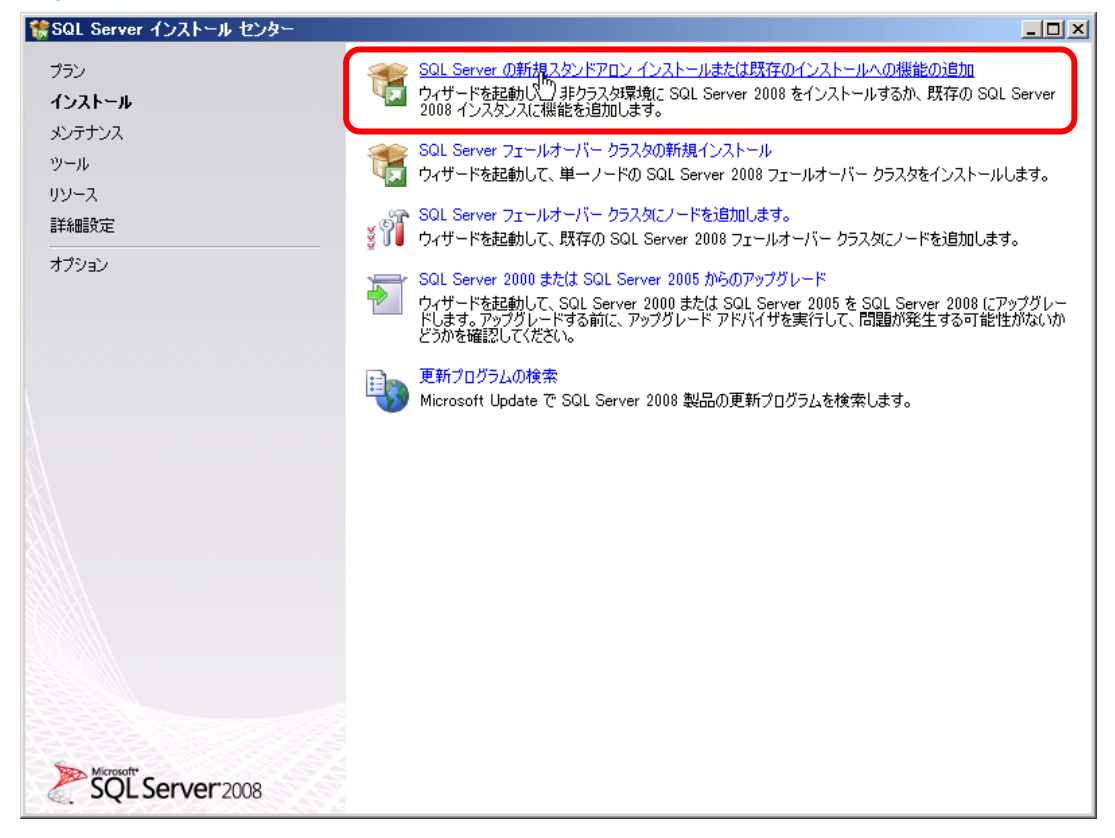

プロダクトキー画面では[無償のエディションを指定する] が既定で選択されているのを確認し、[次へ] をクリックしま す。

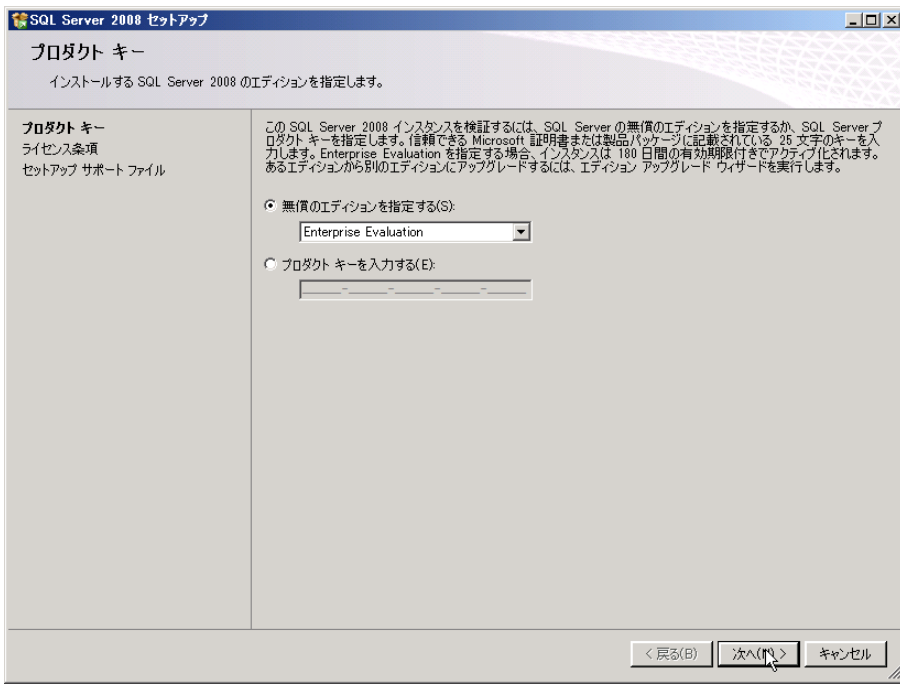

### [使用許諾契約書に同意する] にチェックを入れ、[次へ] をクリックします。

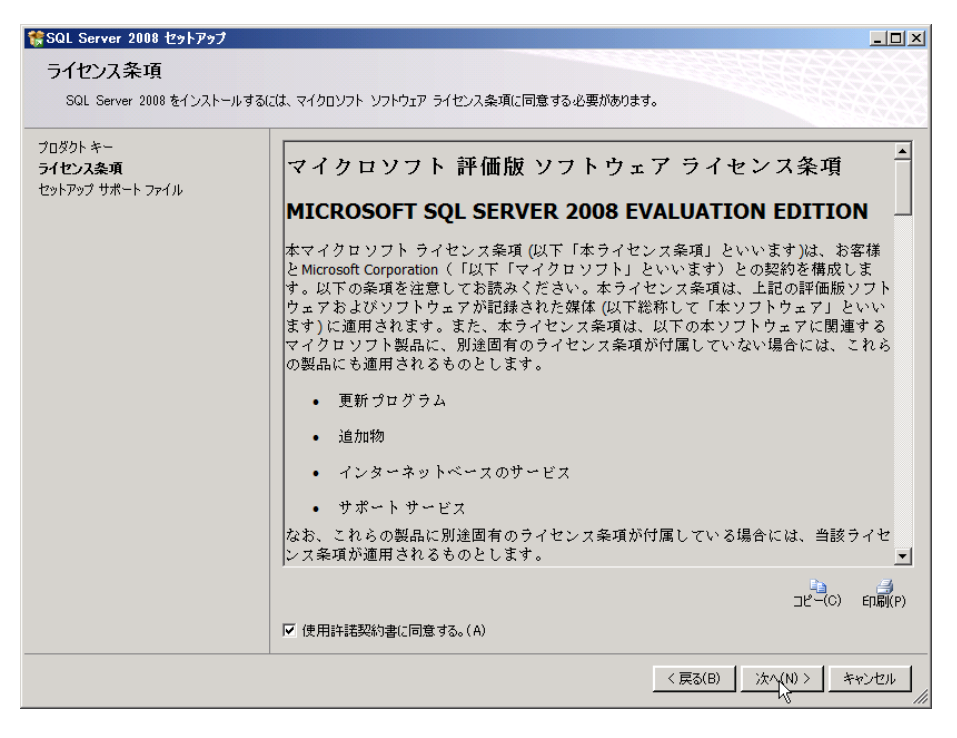

セットアップサポートファイルをインストールします。

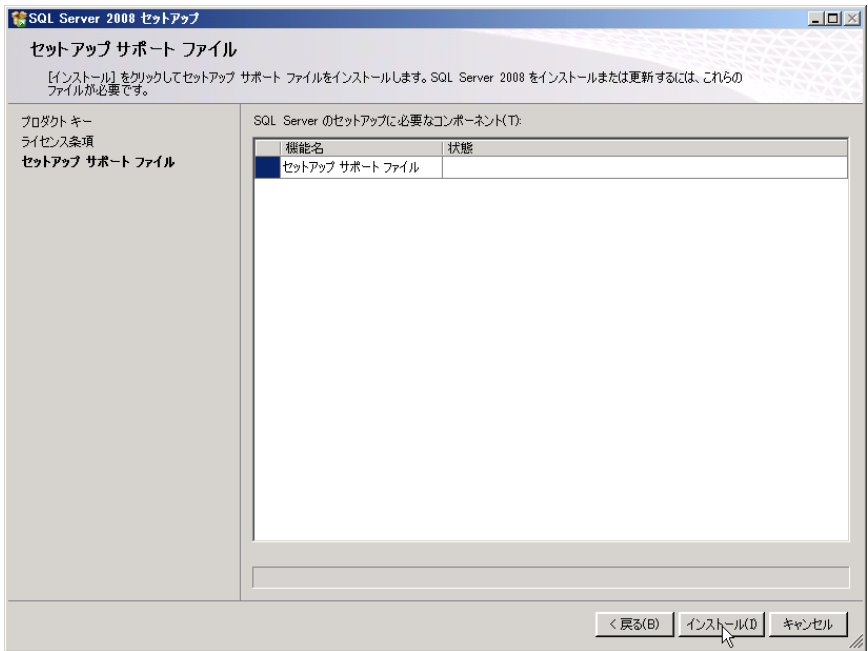

一連のチェック項目状態が「合格」になっていることを確認します。

使用する SQL Server のメディアによっては「バージョンの警告」などが出る時がありますが、後に SQL Server 修正プ ログラムを適用するため問題ありません。「ファイアウォールに関する警告」が出た場合には、この評価環境では Windows ファイアウォールが無効になっているか確認してください。

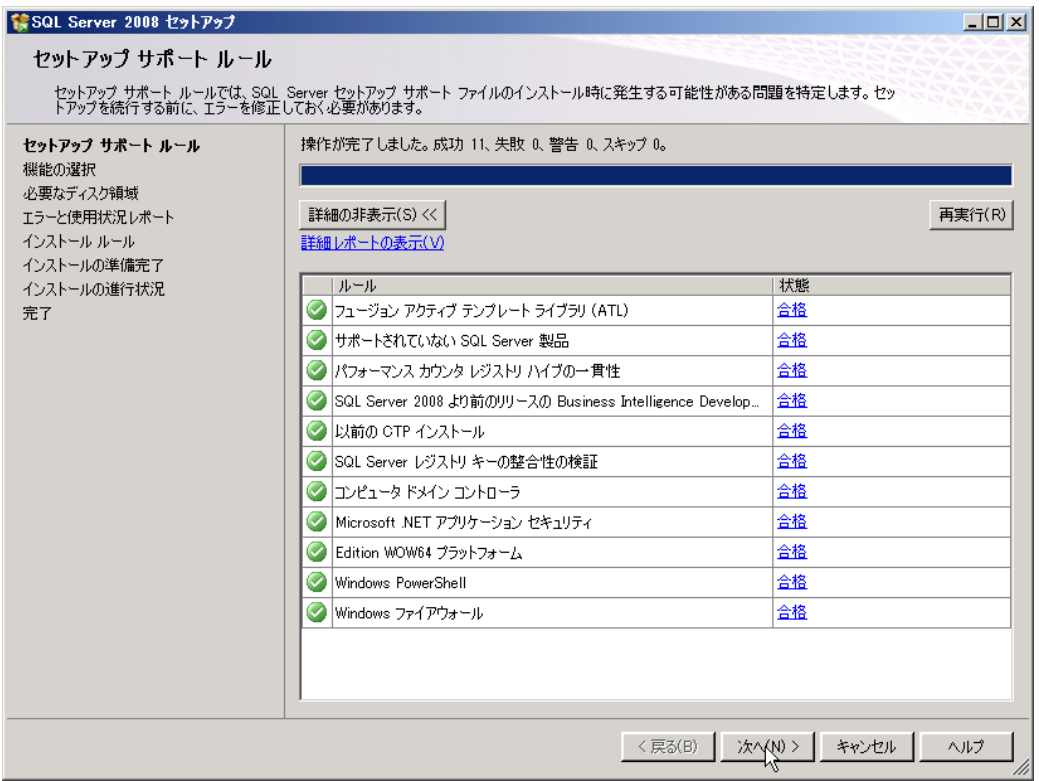

インストールする機能を選択します。

本自習書では評価環境用に下記の機能をインストールします。

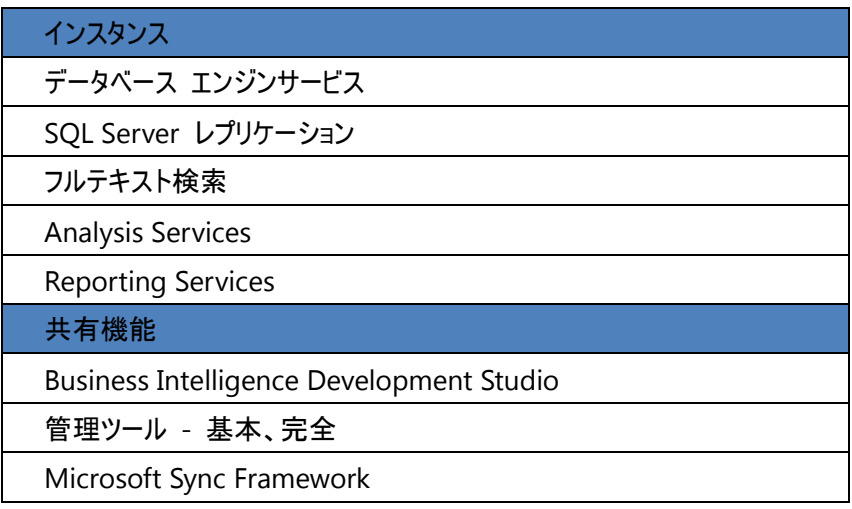

必要な機能を選択し、[次へ] をクリックします。インスタンスの構成は既定値のまま[次へ] をクリックします。

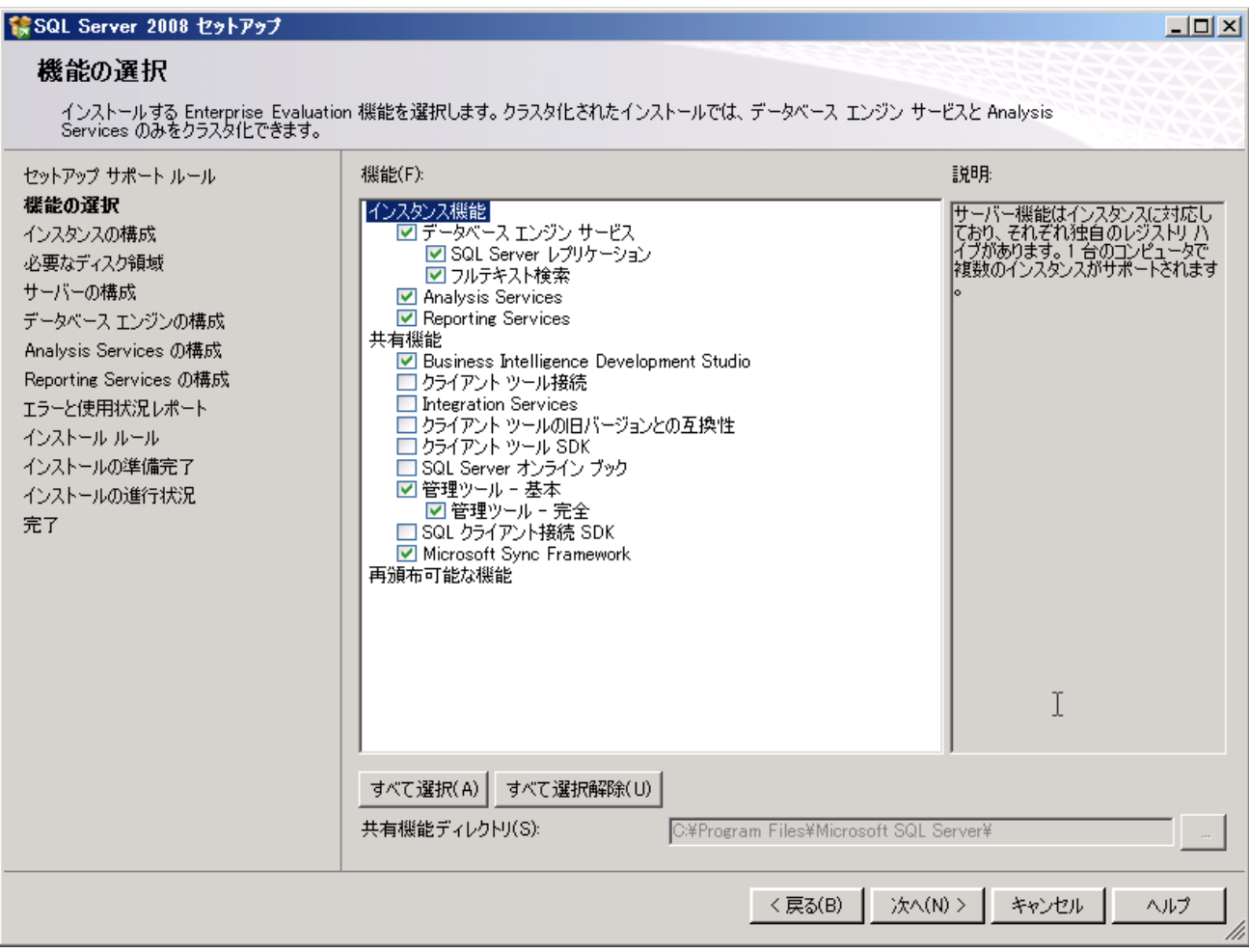

# SQL Server 2008 セットアップ

### インスタンスの構成

SQL Server インスタンスの名前およびインスタンス ID を指定します。

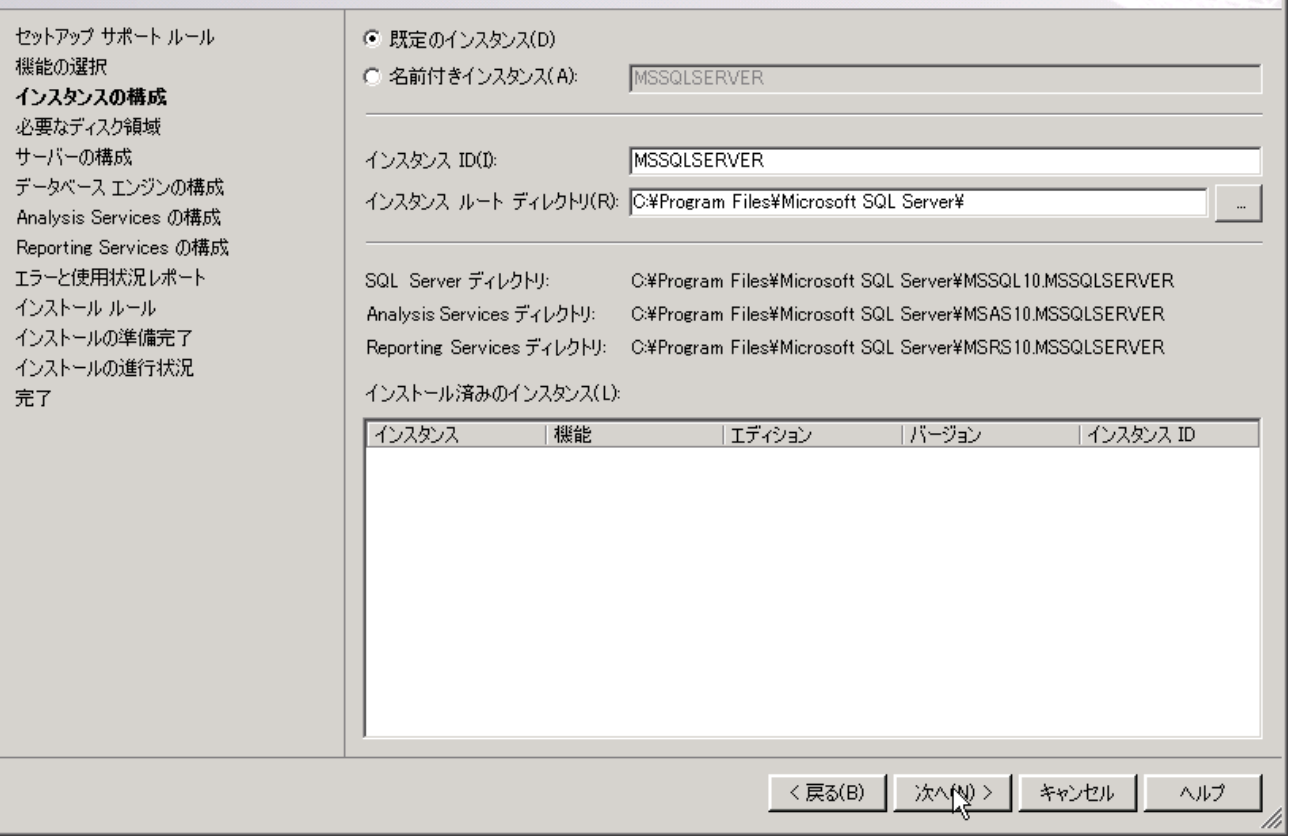

 $\Box$ D $\times$ 

### 必要なディスク領域を確認し、[次へ] をクリックします。

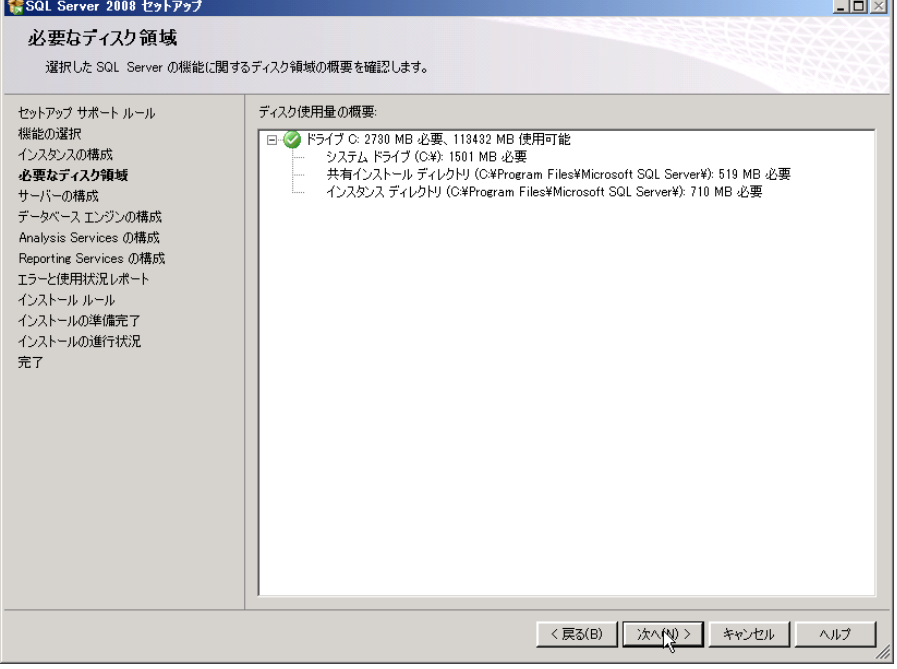

サービスアカウントの指定をします。[すべての SQL Server サービスで同じアカウントを使用する] をクリックします。

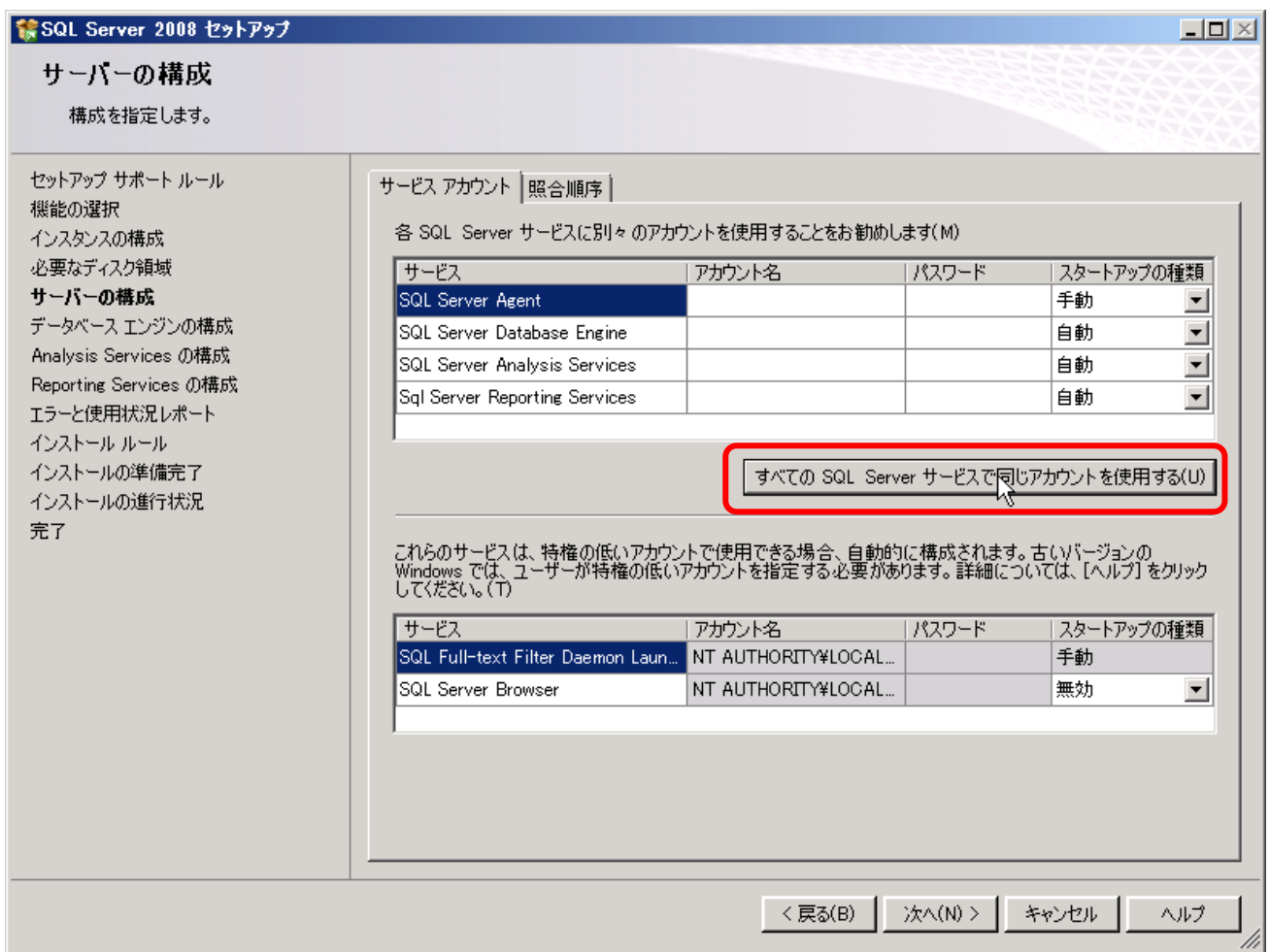

アカウント名のドロップダウンリストを表示し、NT AUTHORITY¥SYSTEM を選択します。

パスワードは入力しません。 [OK] をクリックします。

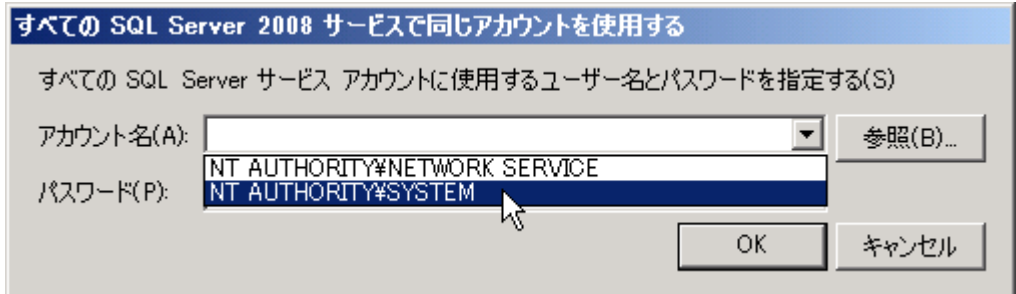

### データベースエンジンの構成で SQL Server 管理者を指定します。

[現在のユーザーの追加] をクリックします。

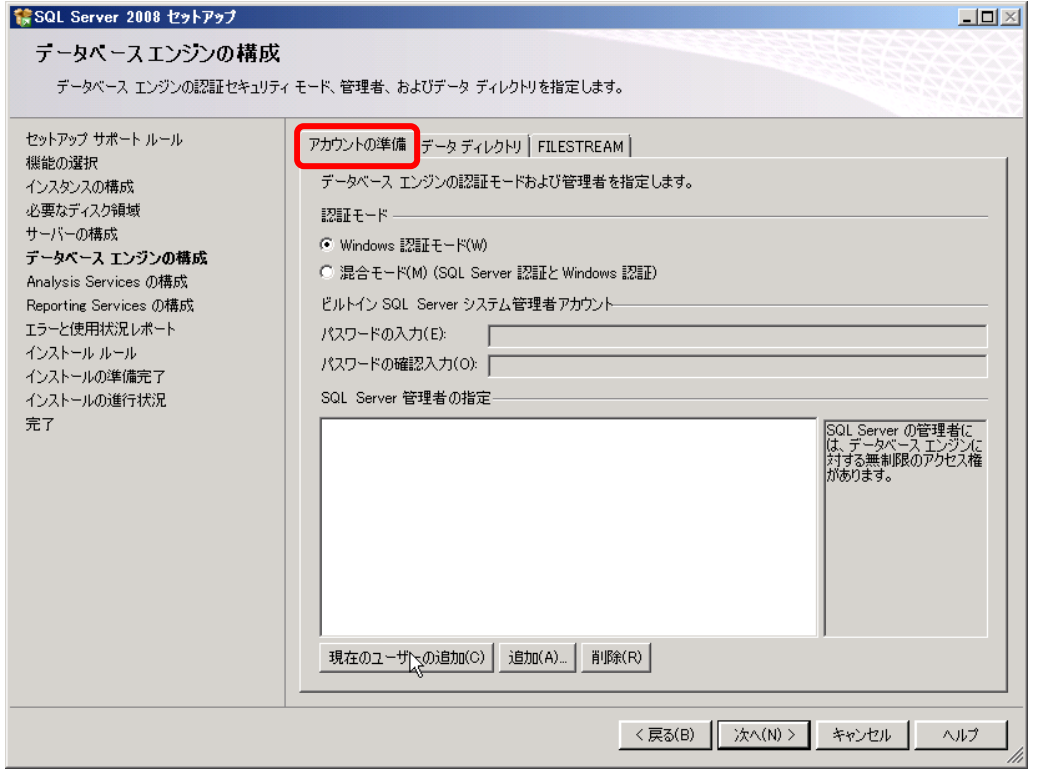

同じウィンドウにある [FILESTREAM]タブを開き、[Trasact-SQL アクセスに対して FILESTREAM を有効にする]チェック ボックスと[ファイル I/O ストリームアクセスに対して FILESTREAM を有効にする] チェックボックスにチェックを入れます。 [次へ] をクリックします。

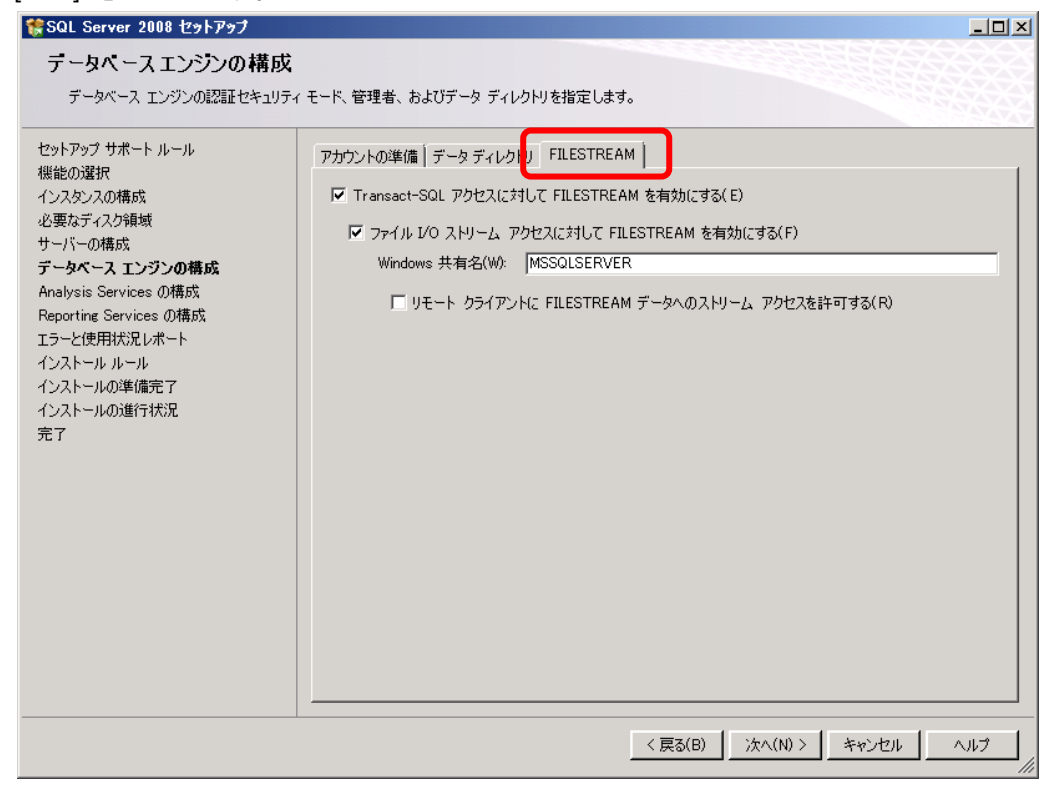

Analysis Services の構成で、管理権限のあるアカウントを指定します。 [現在のユーザーの追加] をクリックします。 [次へ] をクリックします。

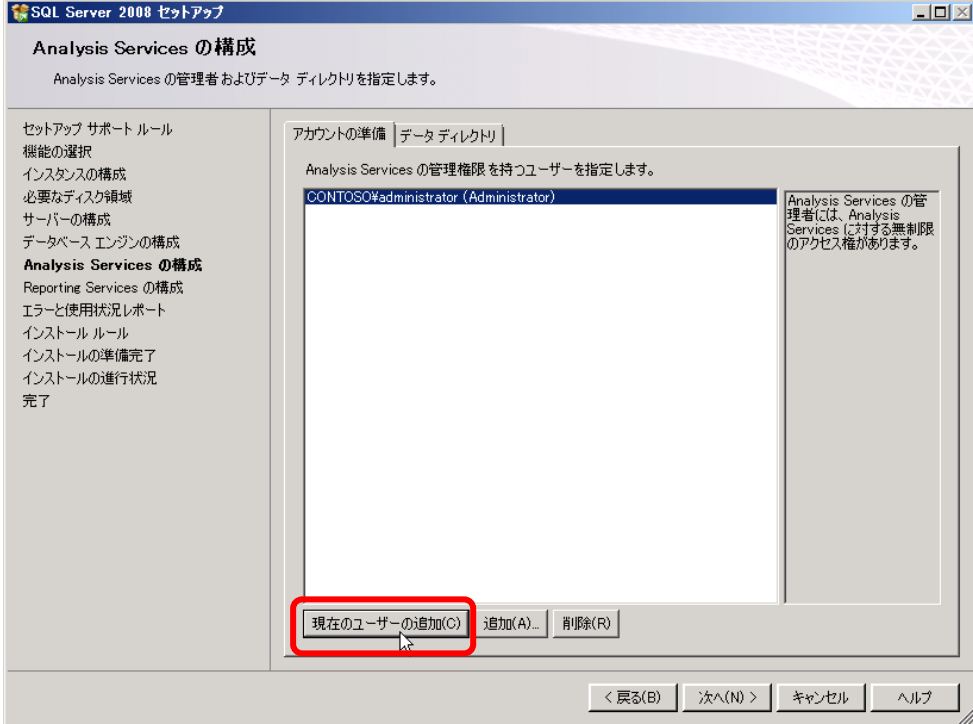

Reporting Services の構成では[レポートサーバーを構成せずにインストールする] を選択し[次へ] をクリックします。

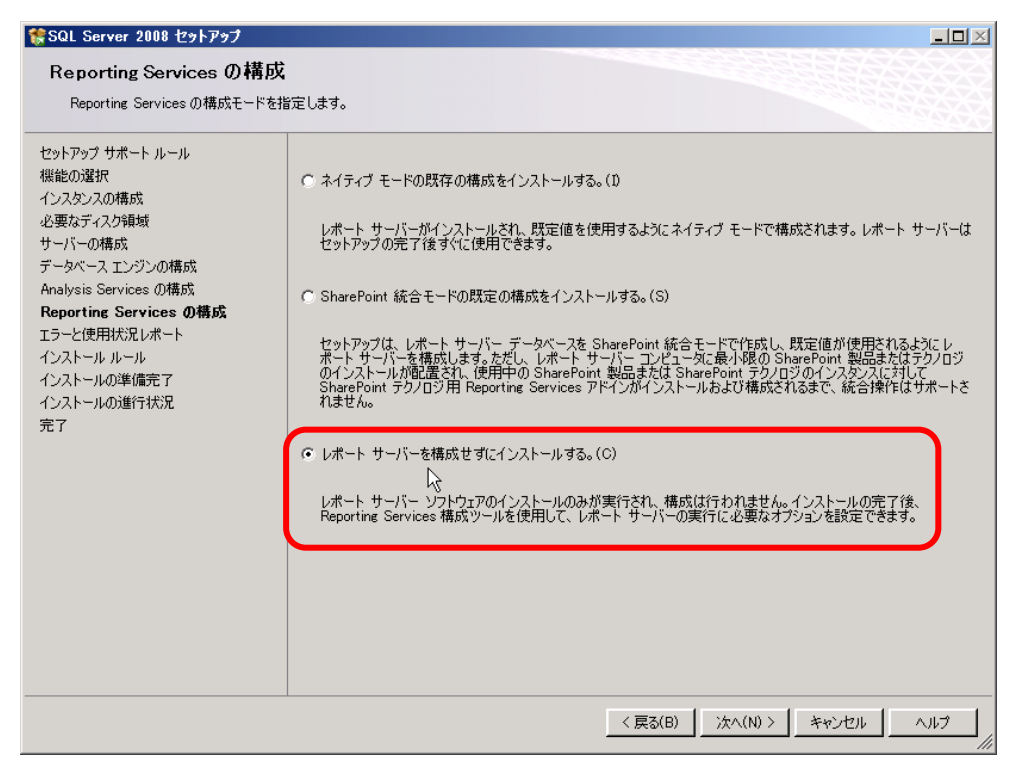

インストールの準備完了ウィンドウで設定の確認をし、[インストール] をクリックします。

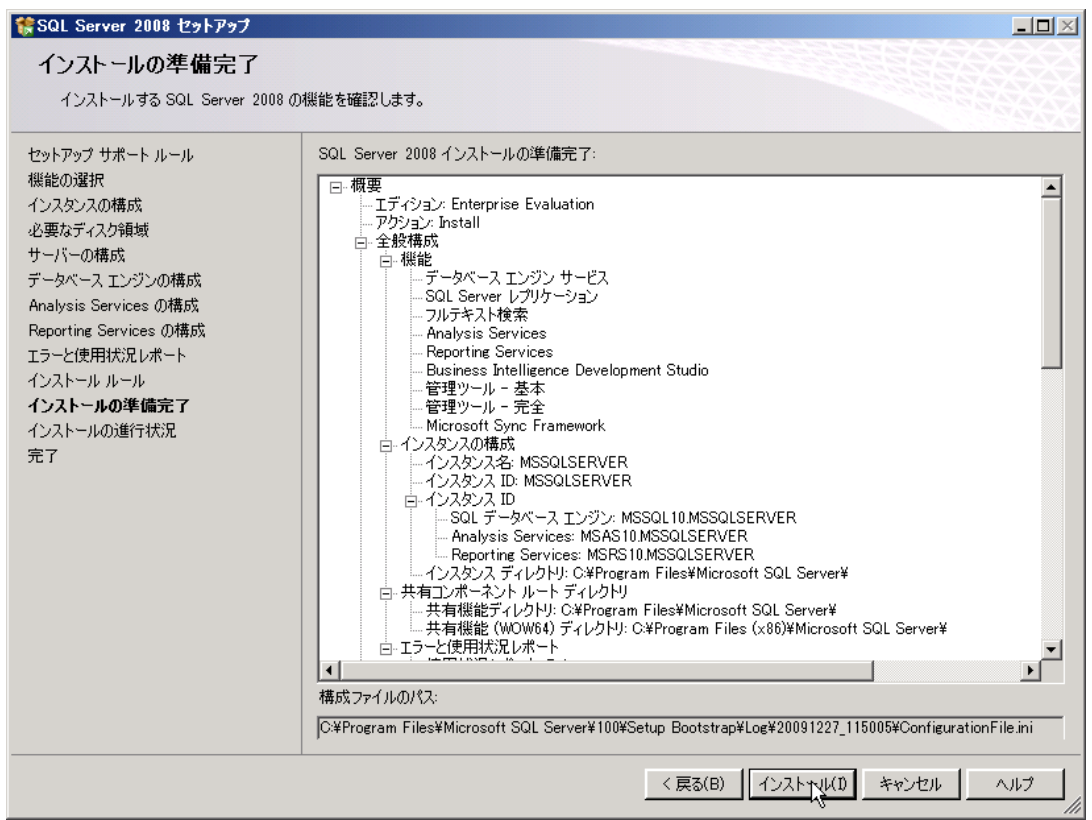

### インストールが正常に完了したことを確認し、[閉じる] をクリックします。

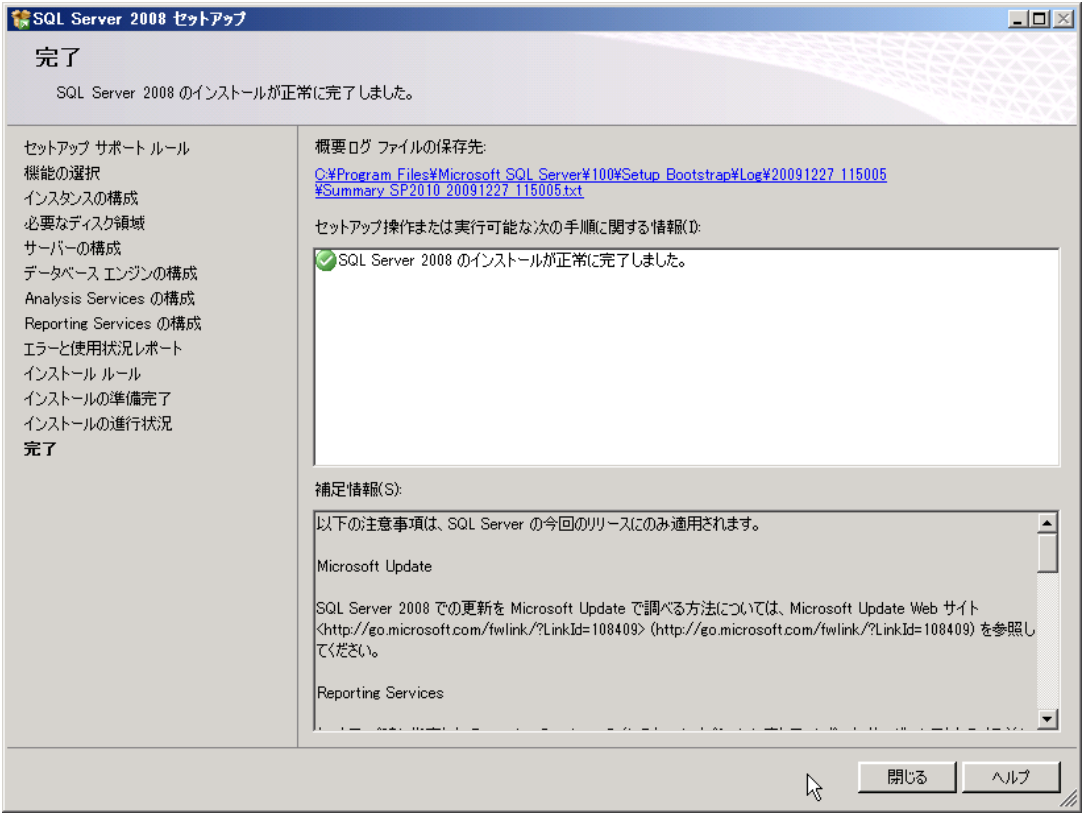

2. SQL Server 2008 SP1 をインストールする。

ダウンロード済みの SP1 を実行します。入力する項目は特にありません。 [次へ] で進めていき、インストールを終了してく ださい。

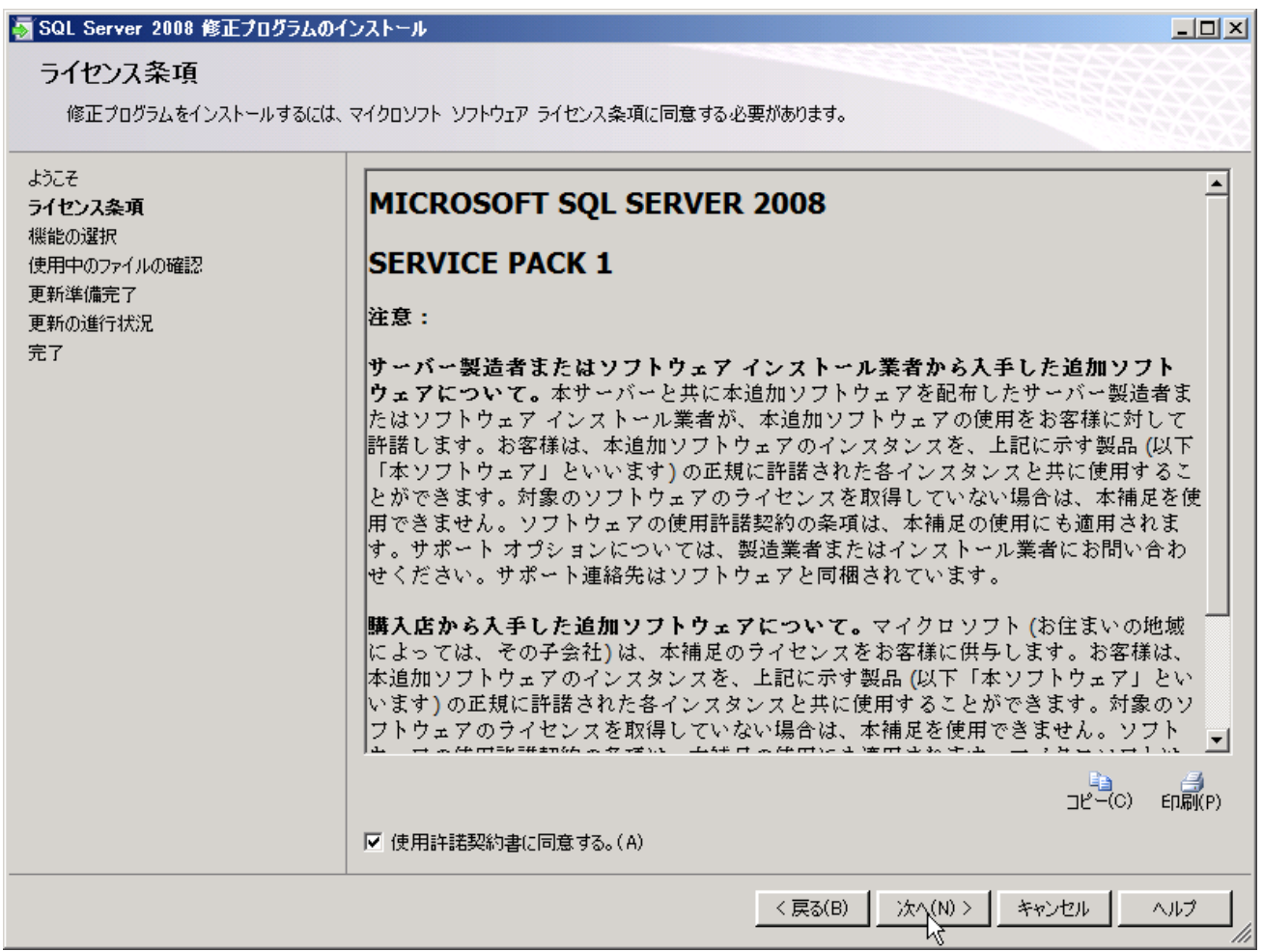

3. SP1 と同様にあらかじめダウンロード済みの SQL Server 2008 CU2 をインストールします。この修正プログラム適用も特に 入力する項目はありません。[次へ] で進めて行き、完了します。

# 第2章 **SharePoint Server 2010** のインストール

### **2.1 SharePoint Server 2010** をファーム構成でインストールする

SharePoint Server 2010 をファーム構成(SharePoint Server 2010 + SQL Server)でインストールします。

1. すでに解凍済みの SharePoint Server 2010 フォルダから [setup.exe] を実行します。

プロダクトキーの入力が求められるので、SharePoint Server2010 ダウンロード時にメモしたプロダクトキーを入力し、 [続行] をクリックします。

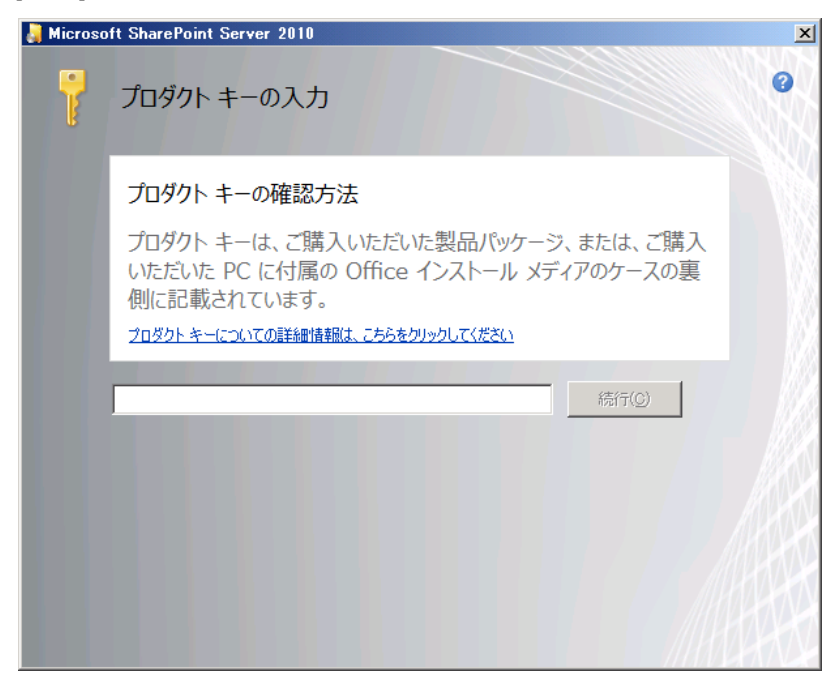

ライセンス条項を確認し、[「マイクロソフト ソフトウェア ライセンス条項」に同意します]のチェックボックスを選択した後、 [続行] をクリックします。

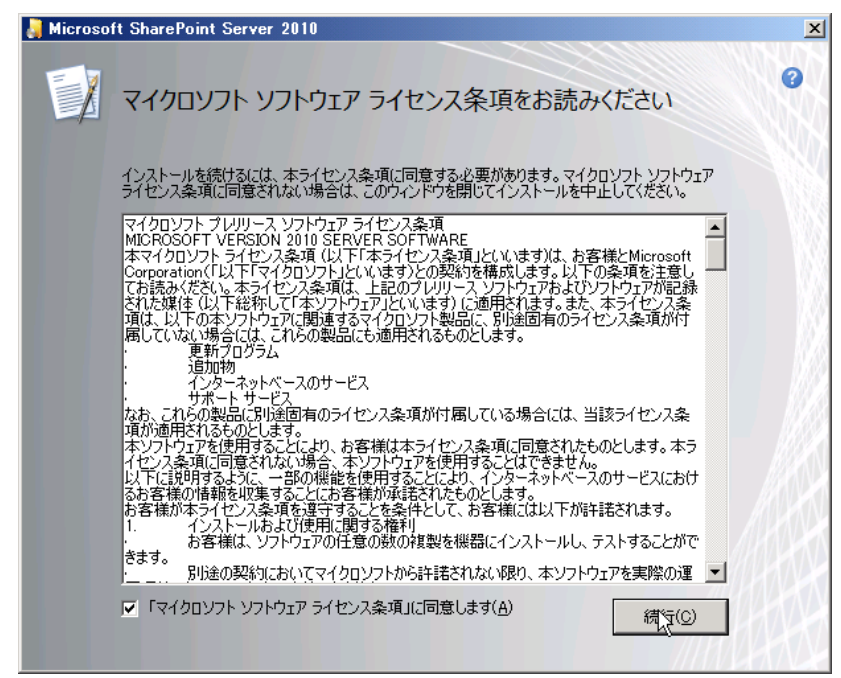

インストールの種類を選択します。ファーム構成を行うため[サーバー ファーム]をクリックします。

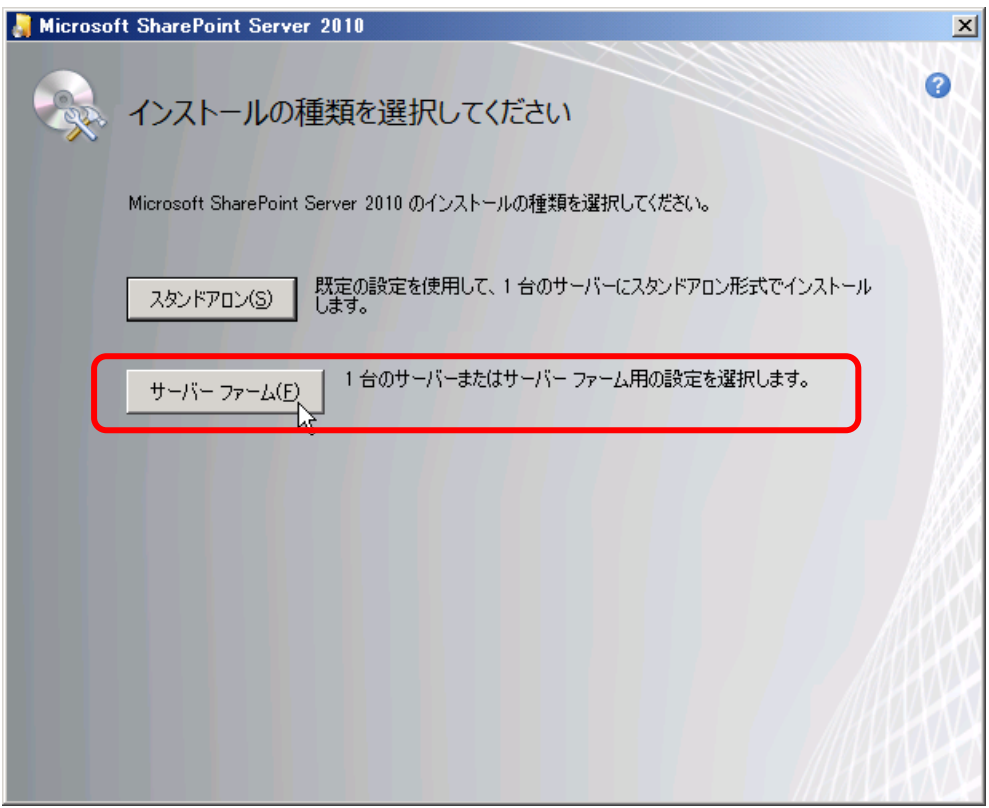

サーバーの種類で[完全] を選択し、[今すぐインストール] をクリックします。

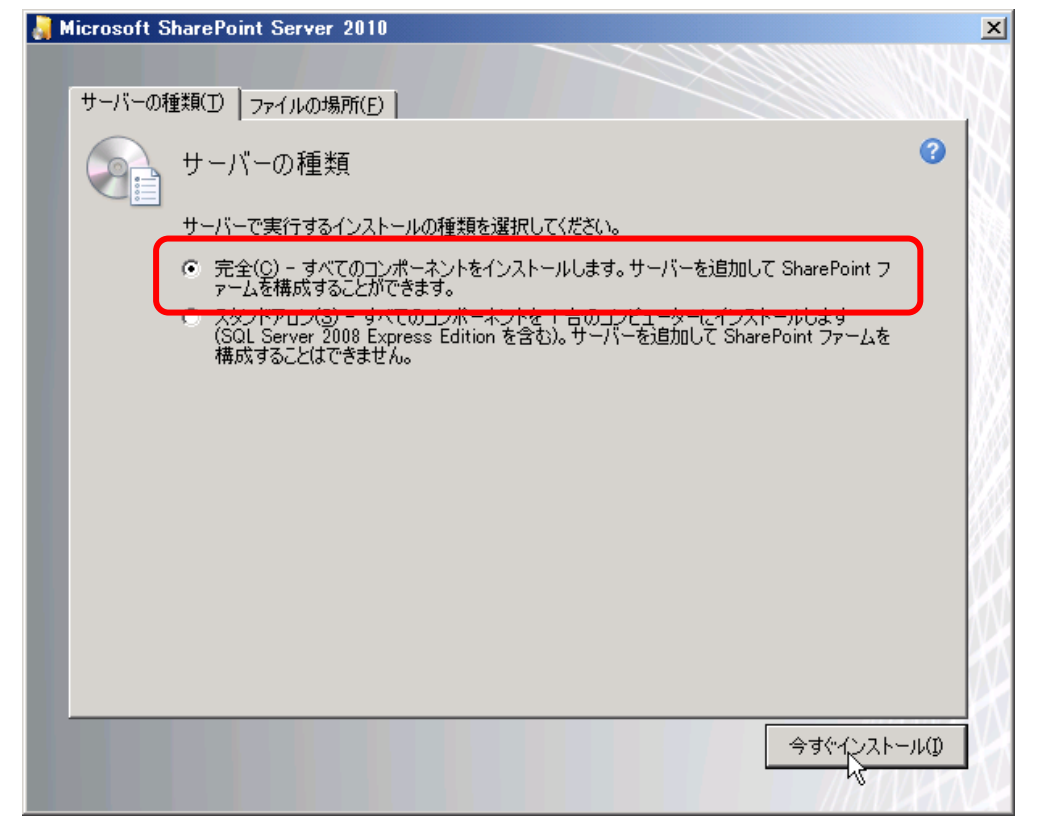

SharePoint Server 2010 のインストールが開始されます。

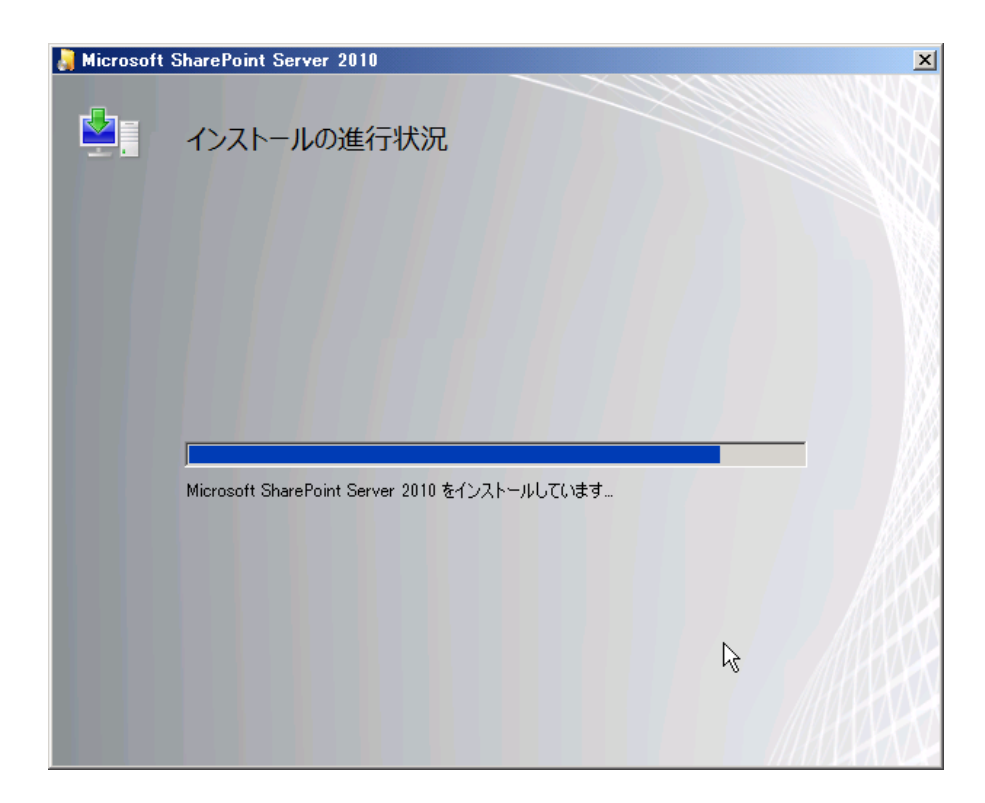

インストール終了後、 [Run Configuration Wizard] が表示されます。しかし、Office Web Apps をインストール するため、ここでは[SharePoint 製品とテクノロジ構成ウィザードを今すぐ実行する] のチェックを外し[閉じる] をクリッ クします。

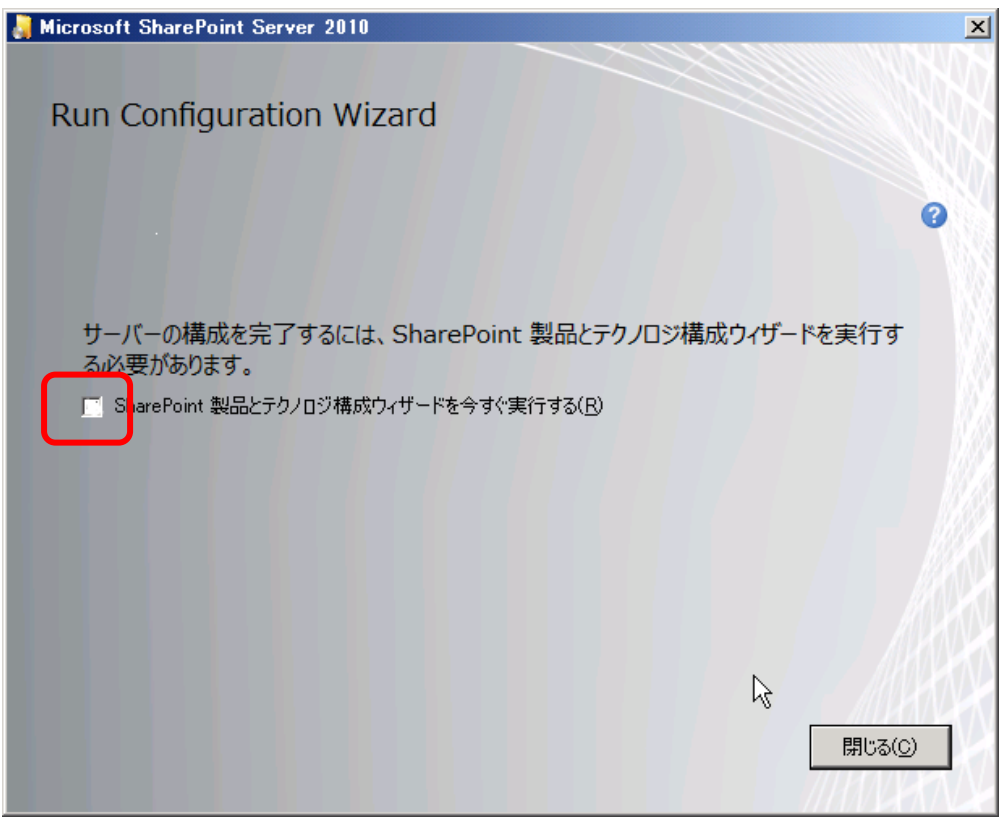

2. Office Web Apps をインストールします。

Office Web Apps をインストールすると、Web ブラウザ上で Office Word 文章、Office Excel シート、Office PowerPoint プレゼンテーションを簡易編集、閲覧することが可能になります。

あらかじめダウンロード済みの「WcServer\_ja-jp.exe」を実行します。

インストールドキュメントに記載されているプロダクトキーを入力し、[続行] をクリックします。

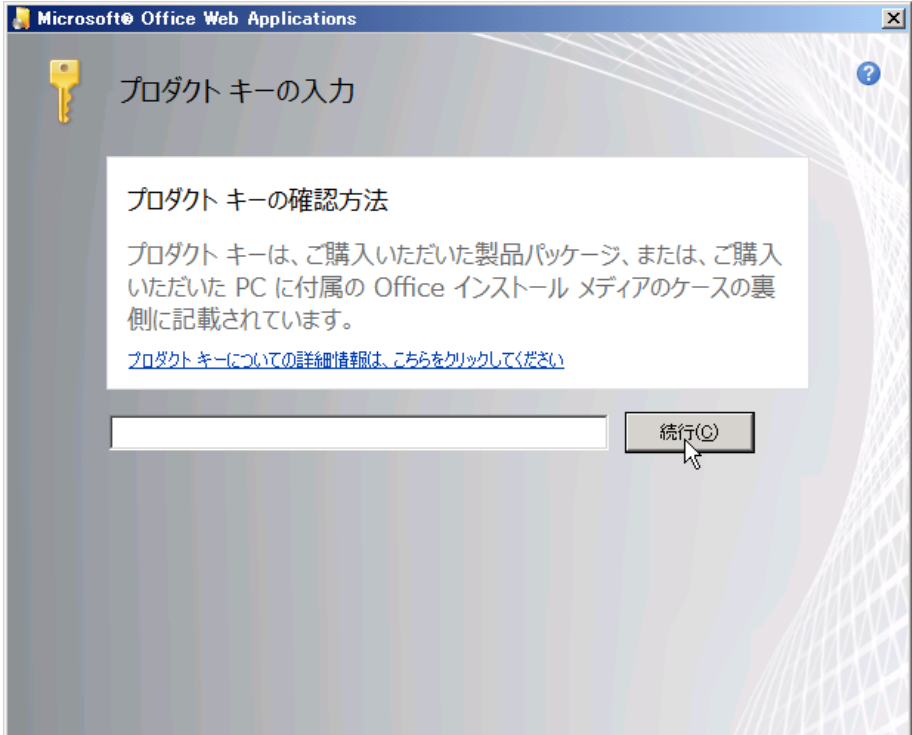

インストールが始まります。

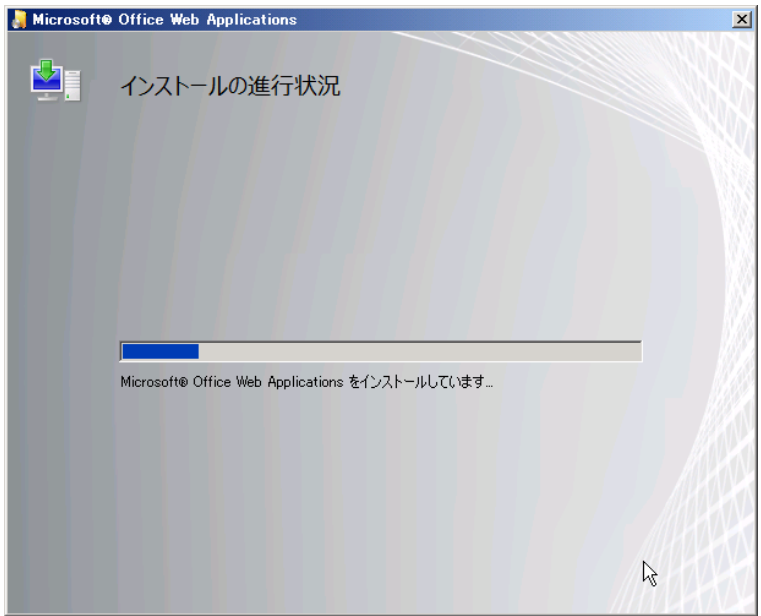

インストール完了後、[Run Configuration Wizard]が表示されます。 [SharePoint 製品とテクノロジ構成ウィザー ドを今すぐ実行する] チェックボックスが選択されていることを確認し、[閉じる] をクリックして構成ウィザードの実行を 始めます。

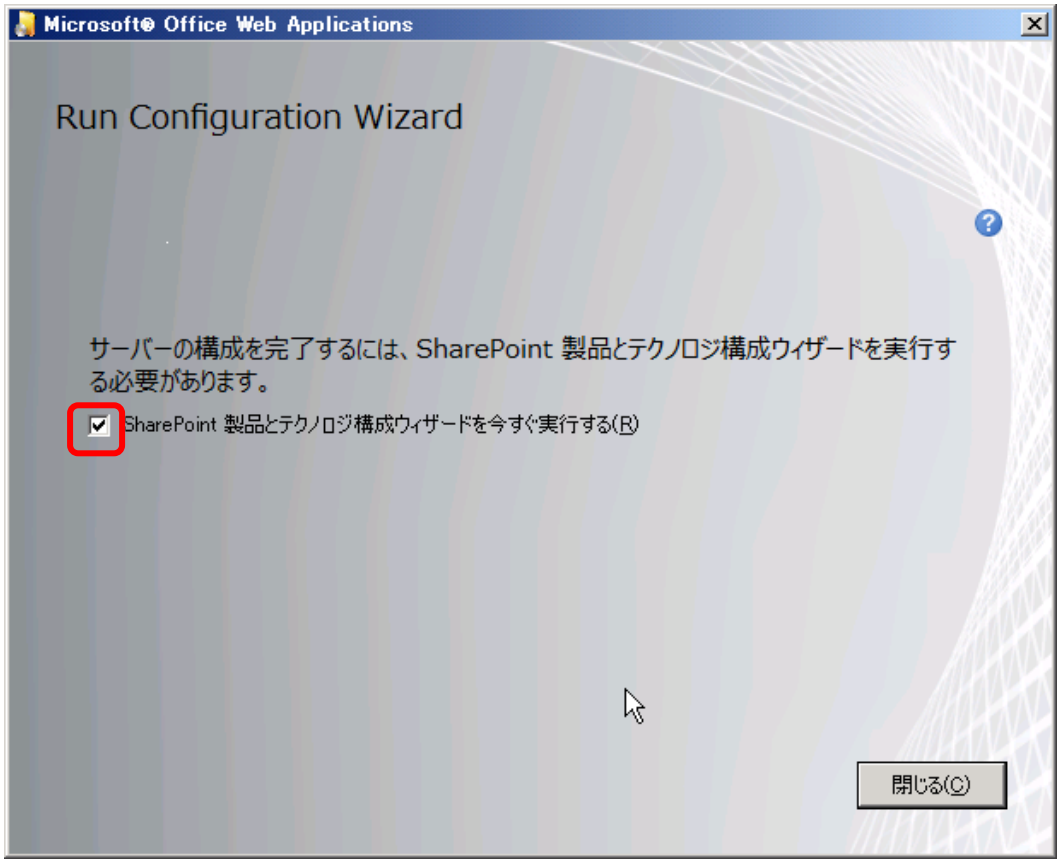

# **2.2 SharePoint** 製品とテクノロジ構成ウィザードを実行する

SharePoint Server 2010、Office Web Apps のインストール終了後は「構成ウィザード」を実行します。構成ウィザー ドを実行することにより、SharePoint ファームの構成情報が記録される「構成データベース」と各種機能(feature)のフ ァームへのインストールと展開、SharePoint の全体管理 Web アプリケーションの準備がなされます。

1. Office Web App インストール後、[SharePoint 製品とテクノロジ構成ウィザードを今すぐ実行する] が選択されて いるのを確認し、[閉じる] をクリックします。

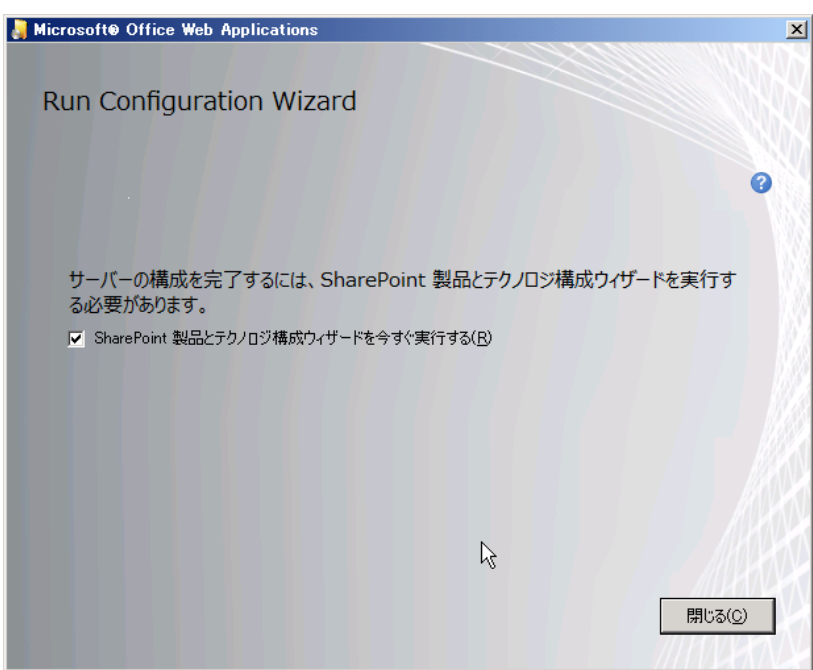

[SharePoint 製品へようこそ] で[次へ] をクリックします。

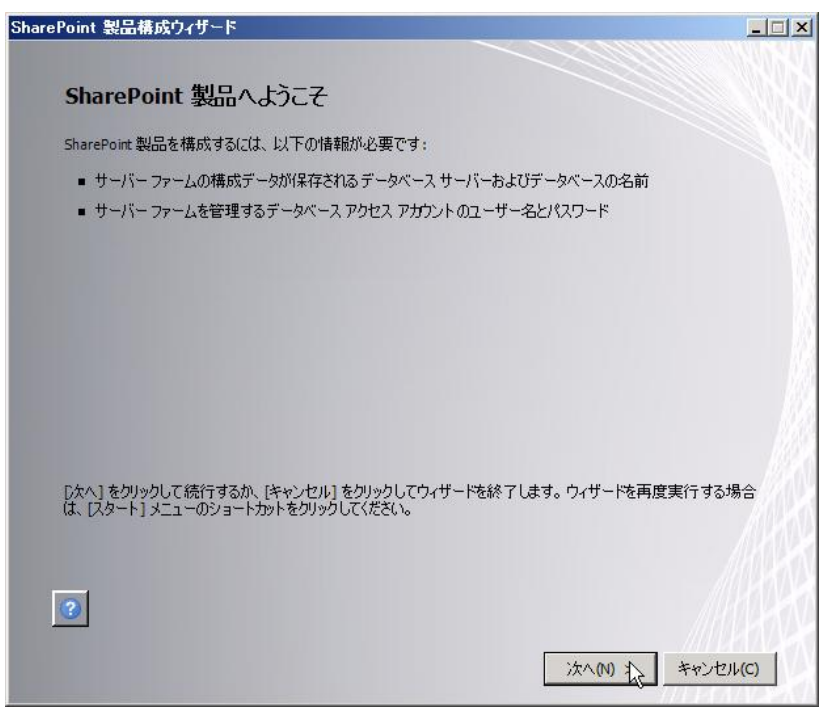

構成ウィザード実行中にリセットされる可能性のあるサービス一覧を確認し、[はい] を選択します。

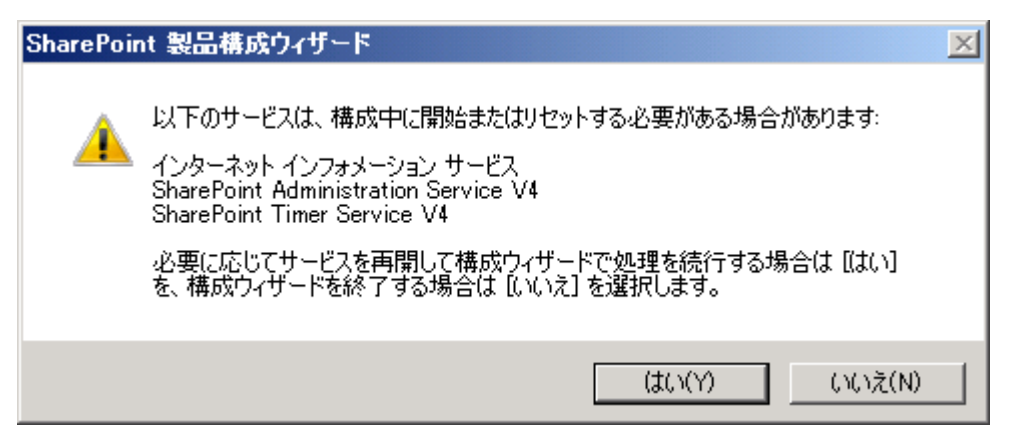

[サーバー ファームへの接続] で [新しいサーバー ファームの作成] を選択し、[次へ]をクリックします。

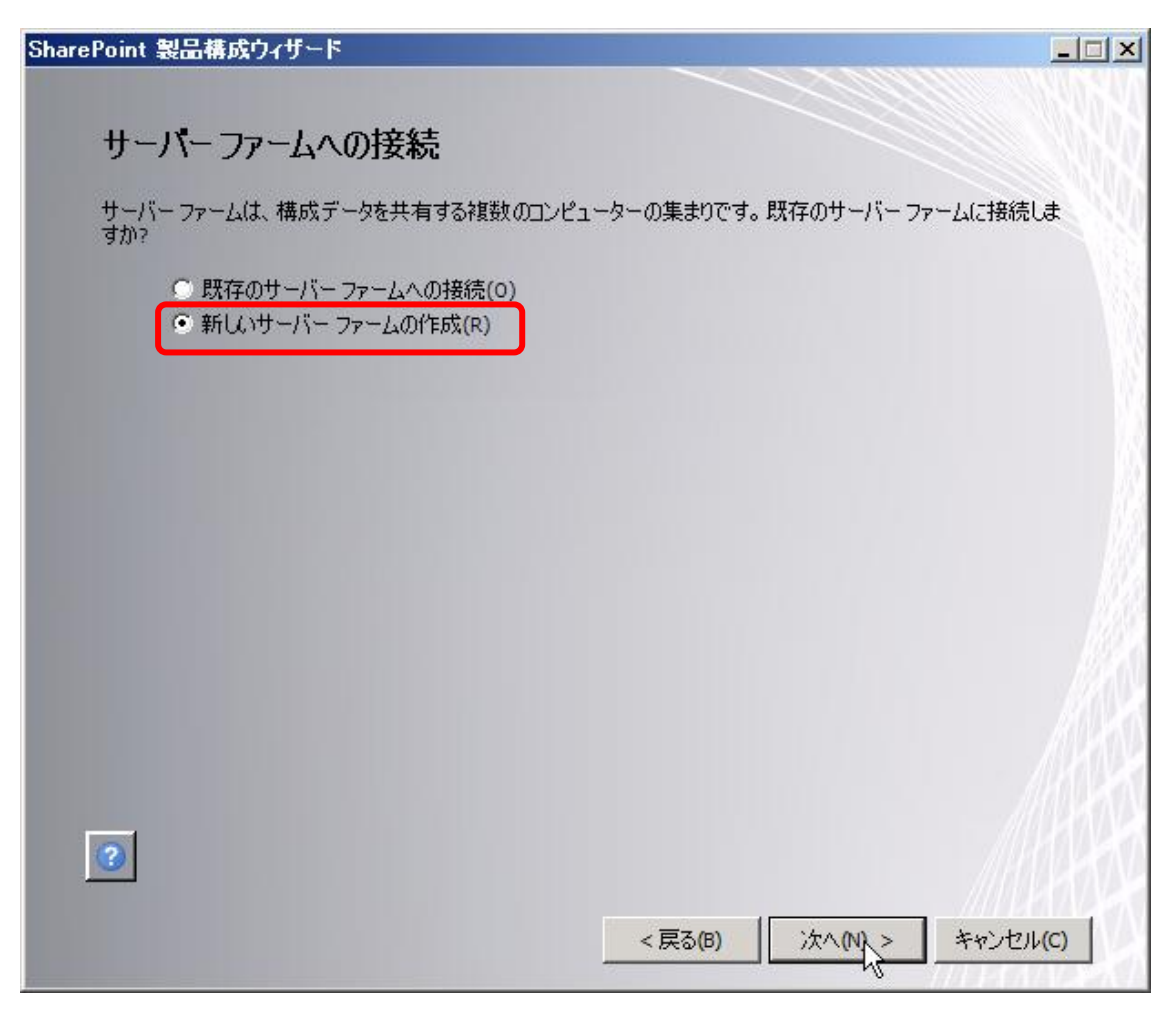

構成データベースの設定を行います。本自習書では以下のように構成します。

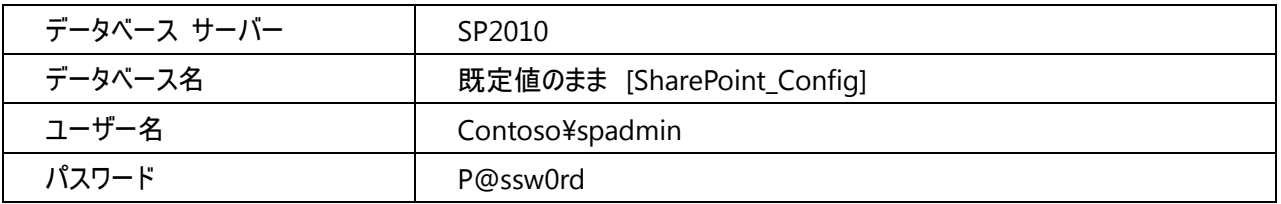

メモ:

データベースアクセスアカウントはドメインアカウントである必要があります。(ファーム構成の場合) 本自習書では spadmin というアカウントを作成し、 P@ssw0rd というパスワードを設定しています。 詳しくは前提条件をご確認ください。

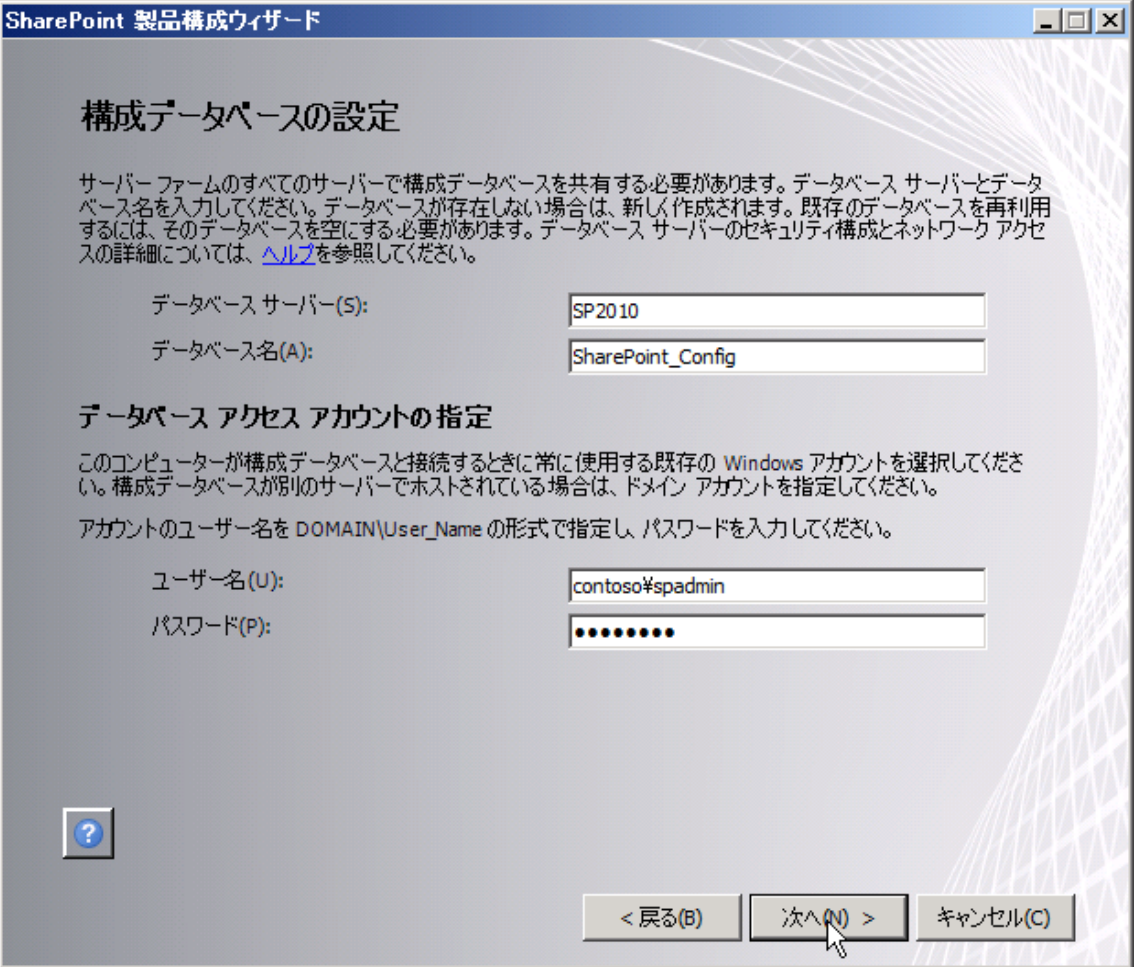

ファームセキュリティ設定を行います。パスフレーズを求められるため、[P@ssw0rd] を入力します。 [パスフレーズの確認] にも同等の[P@ssw0rd]を入力し、[次へ] をクリックします。

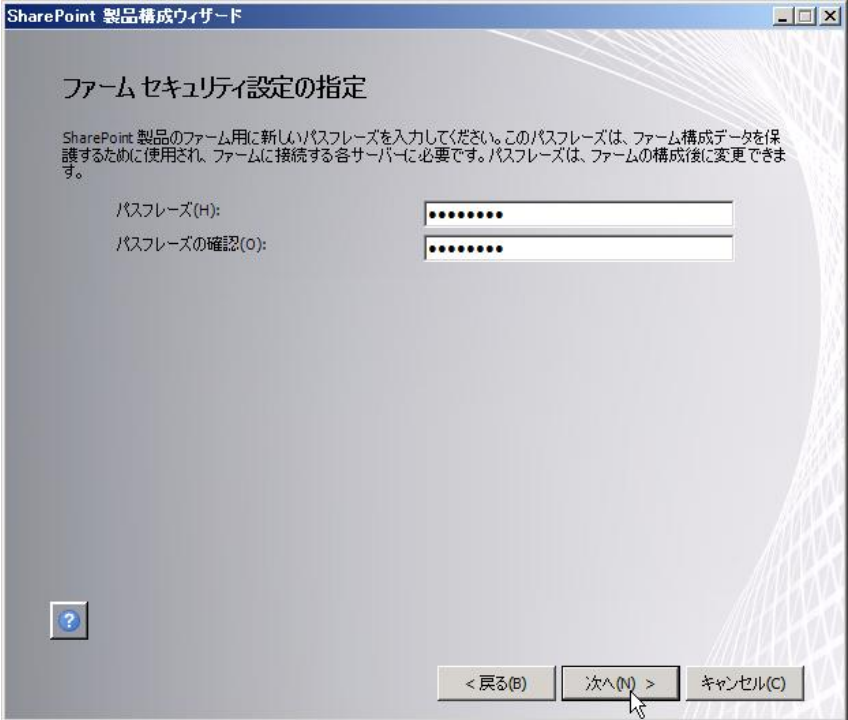

メモ:

これまでは、既存の SharePoint ファームに新規のサーバーを追加する場合(例えば更に冗長化を行う場合など)、 既存の構成データベースを指定するだけで追加することができましたが、SharePoint Server 2010 では新たにサー バーを SharePoint ファームに追加する場合、もしくは構成ウィザードにより構成情報に変更が加えられる場合には パスフレーズが要求され、ファーム構成のセキュリティを高めます。

SharePoint サーバーの全体管理 Web アプリケーションの構成を行います。

SharePoint Server 2010 を GUI で設定、管理するために使用する「SharePoint サーバーの全体管理」用 Web アプリケーションのポート番号を指定し、Web アプリケーションの認証手法を指定します。

既定ではポート番号は自動的にランダムな値が割り当てられますが、[ポート番号を指定する] にチェックを入れ、自 分のわかりやすい任意のポートを指定することも可能です。

本自習書では以下のように設定しています。

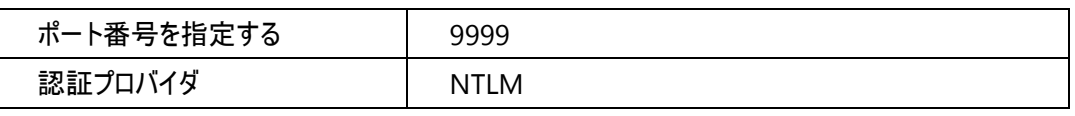

注意:

ポートは、任意のポートを割り当てることができますが、そのポートが「空いて」いることを確認する必要があります。

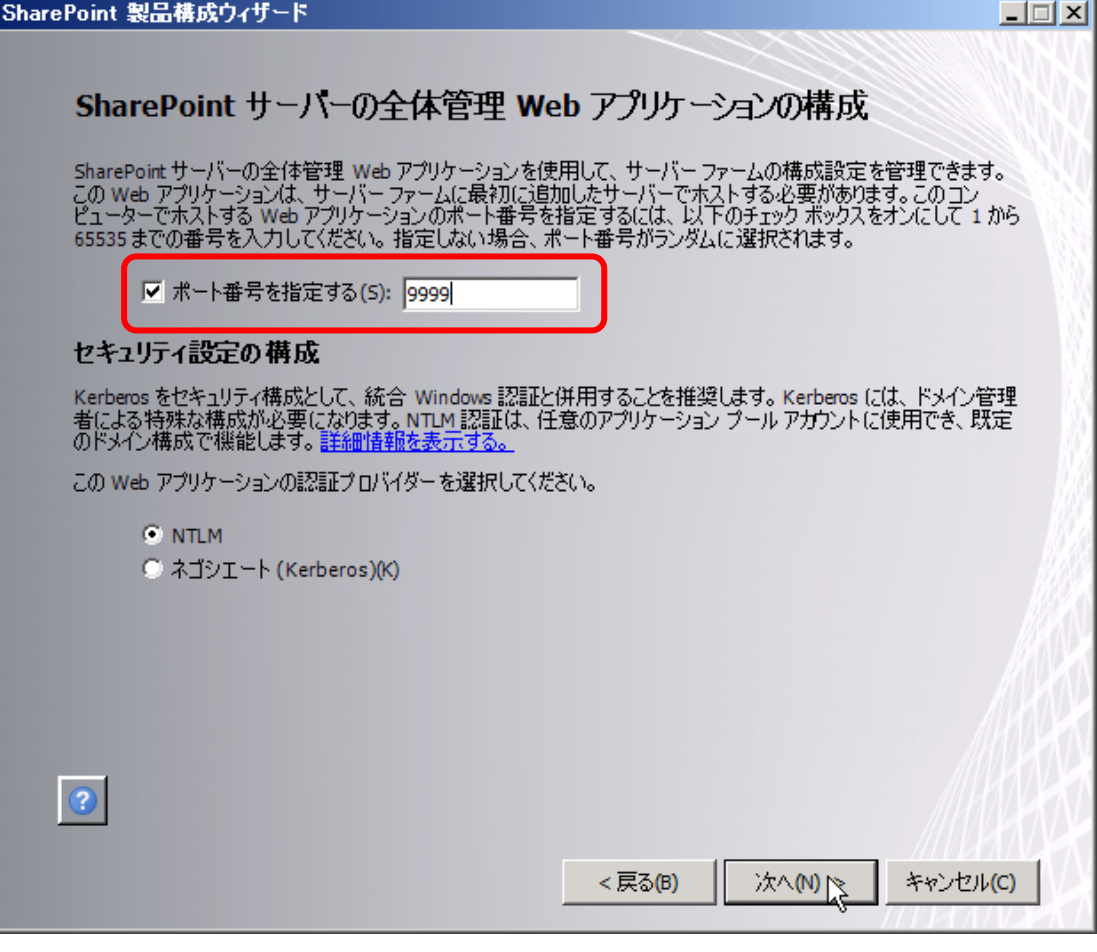

[次へ] をクリックします。

SharePoint 製品構成ウィザードが実行されます。

このウィザードが完了するためには、10-15 分程度時間がかかります。(サーバースペックによる)

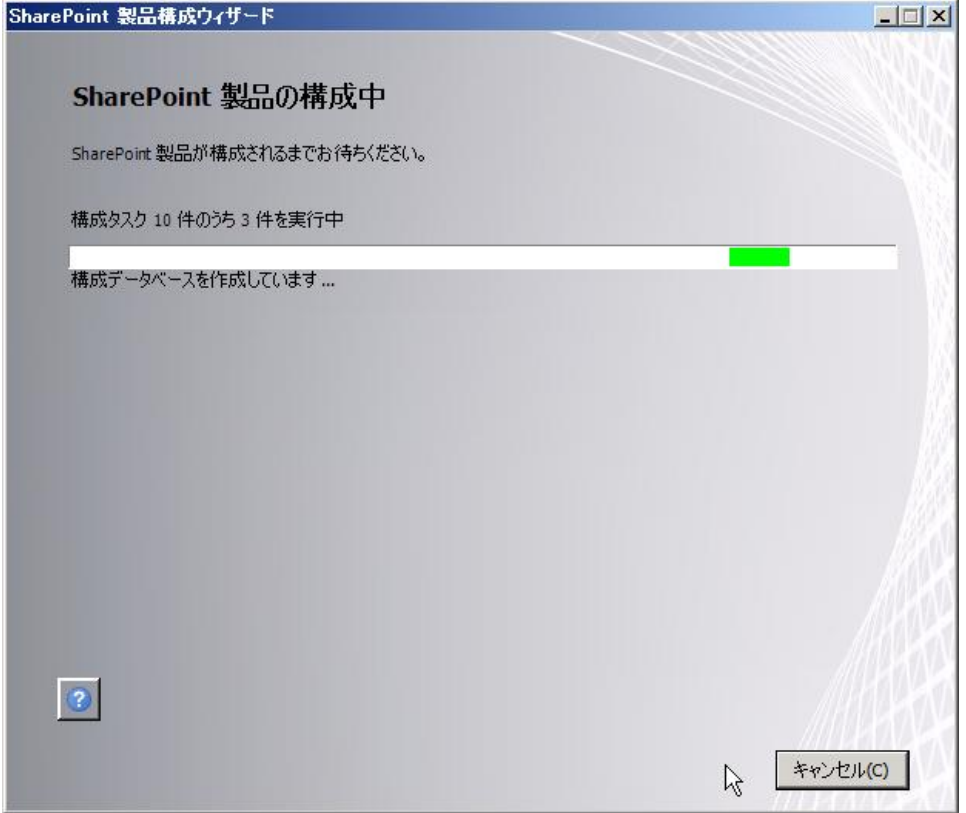

[構成成功] が表示されたら、[完了] をクリックしウィザードを終了します。

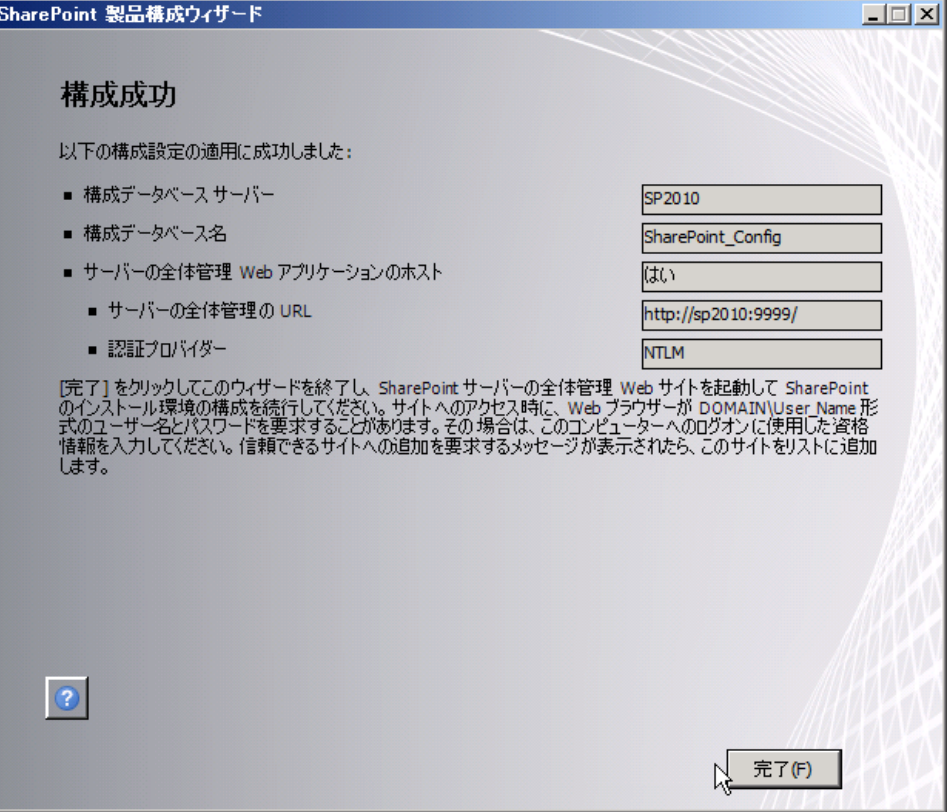

構成ウィザード終了後、[ファーム構成の初期設定ウィザード] ウィンドウが起動します。

[SharePoint の製品品質にご協力ください] ダイアログで [エラーレポートを自動的に Microsoft にアップロードする ため、カスタマーエクスペリエンス向上プログラムに参加する] が聞かれるため、[参加する(推奨)] を選択し[OK] を クリックします。

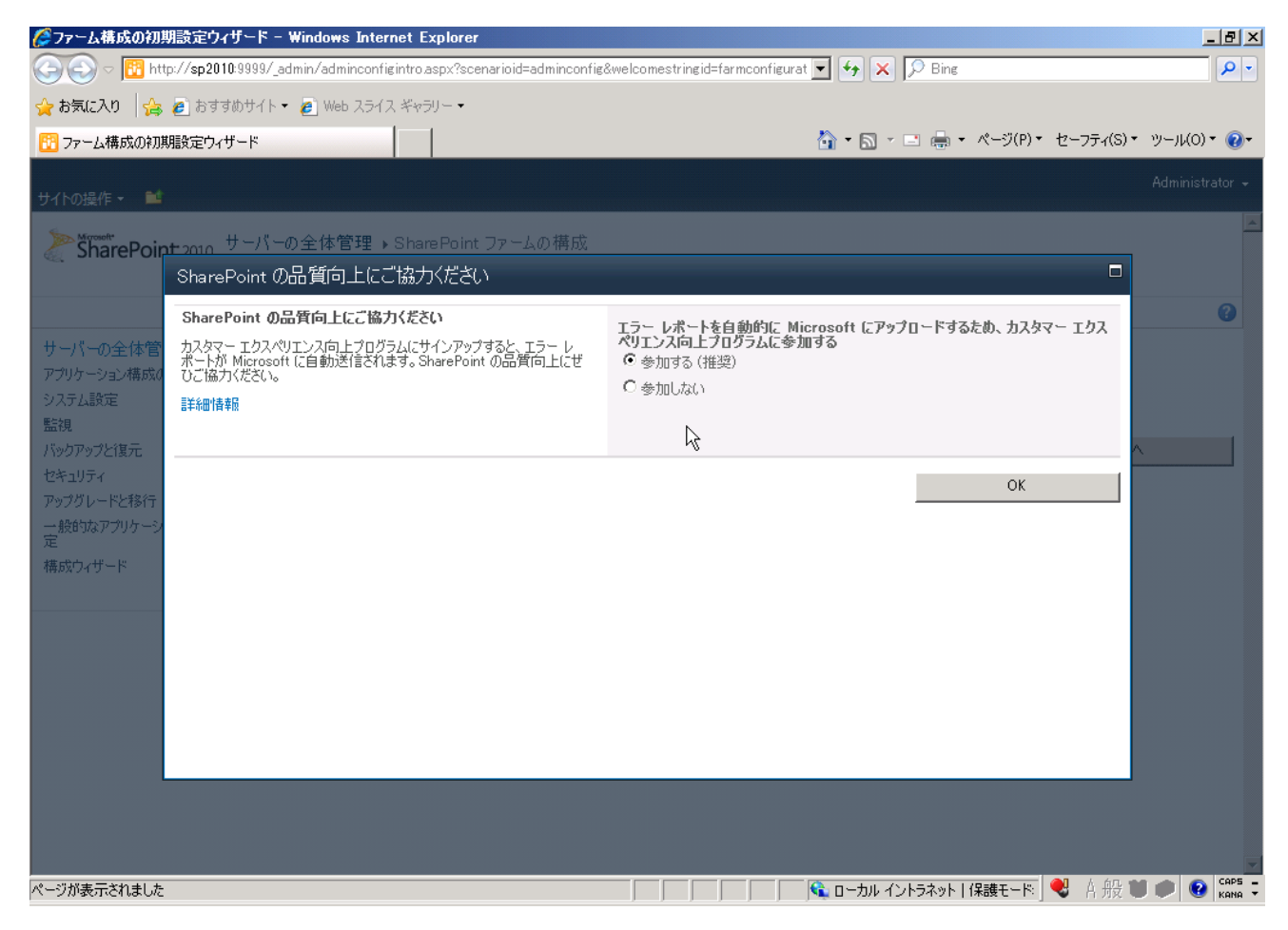

### **2.3 SharePoint** ファームの初期設定を行う

SharePoint Server 2010 のインストール、構成ウィザードの実行が終了したら、ファームの初期構成を行います。初期 構成では、インストール済みのサーバーがファーム内でどのような「役割」(サービス)を果たすのかを設定します。 その後の設定は任意になります。評価に必要な構成項目を指定し、設定します。 本自習書では、いくつかの設定、電子メールサーバーの指定、ログ取得のための設定などを例として行います。これらの 設定は一連の SharePoint Server 2010 自習書 「SharePoint Server 2010 機能評価ガイド」や「SharePoint Server 2010 PowerShell / STSADM 評価ガイド」など、他の自習書で紹介されている機能評価を行うための最低 限の設定となります。

1. SharePoint ファーム構成を行います。ウィザードで行うか、手動で構成するかを選択することができます。どちらを選 択しても同じ結果にすることが可能ですが、複数台のサーバーで SharePoint 2010 を構成し、各サーバーが異なる 役割を果たすのであれば、一括でサービス起動を行うウィザードを使用するより手動で行うほうが効率は良いでしょう。 一台のサーバーで検証する場合はウィザードが便利です。ウィザードで行った設定は後ほど一項目ずつ設定しなお すことも可能です。

手動を選択した場合は、「SharePoint 2010 サーバーの全体管理」が直ぐに開きます。 本自習書ではウィザードを使用して構成します。

[このウィザードを使用して設定する] を選択し、[次へ] をクリックします。

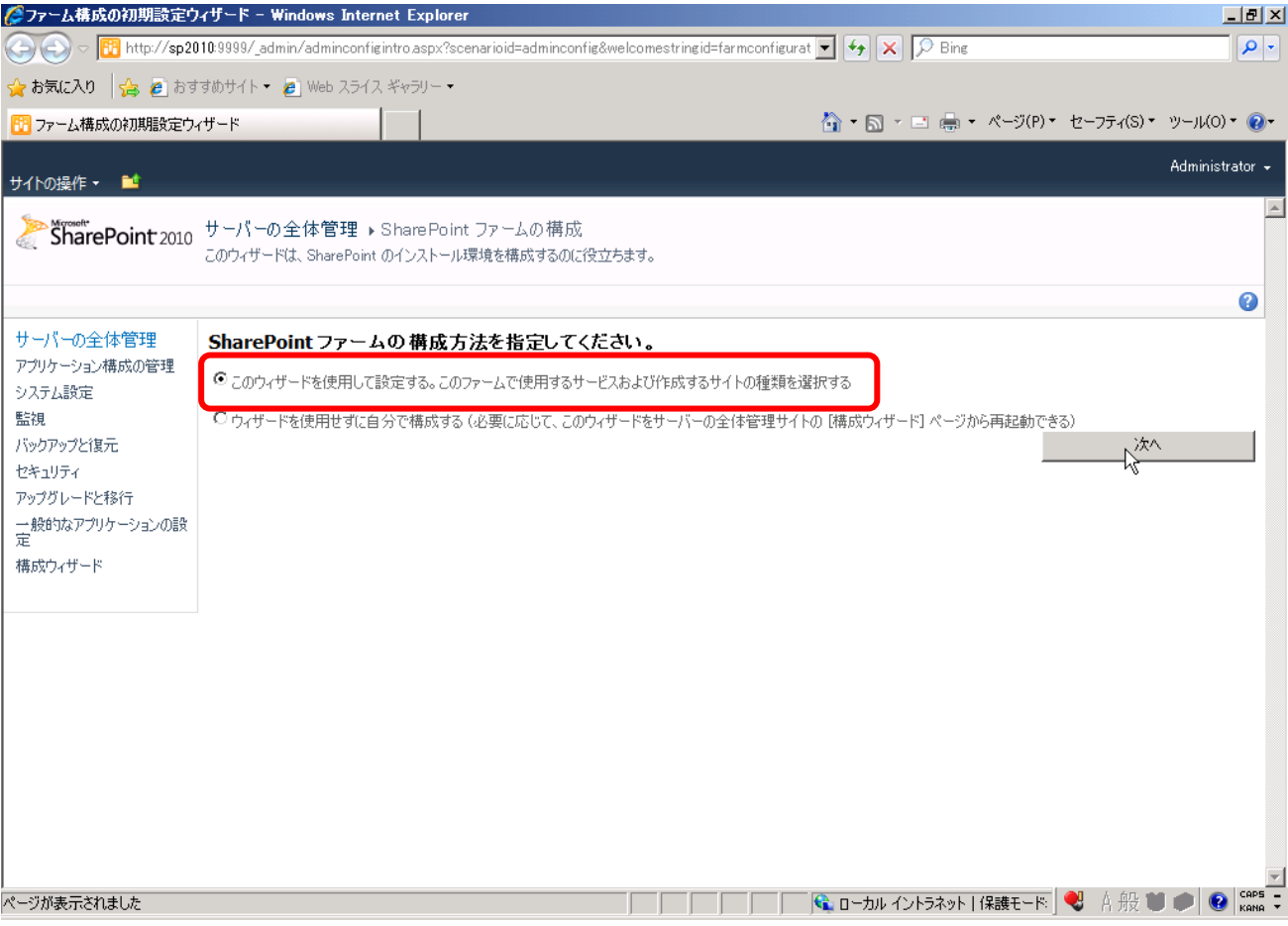

# サービスアカウントの設定を行います。 [既存の管理アカウントを使用する] を選択します。

# [次へ] をクリックします。

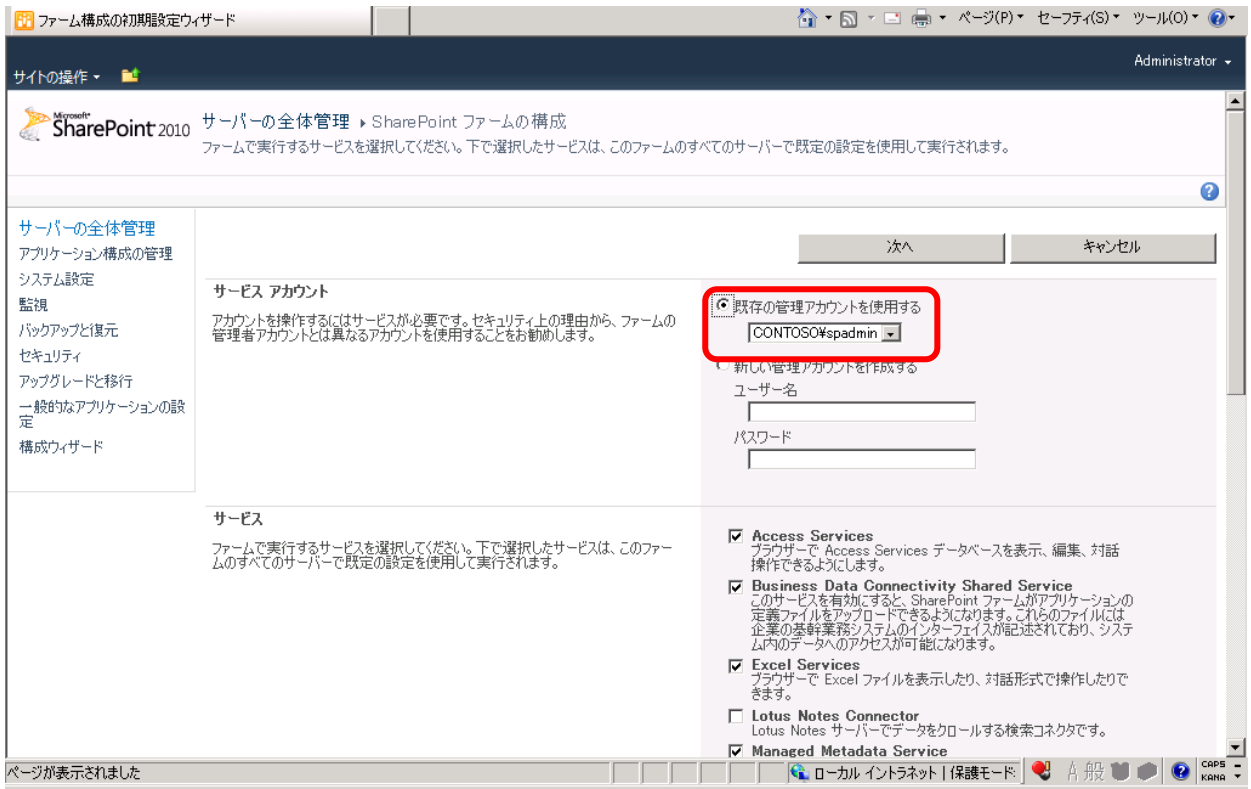

# 各種サービスの起動が開始されます。 (サーバースペックによっては時間がかかる場合があります)

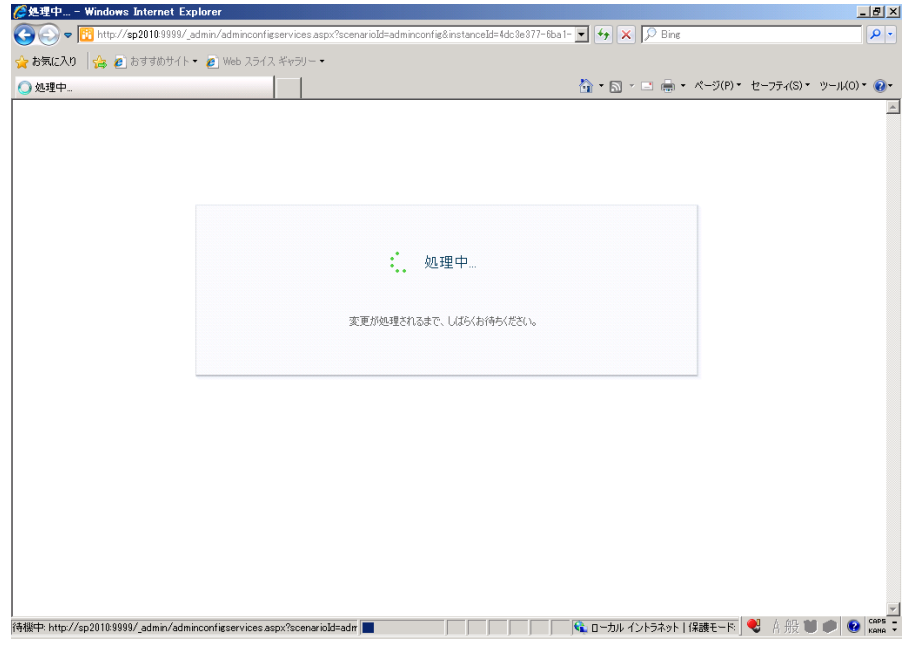

# 一つ目のサイトコレクションを作成するウィンドウが表示されます。 以下のように設定します。

タイトルと説明 さいしょう しんじょう しゅうしょう しょうせい 全体ポータル 説明 空白 Web サイトのアドレス インファイン インスコントリング トttp://サーバー名(SP2010)/ 既定値のまま テンプレートの選択 ファイン マンファー マンプレートの選択 プリップ プリップ こうじゅう [チーム サイト]

# 値を入力後、[OK] をクリックします。

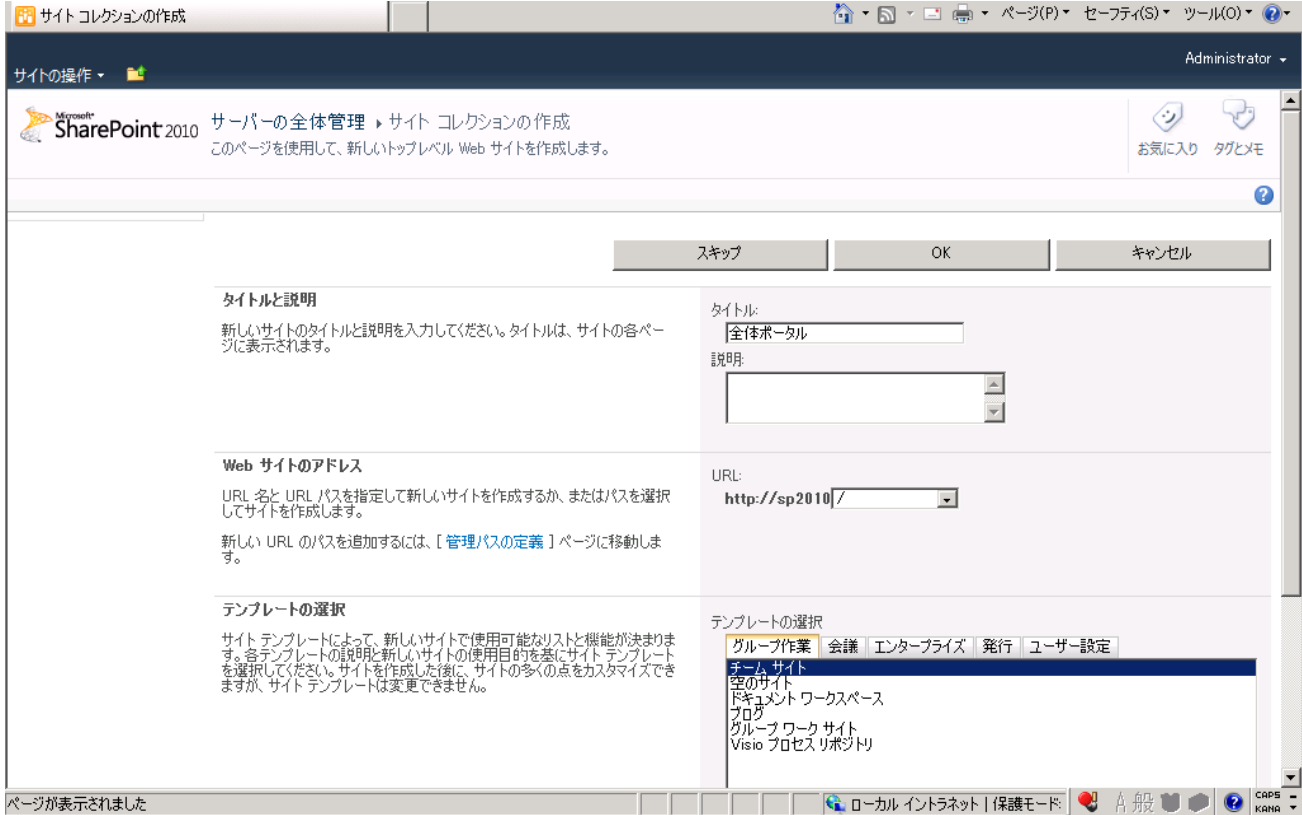

# ファームの構成内容が表示されます。作成されたサイトコレクション、URL、起動されたサービスが表示されます。 [完了] をクリックします。

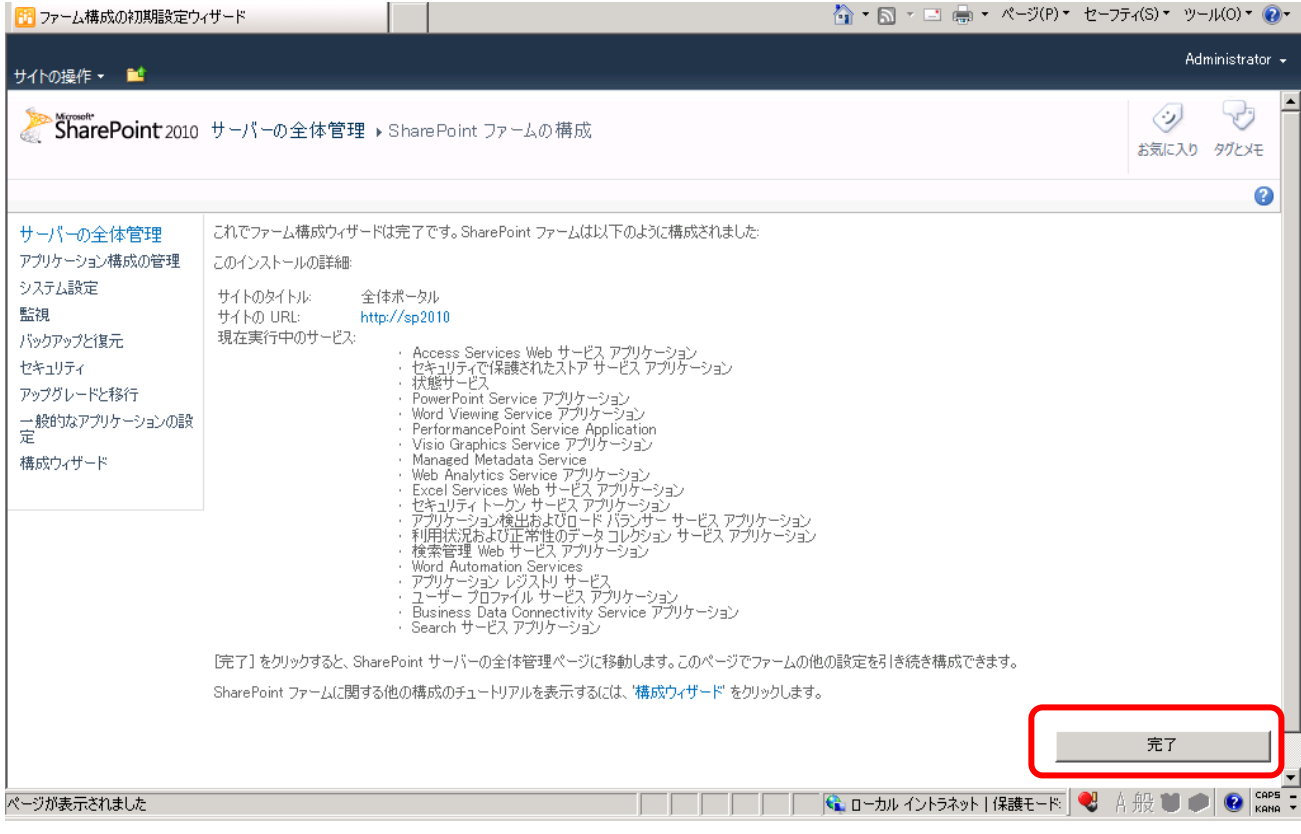

### サーバーの全体管理画面に戻ります。

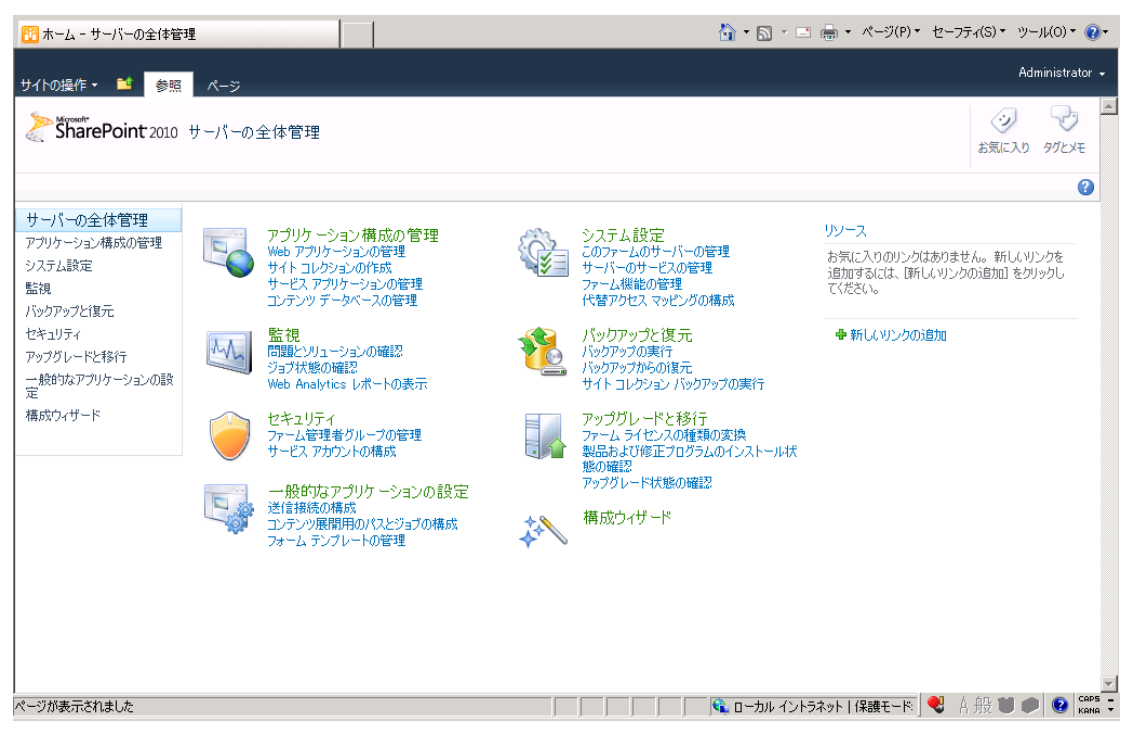

### **2.4 SharePoint Server 2010** サイトの機能の確認

ウィザードによって作成されたサイトを実際に起動し確認します。また Office Web App が機能することを確認します。

1. ブラウザのアドレスバーに <http://sp2010/> と入力します。 チームサイトが表示されます。

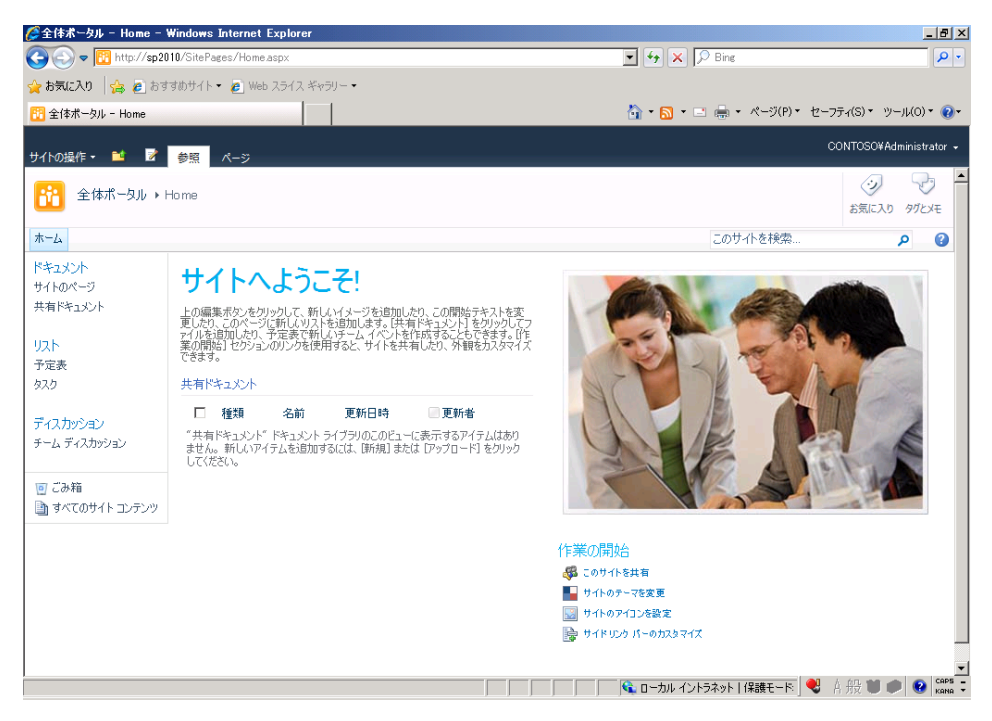

左上の[サイトの操作] をクリックし、メニューを表示します。メニューから[サイトの設定] を選択します。

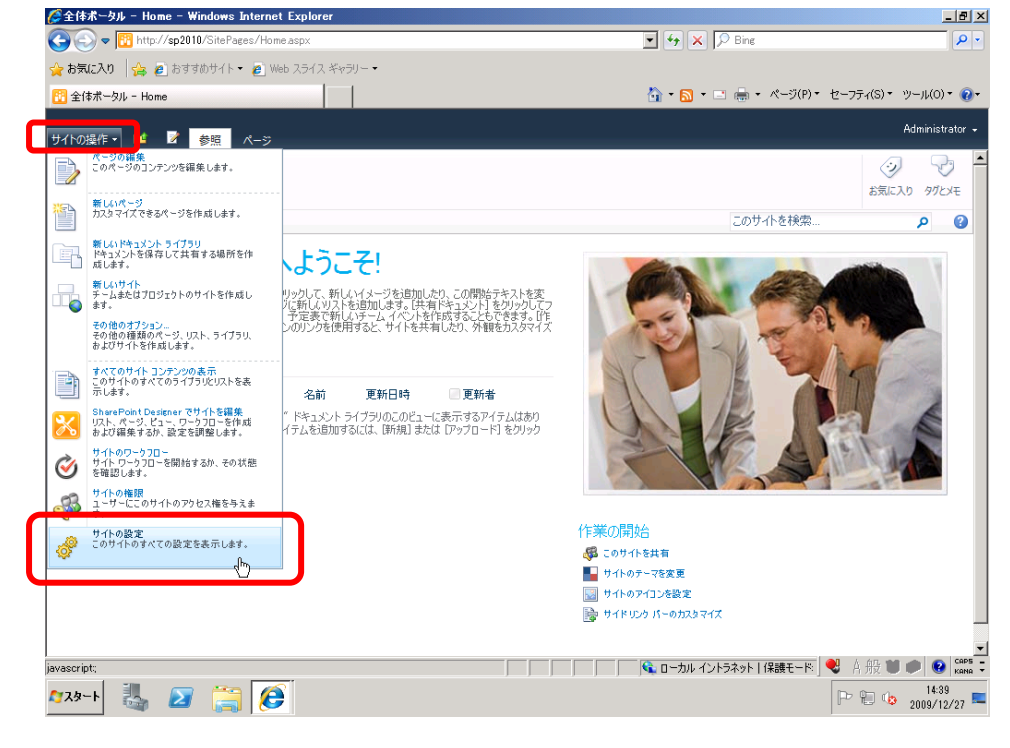

# [サイトコレクションの管理] カテゴリーの[サイトコレクションの機能] をクリックします。

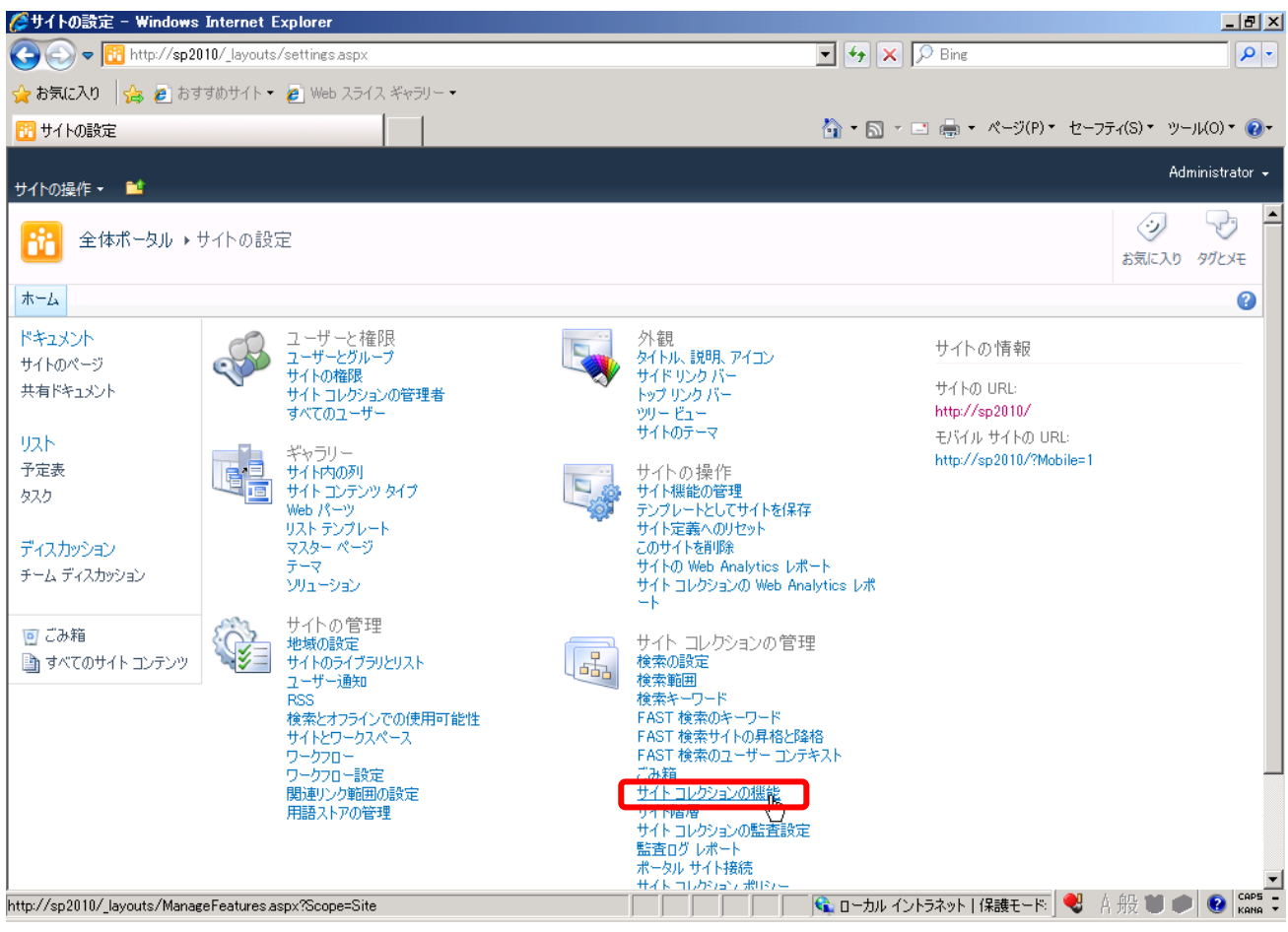

# [Office Web Apps]機能が「アクティブ」になっていることを確認します。

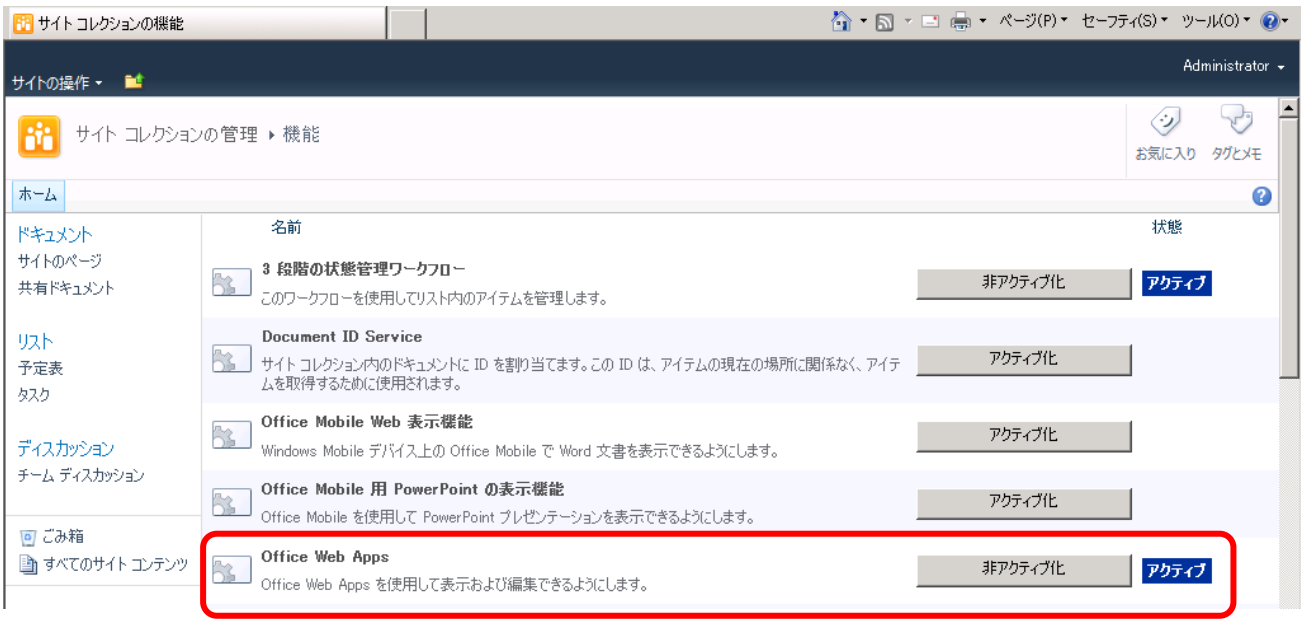

左上のナビゲーションツリーを表示させ、[全体ポータル] に移動します。

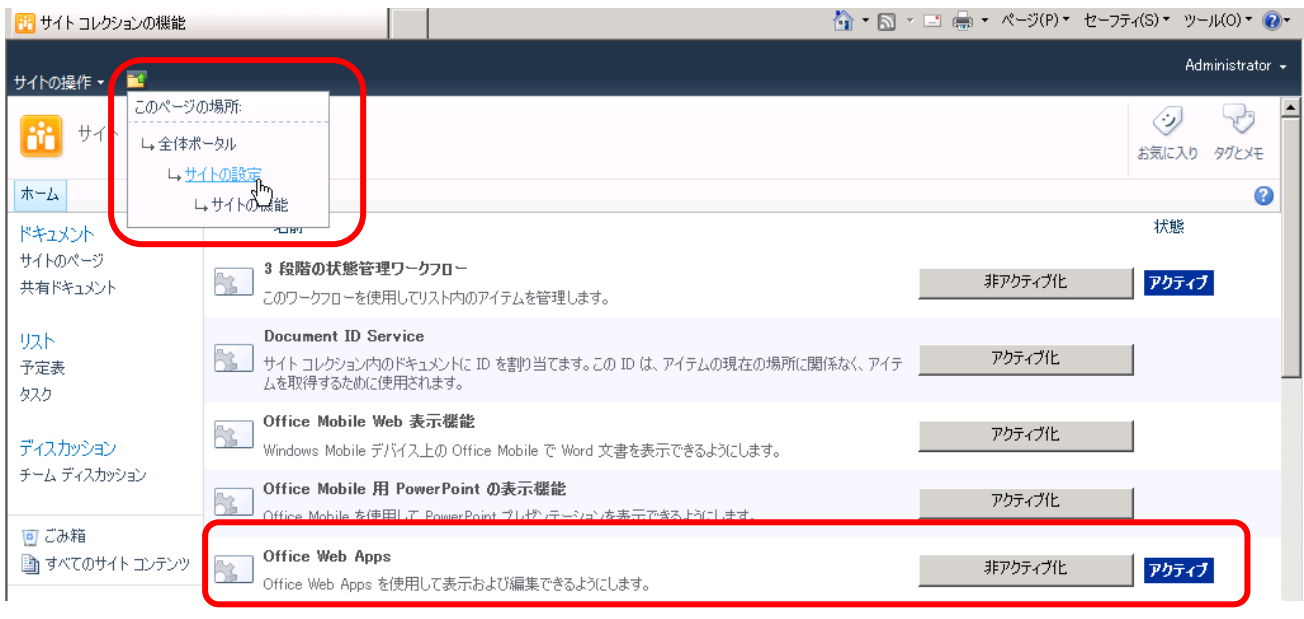

2. Office Web Application が動作することを確認します。

サイドナビゲーションから[共有ドキュメント] をクリックし、ドキュメントライブラリを開きます。

[新しいドキュメントの追加] をクリックし、ドキュメントのアップロードを行います。ここでアップロードするドキュメントは、お手 元にある Word や Excel、PowerPoint で作成された文章を使用してください。

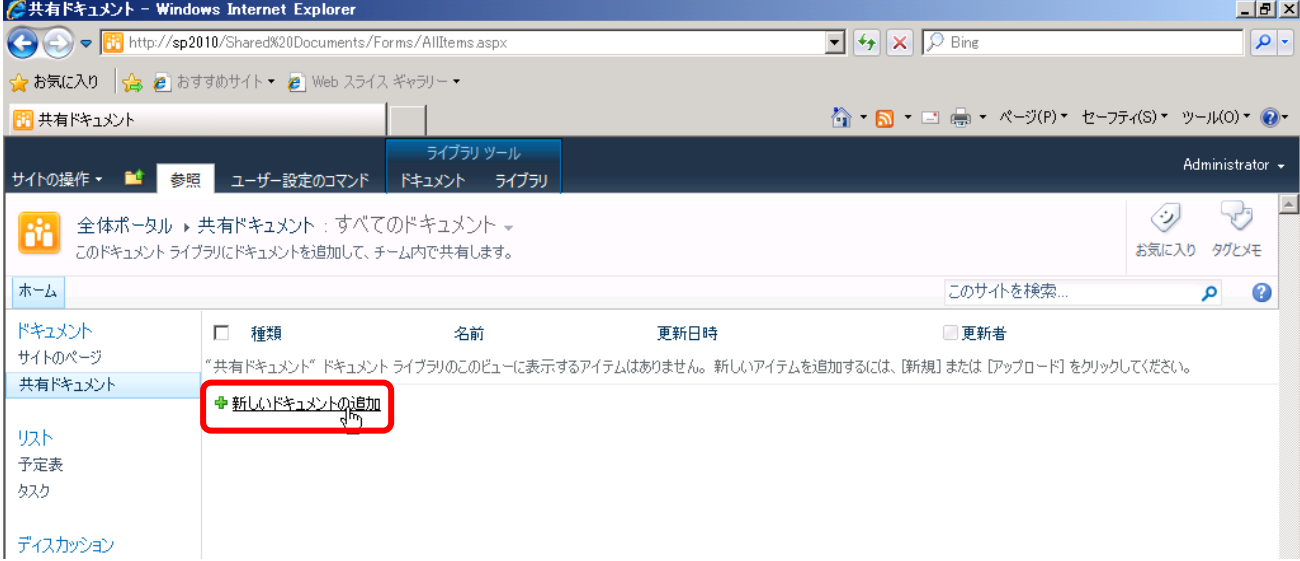

[新しいドキュメントの追加] をクリックすると、[ドキュメントのアップロード] ダイアログが表示されます。 [参照] をクリックし、 ファイルを指定してから[OK] をクリックします。

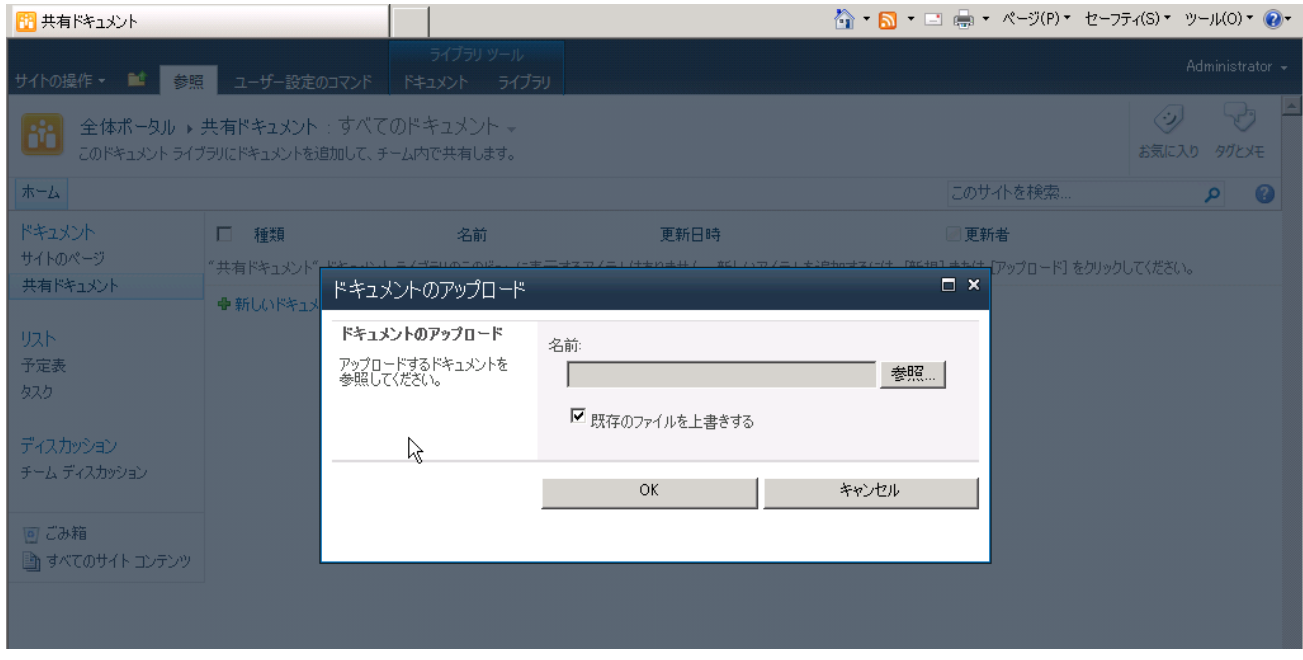

ドキュメントがアップロードされたら、ファイル名の右に表示される「▼」をクリックし、サブメニューを表示します。

メニューから[ブラウザで編集] を選択します。

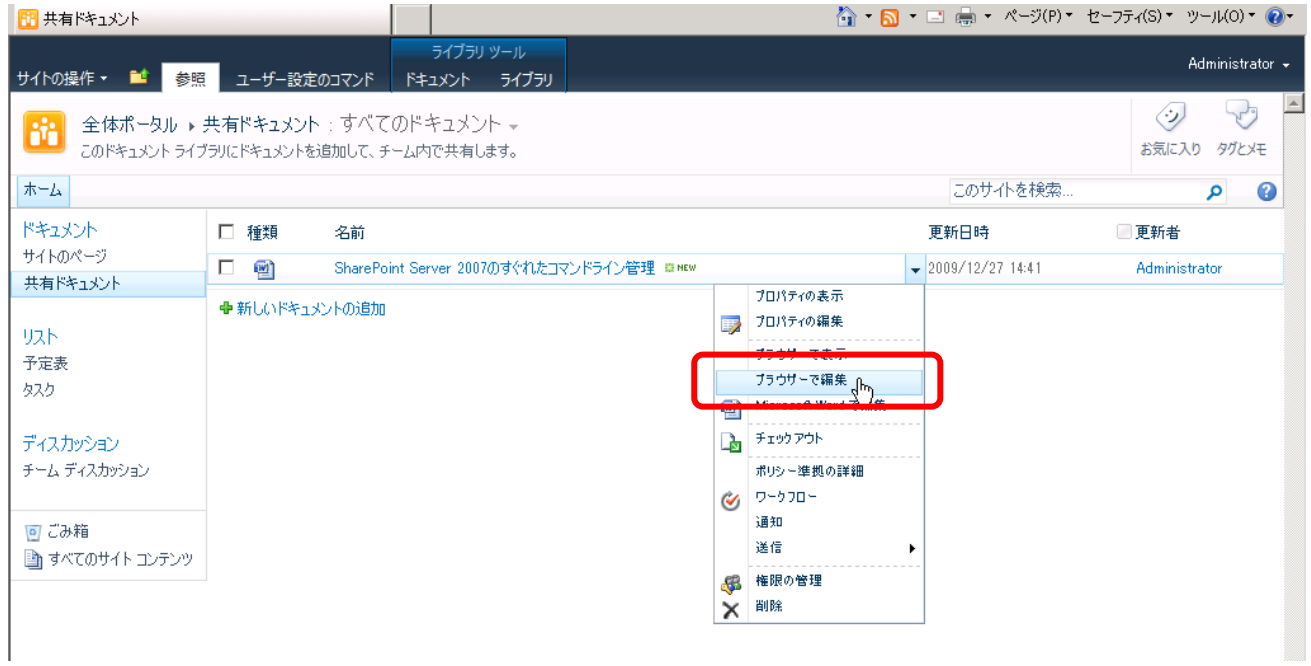

# ファイルがブラウザ内で表示され、編集が可能になっていることを確認します。

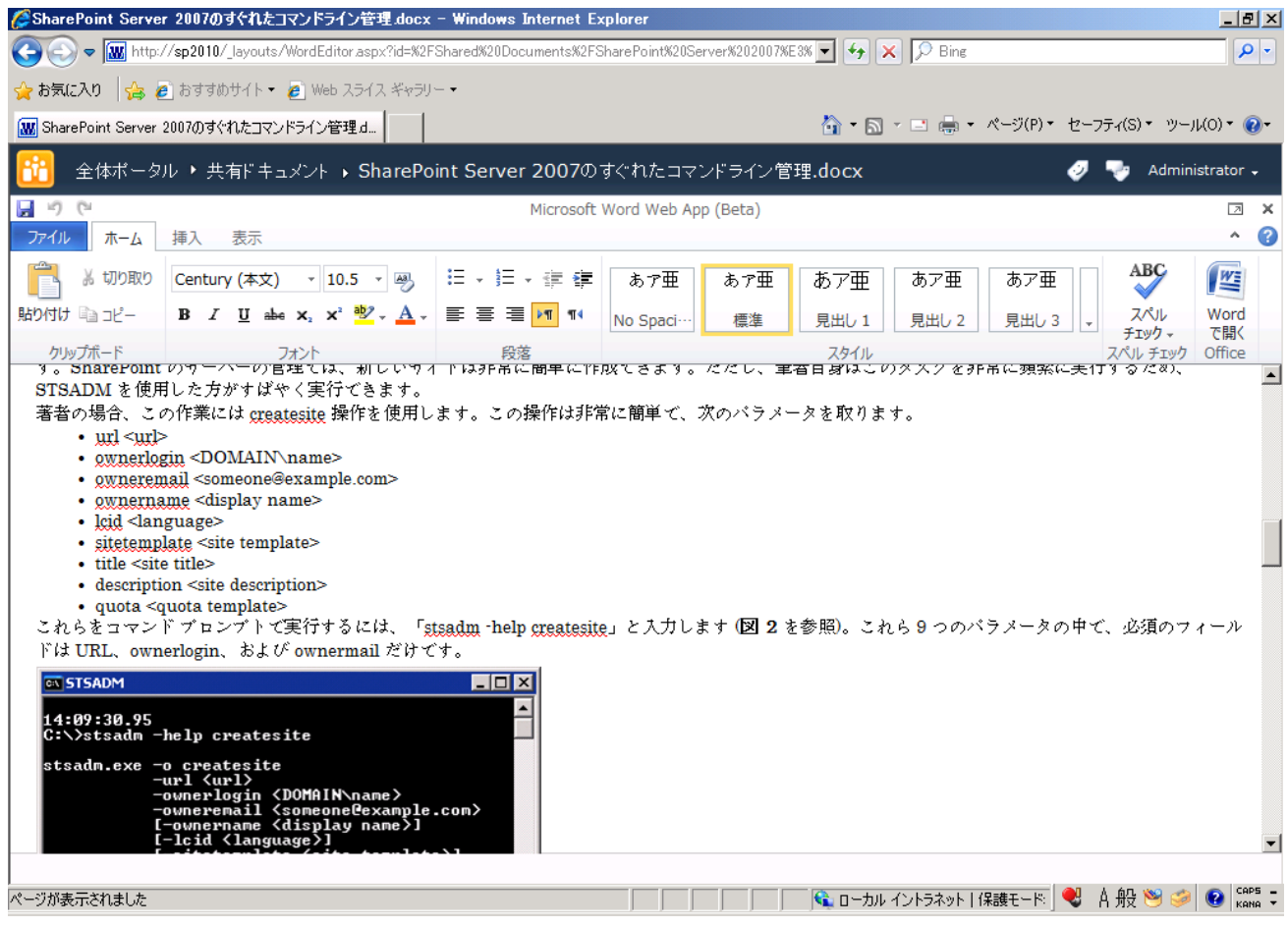
#### **2.5** 評価に必要な設定を行う

本自習書は、インストール、アップグレードを主眼に作成されているため、SharePoint Server 2010 インストール後に行 わなければならない種々の設定のうち、機能評価に必要な幾つかの設定のみを行います。

1. 検索用サービスアカウントの設定を行います。

[スタート] から[SharePoint 2010 サーバーの全体管理] をクリックします。

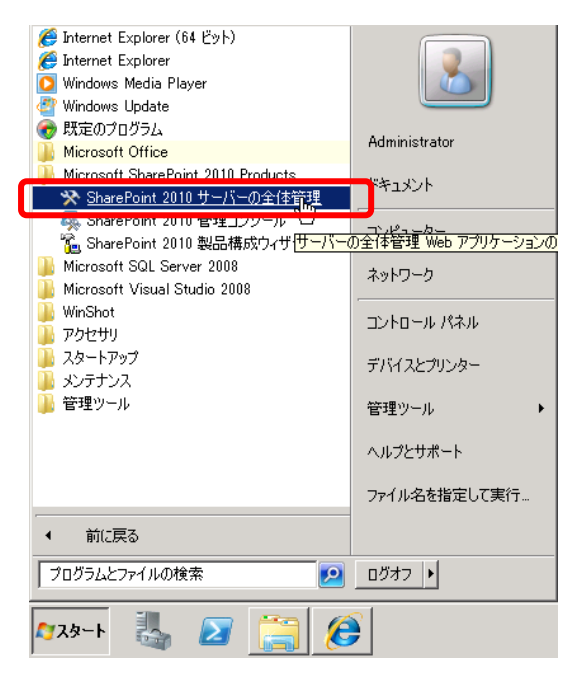

SharePoint Server 2010 サーバーの全体管理でサイドリンクバーから[システム設定] をクリックします。

[サーバー] のカテゴリーから[サーバーのサービスの管理]をクリックします。

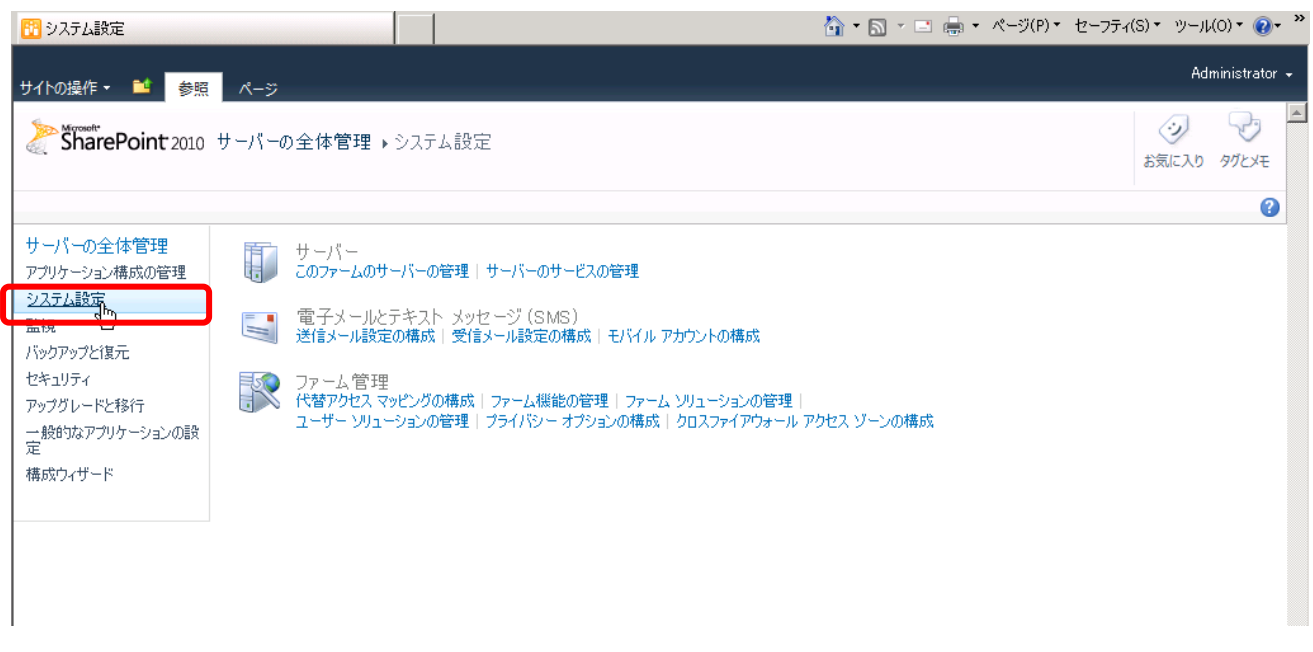

# サーバーのサービスウィンドウが開きます。

# 構成可能なサービスは「青いハイパーリンク」で表示されています。

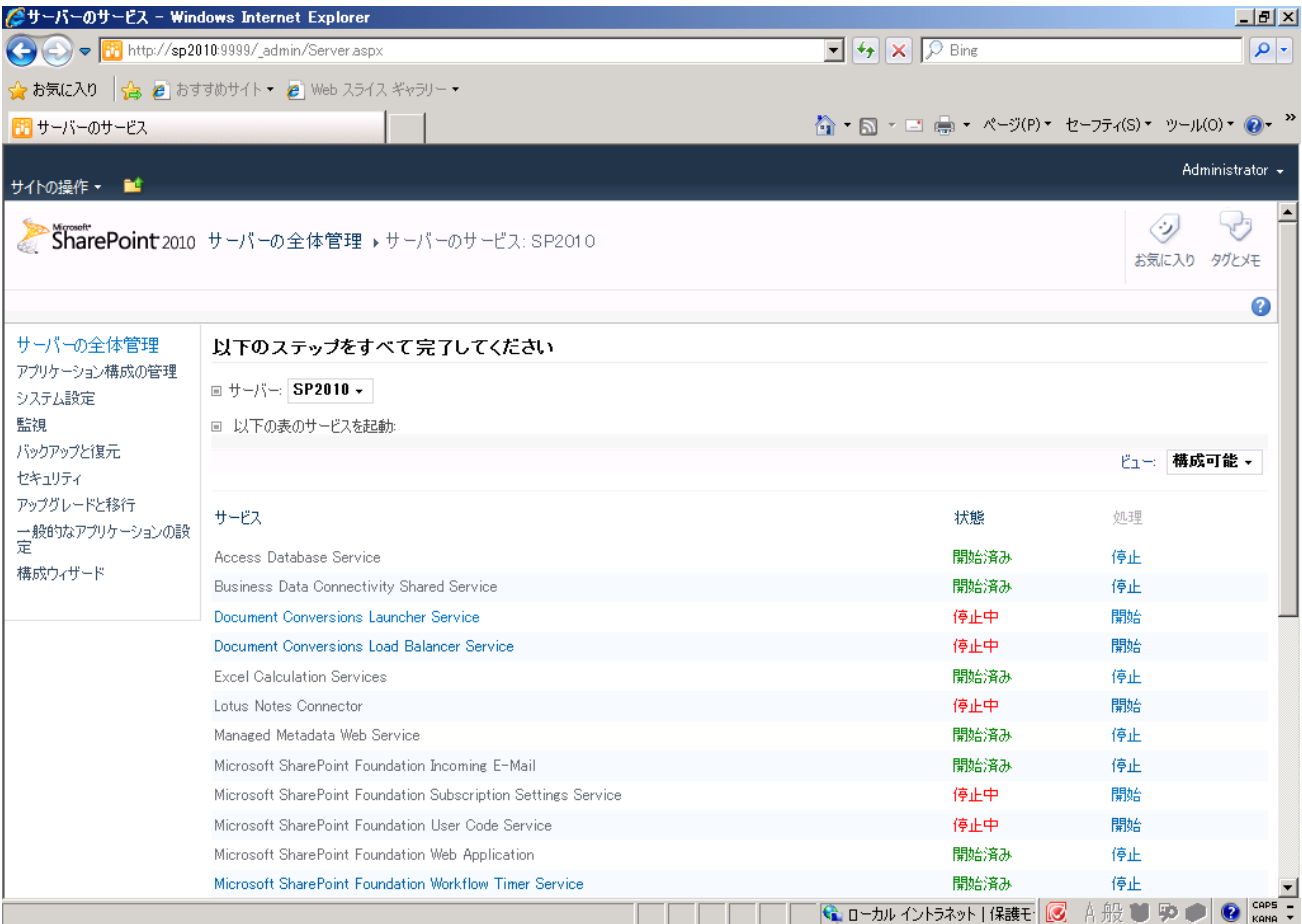

サービス一覧から[SharePoint Search Service] をクリックします。[ファームレベルの検索管理] ページが開きます。 その後[Search サービス アプリケーション] をクリックします。

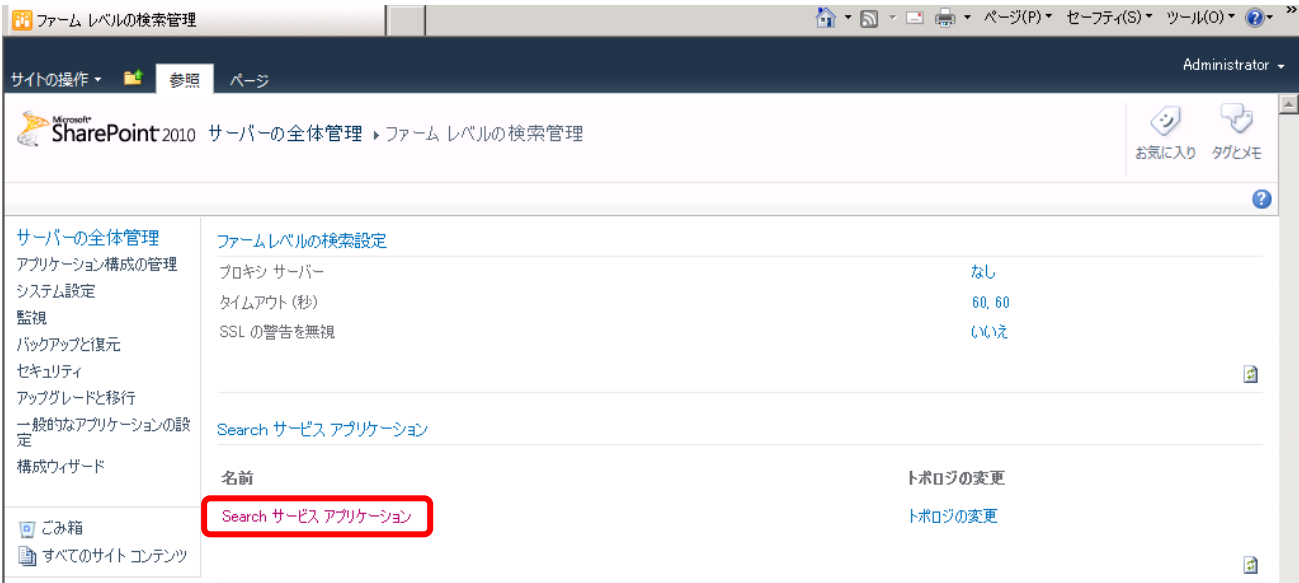

## Search サービスアプリケーション: 検索管理 ページが開きます。

[既定のコンテンツアクセスアカウント] をクリックします。

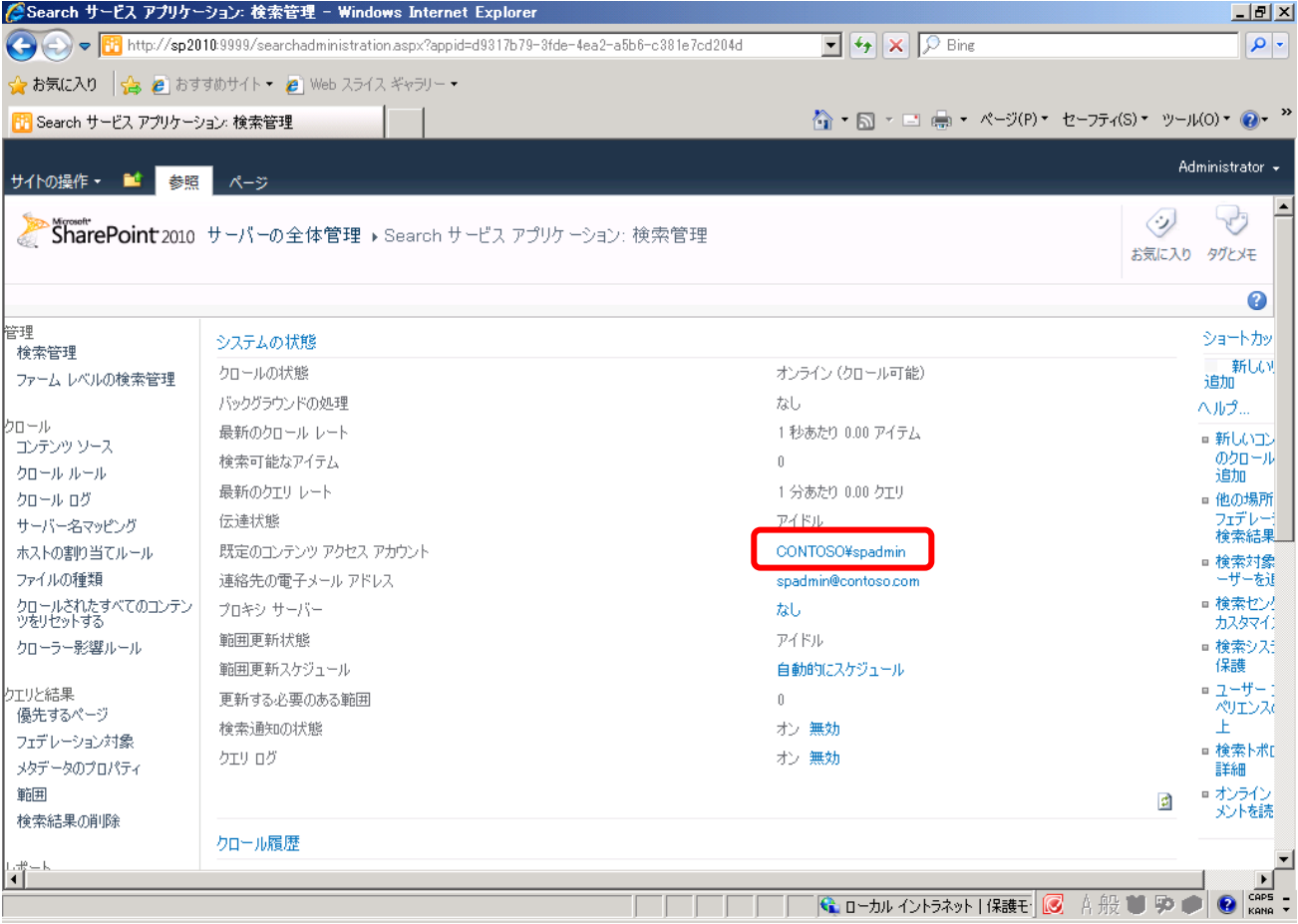

## 既定の検索用サービスアカウントを入力します。

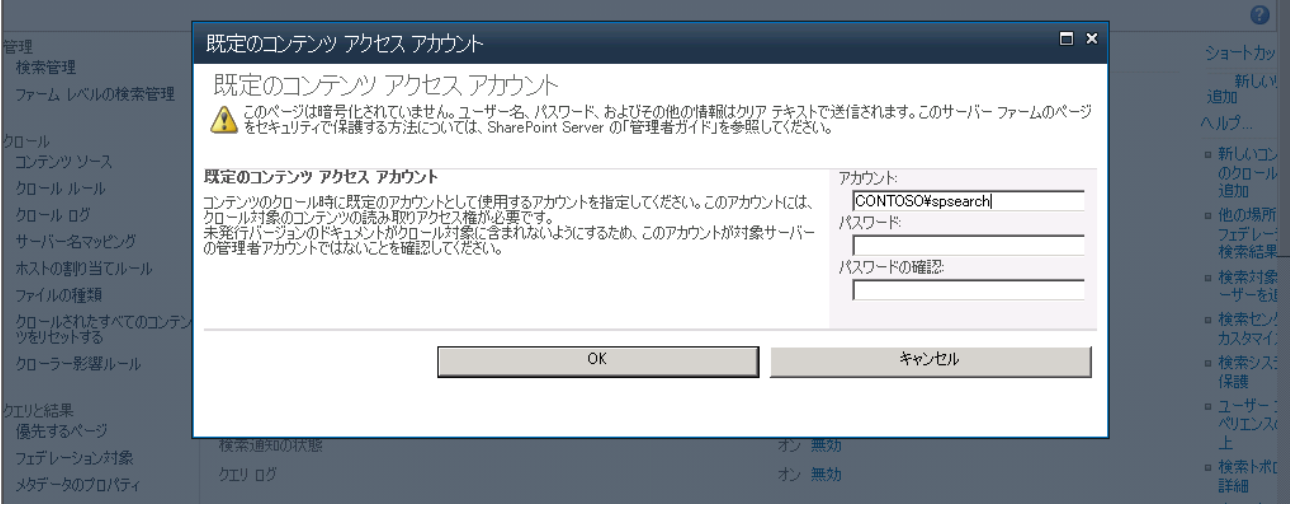

メモ:

SharePoint Server 2010 を評価するために、幾つかのサービスアカウントを準備しておくことをお勧めします。 検索用サービスアカウントは Domain Users に所属しているアカウントを使用することができます。 例:

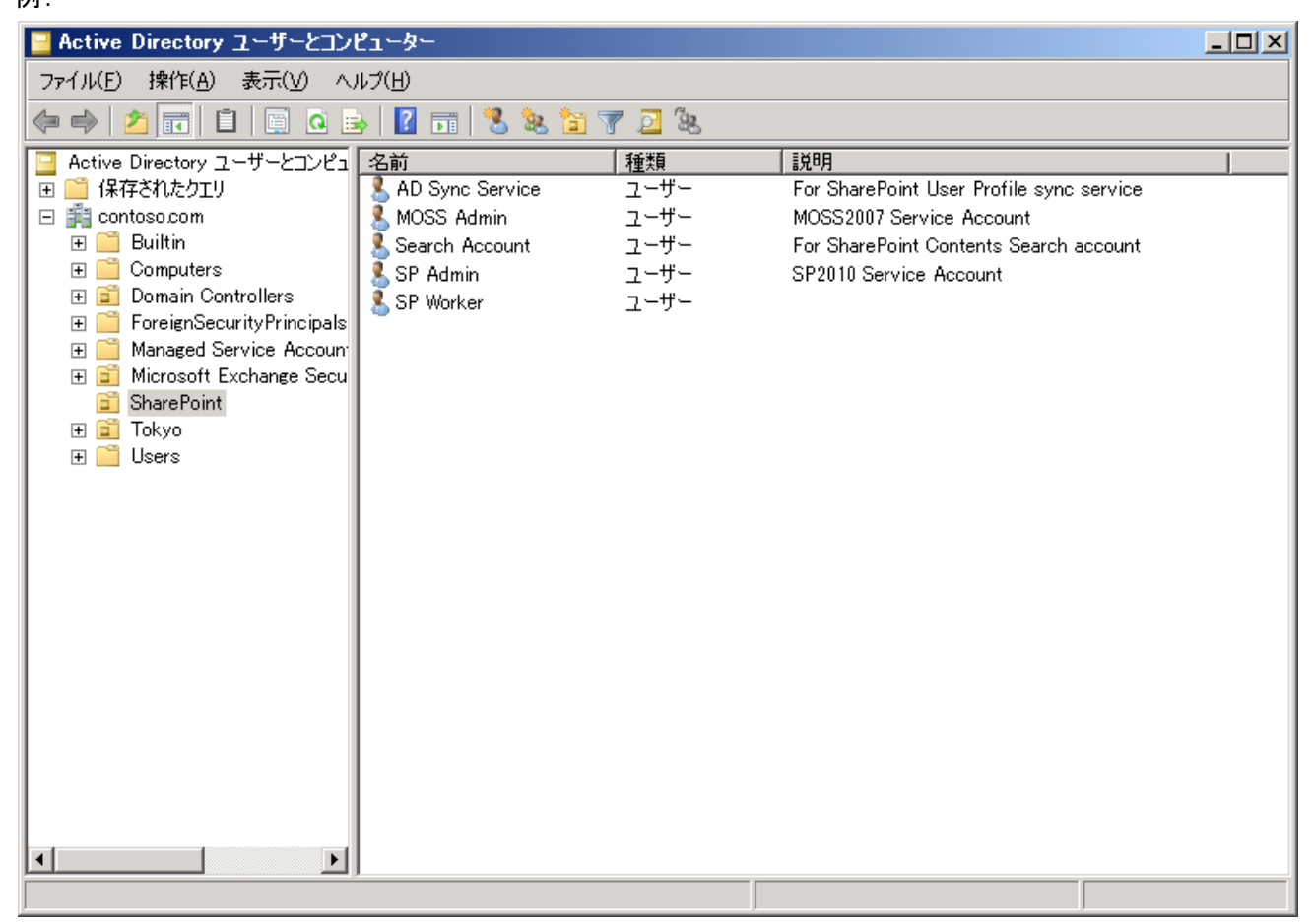

コンテンツのクロールを開始します。

サイドリンクバーから [コンテンツ ソース] を選択します。

[コンテンツ ソースの管理] ページで既定の [ローカルの SharePoint サイト] 右側に表示される [▼] をクリックし、 メニューからフルクロールの開始を選択します。

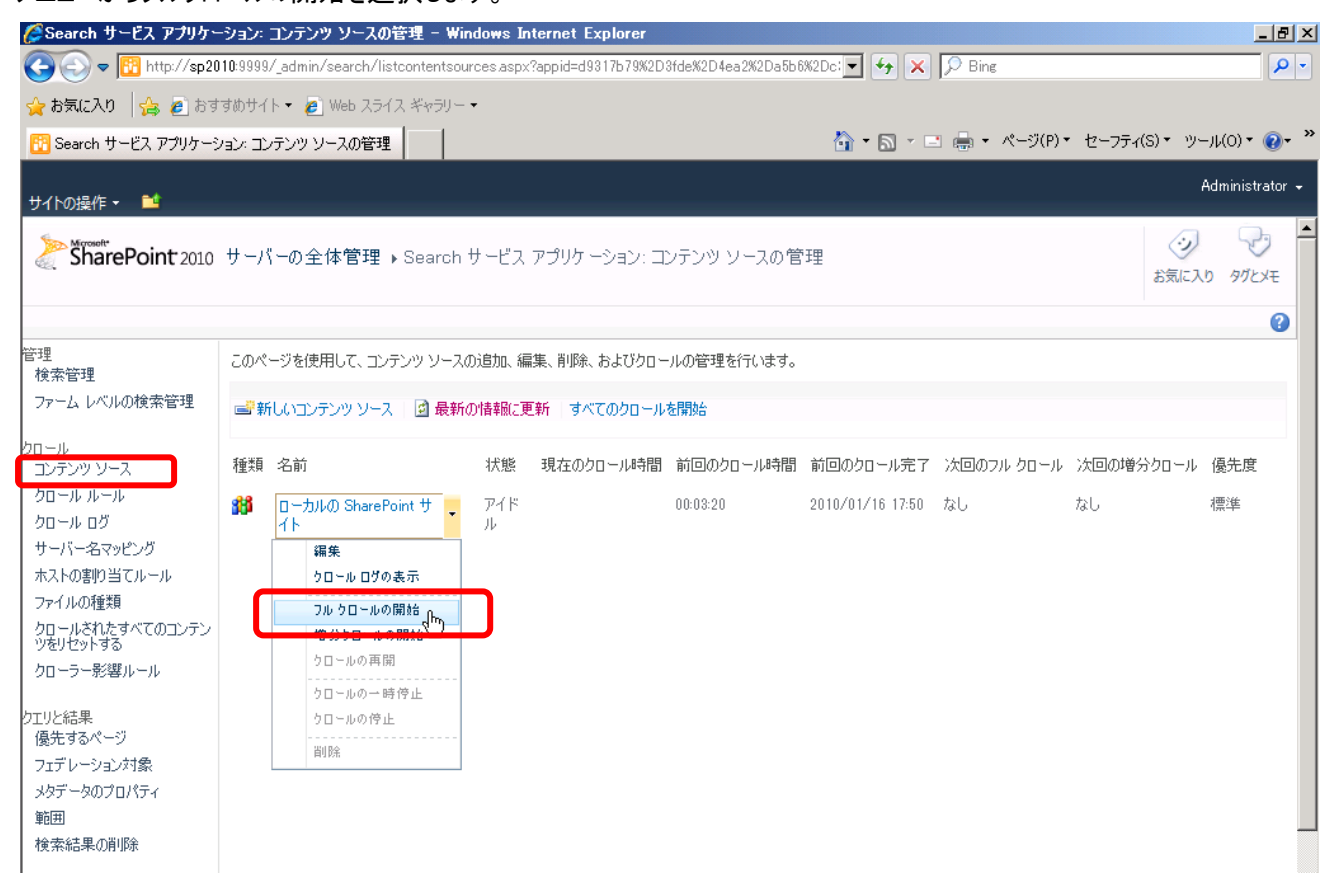

#### 2. 受信メールの設定を行います。

サイドリンクバーから[システム設定] をクリックします。

[電子メールとテキスト メッセージ(SMS)] カテゴリーから[受信メール設定の構成] をクリックします。

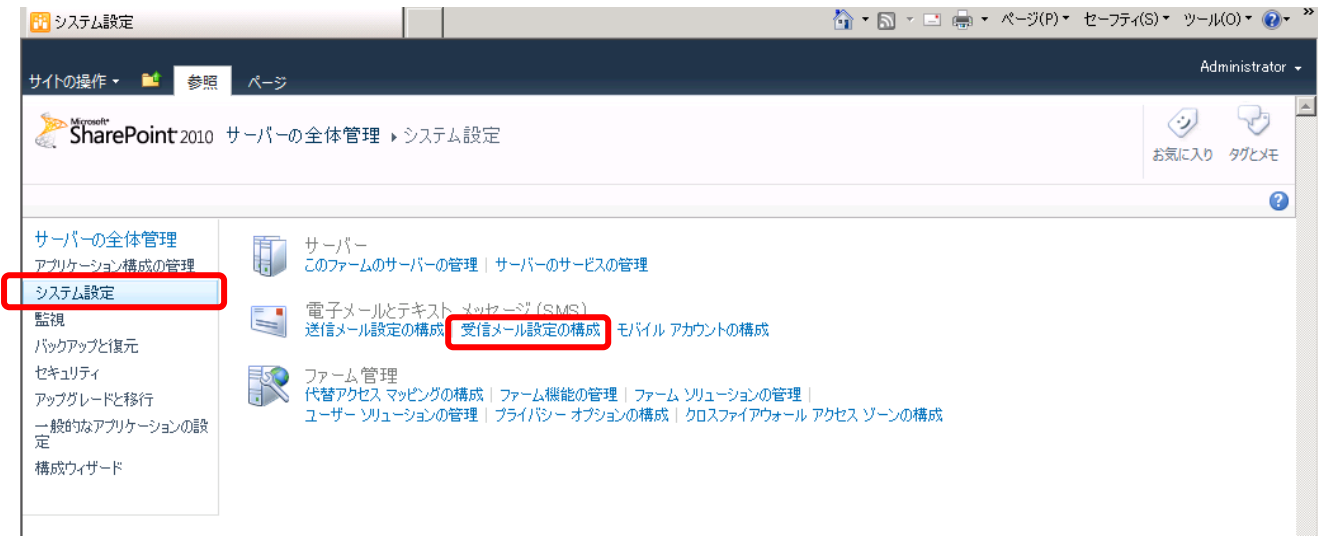

[受信メールの有効化]セクションで[このサーバーのサイトで電子メールを受信できるようにする] で [はい] を選択します。 [OK] をクリックします。

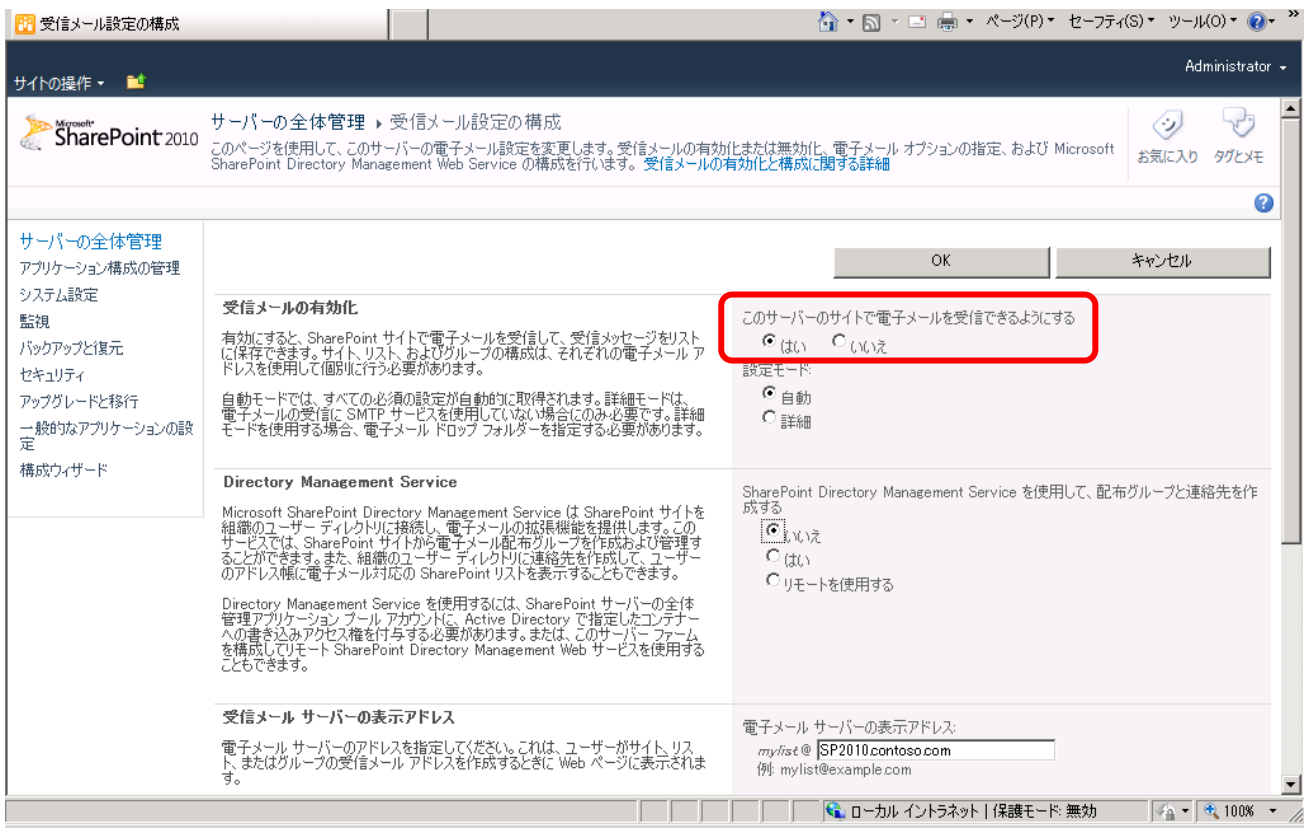

#### **2.6 Microsoft Office 2010** ベータ製品をインストールする

Office Professional Plus 2010 はクライアントアプリケーション製品です。SharePoint Server 2010 サーバー上にイン ストールして検証することも可能ですし、別のクライアントOS (Windows 7など)にインストールし、クライアントOS側か ら SharePoint Server 2010 との連携を検証することもできます。

SharePoint Server 2010 サーバー上に Office 2010 をインストールするときは、Windows Server 2008 の機能「デス クトップエクスペリエンス」をインストールしておく必要があります。

(本自習書の手順では既にインストール積みの環境になっています。)

1. ダウンロードした Office Professional Plus 2010 ファイルをダブルクリックし、実行します。 [「マイクロソフト ソフトウェア ライセンス条項」に同意します] を選択し、[続行] をクリックします。

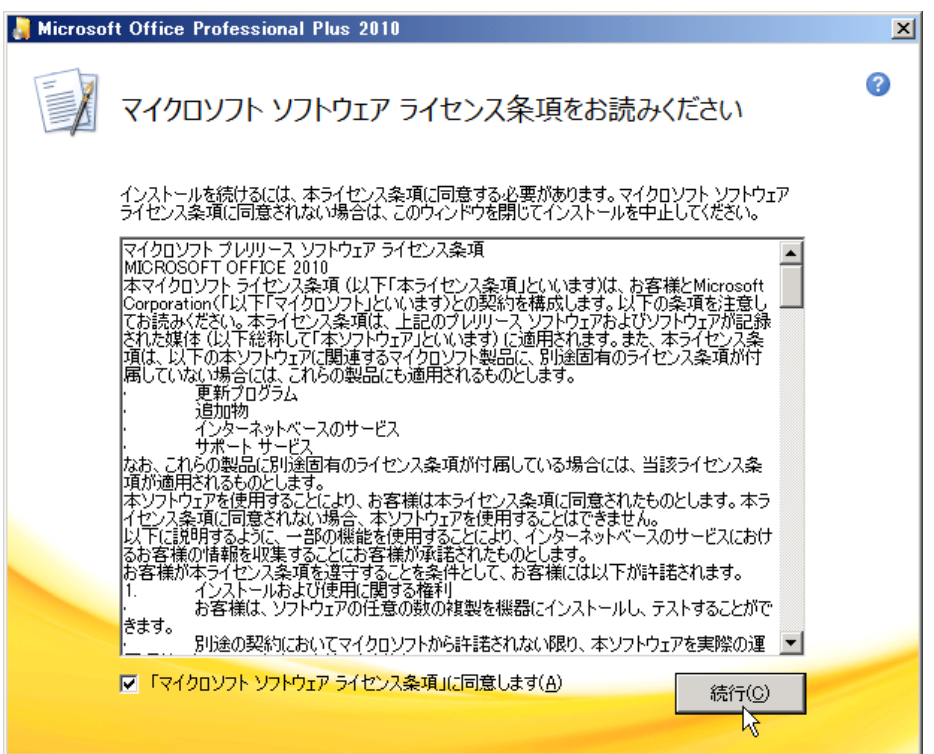

プロダクトキーを入力します。 プロダクトキーはダウンロード時に表示されたキーを入力し [次へ] をクリックします。 [インストールの種類を選択してください] で [今すぐインストール] をクリックします。

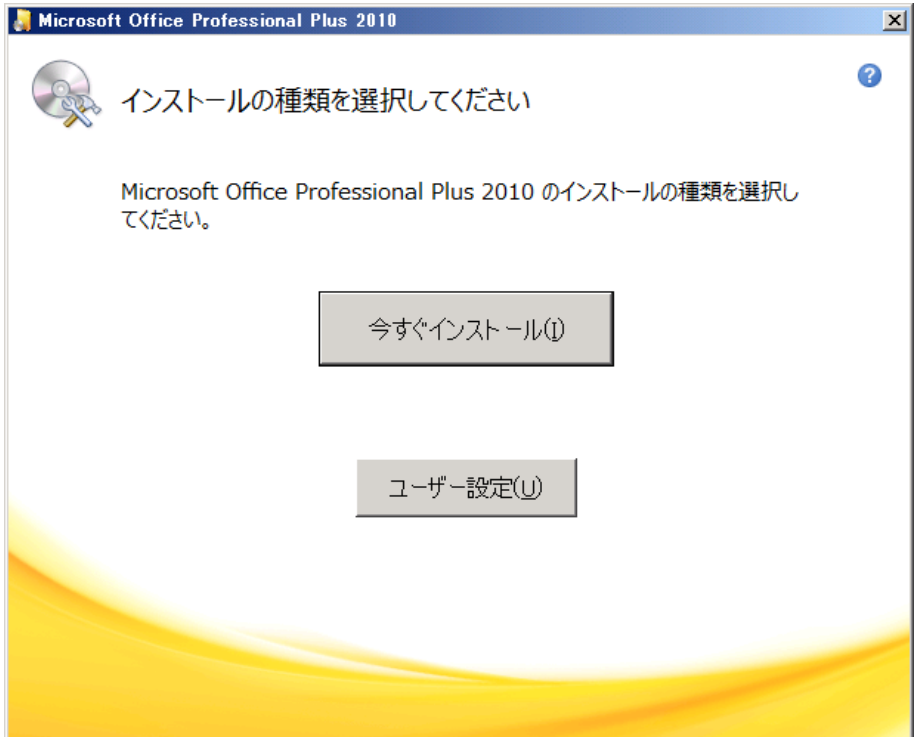

## インストールが開始されます。 終了後[閉じる] をクリックします。

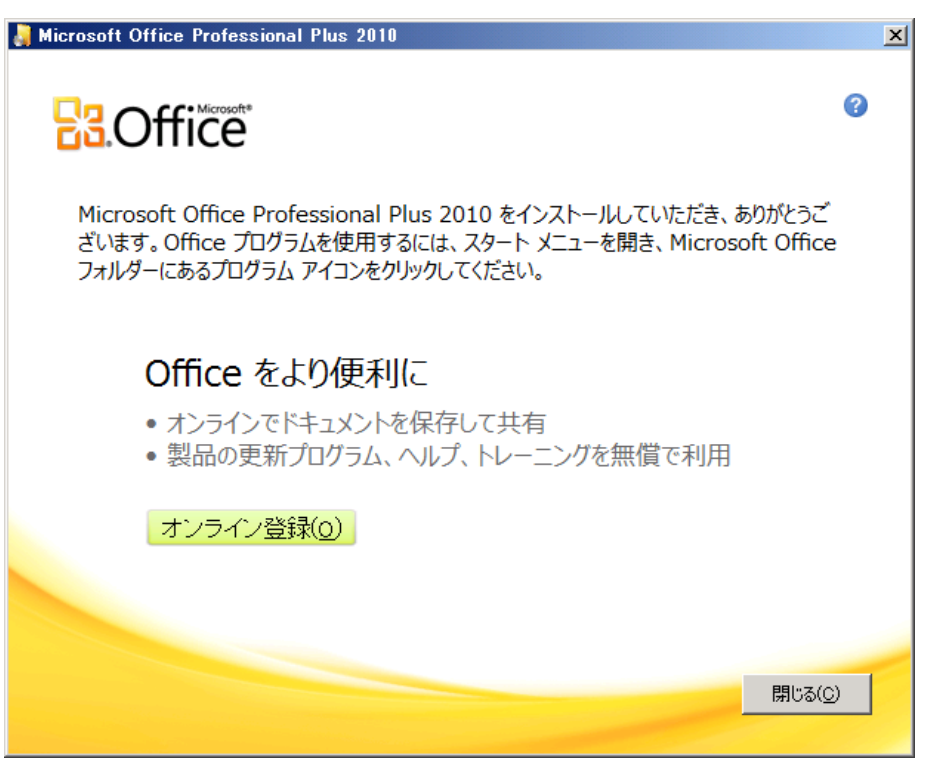

Office Professional Plus 2010 が正しくインストールされたことを確認します。

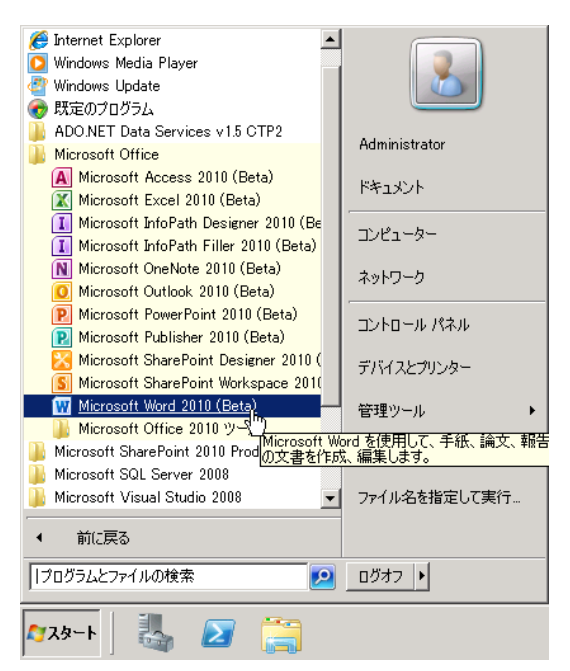

Microsoft Office Visio 2010、 SharePoint Designer 2010 も同様にインストールします。

## **2.7 Visual Studio 2010 Ultimate** ベータ **2** をインストールする

この手順は、開発評価の必要がある場合にのみ行います。開発者は Visual Studio 2010 を合わせて検証することに より、SharePoint Server 2010 の開発が非常に容易になっていることを確認できるでしょう。

1. ダウンロード済みの Visual Studio 2010 Ultimate ベータ 2 DVD ディスクを用意します。 Setup.exe を実行いた します。 [Microsoft Visual Studio 2010 のインストール] をクリックします。

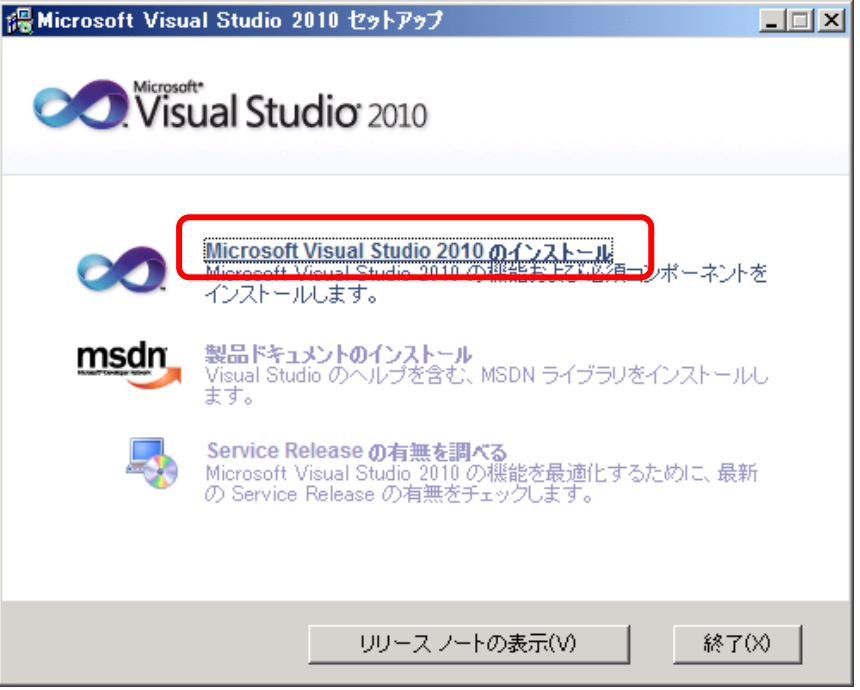

インストール ウィザードが立ち上がりましたら、[次へ] をクリックします。

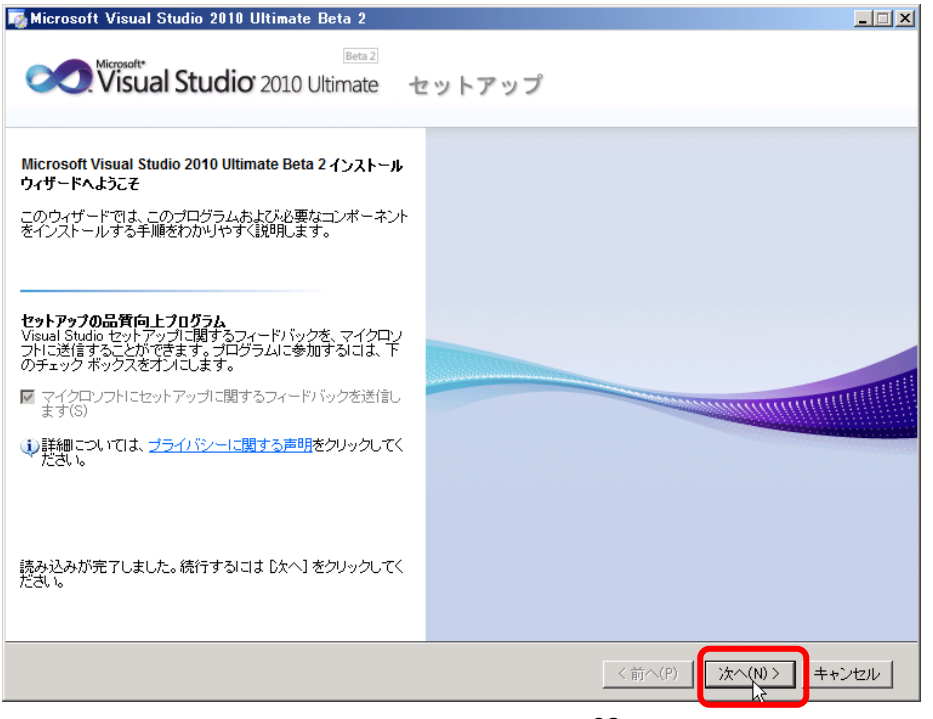

#### ライセンスに[同意する] を選択し、[次へ] をクリックします。

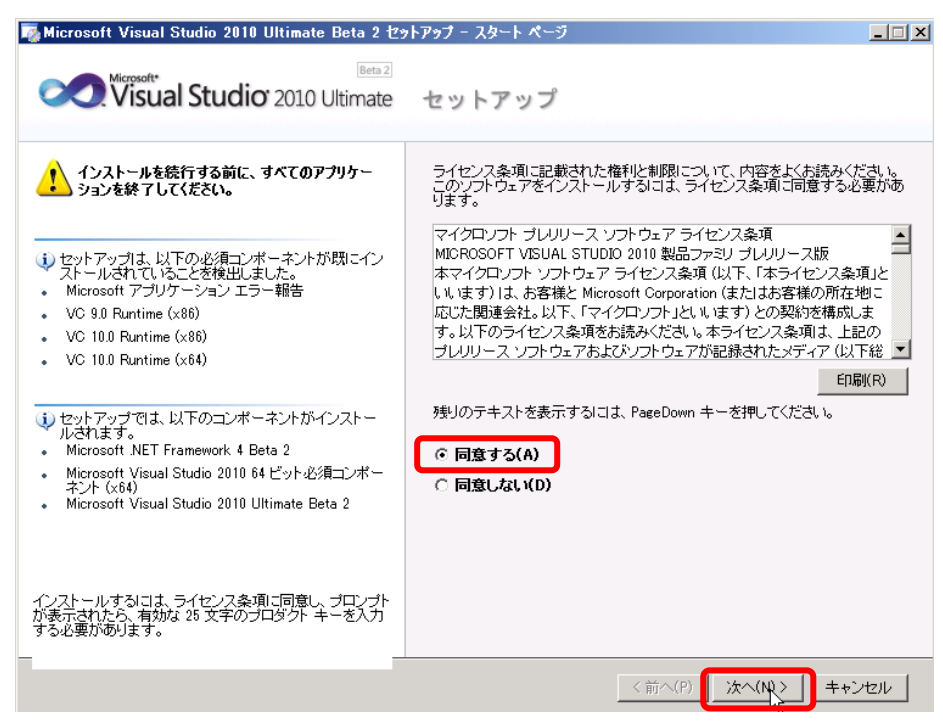

#### インストールする機能で [カスタム] を選択します。

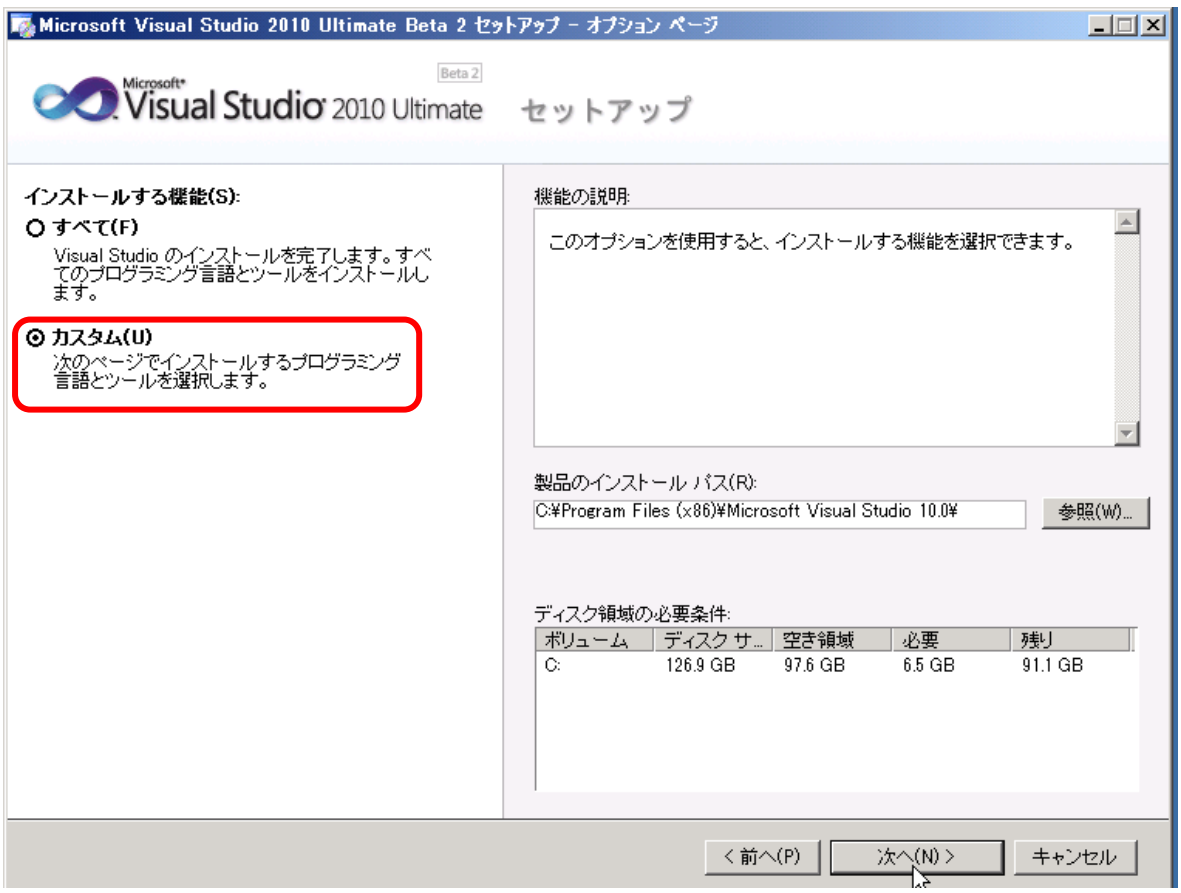

この環境には既に SQL Server 2008 がインストールされているため、[Microsoft SQL Server 2008 Express] のチ ェックを外します。

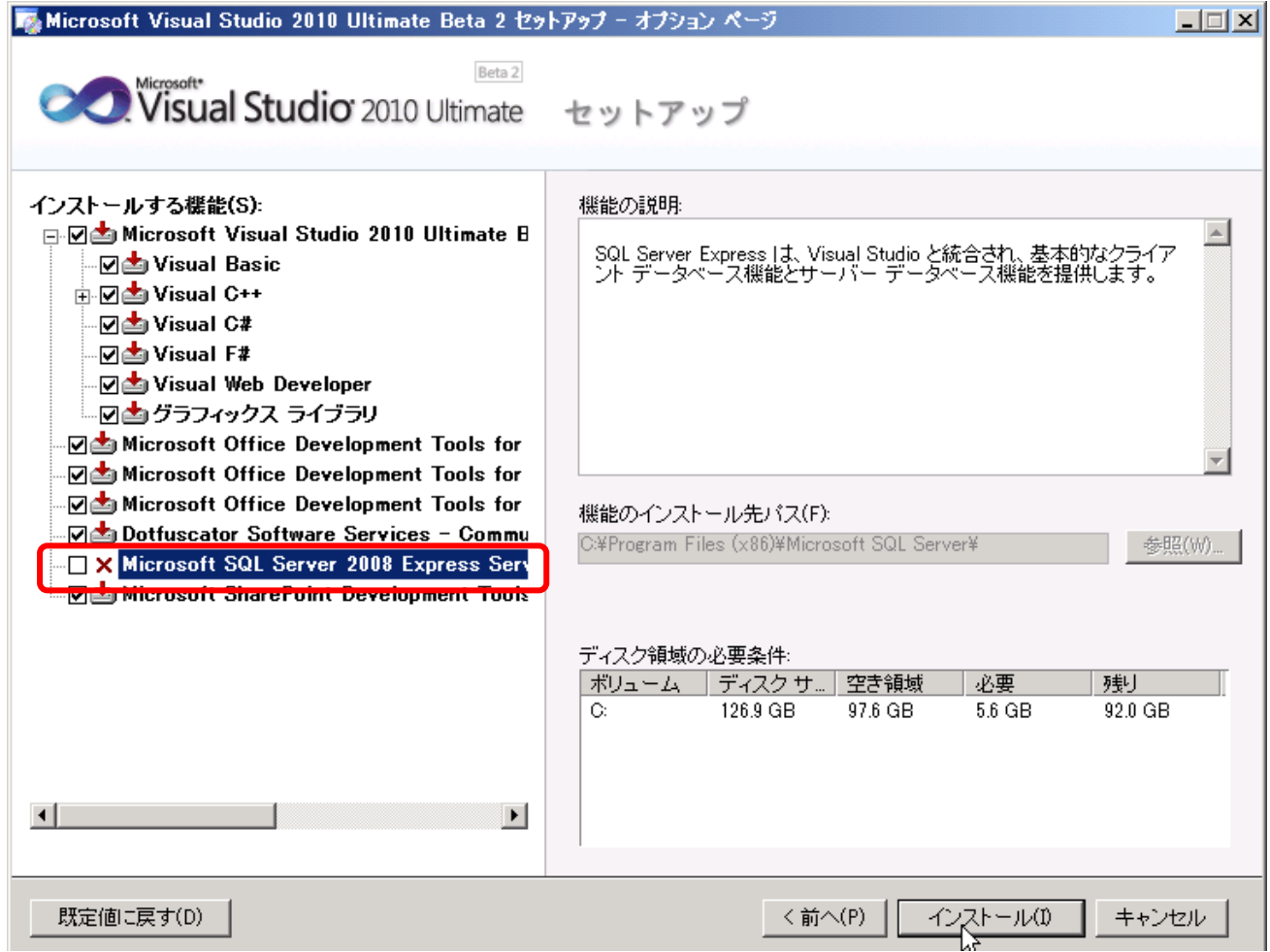

インストールが完了したら、[完了] をクリックし、インストールを終了します。

2. (オプション) Visual Studio 2010 ベータ 2 SDK をダウンロードし、インストールできます。 [http://www.microsoft.com/downloads/details.aspx?FamilyID=cb82d35c-1632-4370-acfb-83c01c2ece](http://www.microsoft.com/downloads/details.aspx?FamilyID=cb82d35c-1632-4370-acfb-83c01c2ece24&displaylang=en) [24&displaylang=en](http://www.microsoft.com/downloads/details.aspx?FamilyID=cb82d35c-1632-4370-acfb-83c01c2ece24&displaylang=en) 必要に応じてインストールを実行します。

# 第3章 **SharePoint Server 2007** からのアップグレード

#### **3.1** アップグレードを始める前に

これまでの SharePoint Server 2007 では「一括アップグレード」、「段階的なアップグレード」とアップグレードをインストー ラーベースで比較的容易に行うことができました。SharePoint Server 2010 でも一括アップグレードなどインストーラーレ ベルの GUI アップグレードが用意されていますが、考慮しなければならない大きな問題があります。

それは、SharePoint Server 2010 は 64 ビット版でしか提供されないということです。

これまでの SharePoint Server 2007 が 32 ビット OS 環境で構築されている場合は、まずファーム環境全体を 64 ビッ ト OS 環境にアップグレードする必要があります。SQL Server 2005、もしくは SQL Server 2008 も 64 ビット環境にする 必要があります。すべてを関連する 64 ビット OS 環境にする必要があります。

そのため、アップグレードを考える場合には、大きく分けて 3 つの手法が考えられます。一つはインプレースアップグレード、 二つ目はデータベース移行、三つ目は「ハイブリット」とよばれる、インプレースとデータベース移行を組み合わせた手法で す。

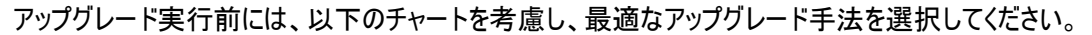

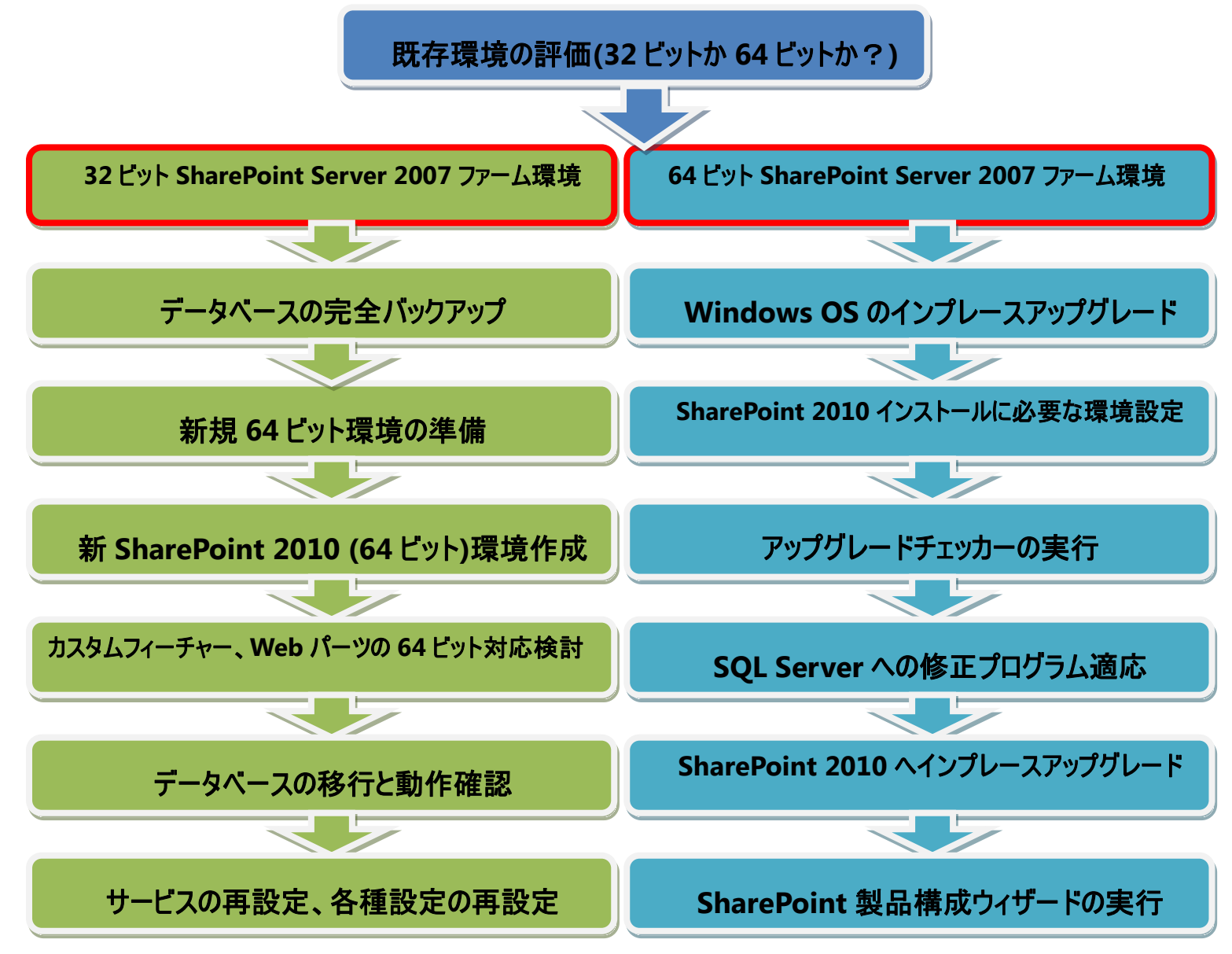

# **3.2** 既存環境が **64** ビットで、インプレースアップグレードを計画する

現在の Office SharePoint Server 2007 がシングルサーバー構成、またはファーム構成で、64 ビット環境で構築して いる場合には、インプレースアップグレードを実行することができます。

具体的には以下の条件を満たしている必要があります。

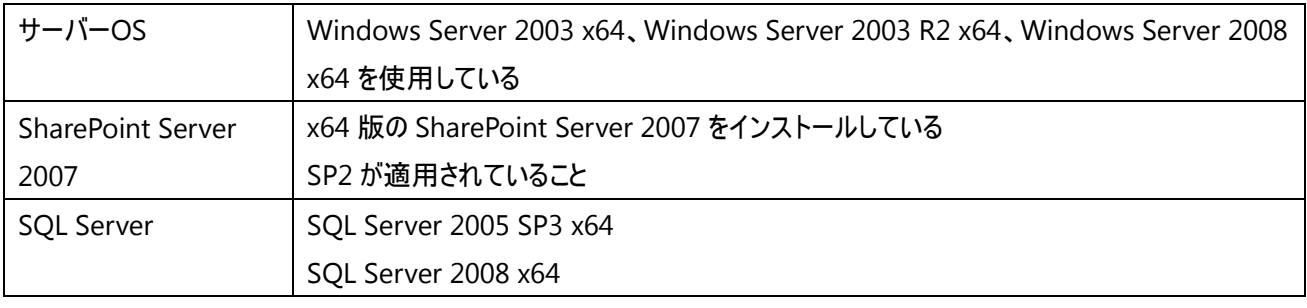

本自習書では、Windows Server 2003 SP2 x64 版サーバーOS と SQL Server 2005 SP3 x64 に SharePoint Server 2007 がインストールされている状態を前提にインプレースアップグレードを紹介いたします。

アップグレード前の SharePoint Server 2007 は下記のようなサイトを持っています。

#### トップサイト: [http://moss2007](http://moss2007/)

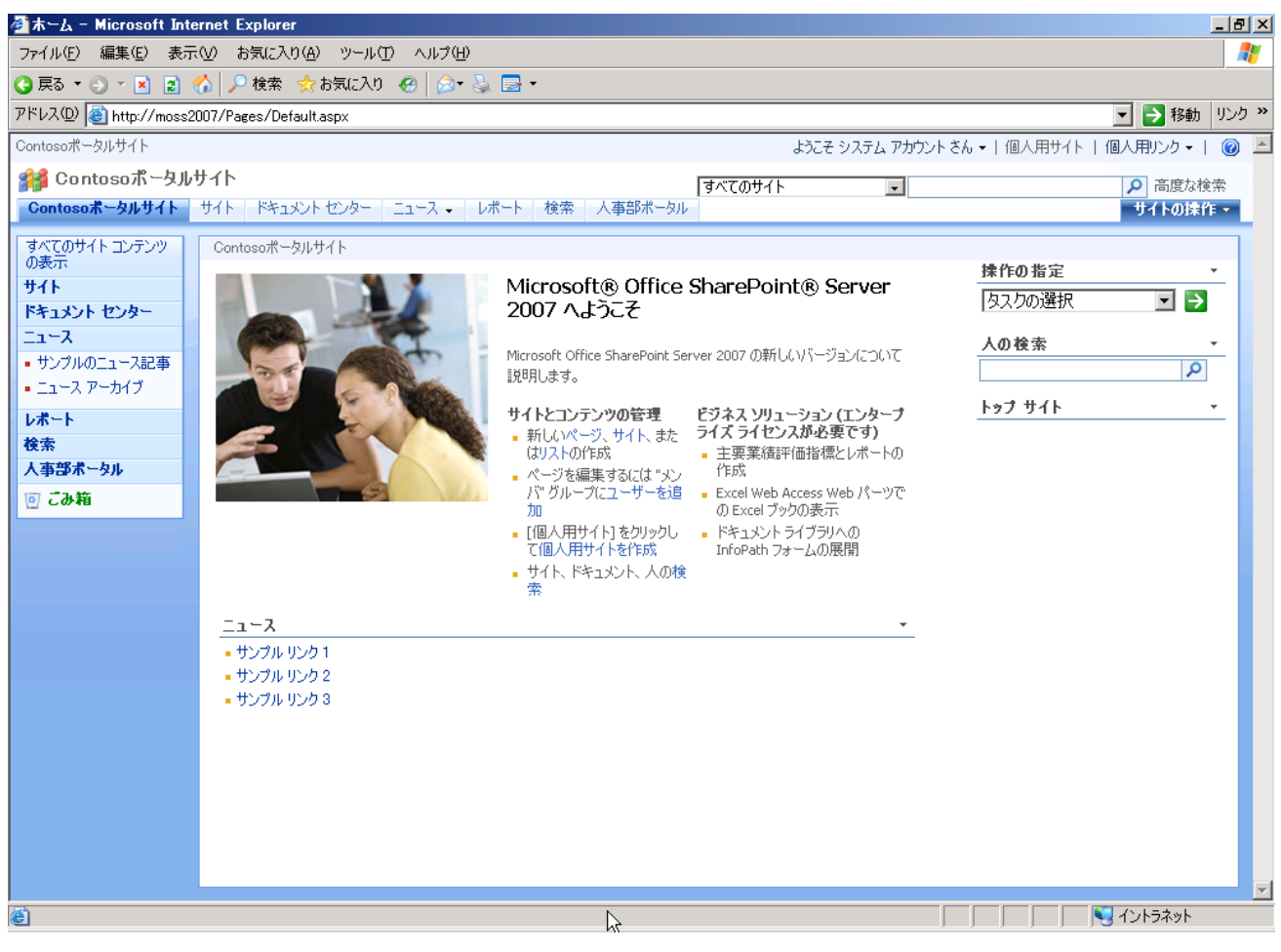

#### 人事部ポータル: <http://moss2007/hr>

コンテンツとして、「お知らせ」、「リンク」、「共有ドキュメント」、「経費精算ライブラリ」などがあります。

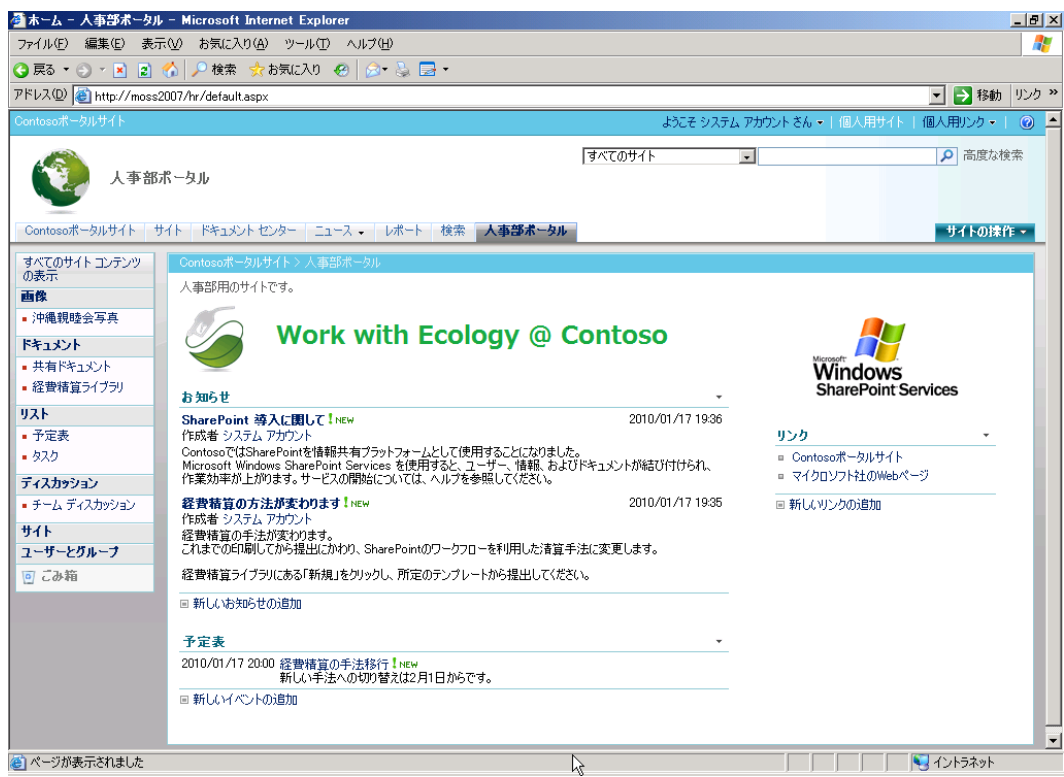

#### 例: 共有ドキュメントの中

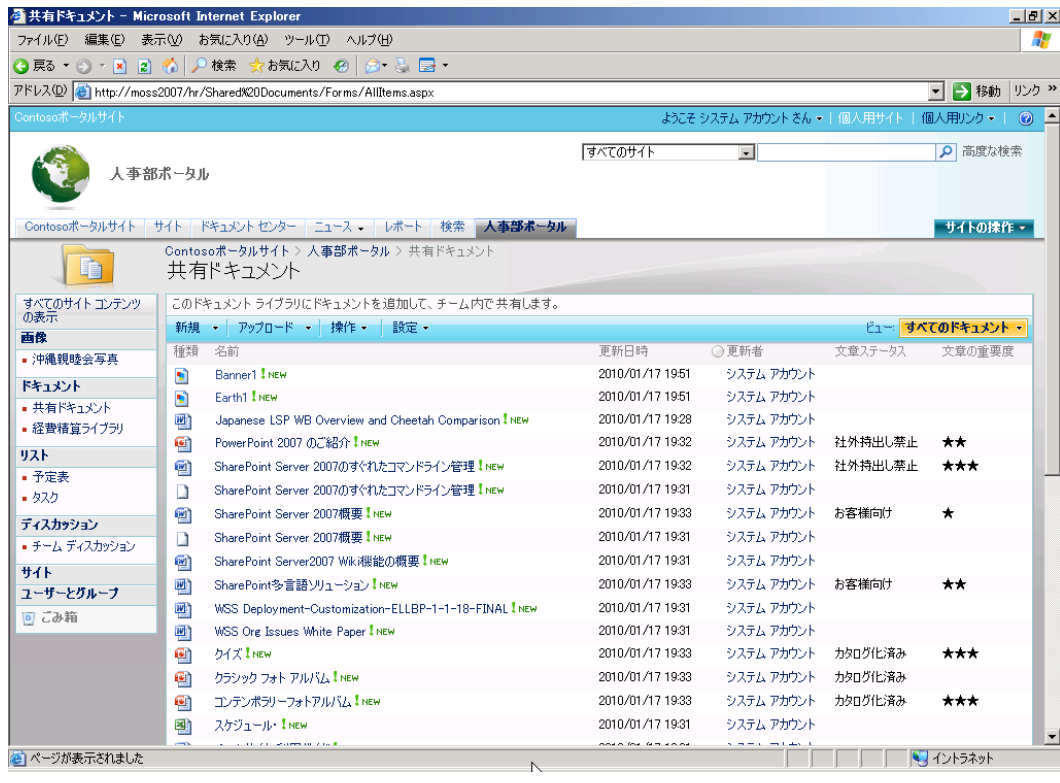

1. Windows Server 2003 SP2 x64 を Windows Server 2008 R2 にアップグレードします。 アップグレード中、検索サービスは停止している必要があります。

for windows Internal Database x64 (wrukon SPZ X64) Administrator 08178&clcid=0x411) ファイ コンピュータ Microsoft .NET Framework 2.0 Configuration サーバーの役割管理 →<br>- SharePoint 3.0 サーバーの全体管理 P コントロール パネル() ▶ BarePoint 製品とテクノロジ構成ウィザード ■コマンドプロンプト 第一管理ツール ◎ エクスプローラ <br />
プリンタと FAX ■ クラスタ アドミニストレータ ■ コンピュータの管理 (2) ヘルプとサポート(H) →天帳 ▶ コンポーネント サービス  $\bigcirc$  検索(S) サーバーの構成ウィザード WinShot ■ サーバーの役割管理 ランファイル名を指定して実行(B)... いって Policeridity<br>たち<br>コンテキナルサーバ ライセンス SQL Server Management 闇 ターミナル サービス マネージャ ■ ターミナル サービス構成 |<br>|- データソース (ODBC) ● ネットワーク負荷分散マネージャ 飼パフォーマンス ● シイセンス CO リモート デスクトップ すべてのプログラム(P) ▶ ■ ルーティングとリモート アクセス | Gan C¥WINDOWS¥system32...| <mark>@</mark> アップグレー <sub>- ピ</sub> 分散ファイル システム オスタート | ● 図

[スタート] から [管理ツール] を選択します。 [サービス] をクリックします。

サービスの一覧から [Windows SharePoint Services Search] と [Office SharePoint Server Search] を停止 し、無効にします。

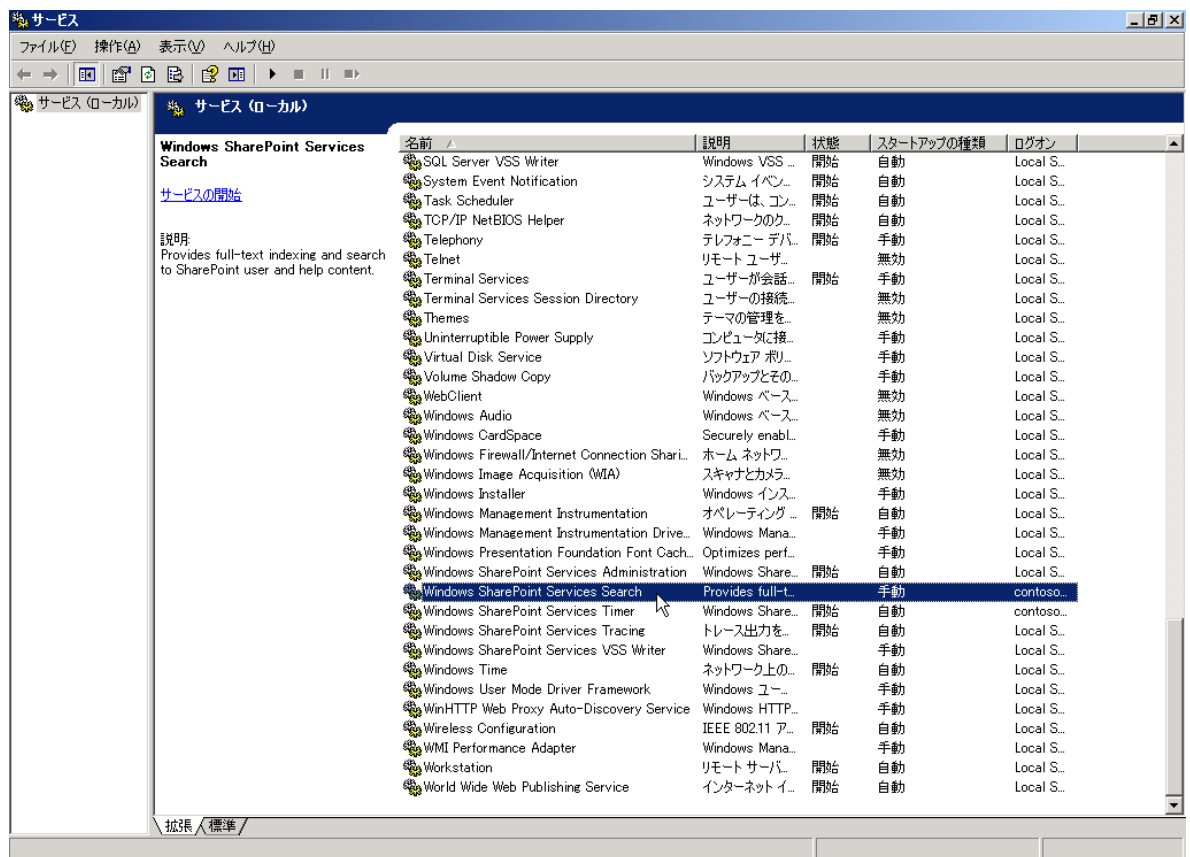

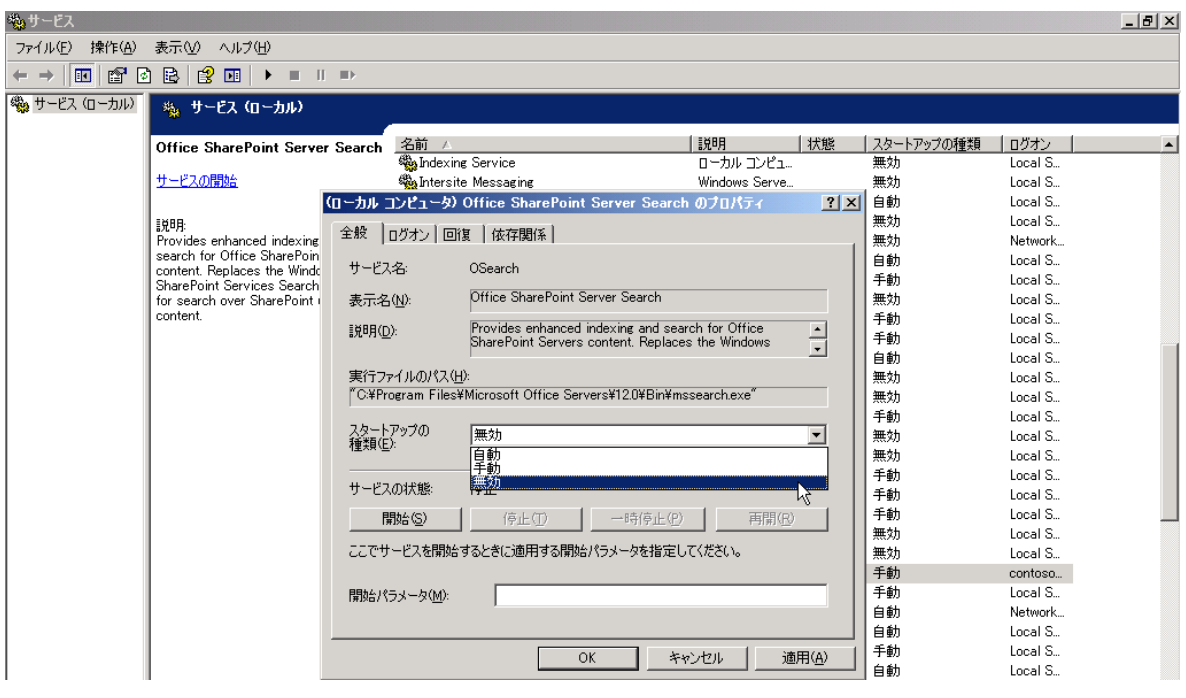

2. Windows Server 2008 R2 のメディアを挿入します。 [今すぐインストール] をクリックします。

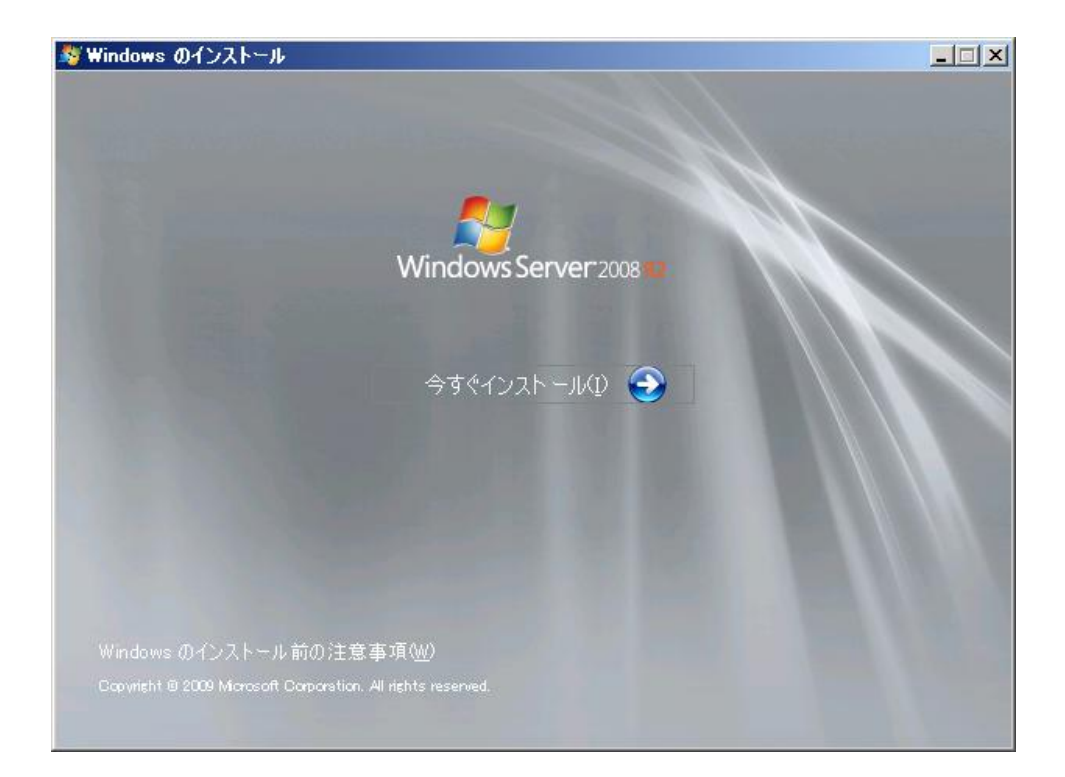

[インストールの種類] で[アップグレード] を選択します。

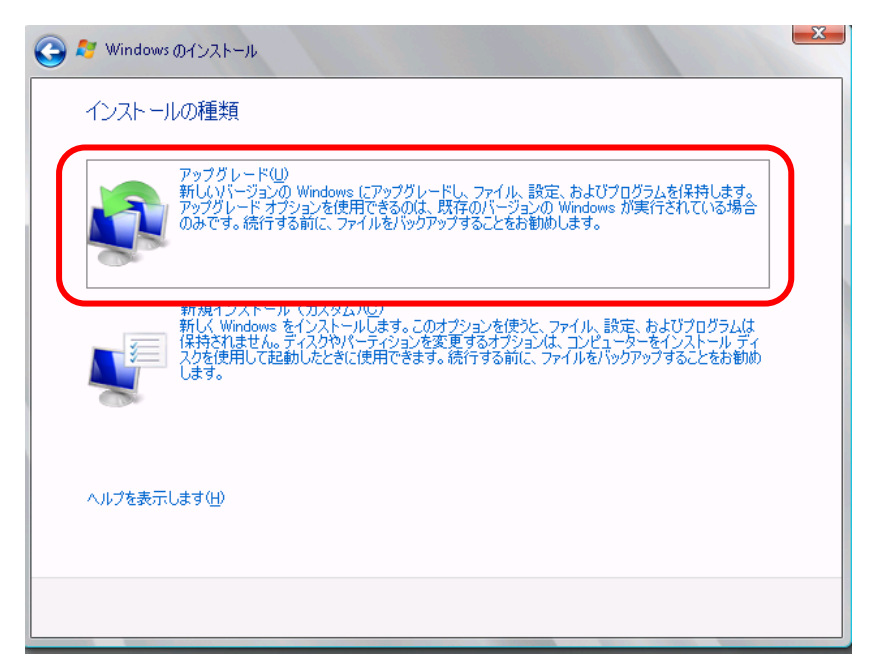

[互換性のレポート] で Office SharePoint Server 2007 の機能を無効になることを確認し、[次へ] をクリックします。

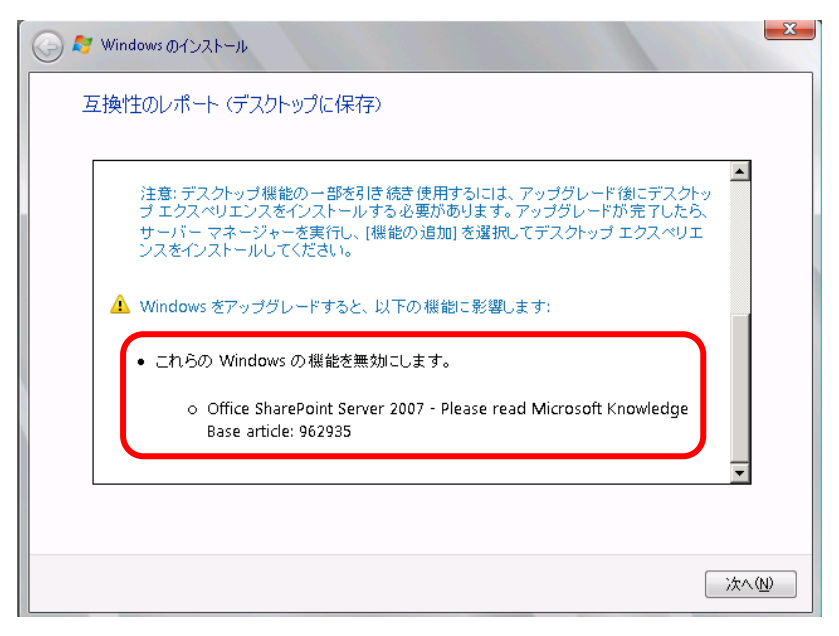

#### 何度か再起動し、アップグレードが完了します。

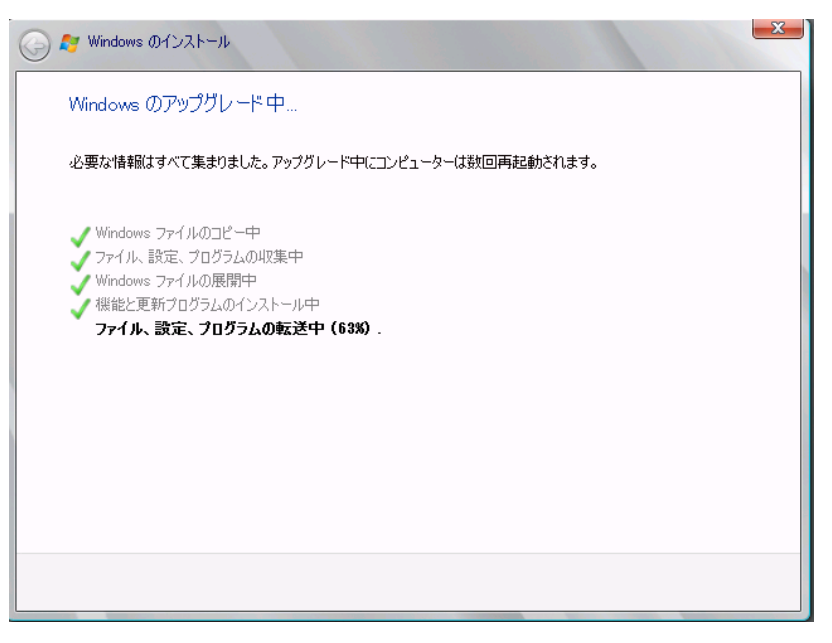

OS のアップグレードが成功したことを確認します。

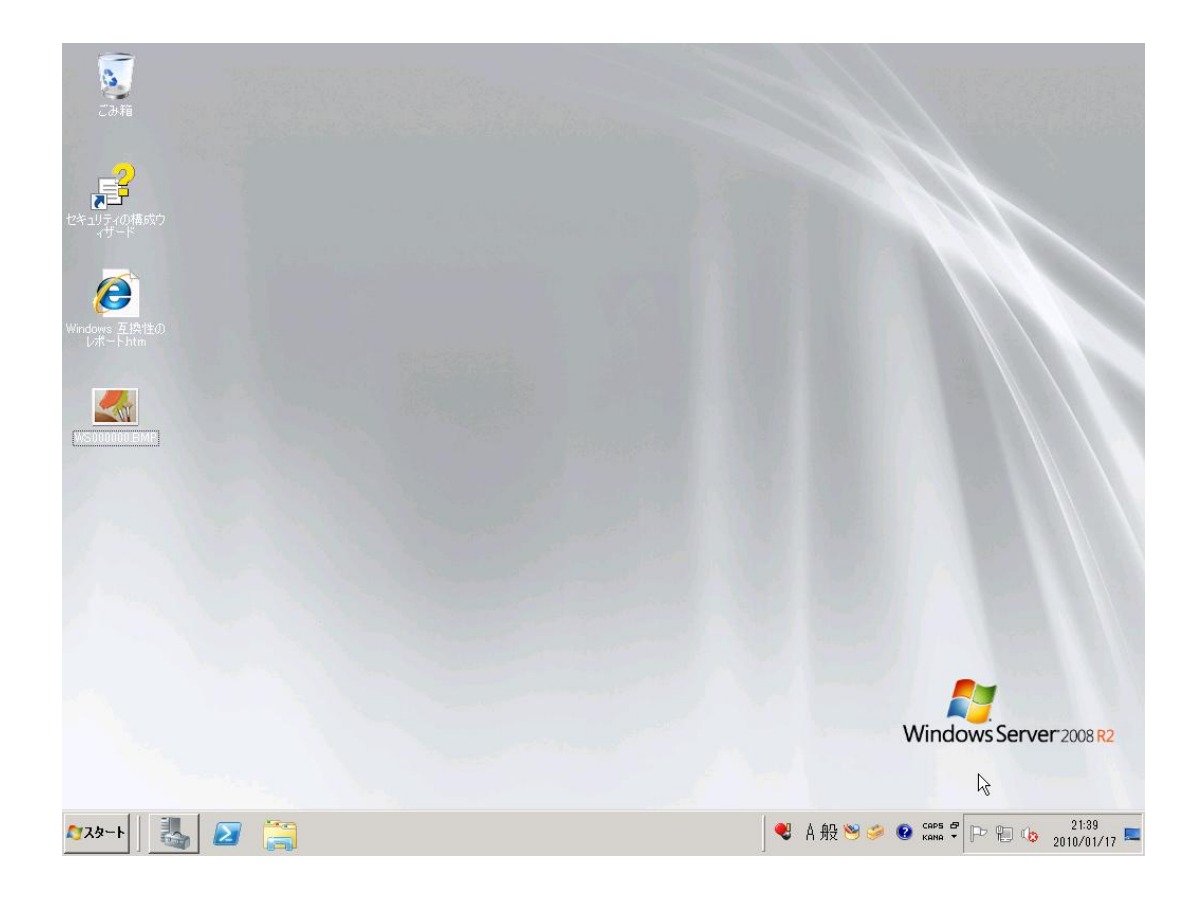

3. SharePoint Server 2007 を再度有効にします。 OS のアップグレードによって無効になった SharePoint Server 2007 を修復します。 [スタート] から[コントロールパネル] を選択します。 [プログラムと機能] をクリックします。

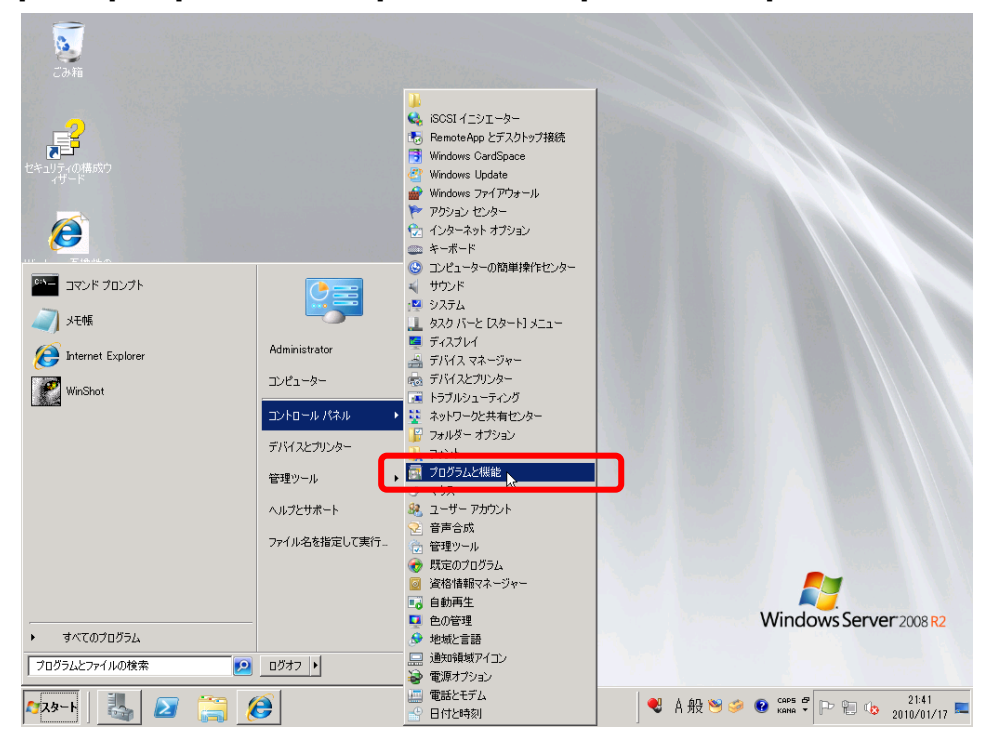

[プログラムのアンインストールまたは変更] から Microsoft Office SharePoint Server 2007 を選択し、[変更] を クリックします。

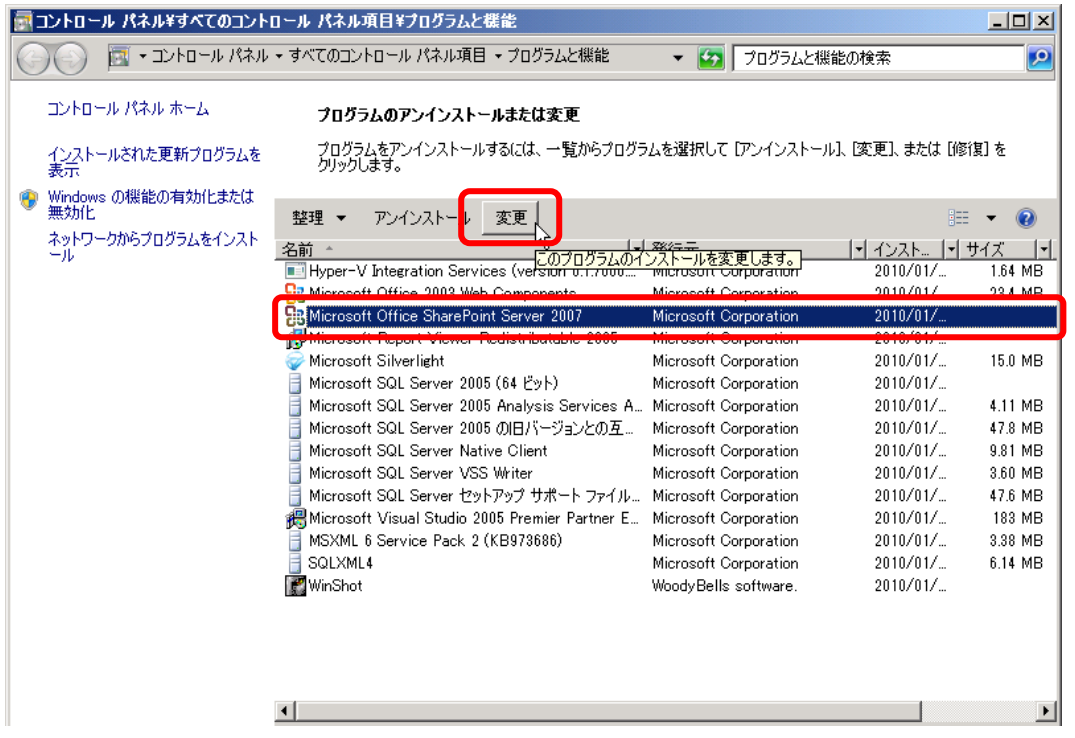

# [修復] を選択し、[次へ] をクリックします。

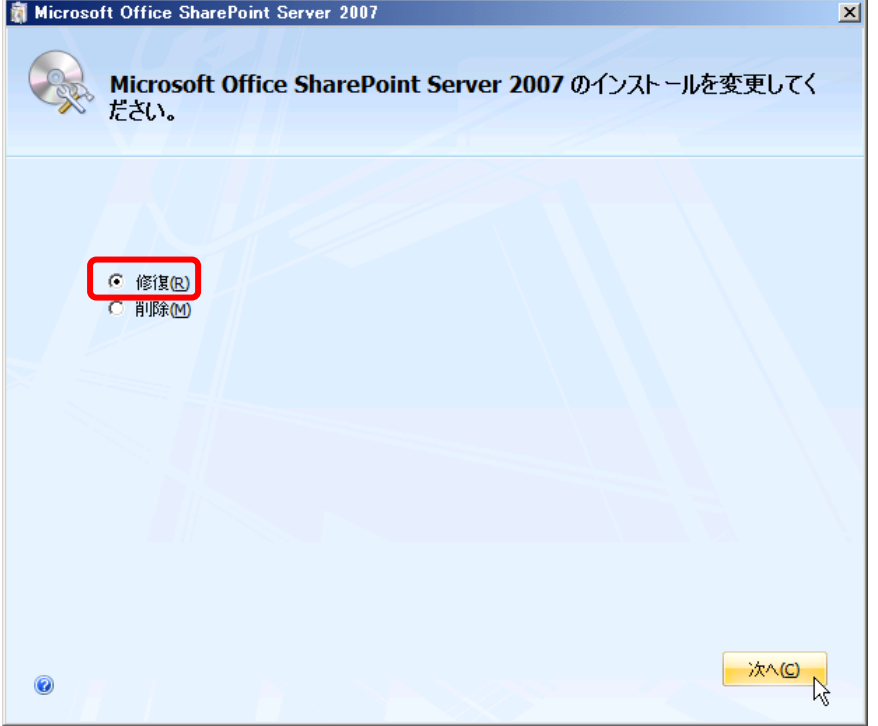

修復完了後、[閉じる] をクリックします。

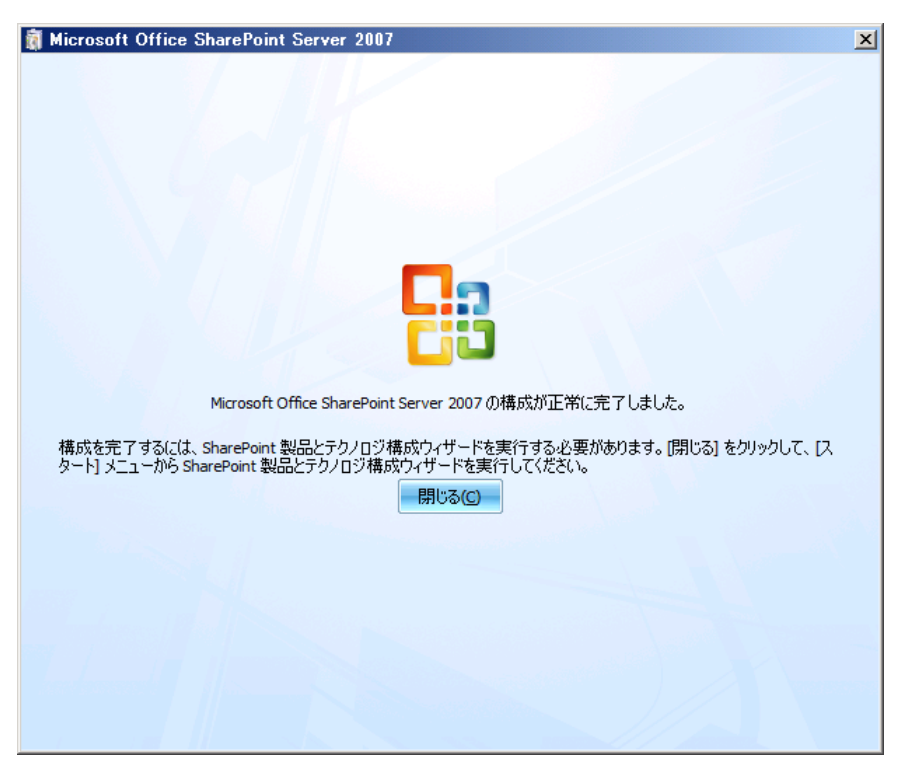

再起動します。 [はい] を選択し、今すぐ再起動します。

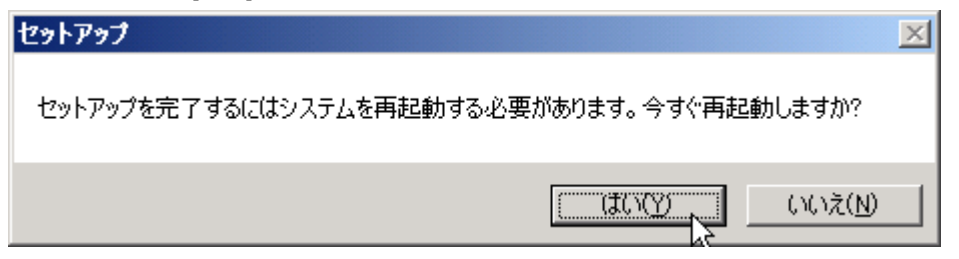

SharePoint 製品とテクノロジ構成ウィザードを起動し、[次へ] をクリックします。

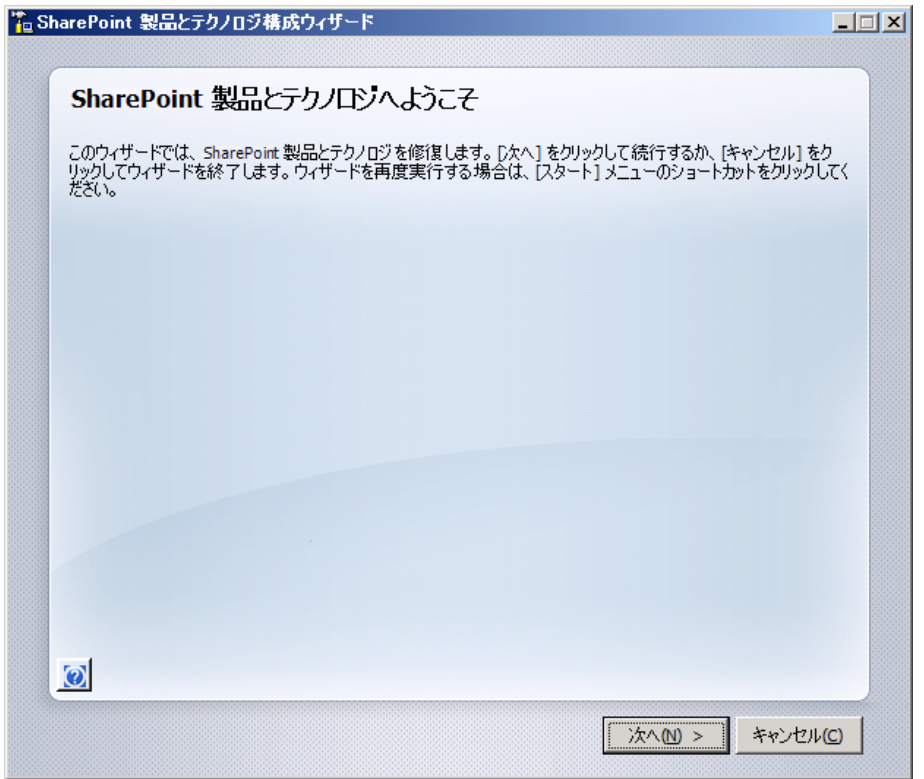

[サーバーファームの設定の変更] で [このサーバーファームとの接続を維持する] を選択し、[次へ] をクリックします。

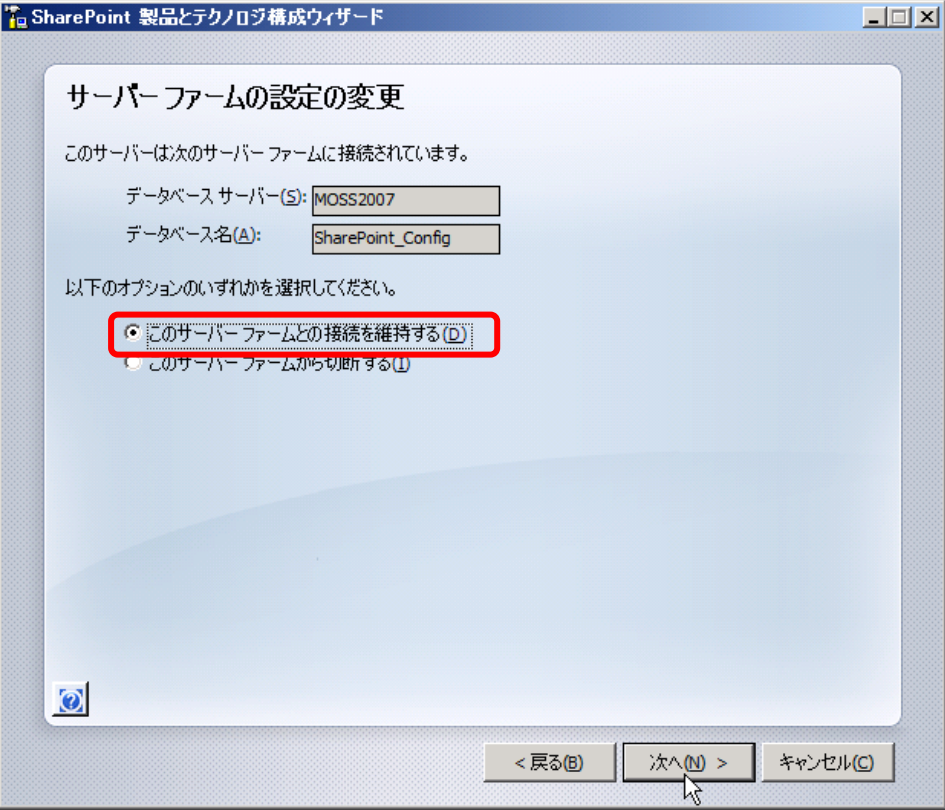

SharePoint サーバーの全体管理 Web アプリケーションの設定を確認します。

[このコンピュータで引き続き Web サイトをホストする] を選択し、[次へ] をクリックします。

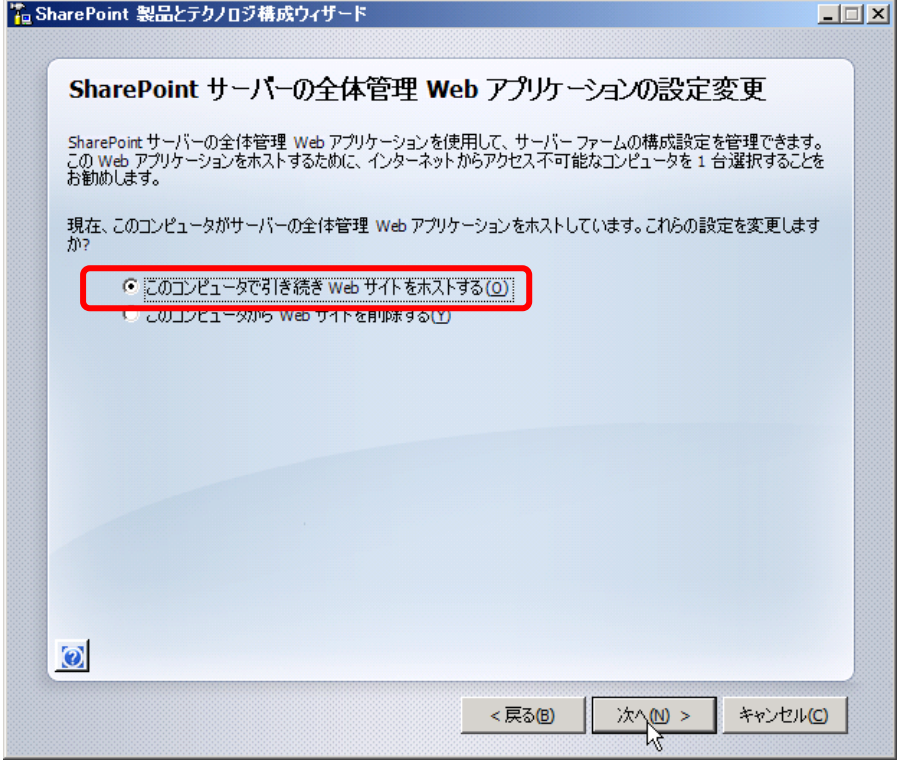

#### [構成成功] で[完了] をクリックします。

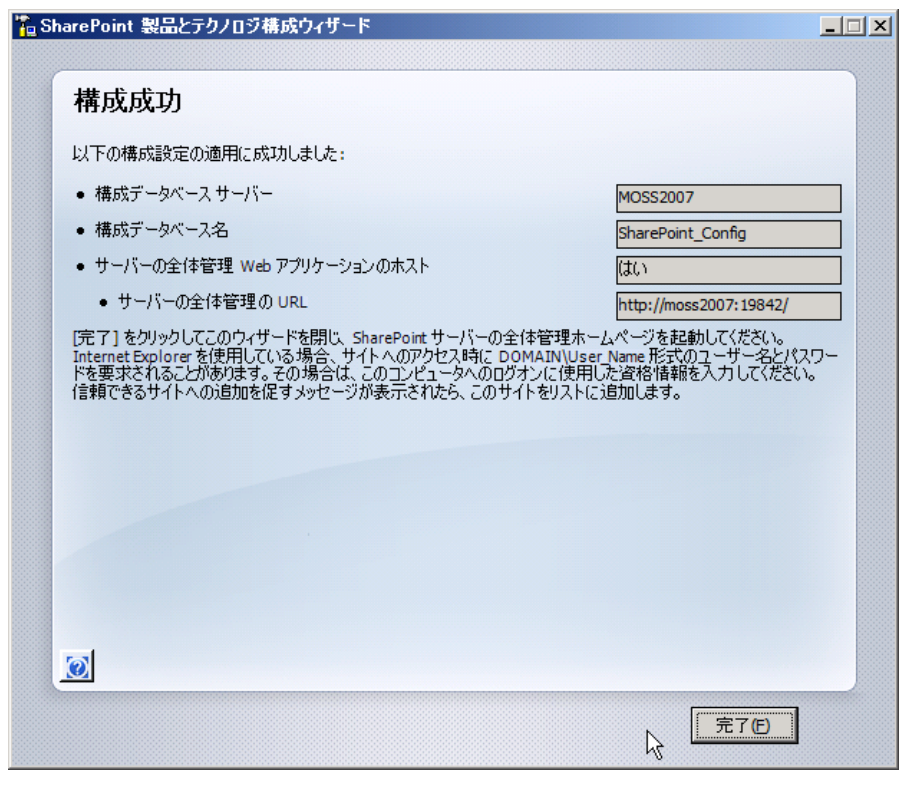

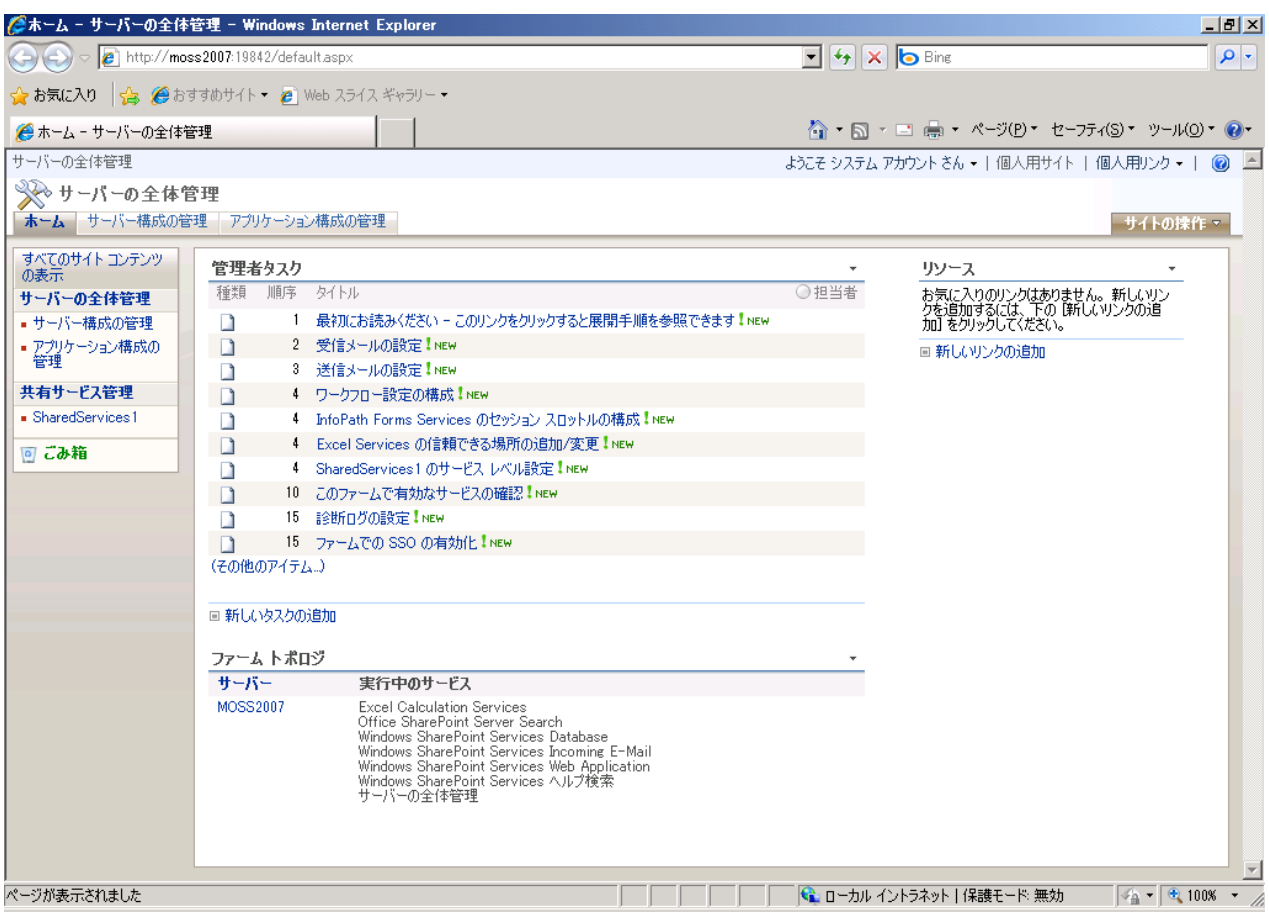

# [完了] をクリック後、SharePoint の全体管理ページが開きます。

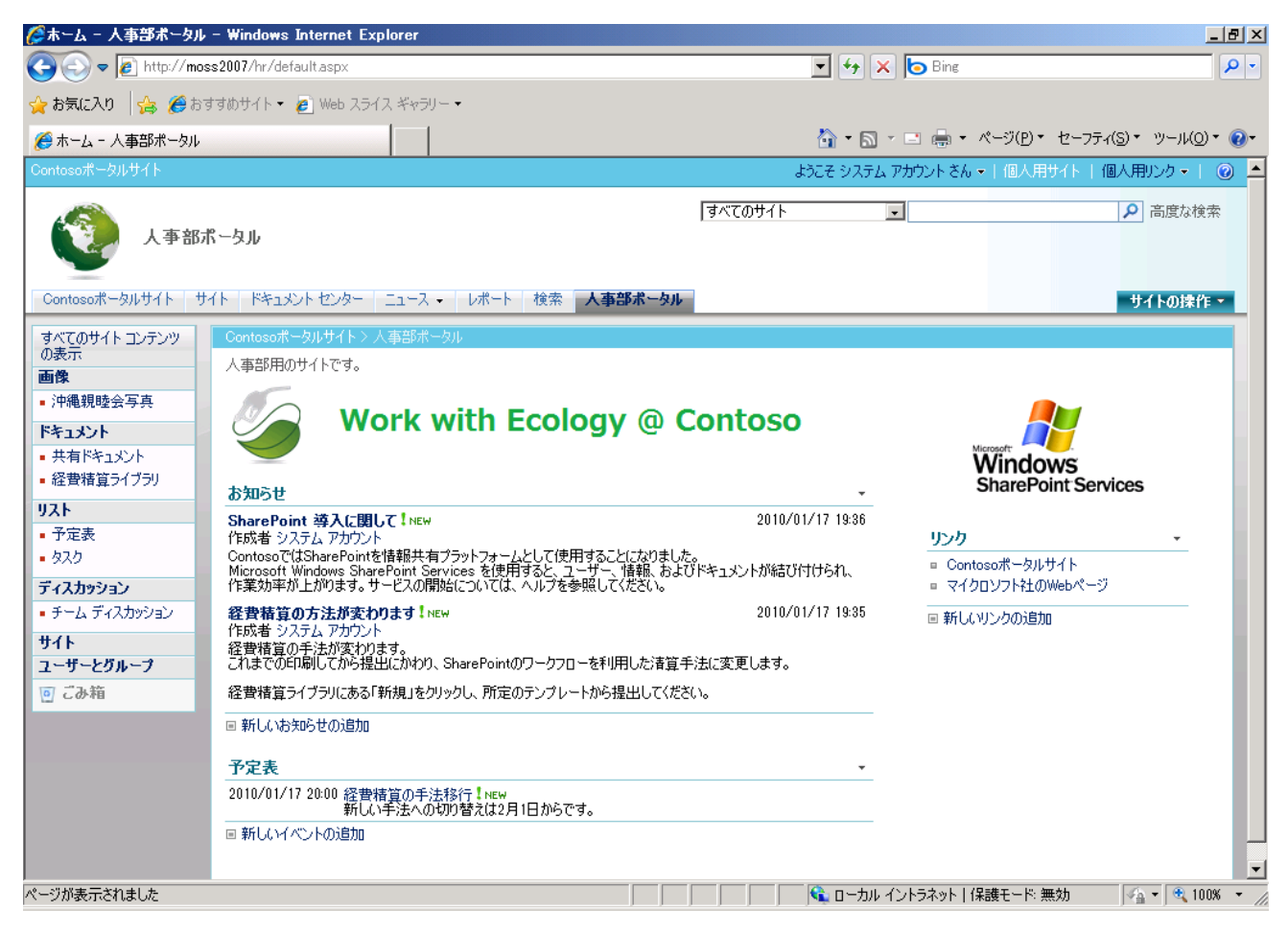

SharePoint Server 2007 のサイトが正常に立ち上がることを確認します。

ここまでで、OS のアップデートによる SharePoint Server 2007 の再変更が完了しました。

4. インプレースアップグレードに必要な基本設定を行います。

新規インストールと同じ手順で修正モジュールのダウンロード、SharePoint 2010 のダウンロードを行います。 SQL Server 2005 SP3 はそのまま使用することができますが、最新の修正プログラムを適用する必要があります。 <http://support.microsoft.com/kb/967909/ja>

「SQL Server 2005 Service Pack 3 の累積的な更新プログラム パッケージ 3」 は 3 つの修正プログラムから成り 立ちます。

修正プログラムに関する同意を行い、電子メールアドレスを入力し、リクエストを請求します。

・Windows Server 機能の追加 (PowerShell、 デスクトップエクスペリエンス)

・SharePoint Server 2010 事前準備ツールの実行

・Windows Server 2008 R2 WCF の修正プログラムを適用

5. Preupgradecheck の実行をします。

[スタート] から [ファイル名を指定して実行] をクリックします。[cmd] と入力しコマンドプロンプトを表示します。 STSADM.exe を実行します。

cd c:¥Program Files¥Common Files¥Microsoft Shared¥Web Server Extensions¥12¥BIN stsadm.exe –o Preupgradecheck

om管理者: C:¥Windows¥system32¥cmd.exe  $|$ o $| \times |$ c:\Program Files\Common Files\Microsoft Shared\Meb Server Extensions\12\BIN>stsa dm -o preupgradecheck 設定ファイルを処理しています: OssPreUpgradeCheck.xml SearchContentSourcesInfo... 情報のみ SearchInfo... 情報のみ 設定ファイルを処理しています: WssPreUpgradeCheck.xml ServerInfo... 情報のみ FarmInfo... 情報のみ UpgradeTypes... 情報の SiteDefinitionInfo... 情報 LansuasePackInfo... 情報のみ FeatureInfo... 情報 AamUrls... 情報のみ LargeList... 情報のみ<br>CustomListViewInfo... 合格しました CustomFieldTypeInfo... 情報のみ<br>CustomMorkflowActionsFileInfo... 合格しました ModifiedWebConfigWorkflowAuthorizedTypesInfo... 合格しました ModifiedWorkflowActionsFileInfo... 合格しました DisabledWorkFlowsInfo... 合格しました OSPrerequisite... 合格しました<br>WindowsInternalDatabaseMisration... 合格しました WindowsInternalDatabaseSite... 合格しました

#### アップグレード前チェックレポートが出力されます。

レポートにエラーの記載がないことを確認します。

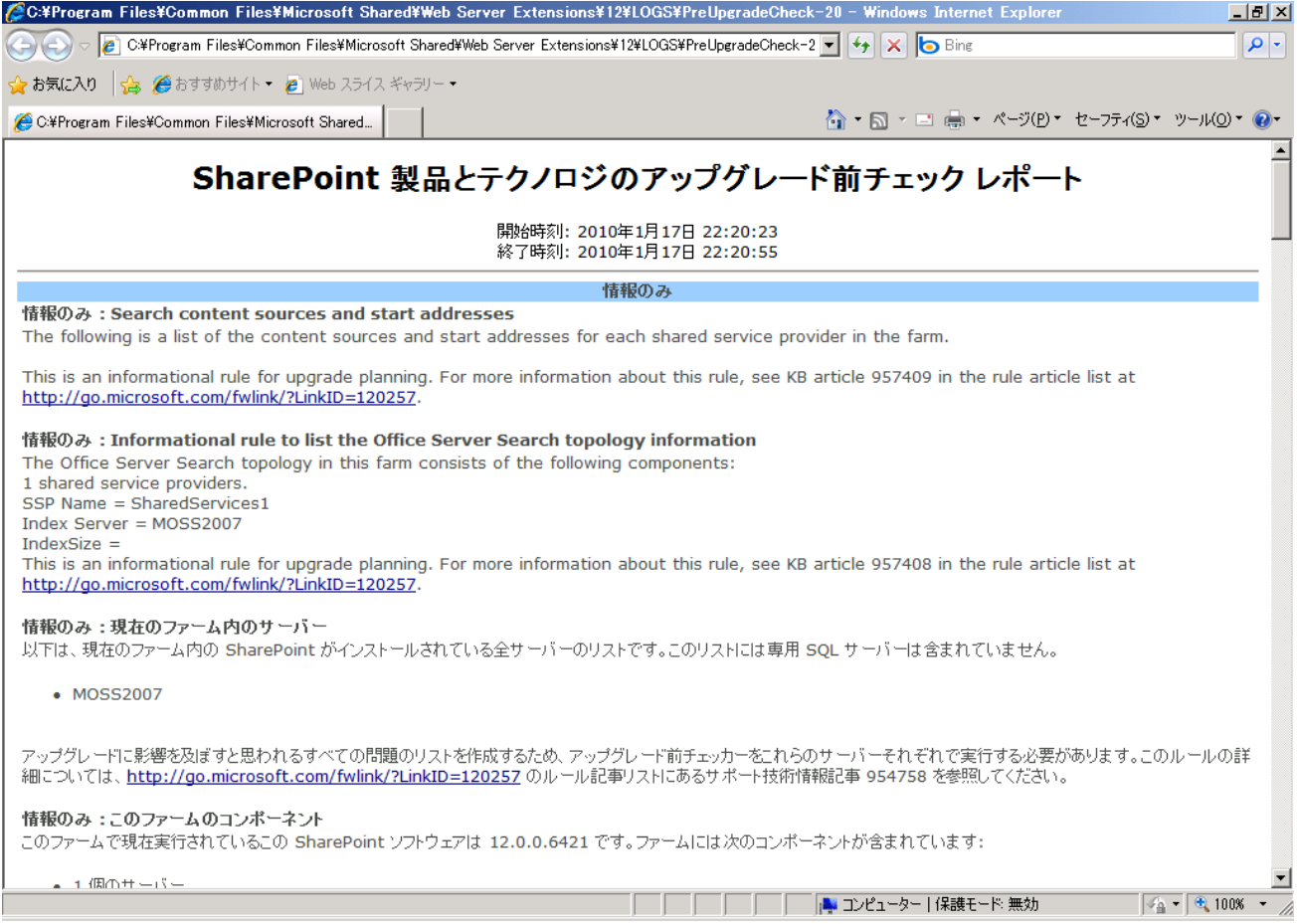

#### メモ:

# 何らかのエラーがあるときには、下記のようにレポート内に「失敗しました」と表示されます。

#### その問題に対しての解決策がある場合にはリンクが提示されます。

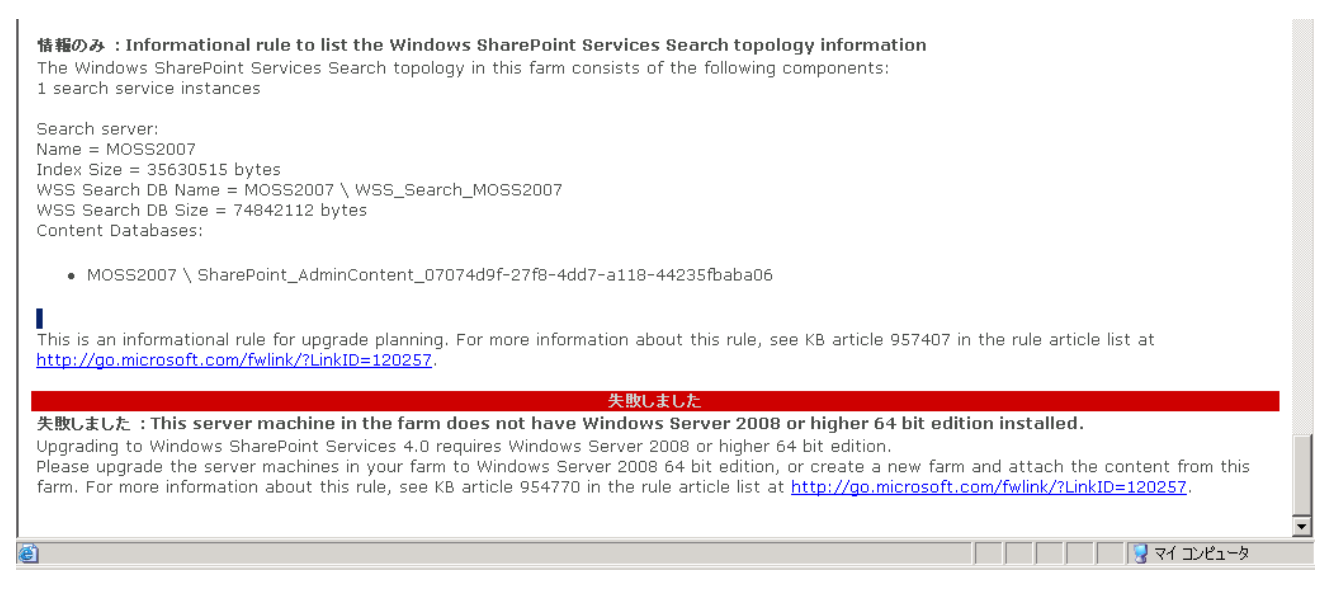

6. SharePoint Server 2010 インストール前にすべての SharePoint サービスを停止します。 [スタート] から[管理ツール]を選択し、[サービス] をクリックします。

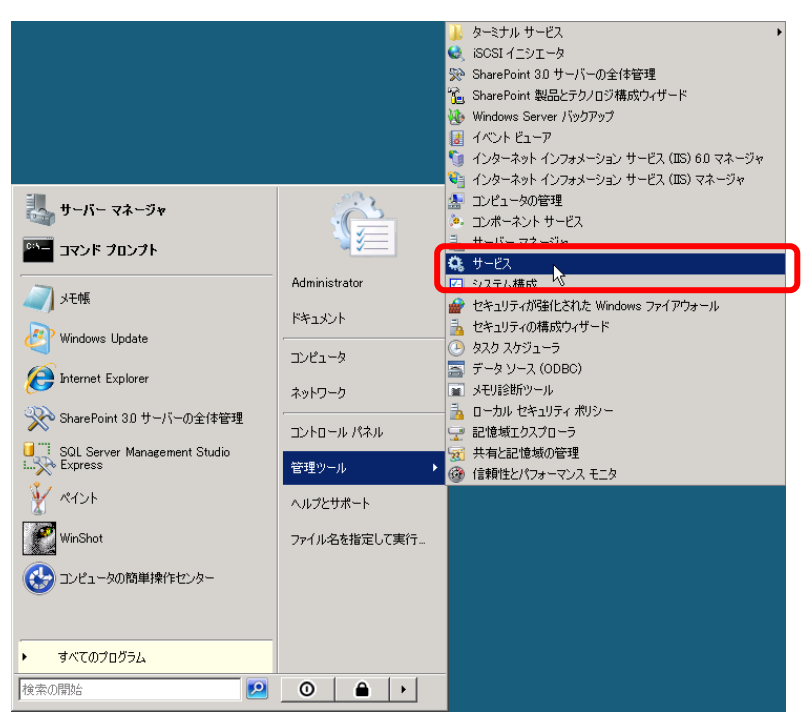

Windows SharePoint Services から始まる名前のサービス全てと「Office SharePoint Server Search」を停止 します。

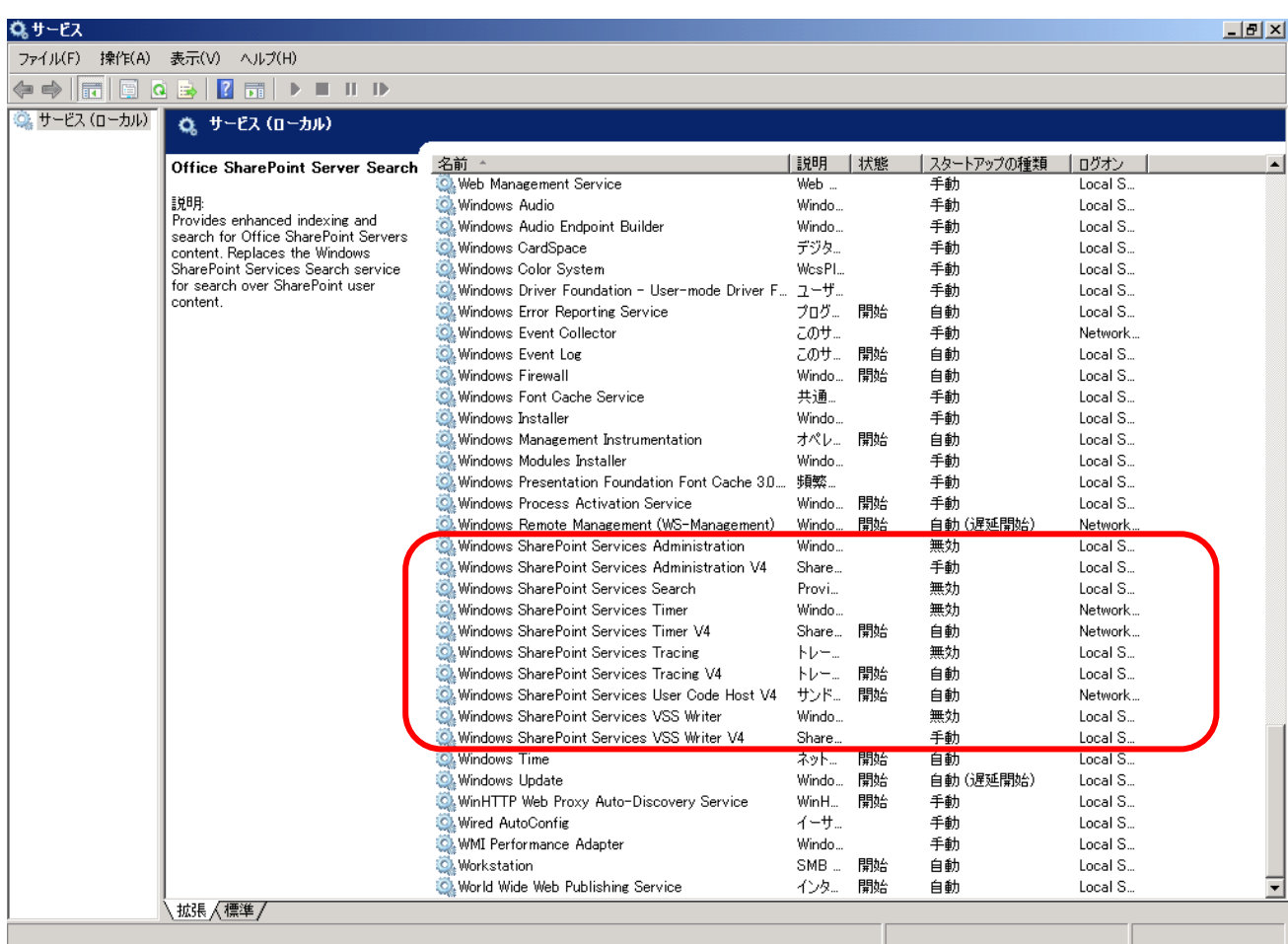

すべての SharePoint テクノロジに関連するサービスが停止していることを確認し、インストーラーを起動します。

7. SharePoint Server 2010 のアップグレードインストールを行います。 事前に解凍してある SharePoint Server 2010 から setup.exe を実行し、プロダクトキーを入力します。

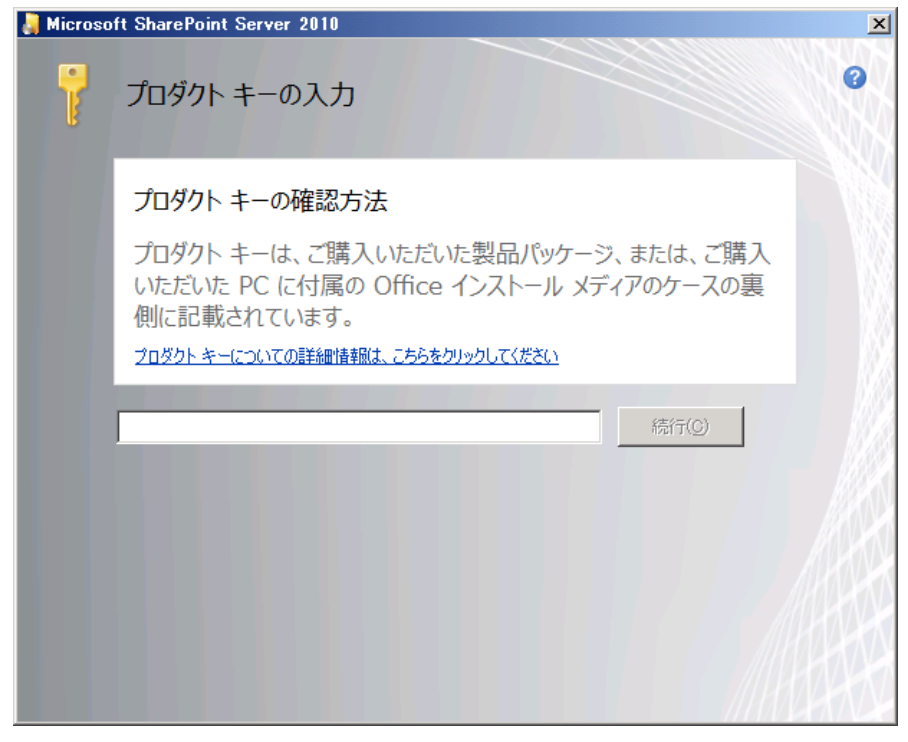

#### ライセンス条項に同意します。 [続行] をクリックします。

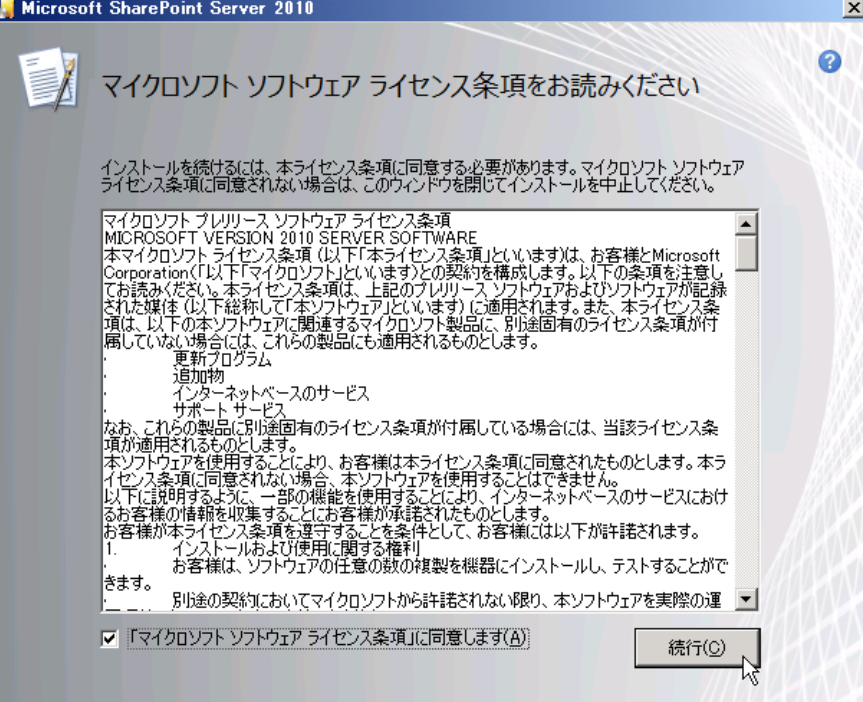

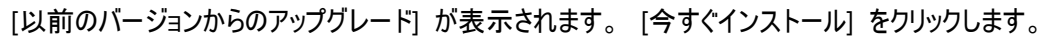

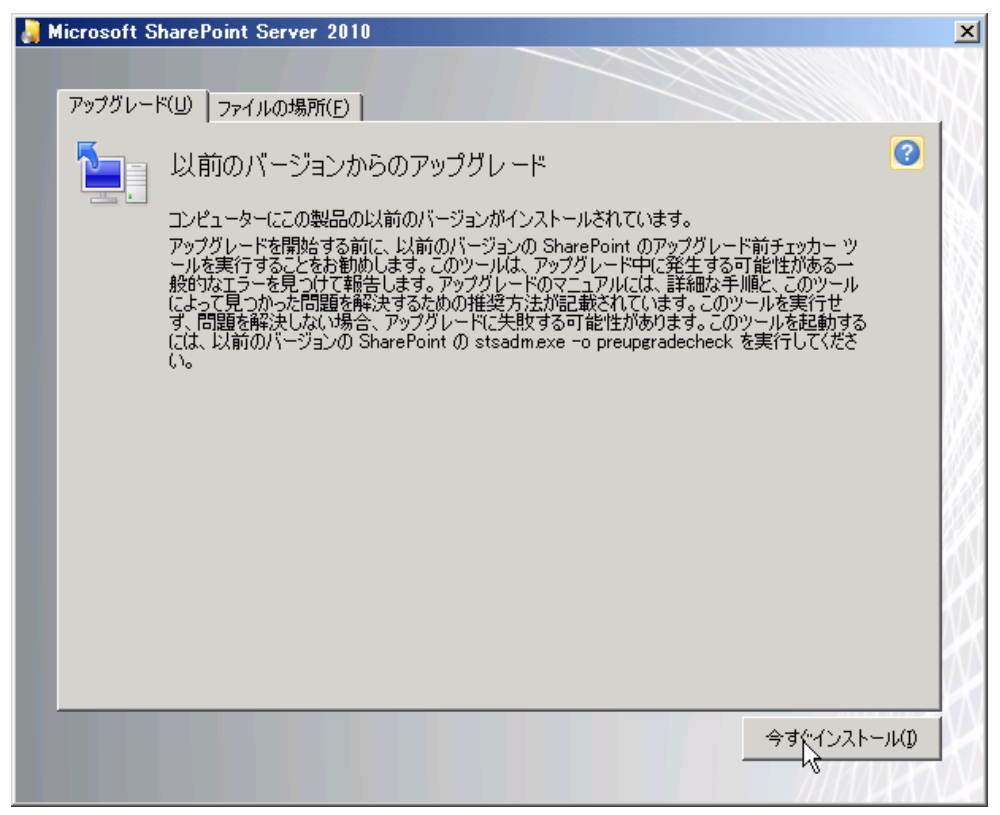

SharePoint Server 2010 のインストールが行われます。

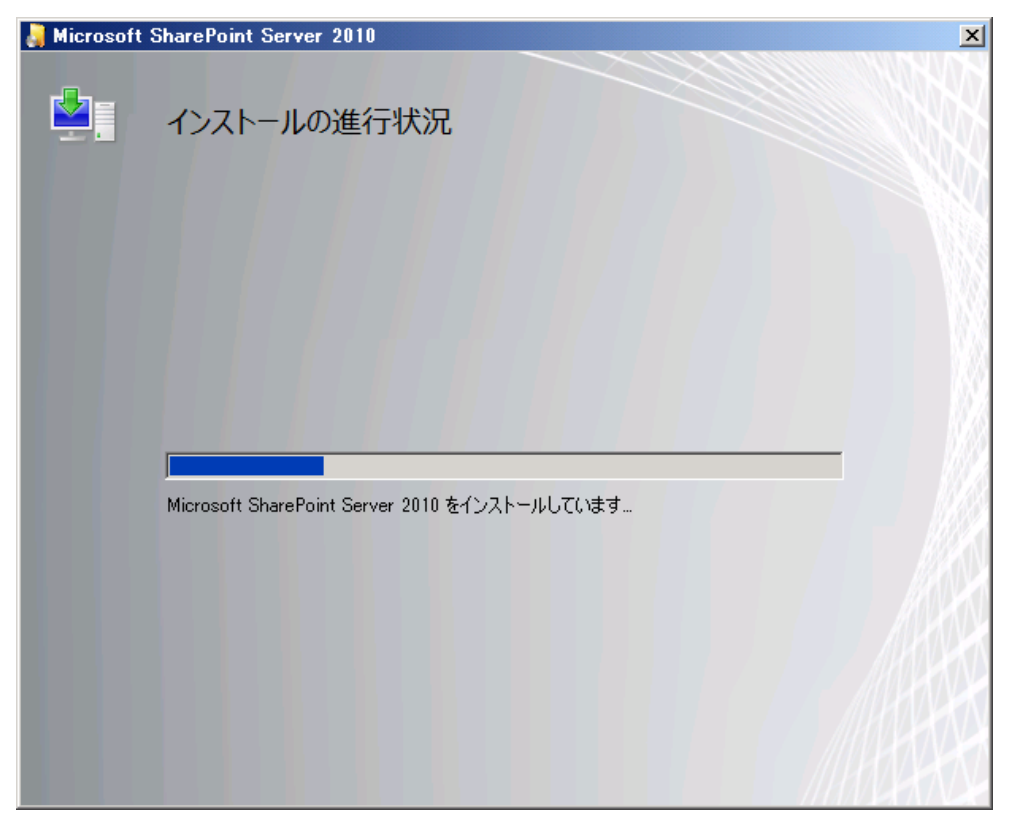

インストール終了後、[SharePoint 製品とテクノロジ構成ウィザードを今すぐ実行する] にチェックが入っていることを 確認し、[閉じる] をクリックします。

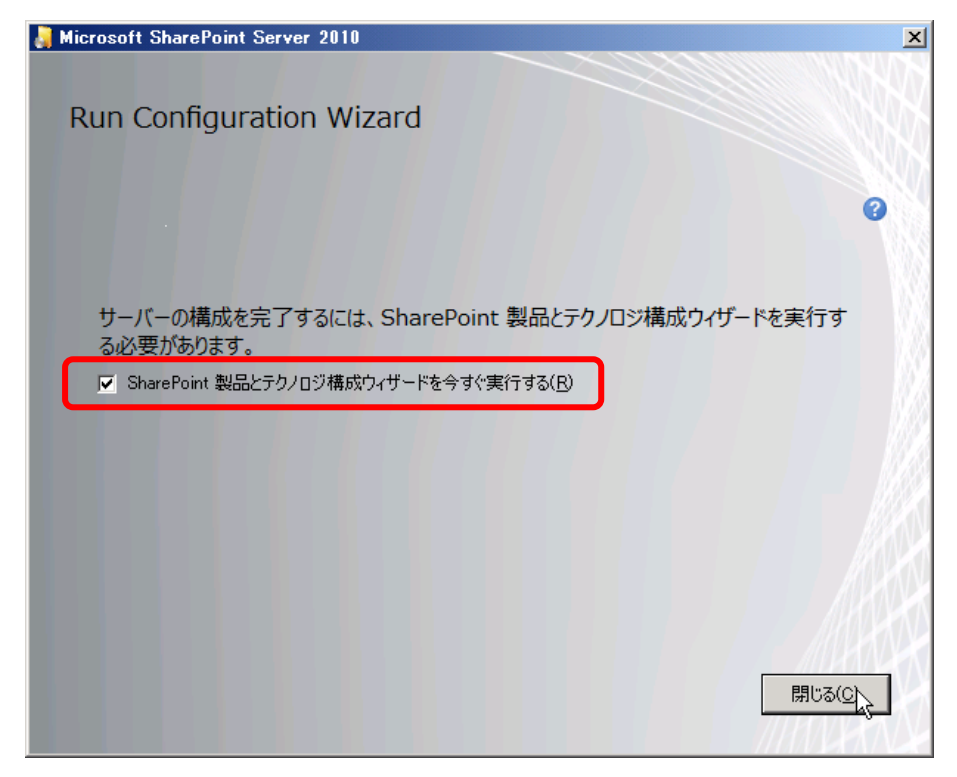

SharePoint 製品構成ウィザードが起動し、SharePoint 製品のアップグレードが実行されます。

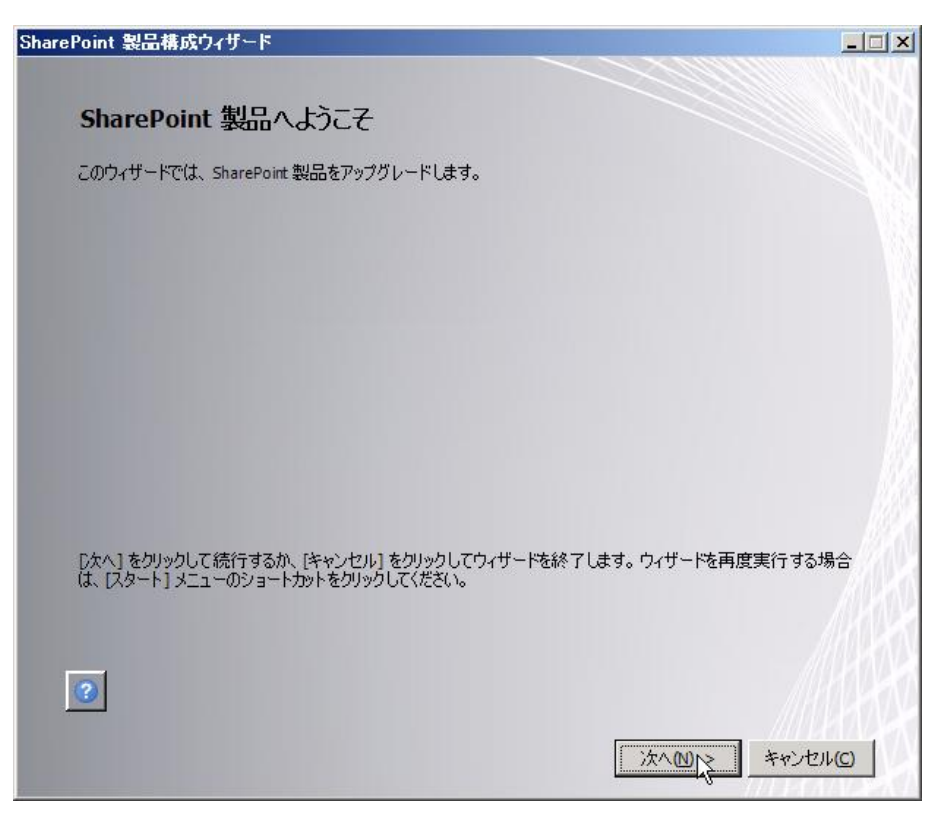

ファームのセキュリティ用にパスフレーズを入力します。

本自習書では「P@ssw0rd」と入力します。

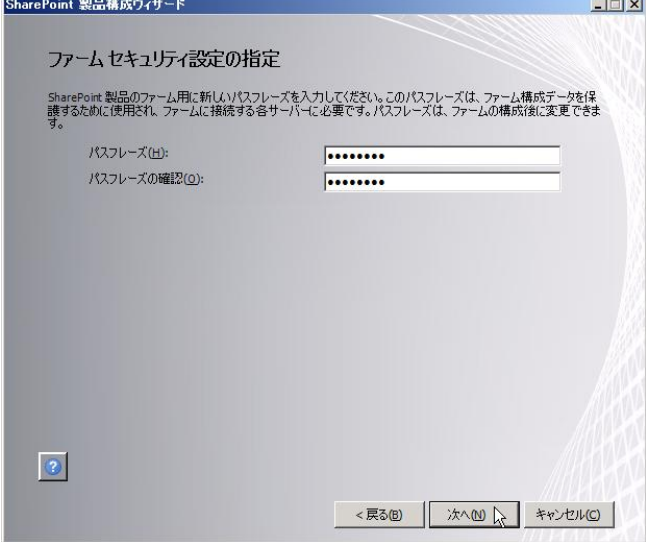

ビジュアルアップグレードの選択を行います。アップグレードの際、新しい SharePoint Server 2010 UI を使用するか、 Office SharePoint Server 2007 の UI を維持するかを選択することができます。なお、この設定は後からでも変更で きるため、 [既存の SharePoint サイトの外観を維持したまま、エンドユーザーがユーザーエクスペリエンスを更新でき ます] を選択し、[次へ] をクリックします。

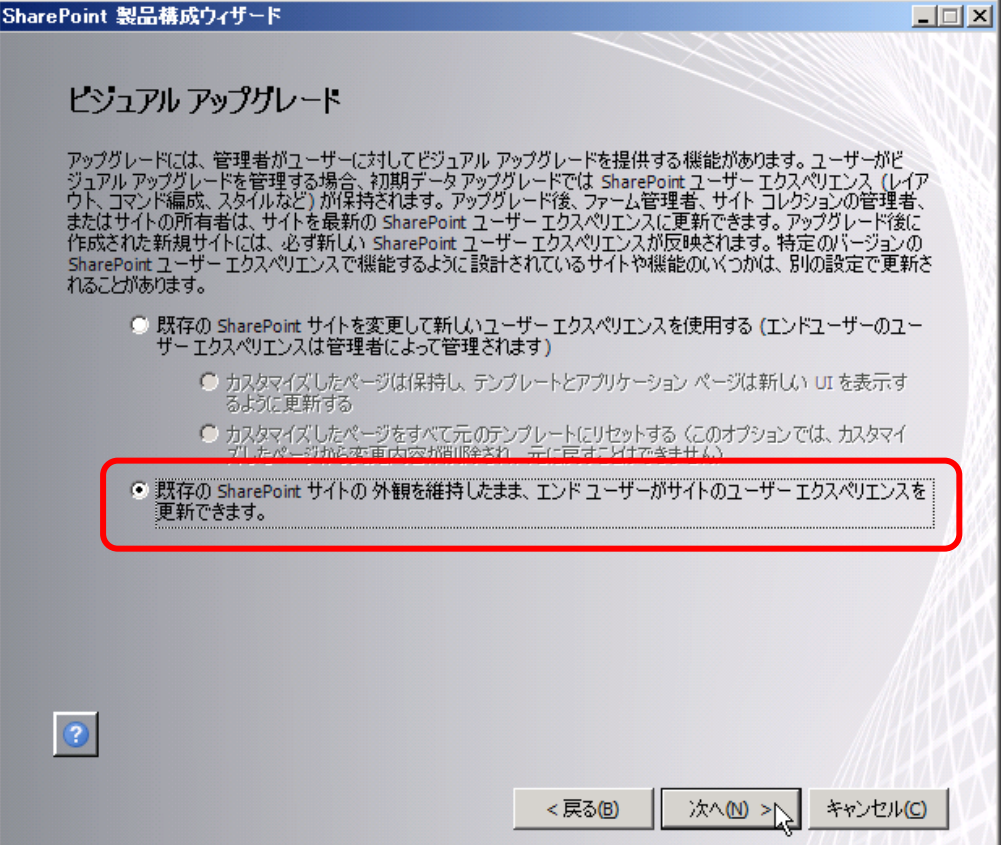

すべてが完了したことを確認します。

この後、SharePoint タイマージョブによりアップグレード処理が継続されます。

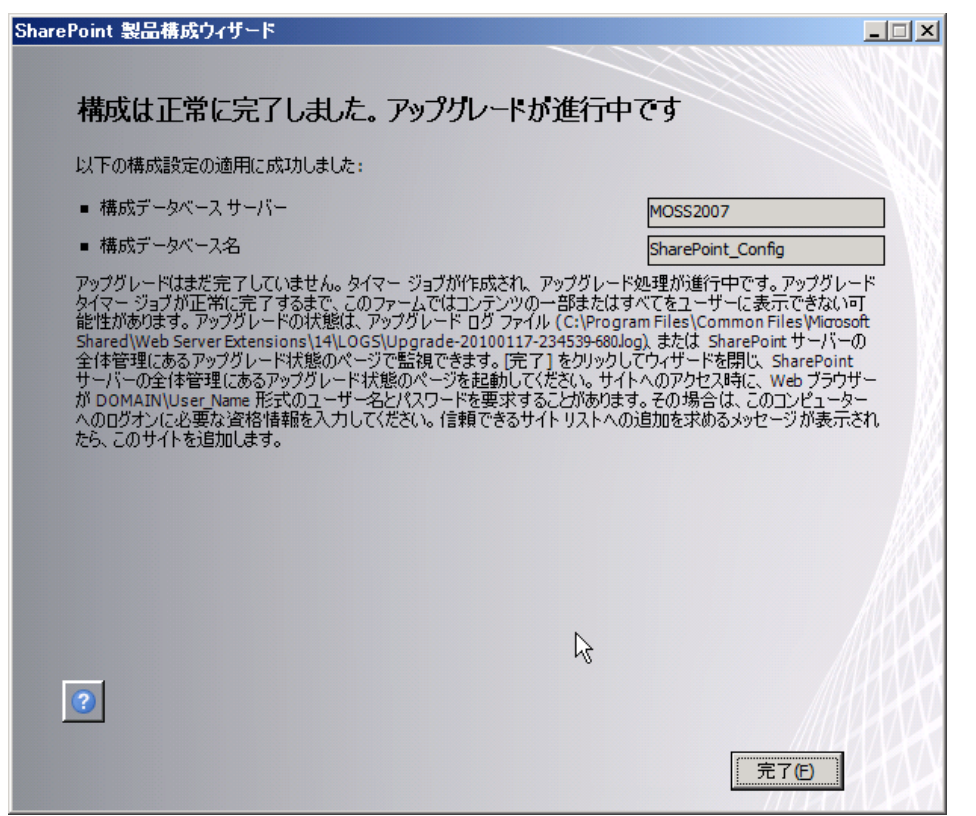

メモ:

SharePoint Server 2010 はまだベータ版のため、アップグレードの構成がエラーで終了するときがあります。 その場合には、再度構成ウィザードを実行するか、もしくは別の手段でのアップグレード、例えばデータベース移行な どを選択することをお勧めいたします。
タイマージョブによるアップグレードの進行状況が表示されます。進行状況は 1 分おきに自動的にアップデートされ、 最終的には「成功」が表示されます。

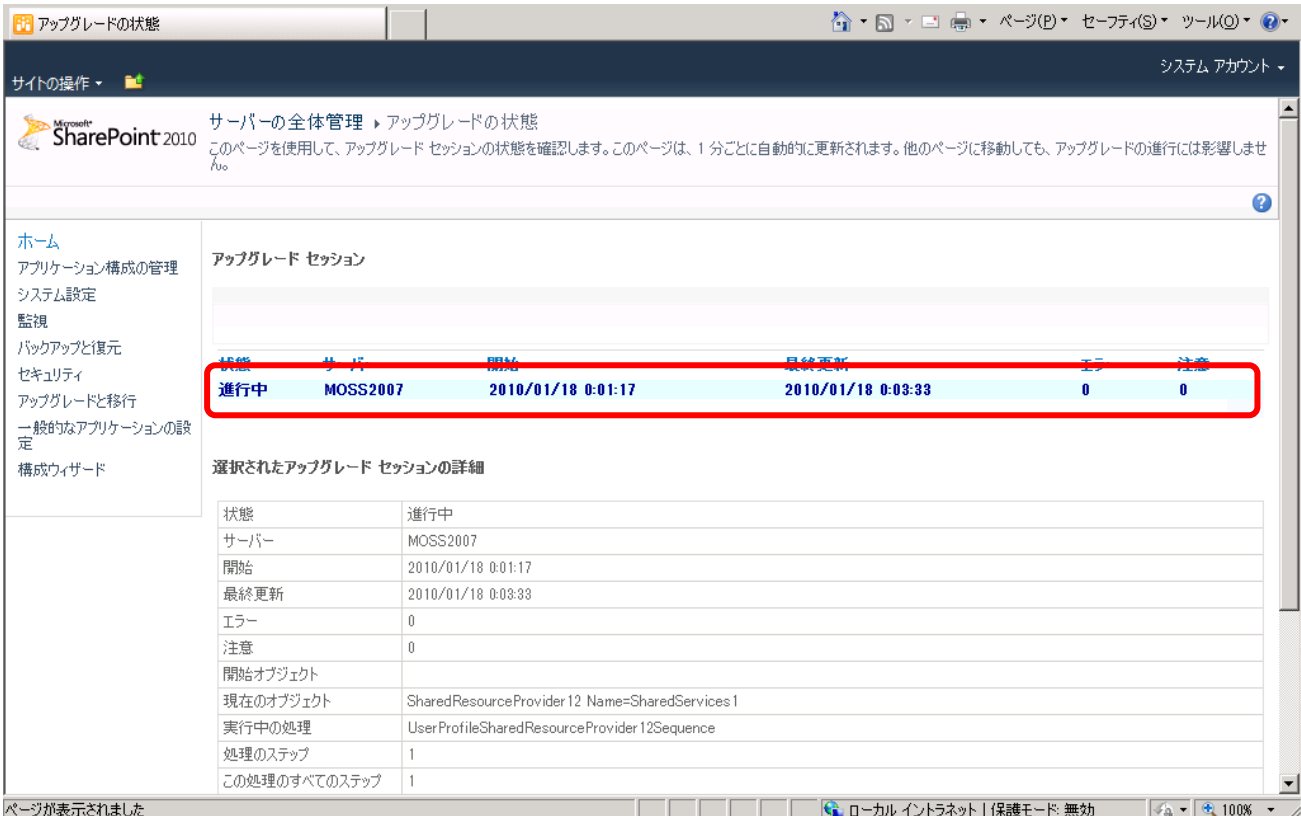

### 注意:

# アップグレード作業はファームの規模、データベースの大きさによって変わりますが、数十分から数時間かかることがあ ります。アップグレード実行中は **SharePoint Server 2010** の操作はしないでください。

「成功」が表示されるまで、完了していません。

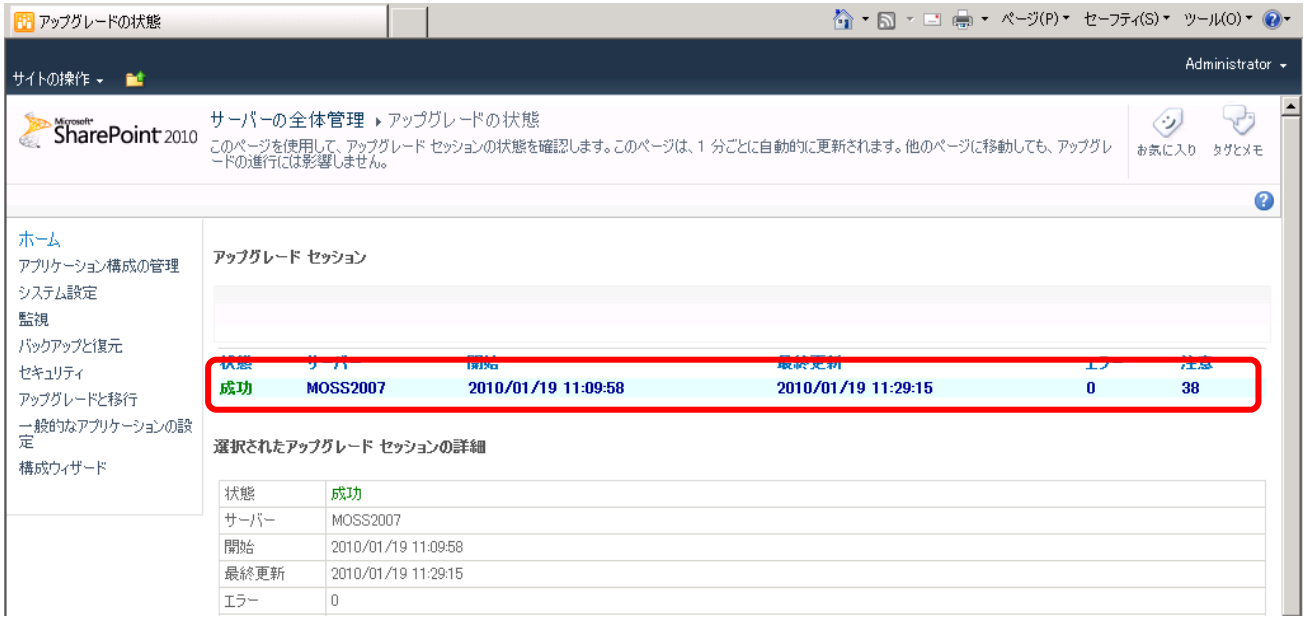

メモ:

アップグレードのタイマージョブが「失敗」と赤字で表示されることがあります。

失敗している場合は、ログを確認します。問題となるところを修正した後、再度構成ウィザードを実行します。 また、アップグレード用タイマージョブは、SharePoint Server 2010 では廃止された共有サービスプロバイダに基づいて サービスの構成をしようとするため、一部のサービスが正常に起動せず、「失敗」で終了してしまうことがあります。

すべてのアップデートプロセスが完了後、サイトを立ち上げ確認します。

右上の [サイトの操作] をクリックすると、SharePoint Server 2010 にアップグレードされていることが確認できます。

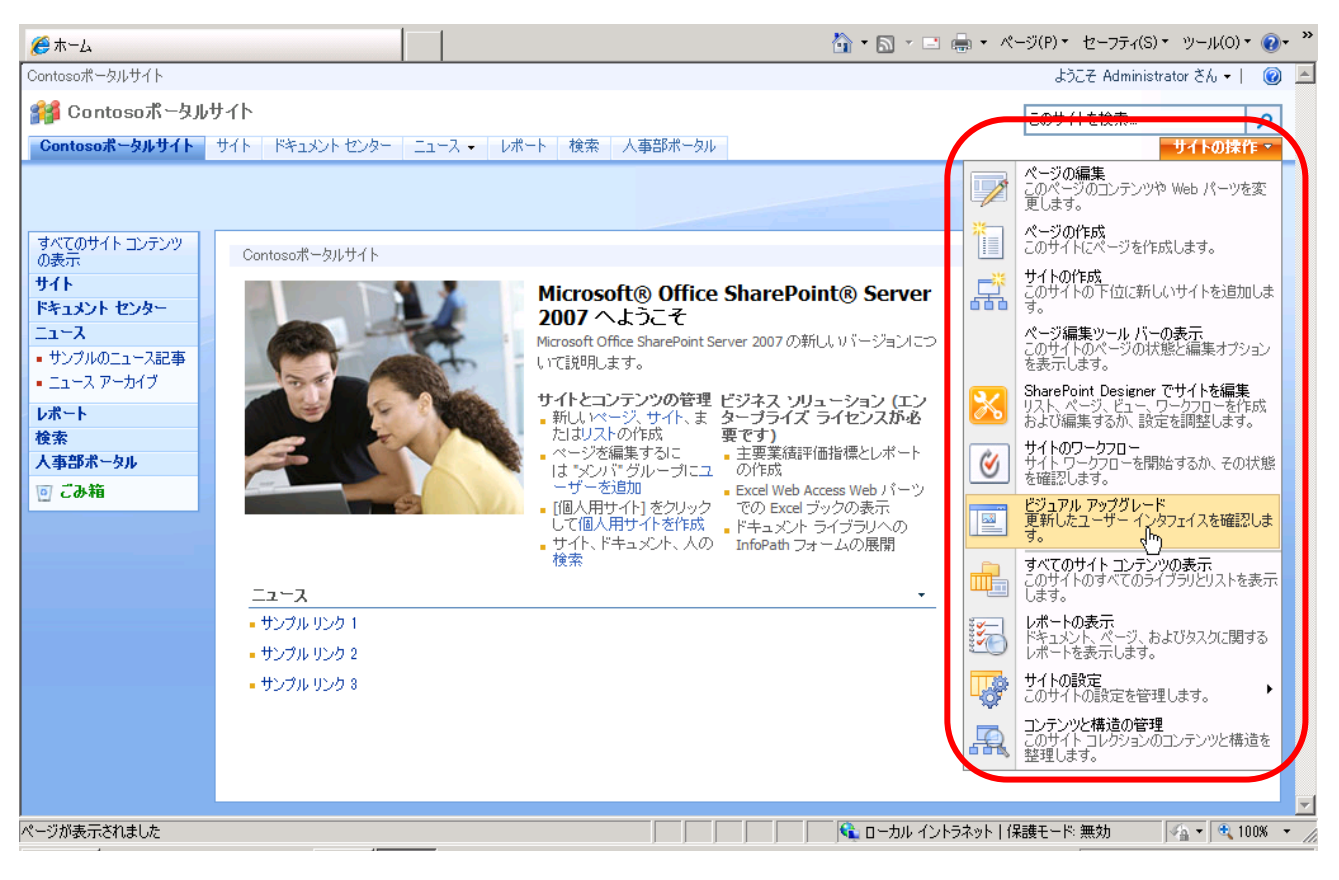

8. ビジュアルアップグレードで UI の変更を行います。 [サイトの操作] から[ビジュアル アップグレード] をクリックします。

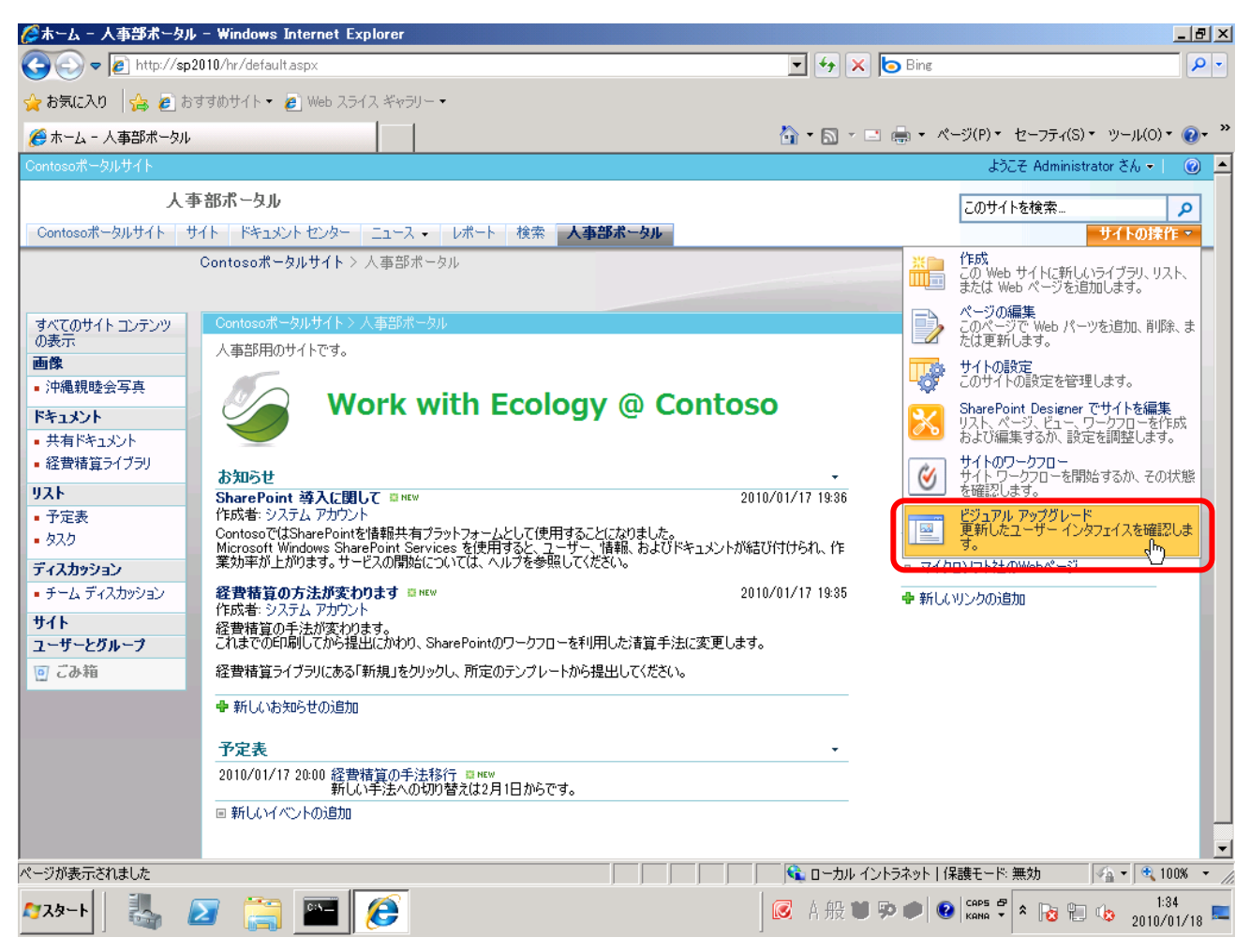

[タイトル 説明 アイコン] ウィンドウが開き、ビジュアルアップグレードの選択をします。

[新しい SharePoint ユーザーインターフェイスをプレビューするが、問題がある場合は、以前のユーザーインターフェイ スに戻す] を選択し、[OK] をクリックします。

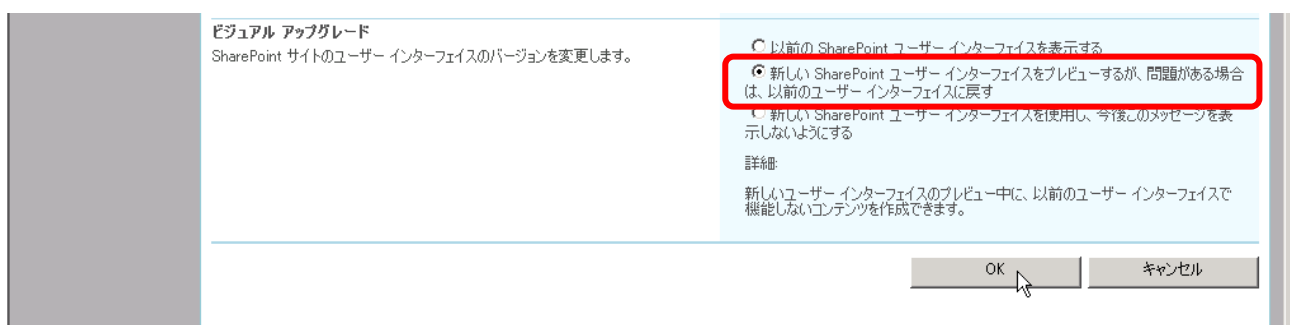

SharePoint Server 2010 の UI で表示されることを確認します。

上部に「黄色い帯」で UI に関する警告が表示されます。正常に表示されている場合は、これ以上警告を出す必要 がないため、「黄色い帯」の[このサイトのビジュアルアップグレード設定を表示] をクリックし、「今後このメッセージを表 示しないようにする」を選択します。

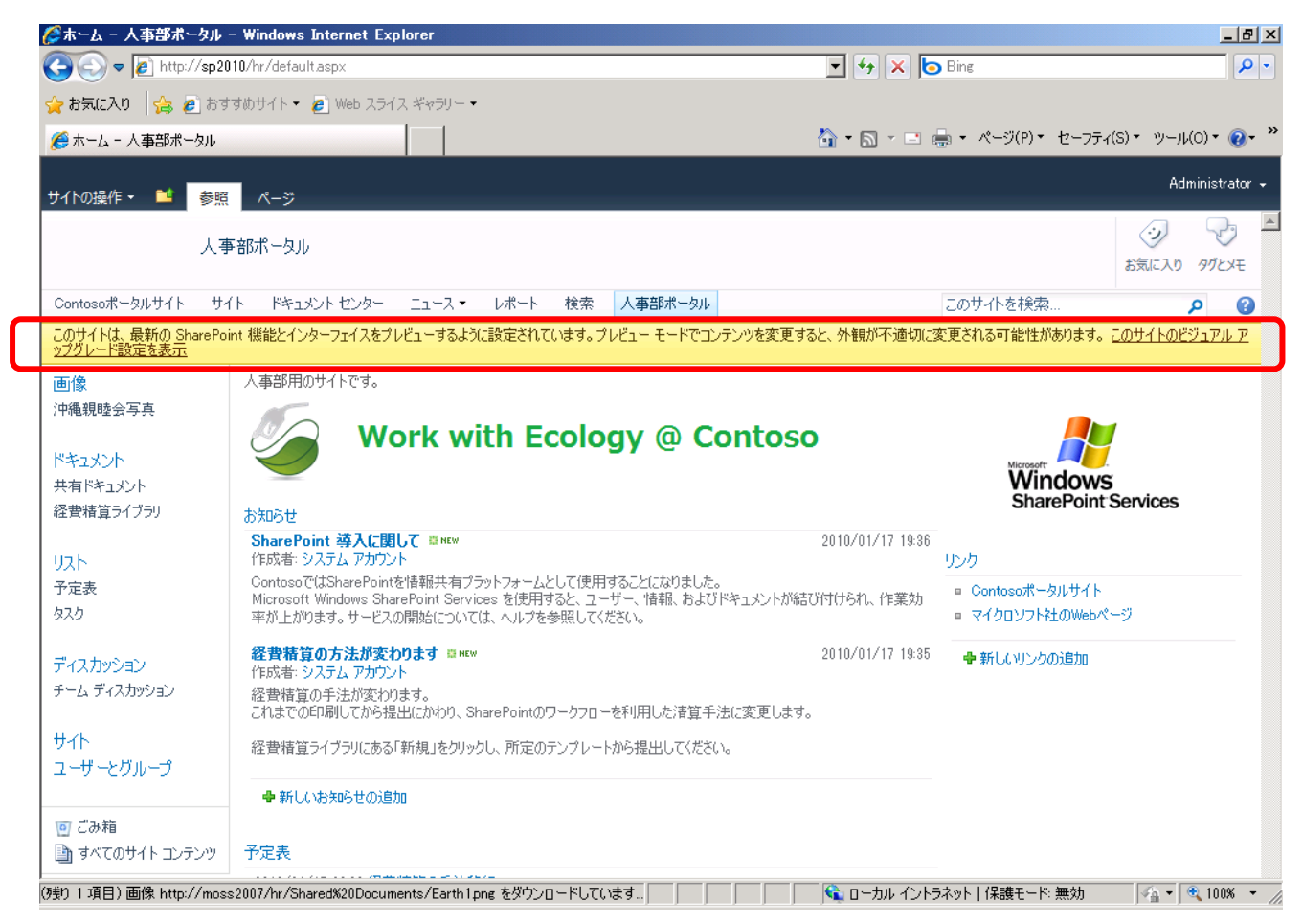

### **3.3** データベースの移行によるアップグレード

SharePoint テクノロジでは、全てのコンテンツデータを SQL Server のデータベースに格納します。 データベースのバックアップを取り、それを復元することによって SharePoint Server 2010 へアップグレードを行うことが可 能です。コンテンツデータベースが複数ある場合には、一つずつ復元をしていきます。 この手法は 32 ビット環境から 64 ビット環境へ移行する際にも活用することができる手法です。 これからご紹介するデータベース移行の環境は、SharePoint Server 2007 と SQL Server 2005 がインストールされ、 サーバー名が「MOSS2007」というファーム構成の環境から新規の SharePoint Server 2010 への移行です。 なお、移行先の SharePoint Server 2010 ファームは、これまでの章で構築した環境です。(最初の Web アプリケーショ ンとサイトコレクションが作成済みの環境です。)

1. Office SharePoint Server 2007 で使用している SQL Server からデータベースのバックアップを行います。 [スタート] から[すべてのプログラム] を表示し、[Microsoft SQL Server 2005] にある[SQL Server Management Studio] をクリックします。

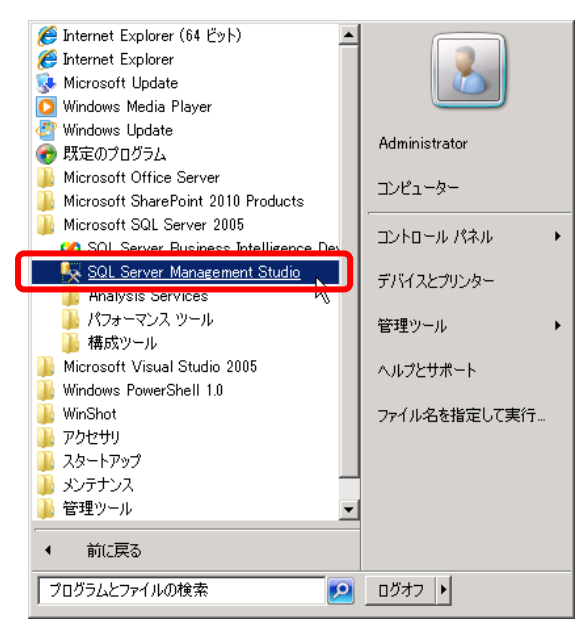

[サーバー名] に MOSS2007 と入力し[データベース エンジン] に[接続] します。

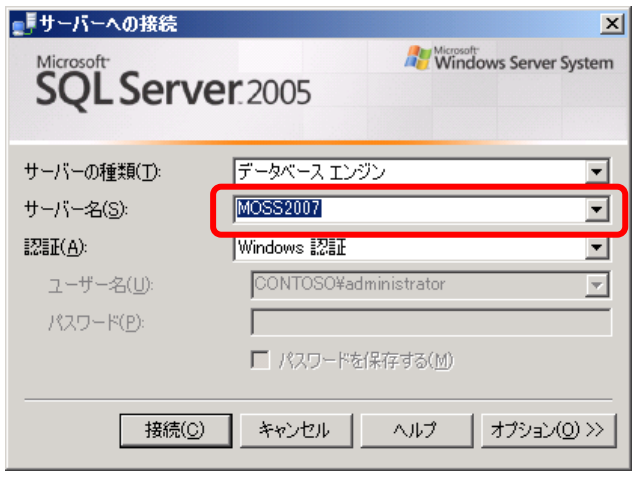

[データベース]を展開し、目的のデータベースを選択します。

本自習書では SharePoint Server 2007 のコンテンツデータベース「WSS\_Content」を例にバックアップと復元を行い ます。

[WSS\_Content] の上で右クリックしメニューを表示します。

[タスク] から[バックアップメニュー] を選択します。

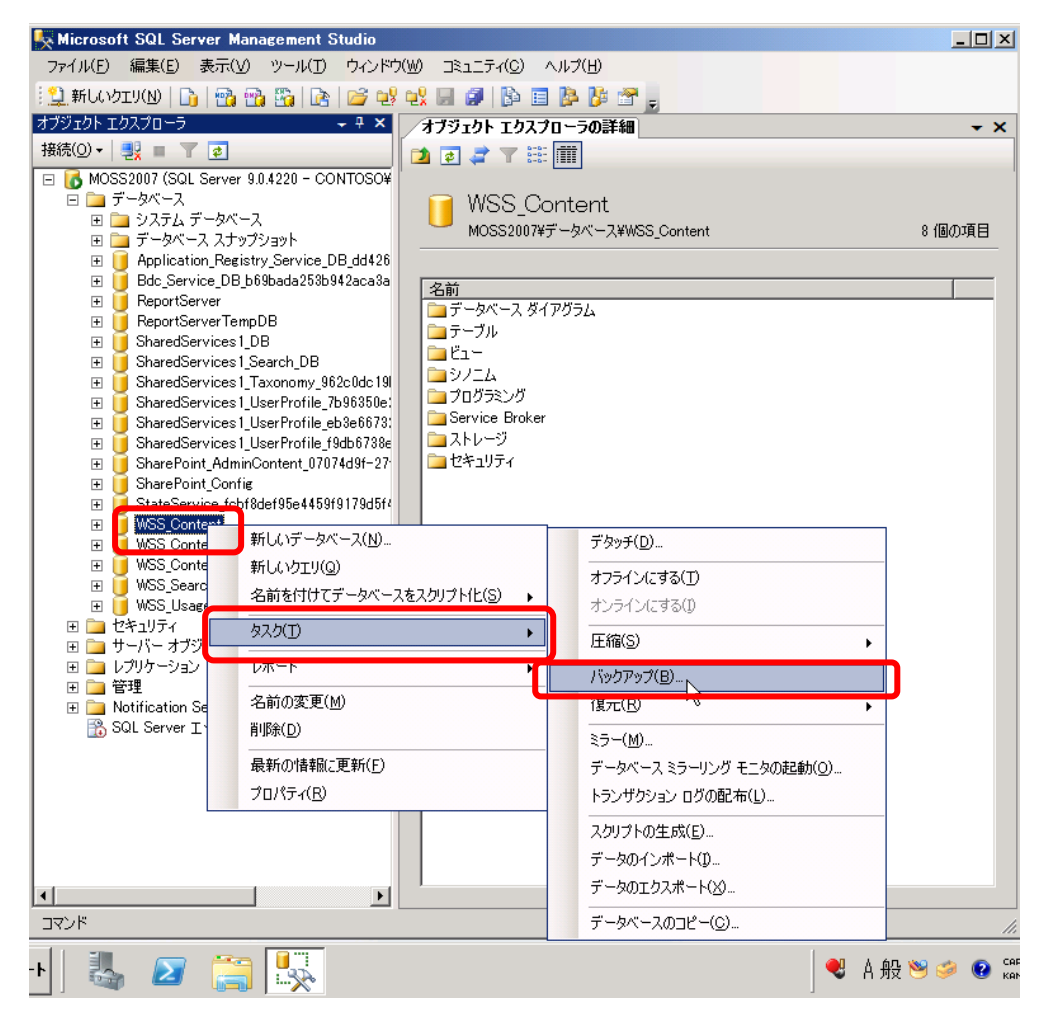

バックアップ内容と、バックアップ先を選択します。

データベース: WSS\_Content

バックアップの種類: 完全

バックアップ先: 任意のフォルダ

選択後、[OK] をクリックします。 指定したフォルダにバックアップファイルが存在していることを確認します。

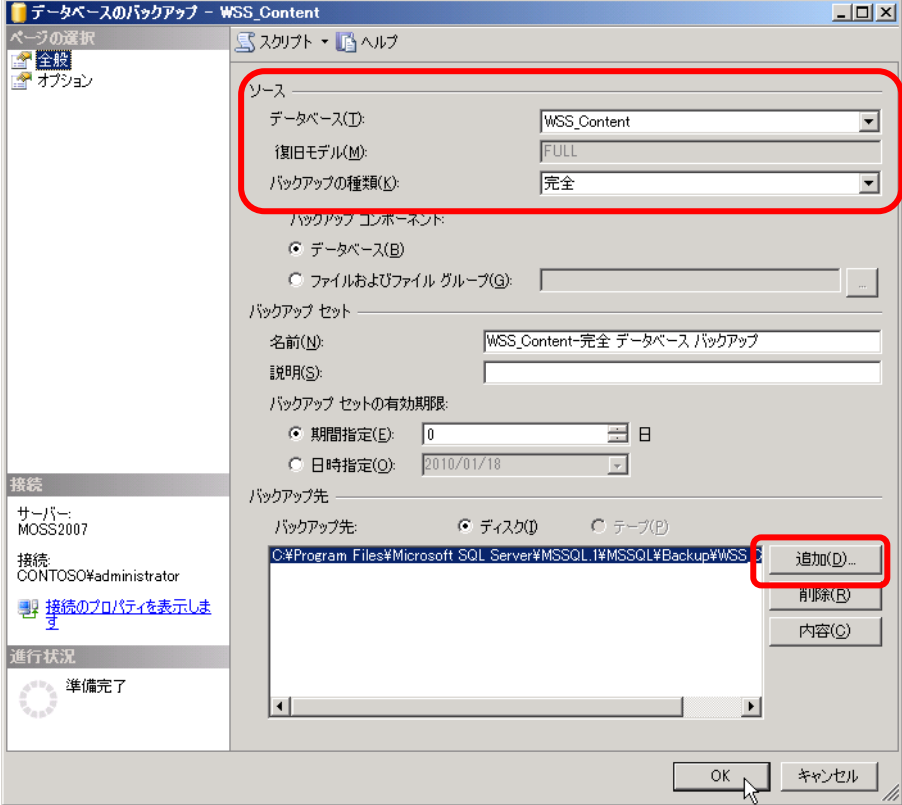

2. バックアップデーターを SharePoint Server 2010 で復元します。

[スタート] から[すべてのプログラム] を選択し、[Microsoft Office SharePoint 2010 Products] から[SharePoint サーバーの全体管理] を選択します。

サイドリンクバーから[アプリケーション構成の管理] を選択します。

[データベース] セクションの[コンテンツデータベースの管理] をクリックします。

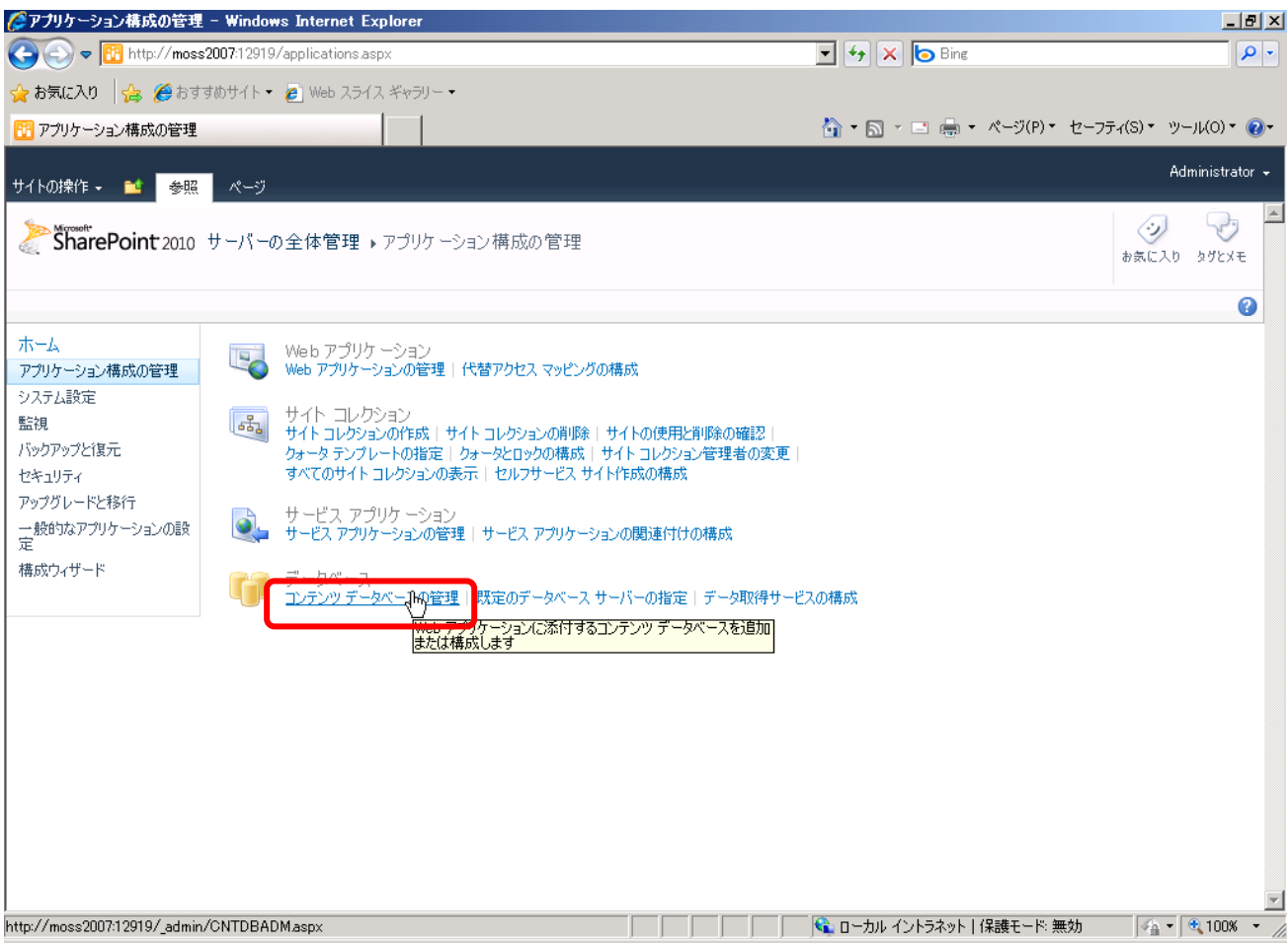

#### 対象とするコンテンツデータベースをクリックします。本自習書では[WSS\_Content] をクリックします。

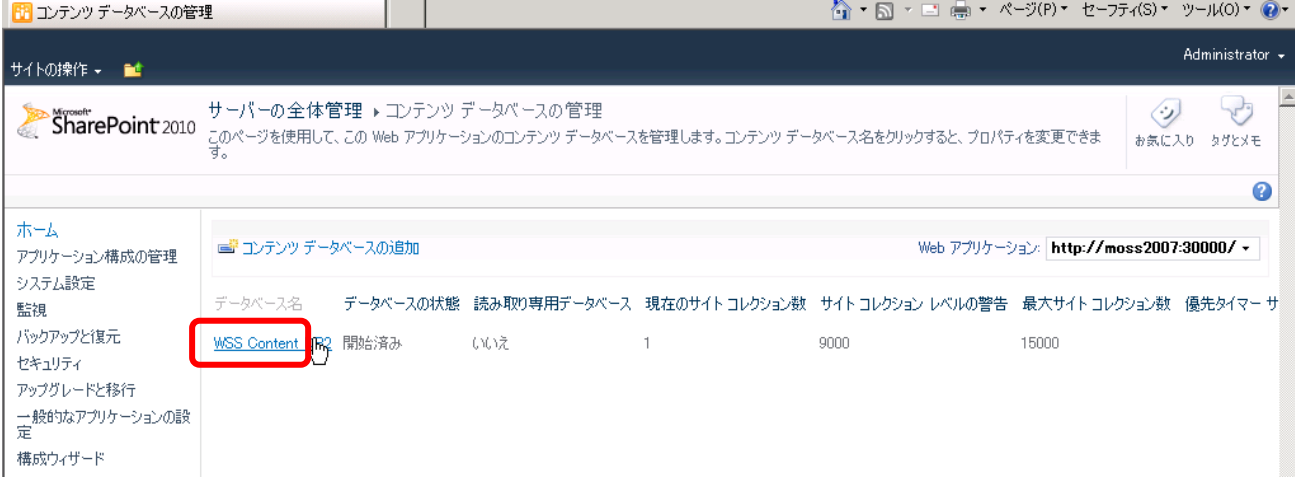

### [データベースの情報] セクションで[データベースの状態] を準備完了から[オフライン] にします。

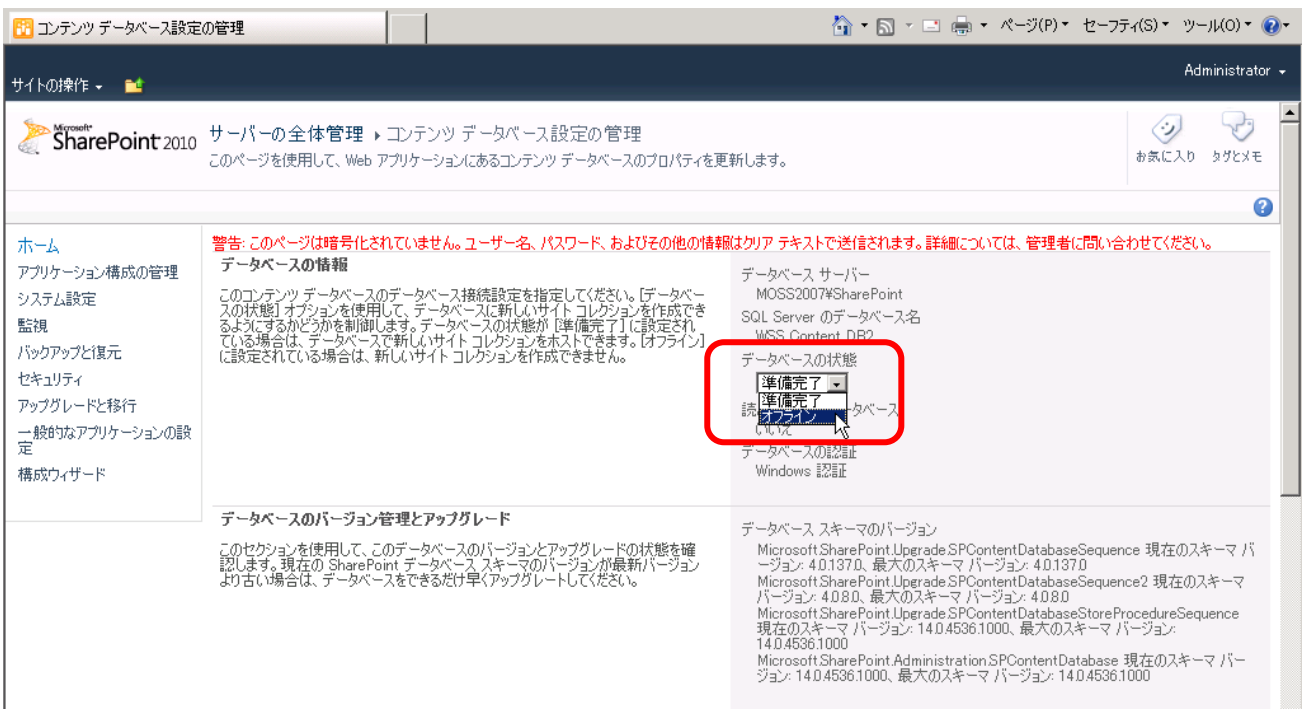

SharePoint Server 2010 をインストールした環境で SQL Server Management Studio を起動します。 [スタート] から[すべてのプログラム] を選択し、「Microsoft SQL Server 2008」 の [SQL Server Management Studio] をクリックします。

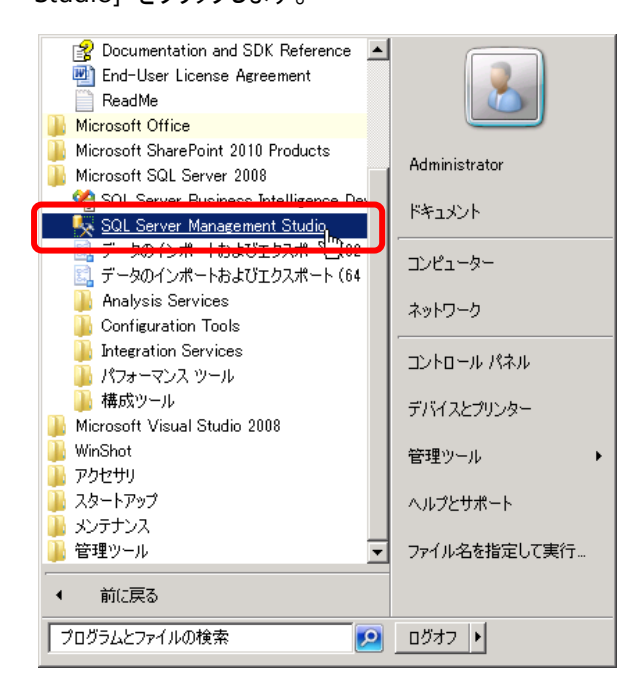

[データベース エンジン]、[SP2010](SharePoint Server 2010 環境) に[接続] します。

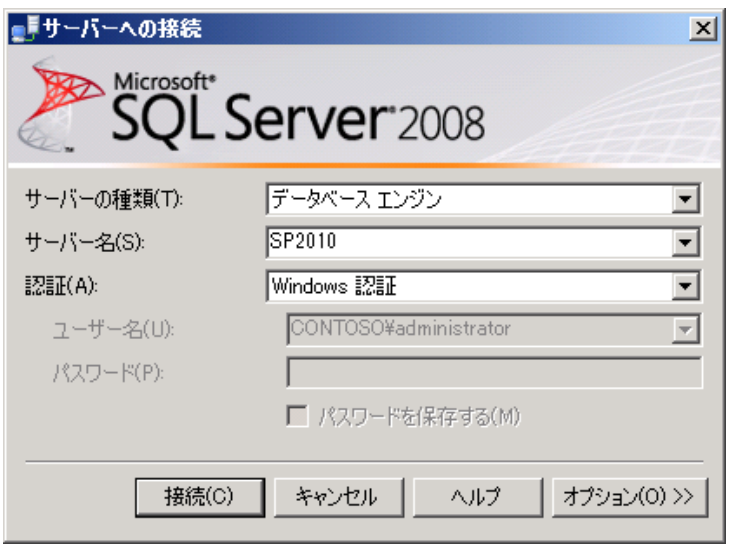

[データベース] を右クリックし、メニューを表示します。

[データベースの復元] を選択します。

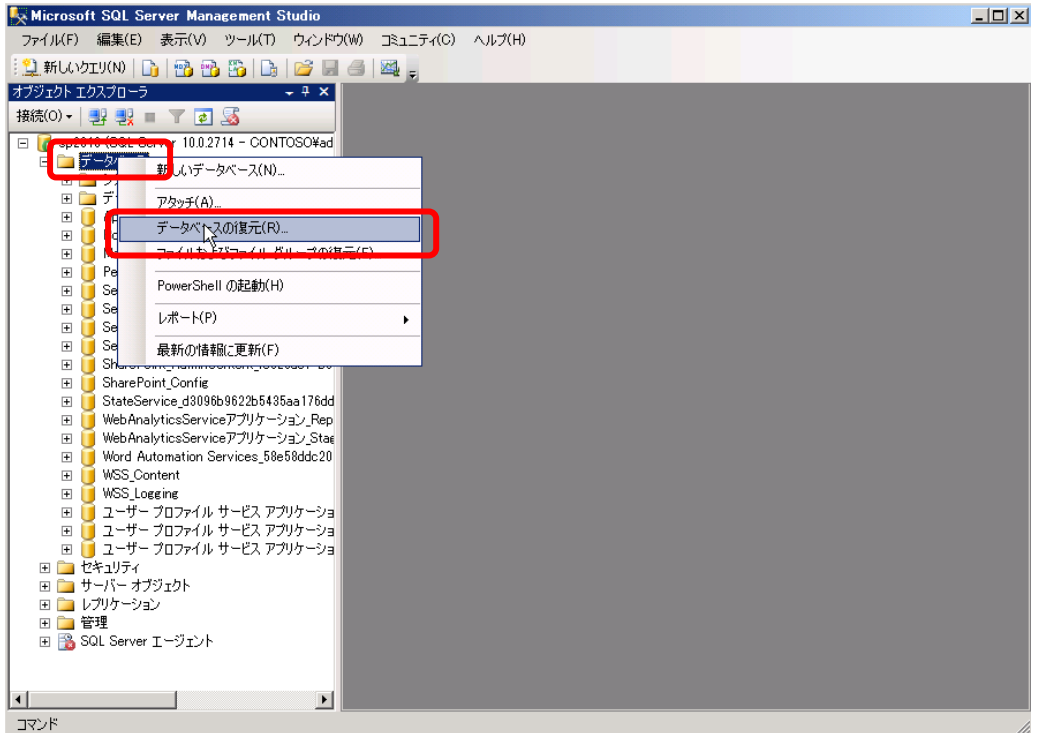

データベースの復元ウィンドウから[復元先データベース] ドロップダウンを開きます。 [WSS\_Content] を選択します。 復元用のリソースとして[ディバイスから] を選択し、バックアップしたファイルを指定します。(あらかじめバックアップファイ ルは既定の SQL Server データーベースバックアップフォルダに移動しておきます。)

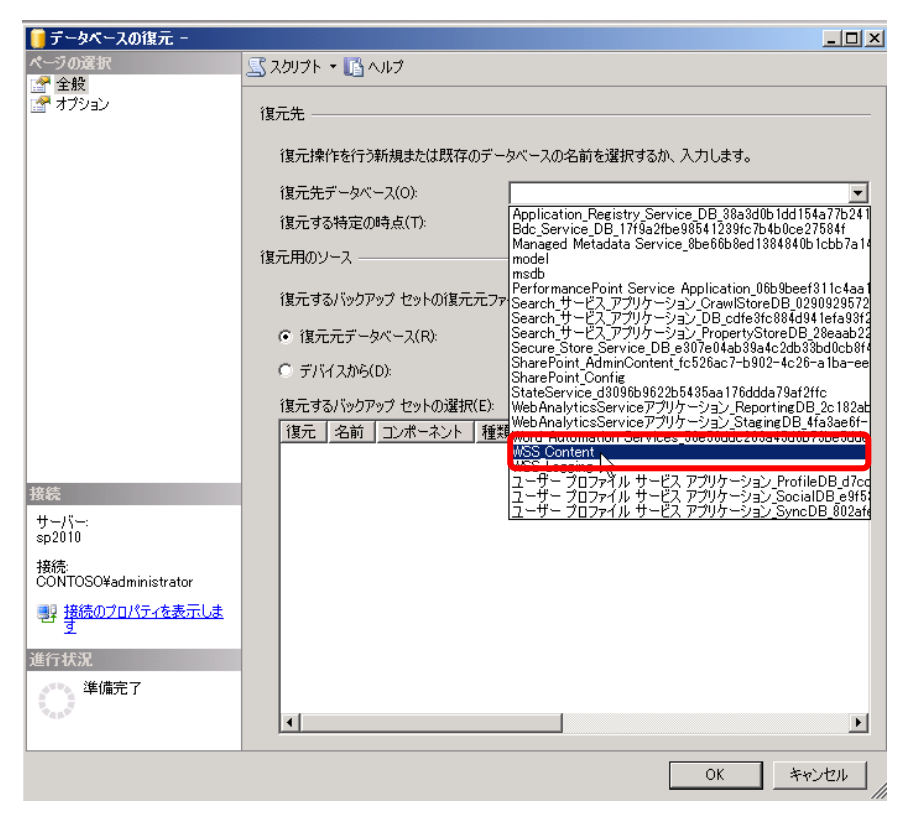

復元先と復元方法を確認します。

復元先データベース: WSS\_Content

復元する特定の時点: 最新の候補

復元するバックアップセットの選択: WSS\_Content 完全データベースバックアップ

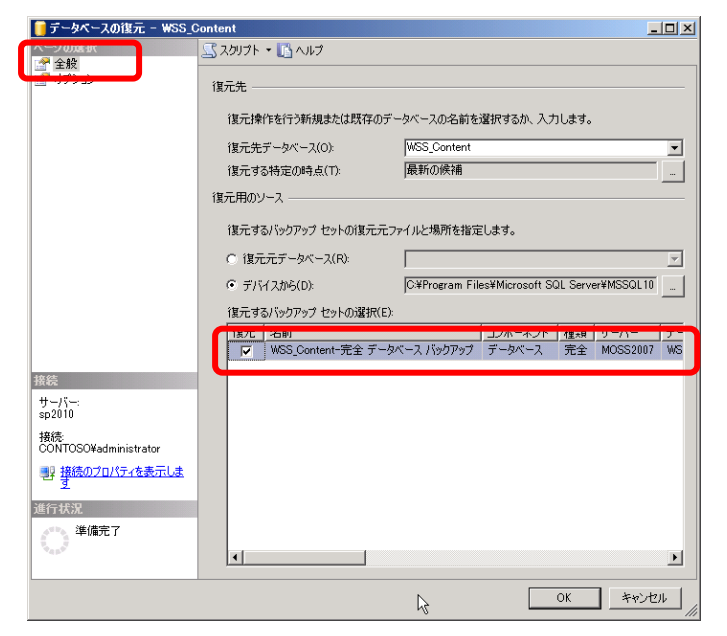

# 左ペインから[オプション] を選択します。 [既存のデータベースを上書きする] にチェックを入れ、[OK] をクリックします。

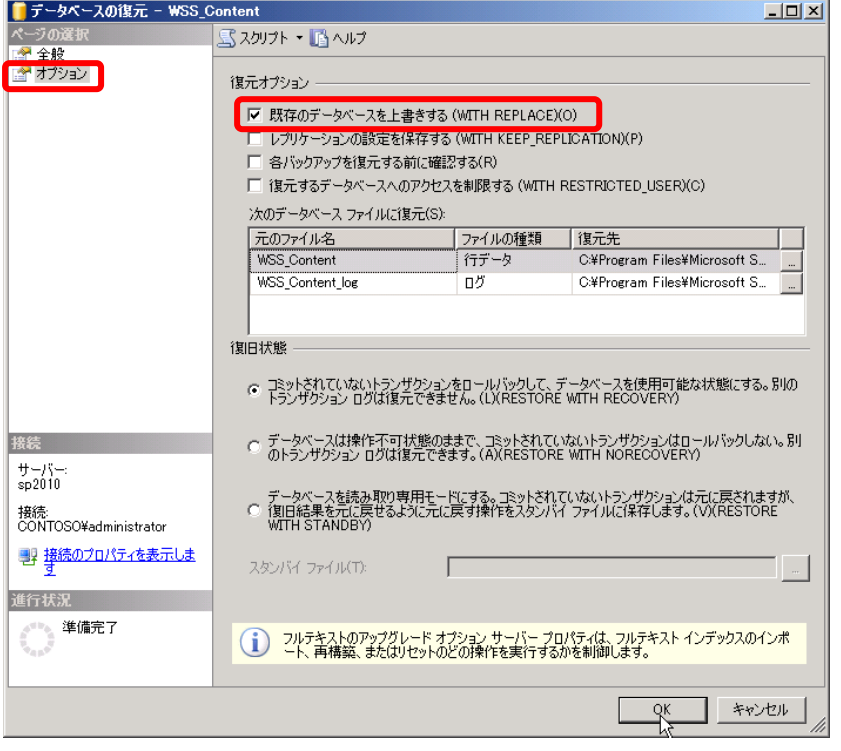

# 正常にデータベースが復元したことを確認し、[OK] をクリックします。

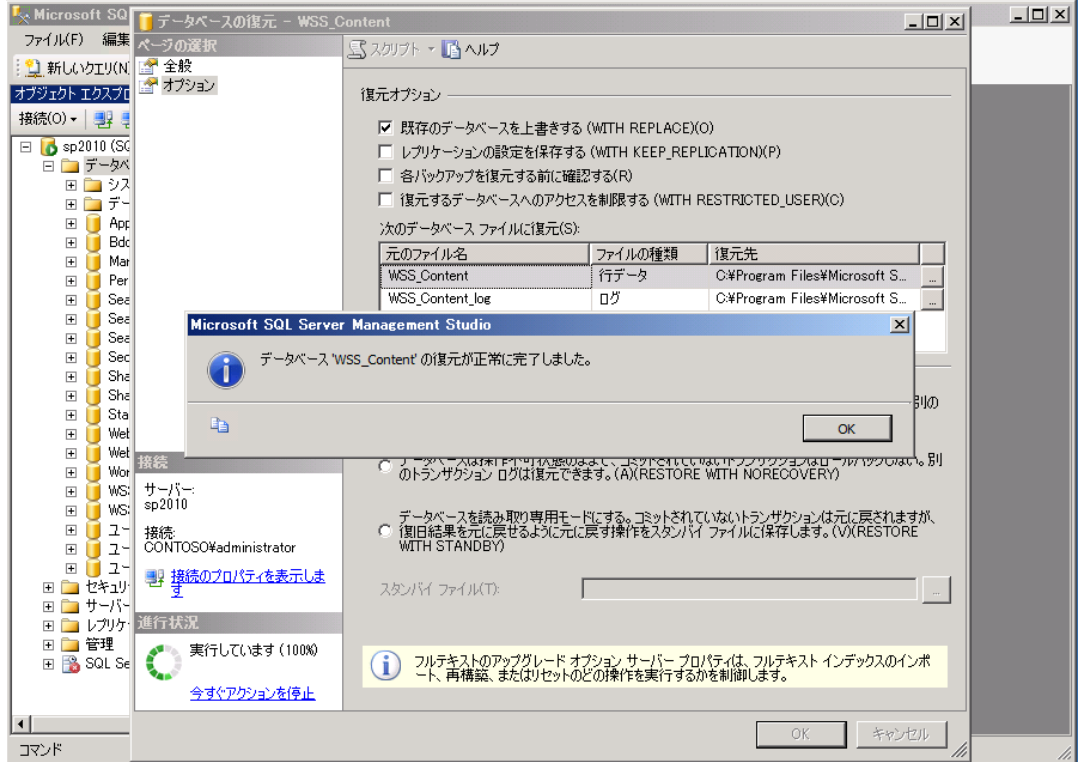

### 3. STSADM.exe を実行します。

cd c:¥Program Files¥Common Files¥Microsoft Shared¥Web Server Extensions¥14¥BIN STSADM.exe –o addcontentdb –url http://sp2010 –databasename wss\_content

**Mii 管理者: C:¥Windows¥system32¥cmd.exe**  $\Box$   $\times$ c:\Program Files\Common Files\Microsoft Shared\Meb Server Extensions\14\BIN>stsa ldm -o addcontentdb -url http://sp2010 -databasename wss\_content 操作は正常に完了しました。 |c:¥Program Files¥Common Files¥Microsoft Shared¥Web Server Extensions¥14¥BIN>

### メモ:

上記のコマンドを実行するためには、サーバーローカルのAdministrator権限が必要です。またSharePoint ファーム に対する権限も必要です。

## 重要:

本自習書で復元しているコンテンツデータベースは標準機能のみで、カスタマイズが加えられていない状態で作成さ れたものです。(**InfoPath Forms Services** を使用した **InfoPath** ソリューションも使用していません)

コンテンツデータベースが新ファーム環境で戻るのは以下の条件を満たしている場合です。 ・これから復元するコンテンツデータベース内にあるサイトコレクションやサイトで「カスタム フィーチャー」がある場合、そ れらが正しく新ファームに復元されていること。**64**ビット用に再コンパイル必要なフィーチャーや**Web** パーツが含まれて いないこと。 (必要であれば **64** ビット用に再設計、再コンパイルを行います) ・これから復元するコンテンツデータベース内に「ルートサイト」が必ず存在すること。

カスタムのフィーチャーが使用されている場合、**TechNet** にある **[http://technet.microsoft.com/ja-jp/library/cc262155\(office.14\).aspx#Customizations](http://technet.microsoft.com/ja-jp/library/cc262155(office.14).aspx#Customizations)** 記事を参考にしてください。

4. 動作確認を行います。 指定した [http://SP2010](http://sp2010/) をブラウザで起動し、アップグレードされたかを確認します。

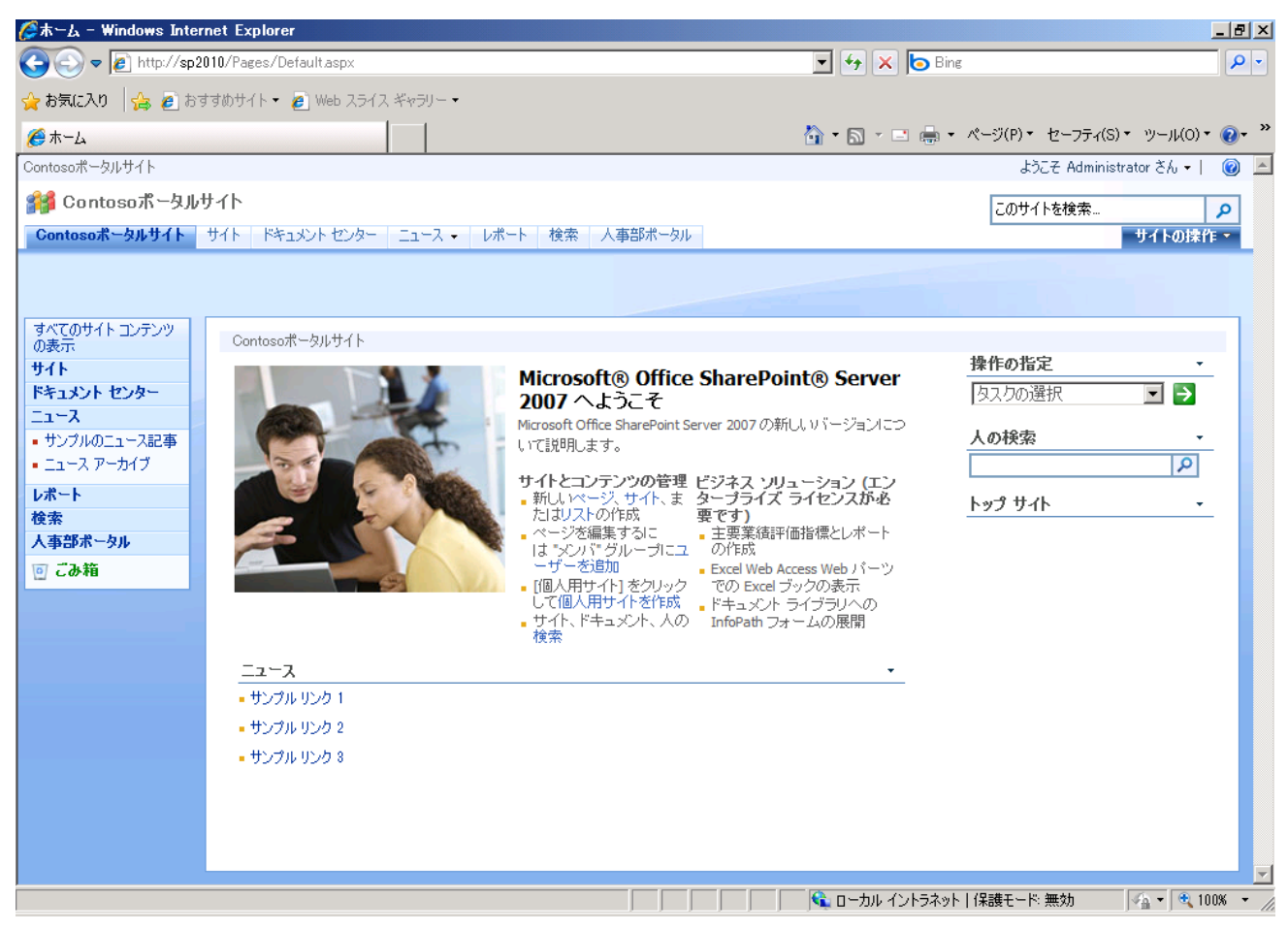

- 5. 必要に応じて、ビジュアルアップグレードを行い、SharePoint Server 2007 の UI か、SharePoint Server 2010 の UI かを選択することができます。
- 6. 同様にデータベースデータを一つずつ戻していきます。 SharePoint テクノロジで戻さなければならない重要なデータには下記のようなものがあります。 ·コンテンツデータベース (WSS Content xxx から始まるデータベース) ・個人用サイト

コンテンツデータベースが正しく戻った場合、SharePoint Server 2007 の他のデータ、例えばインデックス用のデータ、 ユーザープロファイルデーターなどは、移行ではなく、新しい SharePoint Server 2010 環境において再設定、新規検 索インデックス作成を行うことによって、SharePoint Server 2007 の時と同等の機能評価を行うことができます。 ベータ版製品を効率よく評価するためにも、まずは最低限のコンテンツ復元で検証されることをお勧めいたします。

メモ:

データベース移行のより詳細な手法は

[http://technet.microsoft.com/ja-jp/library/cc263299\(office.14\).aspx](http://technet.microsoft.com/ja-jp/library/cc263299(office.14).aspx) で確認することができます。